# **GARMIN**

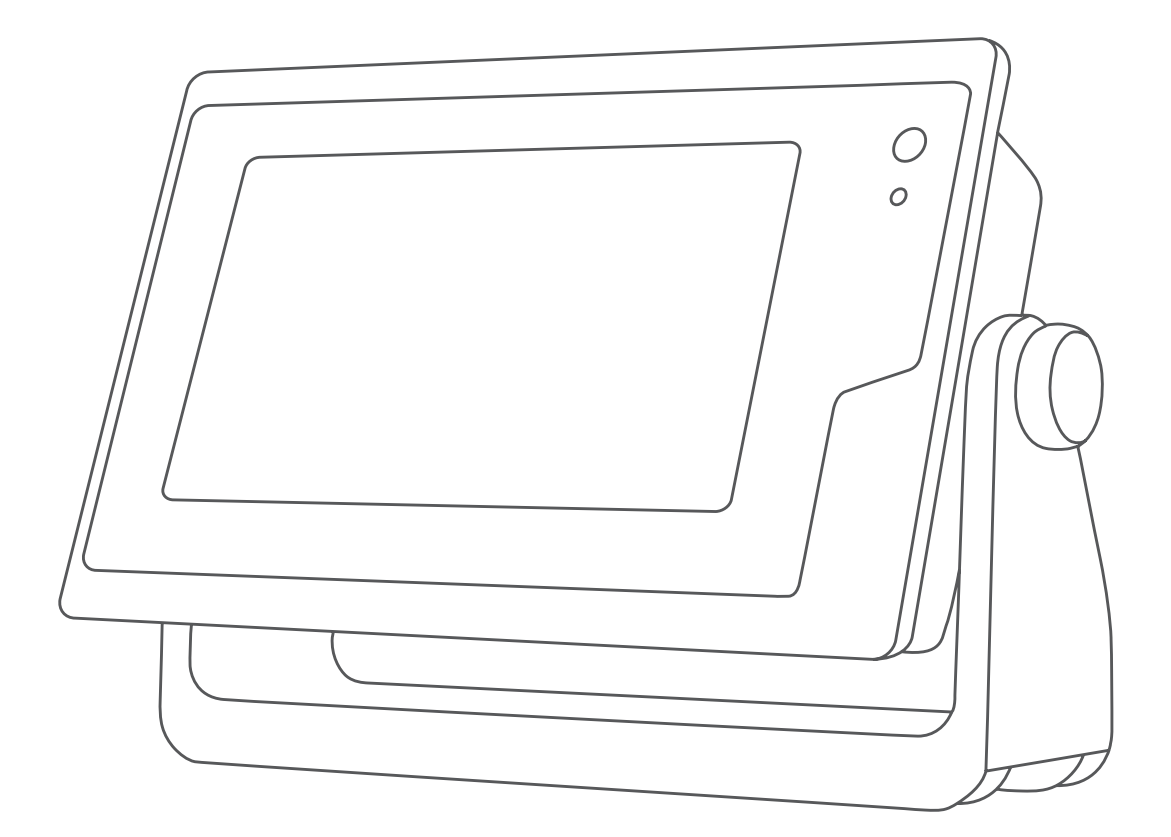

# MANUAL DEL USUARIO DE GPSMAP®

7x2, 9x2, 12x2 Touch, A12, 7x2 Plus, 9x2 Plus, 12x2 Plus, 7x3, 9x3, 12x3

#### © 2019 Garmin Ltd. o sus subsidiarias

Todos los derechos reservados. De acuerdo con las leyes de copyright, este manual no podrá copiarse, total o parcialmente, sin el consentimiento por escrito de Garmin. Garmin se reserva el derecho a cambiar o mejorar sus productos y a realizar modificaciones en el contenido de este manual sin la obligación de comunicar a ninguna persona u organización tales modificaciones o mejoras. Visita [www.garmin.com](http://www.garmin.com) para ver actualizaciones e información adicional sobre el uso de este producto.

Garmin®, el logotipo de Garmin, ActiveCaptain®, ANT®, BlueChart®, Fusion®, GPSMAP®, inReach®, Ultrascroll® y VIRB® son marcas comerciales de Garmin Ltd. o sus subsidiarias, registradas en Estados Unidos y en otros países. ActiveCaptain®, Apollo™, Connect IQ™, ECHOMAP™, Fantom™, Fusion-Link™, Fusion PartyBus™, Garmin ClearVü™, Garmin Connect™, Garmin Express™, Garmin Nautix™, Garmin Quickdraw™, GC™, GCV™, GMM™, GMR™, GRID™, GXM™, LiveScope™, MotionScope™, OneChart™, OneHelm™, Panoptix™, Reactor™, Shadow Drive™, SmartMode™ y SteadyCast™ son marcas comerciales de Garmin Ltd. o sus subsidiarias. Estas marcas comerciales no se podrán utilizar sin autorización expresa de Garmin.

Apple® y Mac®son marcas comerciales de Apple Inc., registradas en EE. UU. y en otros países. Android™ es una marca comercial de Google™ Inc. La marca y el logotipo de BLUETOOTH® son propiedad de Bluetooth SIG, Inc., y Garmin los utiliza bajo licencia. CZone™ es una marca comercial de Power Products, LLC. Color Thermal Vision™ es una marca comercial de FLIR Systems, Inc. FLIR® y MSX® son marcas comerciales registradas de FLIR Systems, Inc. HDMI® es una marca comercial registrada de HDMI Licensing, LLC. NMEA®, NMEA 2000® y el logotipo de NMEA 2000 son marcas comerciales registradas de la Asociación nacional de dispositivos electrónicos marinos de EE. UU. (National Marine Electronics Association). microSD® y el logotipo de microSD son marcas comerciales de SD-3C, LLC. Optimus<sup>e</sup>, SeaWays<sup>e</sup> y SeaStation<sup>e</sup> son marcas comerciales registradas de Dometic<sup>e</sup>. SD° y el logotipo de microSDHC son marcas comerciales de SD-3C, LLC. SiriusXM® y todas las marcas y logotipos relacionados son marcas comerciales de Sirius XM Radio Inc. Todos los derechos reservados. Wi-Fi® es una marca registrada de Wi-Fi Alliance Corporation. Windows® es una marca comercial registrada de Microsoft Corporation en Estados Unidos y en otros países. Yamaha®, el logotipo de Yamaha, Command Link Plus® y Helm Master® son marcas comerciales de YAMAHA Motor Co., LTD. Todas las demás marcas y copyrights pertenecen a sus respectivos propietarios.

El número de registro COFETEL/IFETEL puede ser revisado en el manual a través de la siguiente página de internet.

# **Contenido**

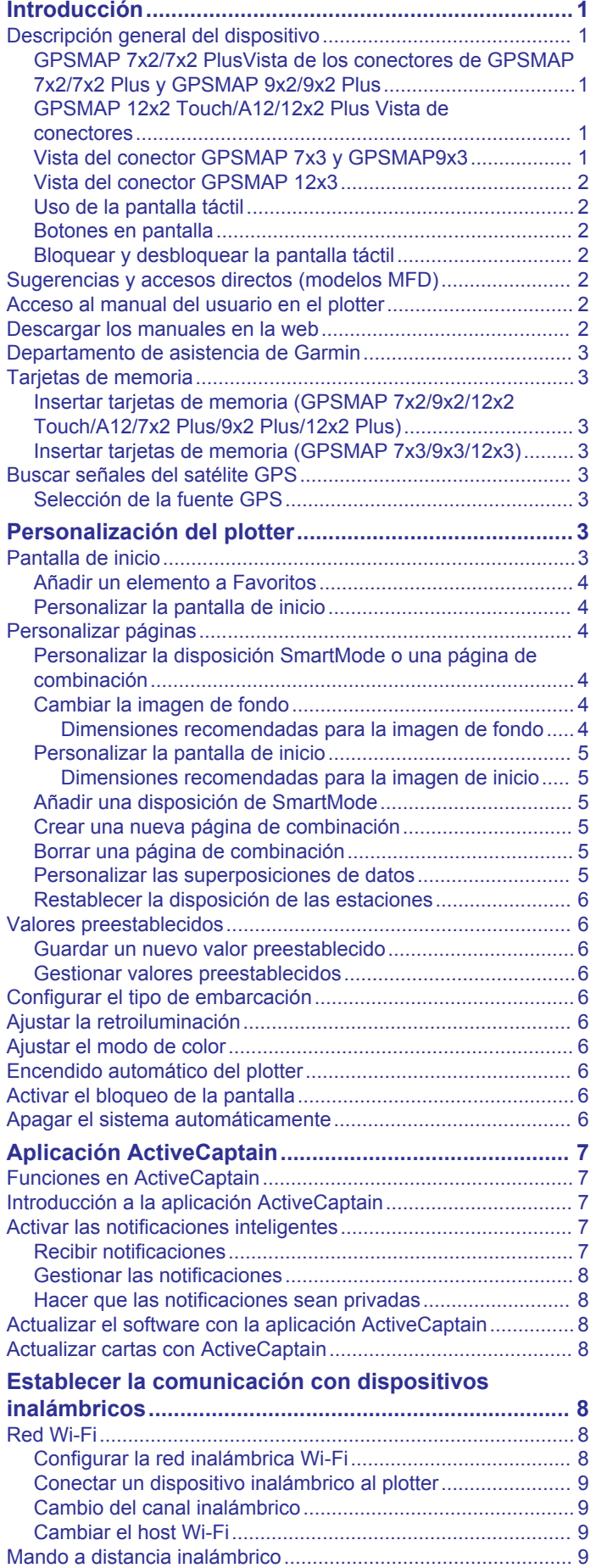

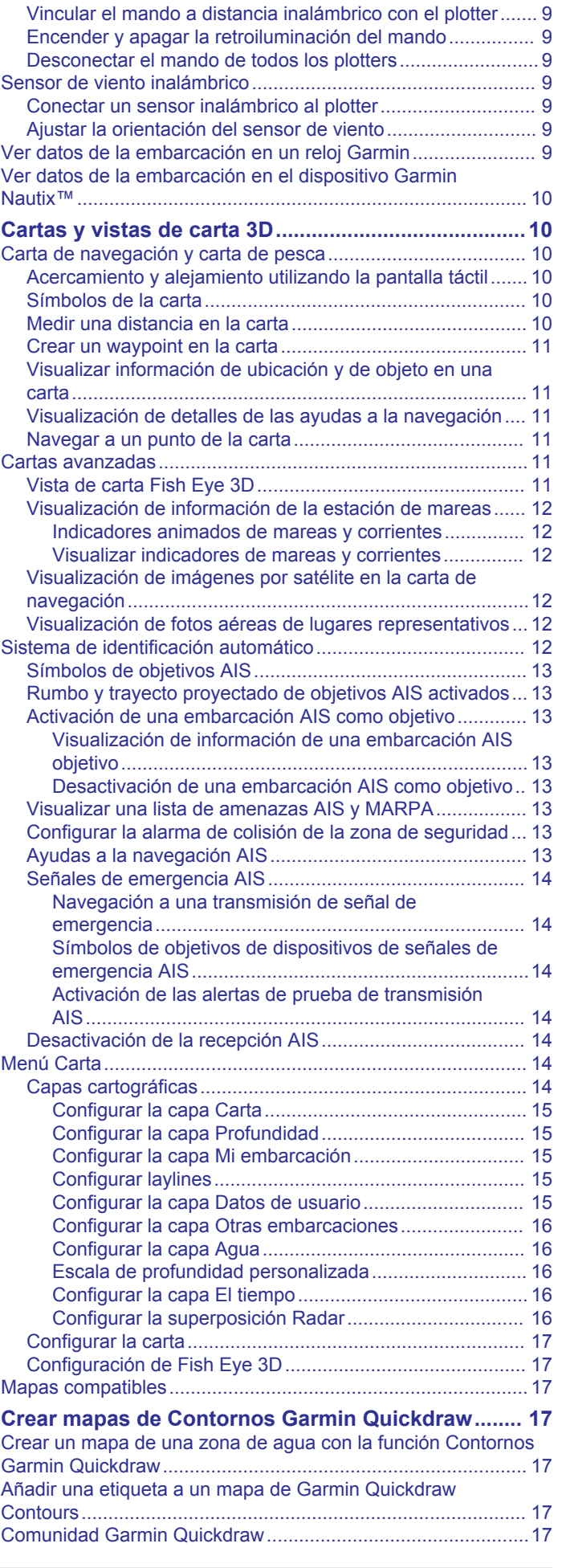

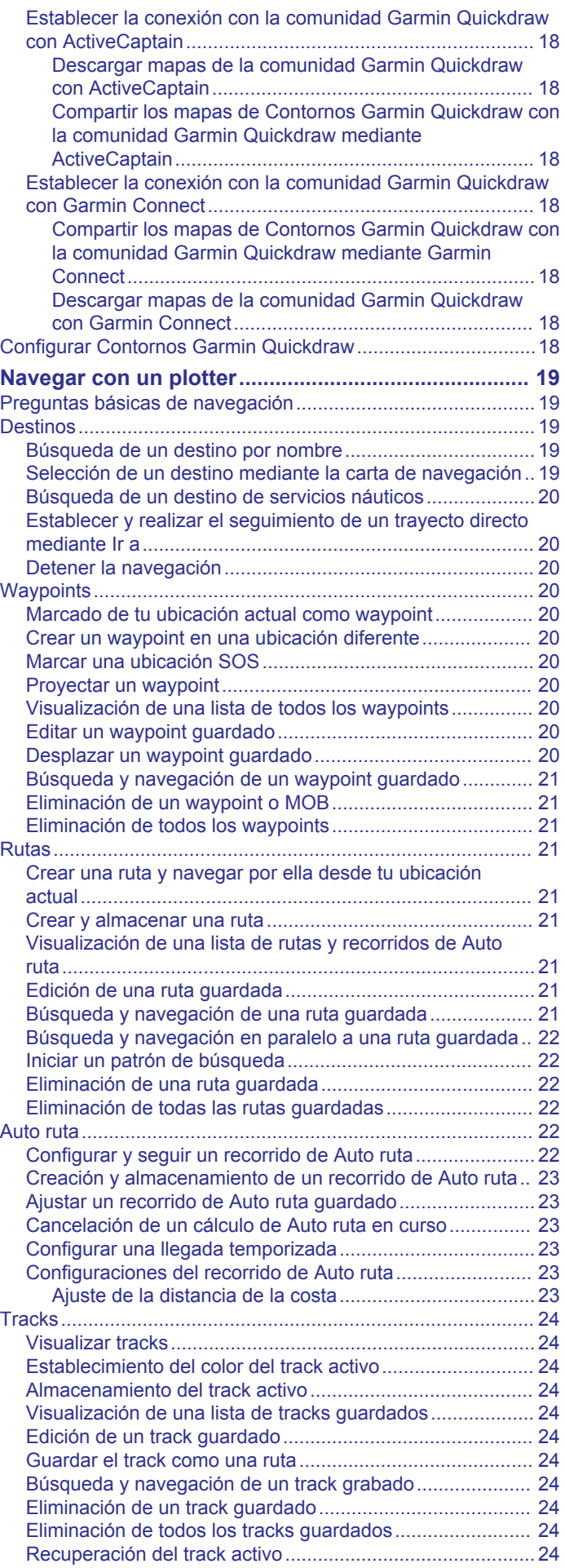

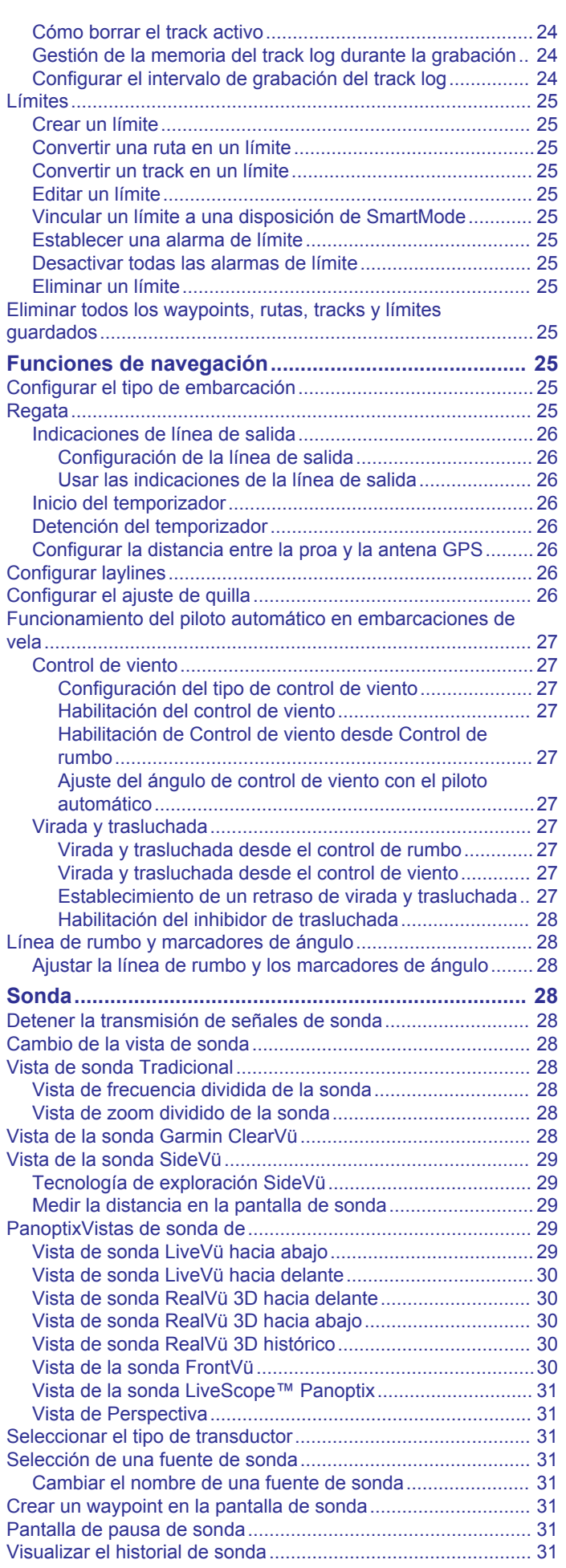

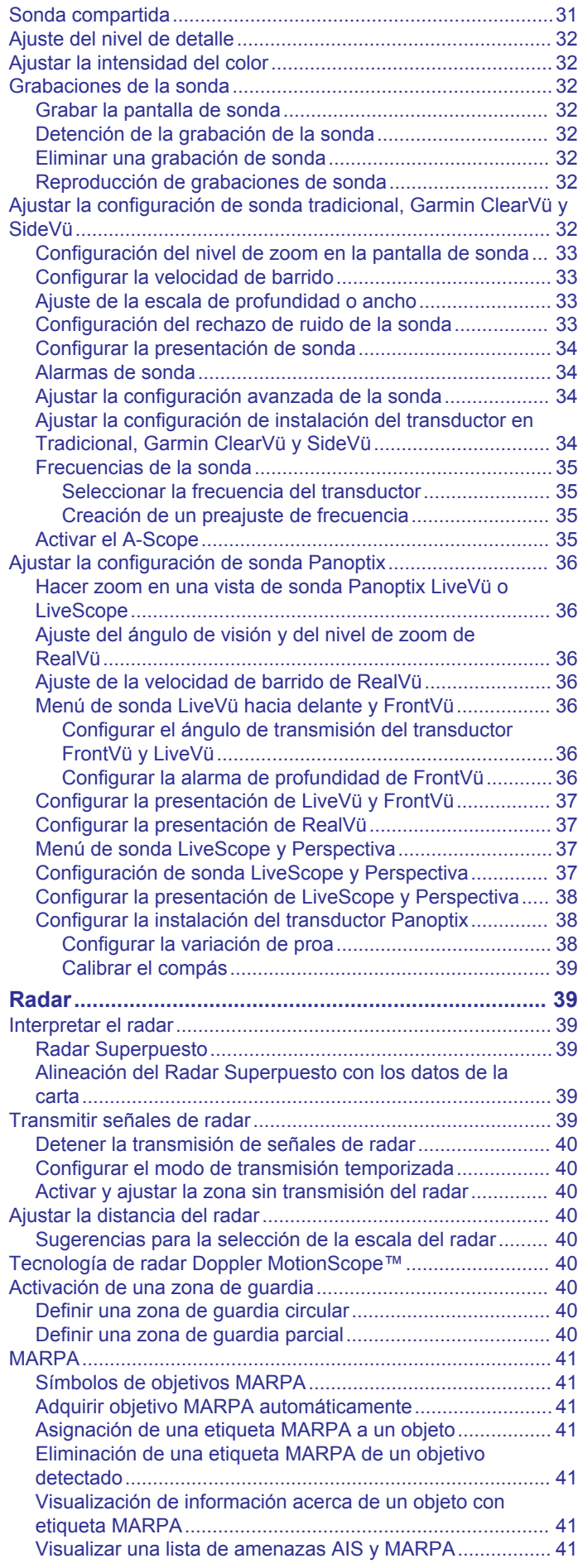

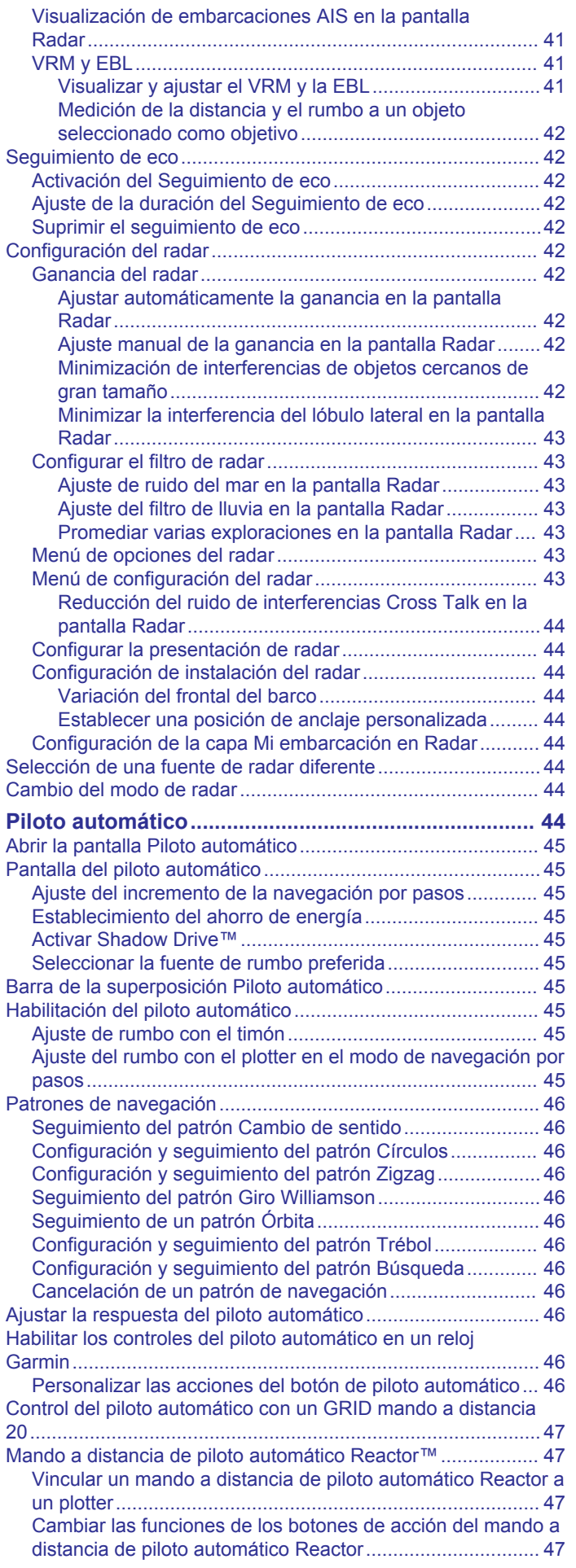

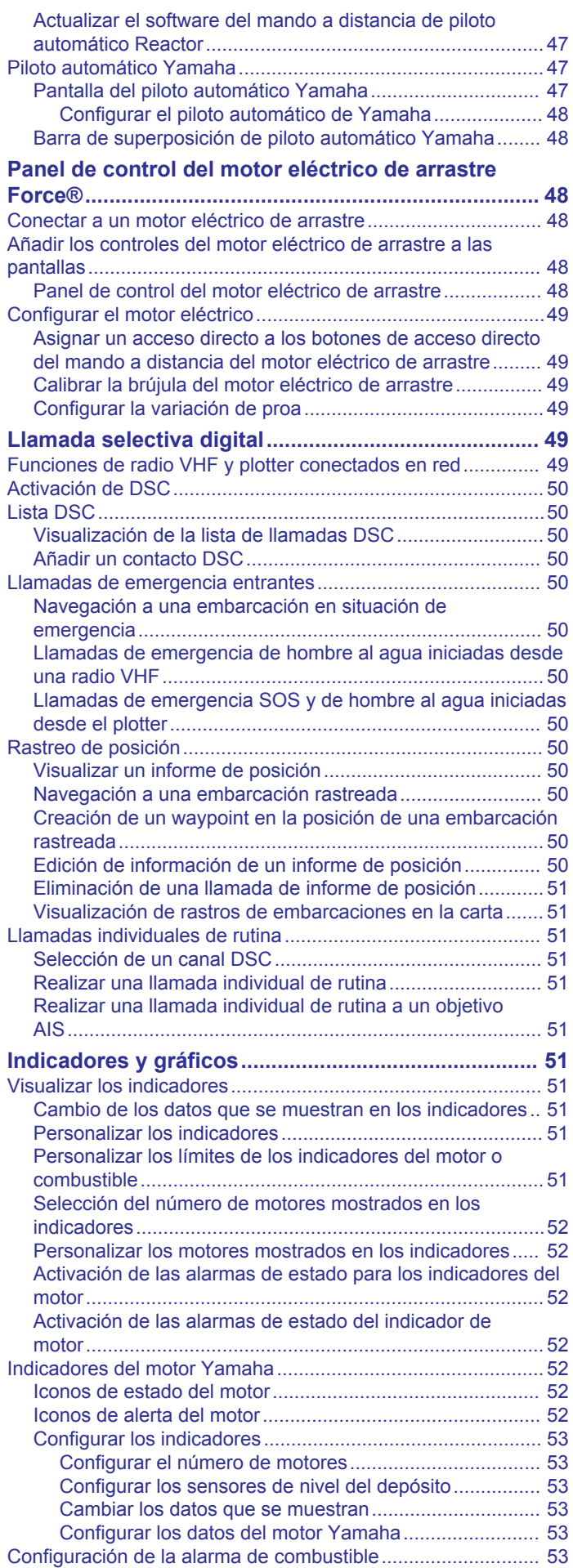

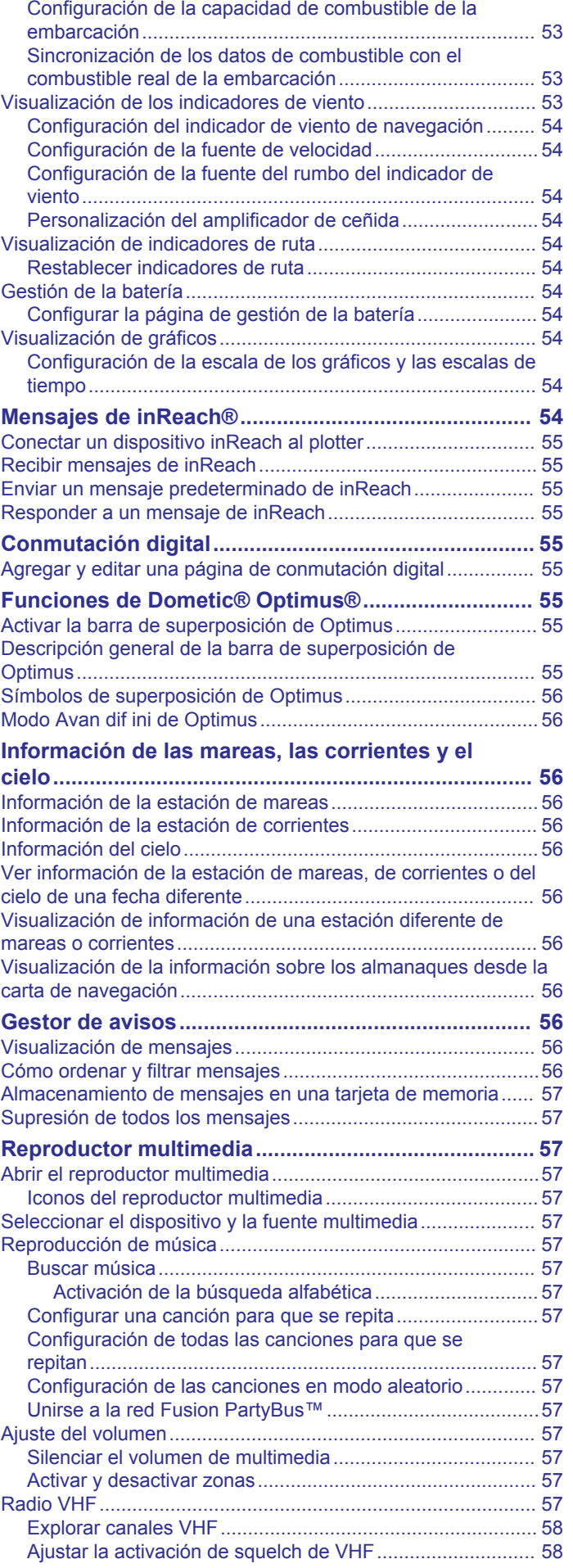

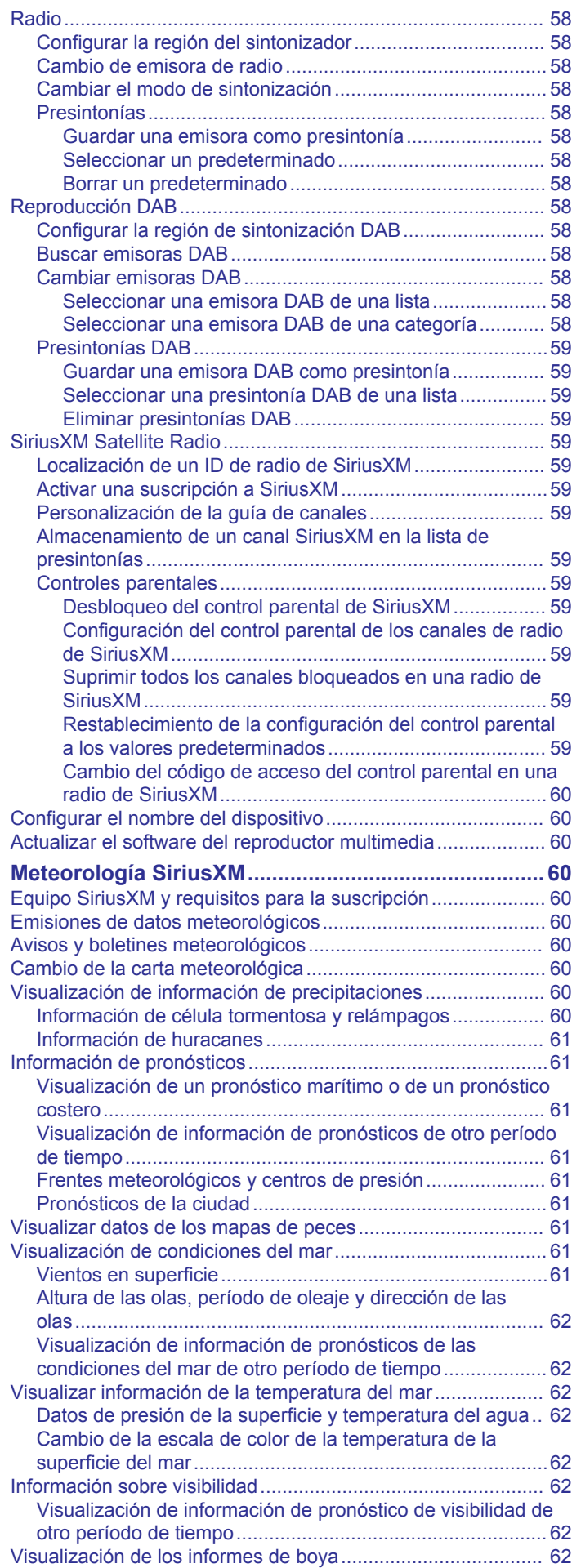

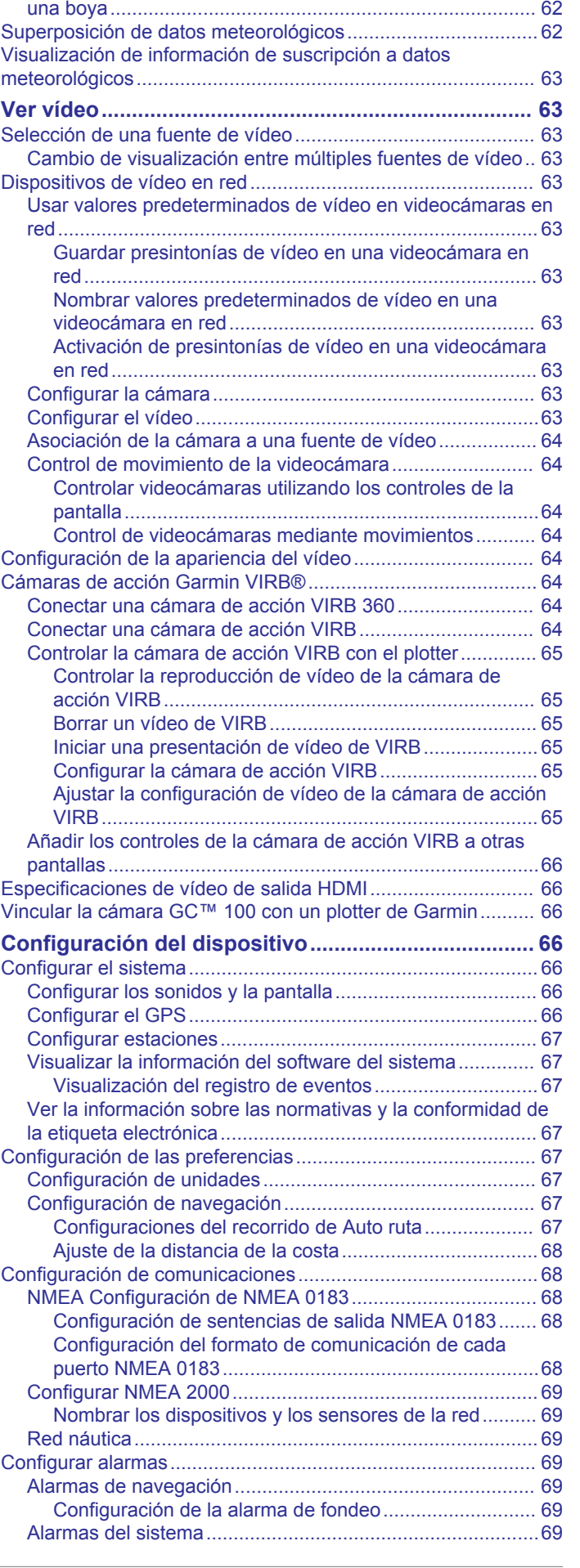

[Visualización de información meteorológica local cercana a](#page-69-0) 

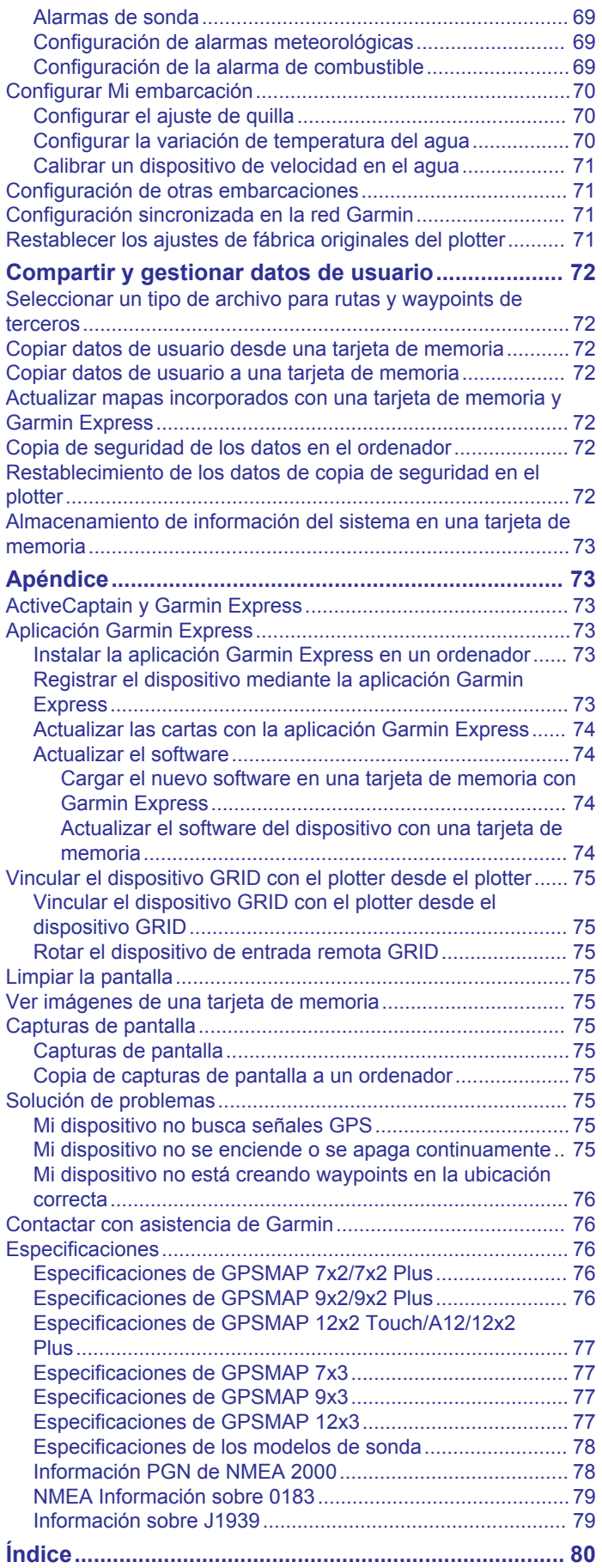

# **Introducción**

## **ADVERTENCIA**

<span id="page-8-0"></span>Consulta la guía *Información importante sobre el producto y tu seguridad* que se incluye en la caja del producto y en la que encontrarás advertencias e información importante sobre el producto.

Las líneas de ruta y navegación solo se muestran en el plotter para ofrecer una indicación general de la ruta o para identificar los canales adecuados. No es necesario seguirlas con precisión. El usuario debe consultar siempre los sistemas de ayuda a la navegación y prestar atención a las condiciones del agua al navegar para evitar el encallamiento o riesgos que puedan provocar daños a la embarcación, daños personales o la muerte.

**NOTA:** no todas las funciones están disponibles en todos los modelos.

El sitio web de Garmin® en [support.garmin.com](http://www.support.garmin.com) ofrece información actualizada acerca de tu producto. Las páginas de asistencia proporcionan respuesta a las preguntas más frecuentes en materia de asistencia y, además, puedes descargar actualizaciones de software y de cartas. También ofrece información de contacto con el servicio de asistencia de Garmin para cualquier consulta.

# **Descripción general del dispositivo**

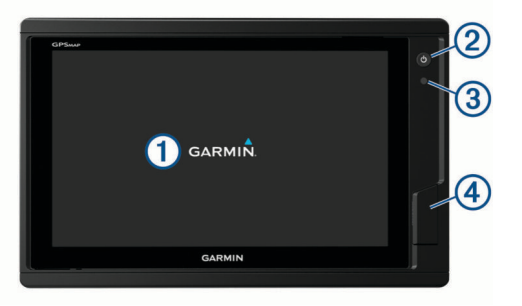

Pantalla táctil

 $(2)$ Botón de encendido

Sensor de retroiluminación automática  $\overline{3}$ 

Modelos 12x2/A12: 2 ranuras para tarjetas de memoria SD® . Modelos 7x2/9x2: 2 ranuras para tarjetas de memoria microSD® . Modelos 7x3/9x3/12x3: 2 ranuras para tarjetas de memoria microSD en la parte posterior del dispositivo. Todos los modelos: Tamaño máximo de tarjeta de 32 GB.

## **GPSMAP 7x2/7x2 PlusVista de los conectores de GPSMAP 7x2/7x2 Plus y GPSMAP 9x2/9x2 Plus**

Los conectores y su ubicación varían en función del modelo. La imagen y la tabla mostradas corresponden al modelo GPSMAP 922xs Plus.

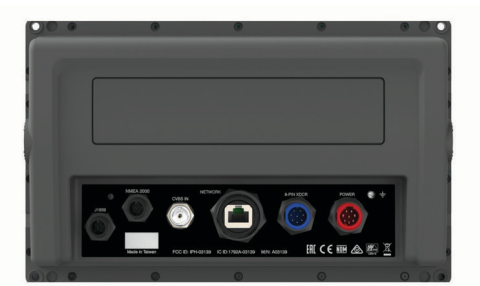

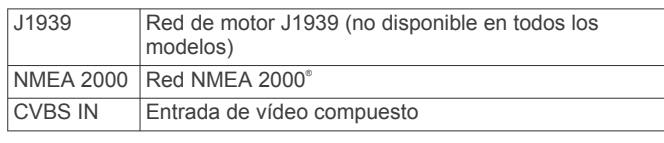

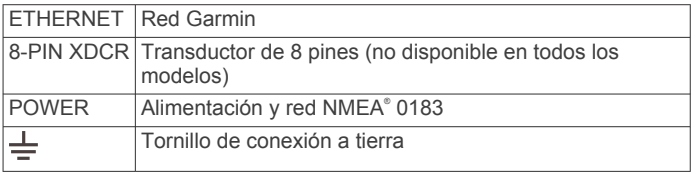

## **GPSMAP 12x2 Touch/A12/12x2 Plus Vista de conectores**

Los conectores y su ubicación varían en función del modelo.

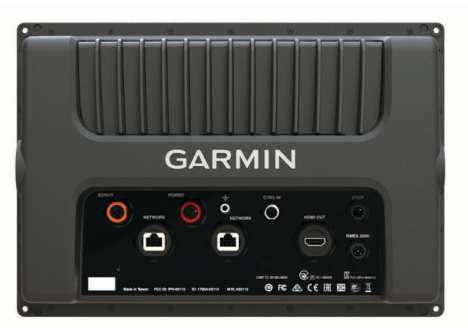

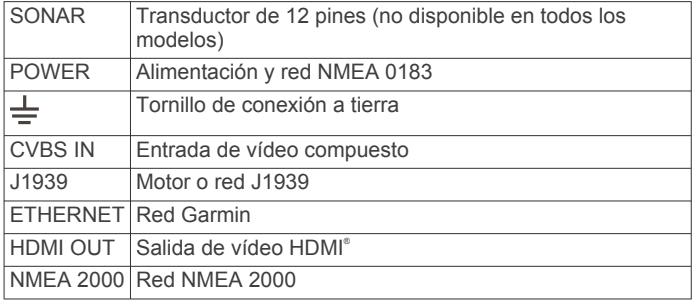

## **Vista del conector GPSMAP 7x3 y GPSMAP9x3**

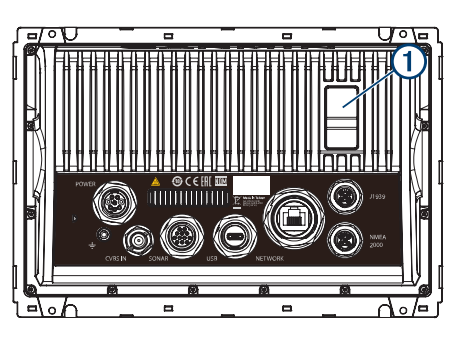

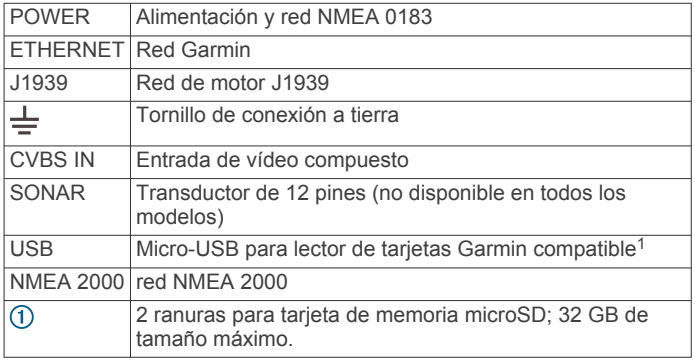

 $1$ Solo se recomiendan lectores de tarietas Garmin compatibles. No se garantiza que los lectores de tarjetas de terceros sean totalmente compatibles.

## <span id="page-9-0"></span>**Vista del conector GPSMAP 12x3**

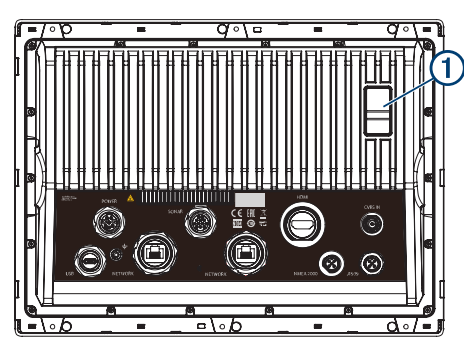

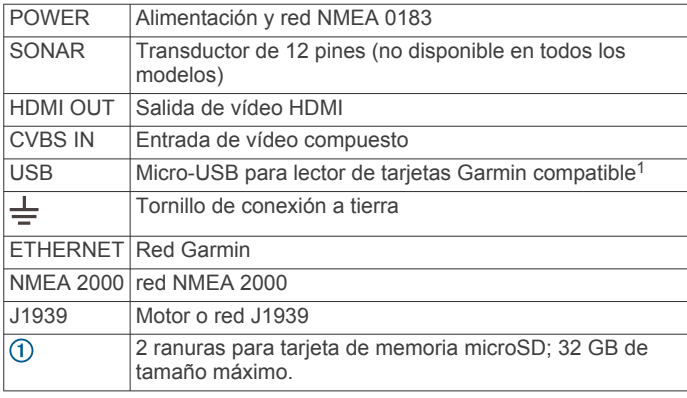

## **Uso de la pantalla táctil**

- Toca la pantalla para seleccionar un elemento.
- Arrastra o desliza el dedo por la pantalla para explorar o desplazarte por ella.
- Junta dos dedos arrastrándolos por la pantalla para alejar la imagen.
- Separa dos dedos arrastrándolos por la pantalla para acercarla.

## **Botones en pantalla**

Estos botones en pantalla se pueden mostrar en algunas pantallas y funciones. Algunos botones solo son accesibles desde la página de combinación o la disposición de SmartMode™, o cuando hay conectado algún accesorio, como un radar, por ejemplo.

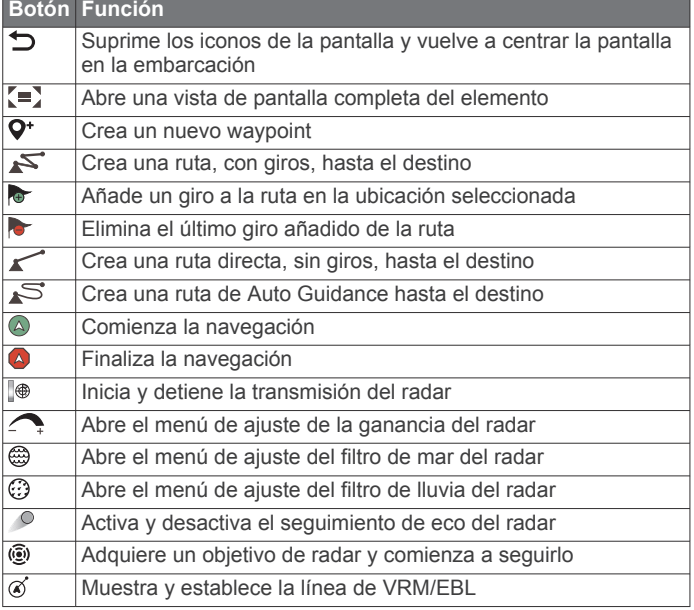

<sup>1</sup> Solo se recomiendan lectores de tarjetas Garmin compatibles. No se garantiza que los lectores de tarjetas de terceros sean totalmente compatibles.

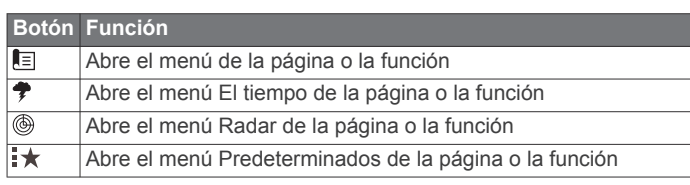

## **Bloquear y desbloquear la pantalla táctil**

Puedes bloquear la pantalla táctil para evitar toques involuntarios cuando no la estés utilizando.

- 1 Selecciona (<sup>t</sup>) > **Bloquear pantalla táctil** para bloquear la pantalla.
- **2** Selecciona  $\circ$  para desbloquear la pantalla.

## **Sugerencias y accesos directos (modelos MFD)**

- Pulsa  $\circlearrowright$  para encender el plotter.
- Desde cualquier pantalla, pulsa varias veces (b) para desplazarte por los niveles de brillo (si están disponibles). Esto puede ser útil cuando el nivel de brillo es tan bajo que no te permite ver la pantalla.
- Pulsa **Inicio** en cualquiera de las pantallas para volver a la pantalla de inicio.
- Selecciona **Menú** para abrir la configuración adicional de una pantalla determinada.
- Selecciona **Menú** para cerrar el menú al finalizar.
- Pulsa (<sup>1</sup>) para acceder a opciones adicionales, como el bloqueo de la pantalla táctil.
- **Pulsa**  $\circ$  **y selecciona Encender > Apagar sistema** o mantén pulsado hasta que la barra **Apagar sistema** esté llena para apagar el plotter, en caso de que esté disponible.
- **Pulsa**  $\circlearrowright$  **y selecciona Encender** > **Estac. en susp** para poner el plotter en modo standby, en caso de que esté disponible.
- En la pantalla de inicio de algunos modelos, desliza el dedo hacia arriba o hacia abajo en los botones de categoría de la derecha de la pantalla para ver los botones adicionales.

En algunos modelos, no todos los botones de categoría están visibles. Las flechas en la parte superior o inferior de los botones indican que no se muestran todos los botones.

• En determinados botones del menú, deberás seleccionar el botón ① para activar la opción.

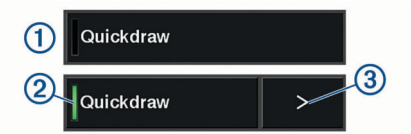

Una luz de color verde en la opción indica que está activada  $\circled{2}$ 

Si está disponible la flecha <sup>3</sup>, selecciónala para abrir el menú.

## **Acceso al manual del usuario en el plotter**

- **1** Selecciona **Información** > **Manual del usuario**.
- **2** Selecciona un manual.
- **3** Selecciona **Abrir**.

## **Descargar los manuales en la web**

En el sitio web de Garmin podrás consultar la versión más reciente de los manuales del usuario y sus traducciones. El manual del usuario incluye instrucciones para utilizar las funciones del dispositivo y acceder a la información sobre las normativas vigentes.

**1** Visita [garmin.com/manuals/GPSMAPPlus](http://www.garmin.com/manuals/GPSMAP702-902Plus).

## <span id="page-10-0"></span>**Departamento de asistencia de Garmin**

Visita [support.garmin.com](http://www.support.garmin.com) para obtener ayuda e información, como manuales de producto, preguntas frecuentes, vídeos, actualizaciones de software y atención al cliente.

## **Tarjetas de memoria**

Puedes utilizar tarjetas de memoria opcionales con el plotter. Las tarjetas de mapas te permiten ver imágenes por satélite de alta resolución y fotografías aéreas de puertos, puertos deportivos y otros puntos de interés. Puedes utilizar una tarjeta de memoria vacía para grabar mapas de Contornos Garmin Quickdraw™, grabar datos de sonda (con un transductor compatible), transferir datos, como waypoints y rutas, a otro plotter compatible o a un ordenador, y utilizar la aplicación ActiveCaptain® .

Este dispositivo admite tarjetas de memoria de hasta 32 GB con formato FAT32 y velocidad de clase 4 o superior. Se recomienda usar una tarjeta de memoria de 8 GB o de mayor capacidad con velocidad de clase 10.

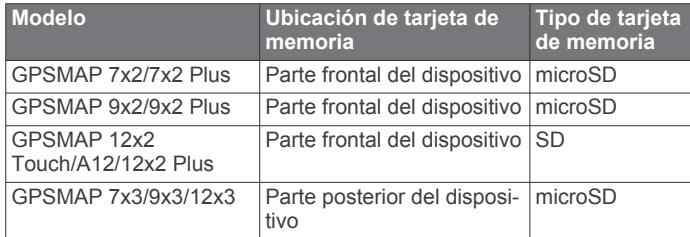

## **Insertar tarjetas de memoria (GPSMAP 7x2/9x2/12x2 Touch/A12/7x2 Plus/9x2 Plus/12x2 Plus)**

Puedes utilizar tarjetas de memoria opcionales con el plotter. Las tarjetas de mapas te permiten ver imágenes por satélite de alta resolución y fotografías aéreas de puertos, puertos deportivos y otros puntos de interés. Puedes utilizar una tarjeta de memoria vacía para grabar mapas de Contornos Garmin Quickdraw, grabar datos de sonda (con un transductor compatible), transferir datos, como waypoints y rutas, a otro plotter compatible o a un ordenador, y utilizar la aplicación ActiveCaptain.

Este dispositivo admite tarjetas de memoria de hasta 32 GB con formato FAT32 y velocidad de clase 4 o superior. Se recomienda usar una tarjeta de memoria de 8 GB o de mayor capacidad con velocidad de clase 10. Los modelos 12x2/A12 utilizan una tarjeta de memoria SD. Los modelos 7x2/9x2 utilizan una tarjeta de memoria microSD.

**1** Abre la puerta de acceso o la tapa  $\overline{1}$  situada en la parte delantera del plotter.

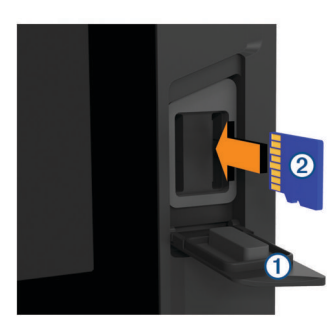

- **2** Introduce la tarjeta de memoria 2.
- **3** Presiona la tarjeta hasta que se oiga un clic.
- **4** Limpia y seca la junta y la puerta.

#### *AVISO*

Para evitar la corrosión, asegúrate de que la tarjeta de memoria, la junta y la puerta estén completamente secas antes de cerrar la puerta.

**5** Cierra la tapa.

## **Insertar tarjetas de memoria (GPSMAP 7x3/9x3/12x3)**

Este dispositivo admite tarjetas de memoria microSD de hasta 32 GB con formato FAT32 y velocidad de clase 4 o superior. Se recomienda usar una tarjeta de memoria de 8 GB o de mayor capacidad con velocidad de clase 10.

**1** Abre la tapa protectora  $\overline{0}$  de la parte posterior del plotter.

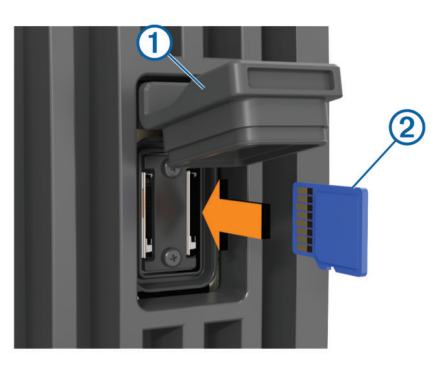

- **2** Introduce la tarjeta de memoria 2
- **3** Presiona la tarjeta hasta que se oiga un clic.
- **4** Presiona la tapa protectora firmemente para cerrarla y evitar la corrosión.

## **Buscar señales del satélite GPS**

Es posible que el dispositivo deba disponer de una vista a cielo abierto para buscar las señales del satélite. La hora y la fecha se establecen automáticamente según la posición GPS.

- **1** Enciende el dispositivo.
- **2** Espera mientras el dispositivo localiza satélites. El proceso de búsqueda de las señales del satélite puede durar entre 30 y 60 segundos.

Cuando el dispositivo capta señales de satélite, se muestra **ill** en la parte superior de la pantalla de inicio.

Si el dispositivo pierde señales de satélite, ul desaparece y aparece un signo de interrogación que parpadea sobre  $\hat{p}$  en la carta.

Para obtener más información sobre GPS, visita [garmin.com](http://www.garmin.com/aboutGPS) [/aboutGPS.](http://www.garmin.com/aboutGPS) Para obtener ayuda con la búsqueda de señales de satélite, consulta *[Mi dispositivo no busca señales GPS](#page-82-0)*, [página 75](#page-82-0).

## **Selección de la fuente GPS**

Si tienes más de una fuente GPS, puedes seleccionar tu fuente de datos GPS preferida.

- **1** Selecciona **Configuración** > **Sistema** > **GPS** > **Fuente**.
- **2** Selecciona la fuente de datos GPS.

# **Personalización del plotter**

## **Pantalla de inicio**

La pantalla de inicio del plotter proporciona acceso a todas las funciones disponibles. Las funciones varían según los accesorios que tengas conectados al plotter. Puede que no tengas todas las opciones y funciones que se describen en este manual.

Cuando estés visualizando otra pantalla, puedes volver a la pantalla de inicio seleccionando Inicio.

<span id="page-11-0"></span>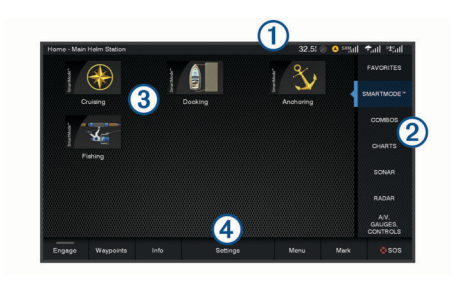

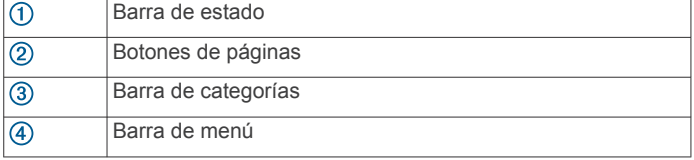

Las categorías de la parte derecha de la pantalla proporcionan un acceso rápido a las principales funciones de tu plotter. Por ejemplo, la categoría Sonda muestra las vistas y páginas relacionadas con la función de sonda. Puedes acceder rápidamente a los elementos que más utilices guardándolos en la categoría Favoritos.

**SUGERENCIA:** si el fabricante de la embarcación ha personalizado la pantalla de inicio, puedes abrir las pestañas de la categoría de la página de inicio original si arrastras la barra del lado derecho de la pantalla hacia la izquierda.

Los elementos SmartMode están orientados a una actividad, como crucero o atraque. Cuando seleccionas un botón SmartMode en la pantalla de inicio, cada pantalla de la estación puede mostrar una información distinta. Por ejemplo, al seleccionar Crucero en la pantalla de inicio, una pantalla puede mostrar la carta de navegación y otra puede mostrar la pantalla Radar.

Las opciones situadas en la parte inferior de la pantalla de inicio se pueden ver en todas las demás pantallas, excepto el botón Configuración. El botón Configuración solo es accesible desde la pantalla de inicio.

Aparece un indicador en el botón Información cuando se activa una alarma (*[Gestor de avisos](#page-63-0)*, página 56).

Al instalar varias pantallas en la red Garmin, puedes agruparlas en una estación. Una estación permite que las pantallas trabajen juntas en lugar de que lo hagan como distintas pantallas independientes. Puedes personalizar la disposición de las páginas de cada pantalla y hacer que cada página aparezca de forma distinta en las diferentes pantallas. Al cambiar la disposición de una página en una pantalla, los cambios solo se muestran en esa pantalla. Si cambias el nombre y el símbolo de la disposición, los cambios aparecen en todas las pantallas de la estación para que la presentación sea consistente.

## **Añadir un elemento a Favoritos**

Puedes añadir elementos como una carta, una pantalla combinada o un indicador a la categoría Favoritos.

**NOTA:** si el fabricante de la embarcación ha personalizado la pantalla de inicio, no podrás añadir ningún elemento a la categoría Favoritos.

- **1** En la pantalla de inicio, selecciona una categoría en la parte derecha.
- **2** Mantén pulsado un botón en la parte izquierda.

El elemento se añade a la categoría Favoritos de la pantalla de inicio.

Para eliminar un elemento añadido a la categoría Favoritos, abre la categoría Favoritos, ve a MenúMenú y, a continuación, selecciona el elemento que deseas eliminar.

## **Personalizar la pantalla de inicio**

**1** Abre la categoría de la pantalla de inicio para personalizarla.

**2** Selecciona **Menú**.

- **3** Selecciona una opción:
	- Para reorganizar un elemento, selecciona **Reorganizar** y elige la nueva ubicación.
	- Para añadir un elemento a la categoría **Favoritos**, pulsa **Añadir a Favoritos** y selecciona el elemento.
	- Para cambiar la imagen del fondo de la pantalla de inicio, pulsa **Fondo** y selecciona una imagen (*Dimensiones recomendadas para la imagen de fondo*, página 4).

## **Personalizar páginas**

#### **Personalizar la disposición SmartMode o una página de combinación**

Puedes personalizar la disposición y la información que aparece en las páginas de combinación y disposiciones SmartMode. Cuando cambias la disposición de una página en la pantalla con la que estás interactuando, los cambios solo aparecen en esa pantalla, excepto el nombre y símbolo SmartMode. Cuando cambias el nombre o símbolo SmartMode de la disposición, el nuevo nombre o símbolo aparece en todas las pantallas de la estación.

- **1** Abre una página para personalizarla.
- **2** Selecciona **Menú**.
- **3** Selecciona **Editar disposición** o **Editar combinación**.
- **4** Selecciona una opción:
	- Para cambiar el nombre, selecciona **Nombre** o **Nombre y símbolo** > **Nombre**, introduce un nuevo nombre y, a continuación, selecciona **Hecho**.
	- Para cambiar el símbolo SmartMode, selecciona **Nombre y símbolo** > **Símbolo** y, a continuación, selecciona un símbolo nuevo.
	- Para cambiar el número de funciones que se muestran en la disposición de la pantalla, selecciona **Disposición** y, a continuación, selecciona una opción.
	- Para cambiar la función de una parte de la pantalla, selecciona la ventana que deseas cambiar y, a continuación, selecciona una función de la lista de la derecha.
	- Para cambiar la forma en que se dividen las pantallas, arrastra las flechas a una nueva ubicación.
	- Para cambiar los datos que se muestran en la página y las barras de datos adicionales, selecciona **Superposiciones** y, a continuación, selecciona una opción.

**SUGERENCIA:** en una pantalla con superposición de datos, mantén pulsado un cuadro de superposición para cambiar rápidamente los datos que contiene.

• Para asignar un predeterminado a una porción de la pantalla SmartMode, selecciona **Predeterminados** > **Incluir** y, a continuación, selecciona un predeterminado de la lista de la derecha.

## **Cambiar la imagen de fondo**

- **1** En la pantalla de inicio, selecciona **Menú** > **Fondo**. **SUGERENCIA:** también puedes cambiar este ajuste en **Configuración** > **Sistema** > **Sonidos y pantalla** > **Fondo**.
- **2** Selecciona una imagen.

#### *Dimensiones recomendadas para la imagen de fondo*

Para conseguir el ajuste óptimo de la imagen de fondo, usa una imagen que tenga las siguientes dimensiones en píxeles.

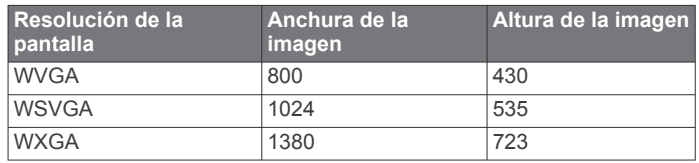

<span id="page-12-0"></span>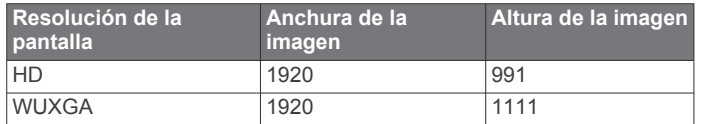

## **Personalizar la pantalla de inicio**

Puedes personalizar la imagen que se muestra cuando el plotter se enciende. Para conseguir el ajuste óptimo, la imagen debe tener un tamaño de 50 MB o menos y debe adaptarse a las dimensiones recomendadas (*Dimensiones recomendadas para la imagen de inicio*, página 5).

- **1** Inserta una tarjeta de memoria que contenga la imagen que deseas usar.
- **2** Selecciona **Configuración** > **Sistema** > **Sonidos y pantalla**  > **Imagen de arranque** > **Seleccionar imagen**.
- **3** Selecciona la ranura de la tarjeta de memoria.
- **4** Selecciona la imagen.
- **5** Selecciona **Establ. imag. Inicio**.

La imagen nueva se mostrará cuando se encienda el plotter.

#### *Dimensiones recomendadas para la imagen de inicio*

Para conseguir el ajuste óptimo de la imagen de inicio, usa una imagen que tenga las siguientes dimensiones en píxeles.

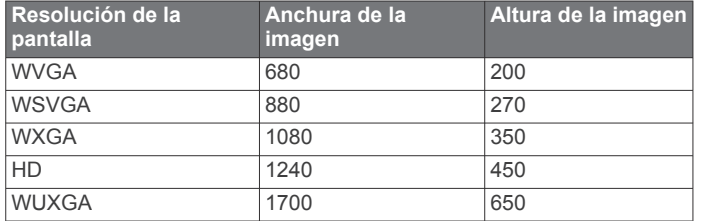

## **Añadir una disposición de SmartMode**

Puedes añadir disposiciones SmartMode que se adapten a tus necesidades. Cada modificación que se realice en una disposición SmartMode de la pantalla de inicio de una estación aparece en todas las pantallas de esa estación.

- **1** En la pantalla de inicio, selecciona **SmartMode™** > **Menú** > **Añadir disposición**.
- **2** Selecciona una opción:
	- Para cambiar el nombre, selecciona **Nombre y símbolo** > **Nombre**, introduce un nuevo nombre y, a continuación, selecciona **Hecho**.
	- Para cambiar el símbolo SmartMode, selecciona **Nombre y símbolo** > **Símbolo** y, a continuación, selecciona un símbolo nuevo.
	- Para cambiar el número de funciones que se muestran en la disposición de la pantalla, selecciona **Disposición** y, a continuación, selecciona una opción.
	- Para cambiar la función de una parte de la pantalla, selecciona la ventana que deseas cambiar y, a continuación, selecciona una función de la lista de la derecha.
	- Para cambiar la forma en que se dividen las pantallas, arrastra las flechas a una nueva ubicación.
	- Para cambiar los datos que se muestran en la página y las barras de datos adicionales, selecciona **Superposiciones** y, a continuación, selecciona una opción.
	- Para asignar un predeterminado a una porción de la pantalla SmartMode, selecciona **Predeterminados** > **Incluir** y, a continuación, selecciona un predeterminado de la lista de la derecha.

## **Crear una nueva página de combinación**

Puedes crear una página de combinación personalizada que se adapte a tus necesidades.

- **1** Selecciona **Combinacios.** > **Menú** > **Añadir combinación**.
- **2** Seleccionar una ventana.
- **3** Selecciona una función para la ventana.
- **4** Repite estos pasos para cada una de las ventanas de la página.
- **5** Arrastra las flechas para cambiar el tamaño de las ventanas.
- **6** Mantén pulsada una ventana para reorganizarla.
- **7** Mantén pulsado un campo de datos para seleccionar nuevos datos.
- **8** Selecciona **Disposición** y, a continuación, selecciona una disposición.

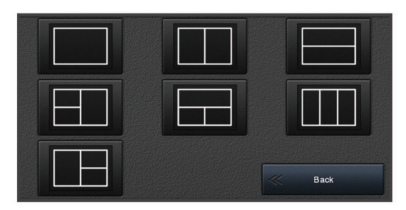

- **9** Selecciona **Nombre**, introduce un nombre para la página y selecciona **Hecho**.
- **10**Selecciona **Superposiciones** y luego selecciona los datos que quieres que se muestren.
- **11**Selecciona**Hecho** cuando hayas acabado de personalizar la página.

## **Borrar una página de combinación**

- **1** Selecciona **Combinacios.** > **Menú** > **Borrar combinación**.
- **2** Selecciona una combinación.

## **Personalizar las superposiciones de datos**

Puedes personalizar los datos de las superposiciones de datos que aparecen en una pantalla.

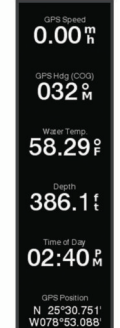

- **1** Selecciona una opción en función del tipo de pantalla en la que te encuentres:
	- En una vista de pantalla completa, selecciona **Menú** > **Editar superposiciones**.
	- En una pantalla de combinación, selecciona **Menú** > **Editar combinación** > **Superposiciones**.
	- En una pantalla SmartMode, selecciona **Menú** > **Editar disposición** > **Superposiciones**.

**SUGERENCIA:** para cambiar rápidamente los datos que aparecen en un cuadro de superposición, mantén pulsado el cuadro de superposición.

- **2** Selecciona un elemento para personalizar los datos y la barra de datos:
	- Para cambiar los datos que aparecen en un cuadro de superposición, selecciona el cuadro de superposición,

<span id="page-13-0"></span>escoge los nuevos datos que quieres que se muestren y selecciona **Atrás**.

- Para determinar la ubicación y la disposición de la barra de superposición de datos, selecciona **Datos** y escoge una opción.
- Para personalizar la información que aparece durante la navegación, selecciona **Navegación** y, a continuación, escoge una opción.
- Para activar otras barras de datos, como los controles multimedia, selecciona **Barra superior** o **Barra inferior** y escoge las opciones necesarias.
- **3** Selecciona **Hecho**.

#### **Restablecer la disposición de las estaciones**

Puedes restablecer las disposiciones de esta estación a la configuración predeterminada de fábrica.

Selecciona **Configuración** > **Sistema** > **Información de estaciones** > **Restablecer disposición**.

## **Valores preestablecidos**

Un valor preestablecido es un conjunto de ajustes que optimizan la pantalla o vista. Puedes utilizar valores preestablecidos determinados para optimizar grupos de ajustes para tu actividad. Por ejemplo, algunos ajustes podrían ser óptimos para actividades de pesca y otros para navegación. Los valores preestablecidos están disponibles en algunas pantallas, como cartas, vistas de sonda y vistas de radar.

Para seleccionar un valor preestablecido para una pantalla compatible, selecciona Menú > **★ y**, a continuación, selecciona el valor preestablecido.

Cuando utilizas un valor preestablecido y realizas cambios en los ajustes o la vista, puedes guardar estos cambios en el valor preestablecido o crear uno nuevo a partir de las nuevas opciones.

## **Guardar un nuevo valor preestablecido**

Una vez que hayas personalizado la configuración y la vista de una pantalla, puedes guardar las modificaciones como un nuevo valor preestablecido.

- **1** Desde una pantalla compatible, cambia la configuración y la vista.
- **2** Selecciona **Menú** > > **Guardar** > **Nuevo**.
- **3** Escribe un nombre y selecciona **Hecho**.
- **4** Selecciona un elemento e **Incluir** para incluir o excluir el elemento de la presintonía.

## **Gestionar valores preestablecidos**

Puedes personalizar los valores preestablecidos precargados y editar los que hayas creado.

- **1** Desde una pantalla compatible, selecciona Menú >  $\cdot$  <del>★</del> > **Gestionar**.
- **2** Selecciona un valor preestablecido.
- **3** Selecciona una opción:
	- Para cambiar el nombre del valor preestablecido, selecciona **Cambiar nombre**, introduce un nombre y, a continuación, selecciona **Hecho**.
	- Para editar el valor preestablecido, selecciona **Editar** y actualízalo.
	- Para borrar el valor preestablecido, selecciona **Borrar**.
	- Para restablecer todos los valores preestablecidos a la configuración de fábrica, selecciona **Restablecer todo**.

## **Configurar el tipo de embarcación**

Puedes seleccionar el tipo de embarcación para configurar las opciones del plotter y utilizar funciones adaptadas al tipo de embarcación

- **1** Selecciona **Configuración** > **Mi embarcación** > **Tipo de embarcación**.
- **2** Selecciona una opción.

## **Ajustar la retroiluminación**

- **1** Selecciona **Configuración** > **Sistema** > **Pantalla** > **Retroiluminación**.
- **2** Ajusta la retroiluminación.

**SUGERENCIA:** desde cualquier pantalla, pulsa varias veces para desplazarte por los niveles de brillo. Esto puede ser útil cuando el nivel de brillo es tan bajo que no te permite ver la pantalla.

## **Ajustar el modo de color**

**1** Selecciona **Configuración** > **Sistema** > **Sonidos y pantalla**  > **Modo de color**.

**SUGERENCIA:** selecciona  $\circlearrowright$  > **Modo de color** desde cualquier pantalla para acceder a la configuración de color.

**2** Selecciona una opción.

## **Encendido automático del plotter**

Puedes ajustar el plotter para que se active automáticamente cuando se encienda la fuente de alimentación. De lo contrario, debes activar el plotter pulsando  $\Diamond$ .

#### Selecciona **Configuración** > **Sistema** > **Encendido automático**.

**NOTA:** si Encendido automático está Activado y el plotter se apaga mediante  $\Diamond$ , y se corta y vuelve a dar alimentación en menos de dos minutos, puede que sea necesario pulsar  $\circlearrowright$ para reiniciar el plotter.

## **Activar el bloqueo de la pantalla**

Para la protección antirrobo y para evitar el uso no autorizado del dispositivo, puedes activar la función Bloqueo de pantalla, que requiere un PIN (número de identificación personal). Si la activas, deberás introducir el PIN para desbloquear la pantalla cada vez que enciendas el dispositivo. Puedes configurar preguntas y respuestas de recuperación en caso de que olvides el PIN.

#### *AVISO*

Si activas la función Bloqueo de pantalla, el equipo de asistencia de Garmin no podrá recuperar tu PIN ni acceder al dispositivo. Es tu responsabilidad proporcionar el PIN a cualquier persona que autorices a utilizar la embarcación.

- **1** Selecciona **Configuración** > **Sistema** > **Sonidos y pantalla**  > **Bloqueo de pantalla** > **Ajustes**.
- **2** Introduce un PIN numérico de 6 dígitos que puedas recordar.
- **3** Vuelve a introducir el PIN para verificarlo.
- **4** Cuando se te solicite, selecciona y responde a las tres preguntas de recuperación del PIN.

Puedes Desactivar o Restablecer el PIN y las preguntas de recuperación según sea necesario.

## **Apagar el sistema automáticamente**

El plotter y el conjunto del sistema se pueden configurar para que se apaguen automáticamente cuando hayan estado en modo de suspensión durante el tiempo seleccionado. De lo contrario, mantén pulsado  $\circlearrowright$  para apagar el sistema manualmente.

- **1** Selecciona **Configuración** > **Sistema** > **Apagado automático**.
- **2** Selecciona una opción.

# **Aplicación ActiveCaptain**

## **ATENCIÓN**

<span id="page-14-0"></span>Esta función permite a los usuarios enviar información. Garmin no emite declaración alguna respecto a la precisión, integridad o pertinencia de la información enviada por los usuarios. Cualquier uso de la información enviada por los usuarios es bajo su responsabilidad.

La aplicación ActiveCaptain te permite establecer una conexión con tu dispositivo GPSMAP, cartas, mapas y con la comunidad, para disfrutar de una experiencia de navegación conectada.

En tu dispositivo móvil con la aplicación ActiveCaptain instalada, puedes descargar, comprar y actualizar mapas y cartas. Puedes utilizar la aplicación para transferir datos de usuario fácil y rápidamente, como waypoints y rutas, conectarte con la comunidad de Contornos Garmin Quickdraw, actualizar el software del dispositivo y planificar tu ruta.

Puedes conectarte con la comunidad ActiveCaptain y recibir información actualizada sobre puertos deportivos y otros puntos de interés. La aplicación puede enviar notificaciones inteligentes, como llamadas y mensajes de texto, a la pantalla del plotter al vincularla.

# **Funciones en ActiveCaptain**

Tu nivel de interacción con el dispositivo GPSMAP mediante la aplicación ActiveCaptain depende de tu función.

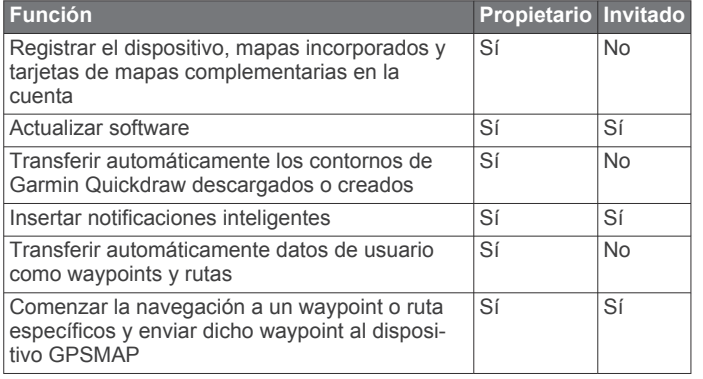

# **Introducción a la aplicación ActiveCaptain**

Puedes conectar un dispositivo móvil al dispositivo GPSMAP mediante la aplicación ActiveCaptain. Esta aplicación te ofrece una forma fácil y rápida de interactuar con tu dispositivo GPSMAP y llevar a cabo tareas como compartir datos, realizar registros, actualizar el software y recibir notificaciones de dispositivos móviles.

- **1** En el dispositivo GPSMAP, selecciona **A/V, indic., ctrls** > **ActiveCaptain**.
- **2** En la página **ActiveCaptain**, selecciona **Red Wi-Fi** > **Wi-Fi** > **Activado**.
- **3** Introduce un nombre y una contraseña para la red.
- **4** Inserta una tarjeta de memoria en la ranura para tarjetas del dispositivo GPSMAP (*[Tarjetas de memoria](#page-10-0)*, página 3).
- **5** Selecciona **Establ. tarj. ActiveCaptain**.

## *AVISO*

Es posible que se te pida que formatees la tarjeta de memoria. Al formatear la tarjeta, se elimina toda la información guardada en ella. Esto incluye los datos de usuario guardados, como waypoints. Se recomienda formatear la tarjeta, aunque no es obligatorio. Antes de formatear la tarjeta, es recomendable que guardes los datos de la misma en la memoria interna del dispositivo (*[Copiar](#page-79-0) [datos de usuario desde una tarjeta de memoria](#page-79-0)*, página 72). Después de formatear la tarjeta para la aplicación ActiveCaptain, puedes volver a transferir los datos de usuario a la tarjeta (*[Copiar datos de usuario a una tarjeta de](#page-79-0)  memoria*[, página 72](#page-79-0)).

Asegúrate de que la tarjeta está insertada cada vez que quieras utilizar la función ActiveCaptain.

- **6** Desde la tienda de aplicaciones de tu dispositivo móvil, instala la aplicación ActiveCaptain y ábrela.
- **7** Coloca el dispositivo móvil a menos de 32 m (105 ft) del dispositivo GPSMAP.
- **8** Desde la configuración del dispositivo móvil, abre la página de conexiones Wi-Fi® y conéctate al dispositivo Garmin utilizando el nombre y la contraseña que has introducido en el Garmin.

## **Activar las notificaciones inteligentes**

## **ADVERTENCIA**

El usuario no debe leer las notificaciones ni contestar a las mismas mientras maneja la embarcación. No prestar atención a las condiciones del agua puede provocar daños en la embarcación, lesiones o la muerte.

Antes de que el dispositivo GPSMAP pueda recibir notificaciones, debes establecer una conexión a tu dispositivo móvil y a la aplicación ActiveCaptain.

- **1** En el dispositivo GPSMAP, selecciona **ActiveCaptain** > **Notific. inteligentes** > **Activar notificaciones**.
- **2** Activa la tecnología Bluetooth® en la configuración del dispositivo móvil.
- **3** Coloca los dispositivos a menos de 10 m (33 ft) el uno del otro.
- **4** Desde el dispositivo móvil, en la aplicación ActiveCaptain, selecciona **Notificaciones inteligentes** > **Vincular con un plotter**.
- **5** Sigue las instrucciones en pantalla para vincular la aplicación con el dispositivo GPSMAP.
- **6** Cuando se te solicite, introduce la clave en el dispositivo móvil.
- **7** Si fuera necesario, ajusta las notificaciones que deseas recibir en la configuración del dispositivo móvil.

## **Recibir notificaciones**

#### **ADVERTENCIA**

El usuario no debe leer las notificaciones ni contestar a las mismas mientras maneja la embarcación. No prestar atención a las condiciones del agua puede provocar daños en la embarcación, lesiones o la muerte.

Antes de que el dispositivo GPSMAP pueda recibir notificaciones, debes conectarlo a tu dispositivo móvil y activar la función Notific. inteligentes (*Activar las notificaciones inteligentes*, página 7).

Si la función Notific. inteligentes está activada y tu dispositivo móvil recibe una notificación, aparecerá brevemente un aviso emergente en la pantalla de GPSMAP.

**NOTA:** las acciones disponibles dependen del tipo de notificación y del sistema operativo del teléfono.

• Para responder una llamada en el teléfono, selecciona **Responder**.

**SUGERENCIA:** el teléfono debe estar cerca. Podrás responder a la llamada telefónica en el dispositivo móvil, no en el plotter.

- Si no quieres responder una llamadas de teléfono, selecciona **Rechazar**.
- Para consultar el mensaje completo, selecciona **Revisar**.
- Para ignorar la notificación emergente, selecciona **Aceptar** o espera a que se cierre automáticamente.

<span id="page-15-0"></span>• Para borrar la notificación desde el plotter y el dispositivo móvil, selecciona **Despejado**.

#### **Gestionar las notificaciones**

## **ADVERTENCIA**

El usuario no debe leer las notificaciones ni contestar a las mismas mientras maneja la embarcación. No prestar atención a las condiciones del agua puede provocar daños en la embarcación, lesiones o la muerte.

Antes de poder gestionar las notificaciones, debes activar la función Notific. inteligentes (*[Activar las notificaciones](#page-14-0) [inteligentes](#page-14-0)*, página 7).

Si la función Notific. inteligentes está activada y tu dispositivo móvil recibe una notificación, aparecerá brevemente un aviso emergente en la pantalla de GPSMAP. Puedes acceder y gestionar las notificaciones desde la pantalla ActiveCaptain.

**1** Selecciona **ActiveCaptain** > **Notific. inteligentes** > **Mensajes**.

Aparecerá una lista de notificaciones.

- **2** Selecciona una notificación.
- **3** Selecciona una opción:

**NOTA:** las opciones disponibles varían en función de tu dispositivo móvil y el tipo de notificación.

- Para ignorar y borrar la notificación del plotter y tu dispositivo móvil, selecciona **Despejado** o **Borrar**. **NOTA:** esta acción no elimina el mensaje del dispositivo móvil. Solo descarta y borra la notificación.
- Para volver a llamar al número de teléfono, selecciona **Volver a llamar** o **Marcar**.

## **Hacer que las notificaciones sean privadas**

Puedes desactivar las notificaciones emergentes y desactivar la lista de mensajes de determinados plotters para tener privacidad. Por ejemplo, el capitán podría desactivar las notificaciones emergentes y los mensajes en el plotter utilizado para la pesca, pero permitir las notificaciones en el plotter utilizado en el puente de mando.

- **1** En el plotter en el que deseas que las notificaciones sean privadas, selecciona **ActiveCaptain** > **Notific. inteligentes**.
- **2** Selecciona una opción:
	- Para desactivar las notificaciones emergentes en este plotter, selecciona **Elem. emerg.**.
	- Para desactivar las notificaciones emergentes y desactivar el acceso a la lista de mensajes en este plotter, selecciona **Visibilidad**.

## **Actualizar el software con la aplicación ActiveCaptain**

Si tu dispositivo dispone de tecnología Wi‑Fi, puedes usar la aplicación ActiveCaptain para descargar e instalar las actualizaciones de software más recientes.

#### *AVISO*

Es posible que las actualizaciones de software requieran que la aplicación descargue archivos grandes. Se aplicarán los cargos o límites de datos habituales de tu proveedor de servicios de Internet. Ponte en contacto con tu proveedor de servicios de Internet para obtener más información sobre los cargos o los límites de datos.

El proceso de instalación puede tardar varios minutos.

- **1** Conecta el dispositivo móvil al dispositivo GPSMAP (*[Introducción a la aplicación ActiveCaptain](#page-14-0)*, página 7).
- **2** Cuando haya una actualización de software disponible y tengas acceso a Internet en el dispositivo móvil, selecciona **Actualizaciones de software** > **Descargar**.

La aplicación ActiveCaptain descarga la actualización en el el dispositivo móvil. Cuando vuelves a conectar la aplicación al dispositivo GPSMAP, la actualización se transfiere al dispositivo. Tras finalizar la transferencia, se te solicita que instales la actualización.

- **3** Cuando lo solicite el dispositivo GPSMAP, selecciona una opción para instalar la actualización.
	- Para actualizar el software inmediatamente, selecciona **Aceptar**.
	- Para retrasar la actualización, selecciona **Cancelar**. Cuando estés listo para instalar la actualización, selecciona **ActiveCaptain** > **Actualiz. software** > **Instalar ahora**.

## **Actualizar cartas con ActiveCaptain**

Puedes usar la aplicación ActiveCaptain para descargar y transferir las actualizaciones de carta más recientes para tu dispositivo. Para ahorrar espacio en el dispositivo móvil y en la tarjeta ActiveCaptain, así como para reducir la duración de la descarga, puedes descargar únicamente las áreas de la carta que necesitas con la aplicación ActiveCaptain.

Si quieres descargar la carta completa, puedes utilizar la aplicación Garmin Express™ para descargar el mapa en una tarjeta de memoria (*[Actualizar las cartas con la aplicación](#page-81-0)  [Garmin Express](#page-81-0)*, página 74). La aplicación Garmin Express permite descargar cartas de mayor tamaño más rápidamente que la aplicación ActiveCaptain.

#### *AVISO*

Es posible que las actualizaciones de cartas requieran que la aplicación descargue archivos grandes. Se aplicarán los cargos o límites de datos habituales de tu proveedor de servicios de Internet. Ponte en contacto con tu proveedor de servicios de Internet para obtener más información sobre los cargos o los límites de datos.

- **1** Conecta el dispositivo móvil al dispositivo GPSMAP (*[Introducción a la aplicación ActiveCaptain](#page-14-0)*, página 7).
- **2** Cuando haya una actualización de cartas disponible y tengas acceso a Internet en el dispositivo móvil, selecciona **OneChart** > **Mis cartas**.
- **3** Selecciona el mapa que deseas actualizar.
- **4** Seleccionar un área para descargar.
- **5** Selecciona **Descargar**.

La aplicación ActiveCaptain descarga la actualización en el dispositivo móvil. Cuando la aplicación se vuelve a conectar al dispositivo GPSMAP, la actualización se transfiere al dispositivo. Una vez completada la transferencia, las cartas actualizadas estarán disponibles para su uso.

## **Establecer la comunicación con dispositivos inalámbricos**

Con los plotters se puede crear una red inalámbrica a la que conectar dispositivos inalámbricos.

Conectar dispositivos inalámbricos te permite utilizar aplicaciones de Garmin, como por ejemplo ActiveCaptain.

## **Red Wi**‑**Fi**

## **Configurar la red inalámbrica Wi**‑**Fi**

Con los plotters se puede crear una red Wi‑Fi a la que conectar dispositivos inalámbricos. Al acceder por primera vez a la configuración de la red inalámbrica, el sistema te solicita que configures la red.

**1** Selecciona **Configuración** > **Centro de comunicaciones** > **Red Wi-Fi** > **Wi-Fi** > **Activado** > **Aceptar**.

- <span id="page-16-0"></span>**2** Si es necesario, introduce un nombre para la red inalámbrica.
- **3** Introduce una contraseña.

Necesitarás esta contraseña para acceder a la red inalámbrica desde un dispositivo inalámbrico. La contraseña distingue entre mayúsculas y minúsculas.

## **Conectar un dispositivo inalámbrico al plotter**

Debes configurar la red inalámbrica del plotter para poder conectar un dispositivo inalámbrico a dicha red (*[Configurar la](#page-15-0) [red inalámbrica Wi](#page-15-0)*‑*Fi*, página 8).

Puedes conectar varios dispositivos inalámbricos al plotter para compartir datos.

- **1** En el dispositivo inalámbrico, activa la tecnología Wi‑Fi y busca redes inalámbricas.
- **2** Selecciona el nombre la red inalámbrica de tu plotter ( (*[Configurar la red inalámbrica Wi](#page-15-0)*‑*Fi*, página 8)).
- **3** Introduce la contraseña del plotter.

## **Cambio del canal inalámbrico**

Puedes cambiar el canal inalámbrico si tienes problemas para encontrar dispositivos o conectarte a ellos, o si tienes interferencias.

- **1** Selecciona **Configuración** > **Centro de comunicaciones** > **Red Wi-Fi** > **Avanzada** > **Canal**.
- **2** Introduce un nuevo canal.

No necesitas cambiar el canal inalámbrico en los dispositivos conectados a esta red.

## **Cambiar el host Wi**‑**Fi**

Si hay varios plotters con tecnología Wi‑Fi en la red Garmin, puedes decidir qué plotter quieres que sea el host Wi‑Fi. Esto puede resultar útil si estás teniendo problemas con las comunicaciones Wi‑Fi. Cambiar el host Wi‑Fi te permite seleccionar un plotter que esté más cerca de tu dispositivo móvil.

- **1** Selecciona **Configuración** > **Centro de comunicaciones** > **Red Wi-Fi** > **Avanzada** > **Conexión Wi-Fi**.
- **2** Sigue las instrucciones que se muestran en la pantalla.

# **Mando a distancia inalámbrico**

Estos pasos no se aplican a los dispositivos de entrada remota GRID™ (*[Vincular el dispositivo GRID con el plotter desde el](#page-82-0)  plotter*[, página 75\)](#page-82-0).

## **Vincular el mando a distancia inalámbrico con el plotter**

Para poder utilizar el mando a distancia inalámbrico con un plotter, primero debes vincular el mando con el plotter.

Puedes conectar un solo mando a varios plotters y, a continuación, pulsar el botón de vinculación para cambiar de plotter.

- **1** Selecciona **Configuración** > **Centro de comunicaciones** > **Dispositivos inalámbricos** > **Mandos a distancia inalámbricos** > **Mando a distancia de GPSMAP®**.
- **2** Selecciona **Nueva conexión**.
- **3** Sigue las instrucciones que se muestran en la pantalla.

# **Encender y apagar la retroiluminación del mando**

Apagar la retroiluminación del mando puede reducir considerablemente la autonomía de la batería.

- **1** En el plotter, selecciona **Configuración** > **Centro de comunicaciones** > **Dispositivos inalámbricos** > **Mandos a distancia inalámbricos** > **Mando a distancia de GPSMAP®** > **Retroiluminación**.
- **2** Sigue las instrucciones que se muestran en la pantalla.

## **Desconectar el mando de todos los plotters**

- **1** En el plotter, selecciona **Configuración** > **Centro de comunicaciones** > **Dispositivos inalámbricos** > **Mandos a distancia inalámbricos** > **Mando a distancia de GPSMAP®** > **Desconectar todos**.
- **2** Sigue las instrucciones que se muestran en la pantalla.

# **Sensor de viento inalámbrico**

## **Conectar un sensor inalámbrico al plotter**

Puedes ver datos de un sensor inalámbrico compatible en el plotter.

- **1** Selecciona **Configuración** > **Centro de comunicaciones** > **Dispositivos inalámbricos**.
- **2** Selecciona el sensor de viento.
- **3** Selecciona **Activar**.

El plotter comienza a buscar y a conectarse al sensor inalámbrico.

Para ver datos del sensor, añade los datos a un campo de datos o un indicador.

## **Ajustar la orientación del sensor de viento**

Debes ajustar este parámetro si el sensor no está orientado hacia la parte frontal de la embarcación, exactamente en paralelo al eje central.

**NOTA:** la apertura donde el cable se conecta con el poste indica la parte frontal del sensor.

- **1** Realiza una estimación de la medida del ángulo en que el sensor se desvía del centro de la parte frontal de la embarcación, en grados, en la dirección de las agujas del reloj en torno al mástil:
	- Si el sensor está orientado hacia estribor, el ángulo debe ser de entre 1 y 180 grados.
	- Si el sensor está orientado hacia babor, el ángulo debe ser de entre -1 y -180 grados.
- **2** Selecciona **Configuración** > **Centro de comunicaciones** > **Dispositivos inalámbricos**.
- **3** Selecciona el sensor de viento.
- **4** Selecciona **Variación del ángulo del viento**.
- **5** Introduce el ángulo observado en el paso 1.
- **6** Selecciona **Hecho**.

## **Ver datos de la embarcación en un reloj Garmin**

Puedes conectar un reloj Garmin a un plotter compatible para ver datos del plotter.

- **1** Coloca el reloj Garmin en el área de alcance del plotter (3 m).
- **2** Desde la pantalla de reloj del dispositivo, selecciona **START**  > **Dato de la embarcación** > **START**.

**NOTA:** si ya te has conectado a un plotter y quieres conectarte a un plotter distinto, abre la pantalla Dato de la embarcación, mantén pulsado UP y selecciona Vincular nuevo.

**3** El plotter, selecciona **Centro de comunicaciones** > **Dispositivos inalámbricos** > **Aplicaciones Connect IQ™** > **Dato de la embarcación** > **Activar** > **Nueva conexión**.

El plotter comienza a buscar y a conectarse al dispositivo wearable.

- **4** Compara el código aparece en el plotter con el que se muestra en el reloj.
- **5** Si los códigos coinciden, selecciona **Sí** para completar el proceso de vinculación.

<span id="page-17-0"></span>Una vez que los dispositivos se hayan vinculado, se conectarán automáticamente cuando estén encendidos y se encuentren dentro del radio de alcance.

## **Ver datos de la embarcación en el dispositivo Garmin Nautix™**

Puedes conectar un dispositivo Garmin Nautix al plotter para ver los datos en el dispositivo Garmin Nautix.

**NOTA:** puedes conectar un dispositivo Garmin Nautix a varios dispositivos compatibles para una mejor cobertura en embarcaciones de gran tamaño.

**1** Coloca un dispositivo Garmin Nautix en el área de alcance del plotter (3 m).

El dispositivo buscará automáticamente todos los dispositivos compatibles dentro del área de alcance.

- **2** Si es necesario, en el menú del dispositivo wearable, selecciona **Conexiones de dispositivo** > **Vincular nuevo dispositivo**.
- **3** En el plotter, selecciona **Configuración** > **Centro de comunicaciones** > **Dispositivos inalámbricos** > **Aplicaciones Connect IQ™** > **Dato de la embarcación** > **Activar conexiones** > **Nueva conexión**.

El plotter comienza a buscar y a conectarse al dispositivo wearable.

Una vez que los dispositivos se hayan vinculado, se conectarán automáticamente cuando estén encendidos y se encuentren dentro del radio de alcance.

# **Cartas y vistas de carta 3D**

Las cartas y las vistas de carta 3D están disponibles según los datos de mapas y los accesorios que se utilicen.

**NOTA:** las vistas de carta 3D están disponibles con cartas prémium en algunas zonas.

Puedes acceder a las cartas y a las vistas de carta 3D seleccionando Cartas.

- **Carta de navegación**: muestra los datos de navegación disponibles en los mapas preinstalados y en los mapas adicionales, si están disponibles. Estos datos incluyen boyas, luces, cables, sondeos de profundidad, puertos deportivos y estaciones de mareas en una vista aérea.
- **Carta de pesca**: ofrece una vista detallada de curvas de nivel y sondeos de profundidad en la carta. Esta carta elimina los datos de navegación de la carta, proporciona datos batimétricos detallados y mejora las curvas de nivel para el reconocimiento de la profundidad. Esta carta es la más adecuada para la pesca en alta mar.

**NOTA:** la carta de pesca está incluida en las cartas avanzadas, en algunas zonas.

- **Perspective 3D:** ofrece una vista desde arriba y desde detrás del barco (según el rumbo) y proporciona un medio de ayuda visual a la navegación. Esta vista resulta de ayuda para navegar por bajíos, arrecifes, puentes o canales complicados y para identificar las rutas de entrada y salida a puertos o fondeaderos poco conocidos.
- **Carta 3D**: ofrece una vista detallada tridimensional desde arriba y desde detrás del barco (según el rumbo) y proporciona un medio de ayuda visual a la navegación. Esta vista resulta de ayuda para navegar por bajíos, arrecifes, puentes o canales complicados y para identificar las rutas de entrada y salida a puertos o fondeaderos poco conocidos.
- **Fish Eye 3D**: proporciona una vista submarina que representa visualmente el fondo del mar de acuerdo con la información de la carta. Cuando se conecta un transductor de sonda, los objetivos suspendidos (como los peces) se representan mediante esferas de color rojo, verde y amarillo. El color rojo

representa los objetivos de mayor tamaño y el verde los de tamaño más pequeño.

**Relieve sombreado**: proporciona un sombreado de alta resolución de la altura de lagos y aguas costeras. Esta carta puede resultar útil para pescar y bucear.

**NOTA:** la carta de Relieve sombreado está incluida en algunas zonas de las cartas avanzadas.

# **Carta de navegación y carta de pesca**

**NOTA:** la carta de pesca está incluida en las cartas avanzadas, en algunas zonas.

La Carta de navegación se ha optimizado para su uso durante la navegación. Puedes planificar un trayecto, ver información de mapa y utilizar la carta como ayuda a la navegación. Para abrir la Carta de navegación, selecciona **Cartas** > **Carta de navegación**.

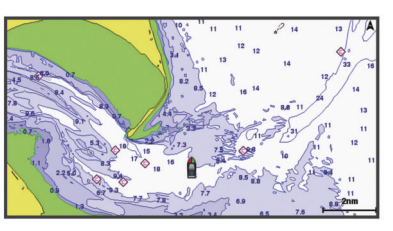

La Carta de pesca ofrece una vista detallada con más detalles del fondo y contenido relacionado con la pesca. Esta carta se ha optimizado para su uso en actividades de pesca. Para abrir la Carta de pesca, selecciona **Cartas** > **Carta de pesca**.

## **Acercamiento y alejamiento utilizando la pantalla táctil**

Puedes acercar y alejar de forma rápida varias pantallas, como las cartas y las vistas de la sonda.

- Junta dos dedos arrastrándolos por la pantalla para alejar la imagen.
- Separa dos dedos arrastrándolos por la pantalla para acercarla.

## **Símbolos de la carta**

Esta tabla contiene algunos de los símbolos más comunes que se pueden encontrar en las cartas detalladas.

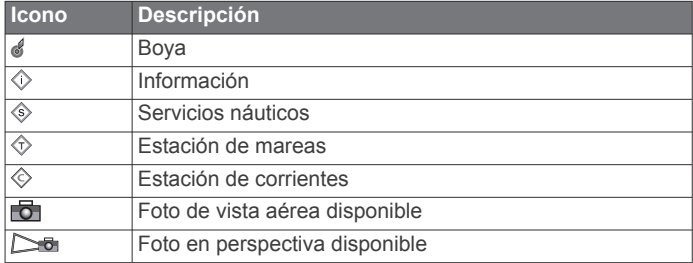

Entre otras características comunes a la mayoría de cartas, se encuentran las líneas de contorno de profundidad, las zonas entre mareas, los sondeos de puntos (como se muestran en la carta original), ayudas a la navegación y símbolos, obstrucciones y áreas de cables.

## **Medir una distancia en la carta**

- **1** En una carta, selecciona una ubicación.
- **2** Selecciona **Medir**.
	- En la pantalla, aparecerá el icono de una chincheta marcando tu ubicación actual. La distancia y el ángulo respecto de la chincheta se indican en la esquina.

**SUGERENCIA:** para restablecer el icono de la chincheta y medir desde la ubicación actual del cursor, selecciona Establecer referencia.

## <span id="page-18-0"></span>**Crear un waypoint en la carta**

**1** En una carta, selecciona una ubicación o un objeto.

2 Selecciona  $Q^*$ .

## **Visualizar información de ubicación y de objeto en una carta**

En la carta de navegación o de pesca puedes ver información sobre una ubicación o un objeto, como por ejemplo la marea, la corriente, el cielo, las notas de la carta o los servicios locales.

**1** En la carta de navegación o en la carta de pesca, selecciona una ubicación o un objeto.

Se presentará una lista de opciones en la parte superior de la carta. Las opciones que aparecen dependen de la ubicación u objeto seleccionados.

- 2 Si es necesario, elige  $\blacktriangleright$ .
- **3** Selecciona **Información**.

## **Visualización de detalles de las ayudas a la navegación**

En la cartas de navegación, de pesca, Perspective 3D y Mariner's Eye 3D, puedes ver detalles de distintos tipos de ayudas a la navegación, incluyendo balizas, luces y obstrucciones.

**NOTA:** la carta de pesca está incluida en las cartas avanzadas, en algunas zonas.

**NOTA:** las vistas de carta 3D están disponibles con cartas prémium en algunas zonas.

- **1** En una carta o vista de carta 3D, selecciona una ayuda a la navegación.
- **2** Selecciona el nombre de la ayuda a la navegación.

## **Navegar a un punto de la carta**

## **ADVERTENCIA**

Las líneas de ruta y navegación solo se muestran en el plotter para ofrecer una indicación general de la ruta o para identificar los canales adecuados. No es necesario seguirlas con precisión. El usuario debe consultar siempre los sistemas de ayuda a la navegación y prestar atención a las condiciones del agua al navegar para evitar el encallamiento o riesgos que puedan provocar daños a la embarcación, daños personales o la muerte.

La función Auto ruta se basa en información de la carta electrónica. Dichos datos no garantizan que no haya obstáculos en la superficie o en el fondo. El usuario debe comprar el trayecto con toda la información visual a fin de evitar tierra, aguas poco profundas u otros obstáculos que puedan estar en el camino.

Al utilizar Ir a, el rumbo directo y el rumbo corregido pueden pasar sobre tierra o aguas poco profundas. El usuario debe utilizar la información visual y trazar un rumbo con el objeto de evitar tierra, aguas poco profundas y otros objetos peligrosos.

**NOTA:** la carta de pesca está incluida en las cartas avanzadas, en algunas zonas.

**NOTA:** la función Auto ruta está disponible en las cartas avanzadas, en algunas zonas.

- **1** En la carta de navegación o en la carta de pesca, selecciona una ubicación.
- **2** Si es necesario, selecciona **Navegar hacia**.
- **3** Selecciona una opción:
	- Para navegar directamente a la ubicación, selecciona**Ir a**   $\sim$
	- Para crear una ruta hasta la ubicación que incluya los giros, selecciona **Ruta hacia** o .
	- Fara utilizar Auto ruta, selecciona **Auto ruta** o  $\leq$ .
- **4** Revisa el trayecto indicado con una línea magenta. **NOTA:** cuando se utiliza la función Auto ruta, un segmento gris en cualquier parte de la línea magenta indica que la función Auto ruta no puede calcular parte de la línea de Auto ruta. Esto se debe a la configuración de profundidad de seguridad mínima del agua y la altura de seguridad mínima de los obstáculos.
- **5** Sigue la línea magenta, desviándote para evitar la tierra, las aguas poco profundas y otros obstáculos.

## **Cartas avanzadas**

## **ADVERTENCIA**

Las líneas de ruta y navegación solo se muestran en el plotter para ofrecer una indicación general de la ruta o para identificar los canales adecuados. No es necesario seguirlas con precisión. El usuario debe consultar siempre los sistemas de ayuda a la navegación y prestar atención a las condiciones del agua al navegar para evitar el encallamiento o riesgos que puedan provocar daños a la embarcación, daños personales o la muerte.

La función Auto ruta se basa en información de la carta electrónica. Dichos datos no garantizan que no haya obstáculos en la superficie o en el fondo. El usuario debe comprar el trayecto con toda la información visual a fin de evitar tierra, aguas poco profundas u otros obstáculos que puedan estar en el camino.

**NOTA:** no todos los modelos son compatibles con todas las cartas.

Las cartas avanzadas opcionales, como BlueChart® g3 Vision, te permiten sacar el máximo partido del plotter. Además de las cartas marítimas detalladas, las cartas avanzadas pueden contener las siguientes funciones en algunas zonas.

- **Mariner's Eye 3D**: proporciona una vista desde arriba y desde detrás de la embarcación, como ayuda tridimensional a la navegación.
- **Fish Eye 3D**: proporciona una vista submarina tridimensional que representa visualmente el fondo del mar de acuerdo con la información de la carta.
- **Cartas de pesca**: permiten ver la carta con contorno del fondo mejorado y sin datos de navegación. Esta carta es adecuada para la pesca en alta mar.

**Imágenes por satélite de alta resolución**: proporciona imágenes por satélite de alta resolución para ofrecer una vista realista de la tierra y el agua en la carta de navegación (*[Visualización de imágenes por satélite en la carta de](#page-19-0)  [navegación](#page-19-0)*, página 12).

**Fotos aéreas**: permite ver puertos deportivos y otras fotos aéreas importantes desde el punto de vista de la navegación para que puedas visualizar los alrededores (*[Visualización de](#page-19-0)  [fotos aéreas de lugares representativos](#page-19-0)*, página 12).

**Datos detallados de carreteras y puntos de interés**: ofrece datos detallados de carreteras y puntos de interés (POI), que incluyen carreteras costeras con muchos detalles y puntos de interés como restaurantes, alojamientos y atracciones locales.

**Auto ruta**: emplea la información especificada sobre tu embarcación y los datos de carta para determinar la mejor ruta para tu destino.

## **Vista de carta Fish Eye 3D**

A través de las líneas de contorno de profundidad de la cartografía premium, como BlueChart g3 Vision, la vista de carta Fish Eye 3D ofrece una vista submarina del fondo de mares o lagos.

Los objetivos suspendidos, como los peces, se representan mediante esferas de color rojo, verde y amarillo. El color rojo <span id="page-19-0"></span>representa los objetivos de mayor tamaño y el verde los de tamaño más pequeño.

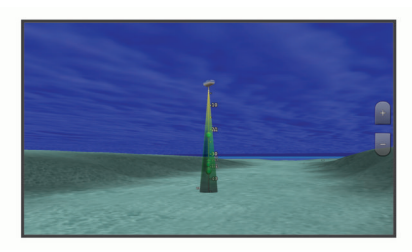

#### **Visualización de información de la estación de mareas**

El icono  $\diamondsuit$  en la carta indica una estación de mareas. Puedes visualizar un gráfico detallado de una estación de mareas que te permite predecir el nivel de la marea en distintos momentos o distintos días.

**NOTA:** esta función está incluida en las cartas avanzadas, en algunas zonas.

**1** En la carta de navegación o en la carta de pesca, selecciona una estación de mareas.

La información sobre la dirección y el nivel de las mareas aparece junto a  $\hat{\otimes}$ .

**2** Selecciona el nombre de la estación.

#### *Indicadores animados de mareas y corrientes*

**NOTA:** esta función está incluida en las cartas avanzadas, en algunas zonas.

Puedes ver indicadores animados de estaciones de mareas y dirección de corrientes en la carta de navegación y la carta de pesca. También debes activar los iconos animados en la configuración de la carta (*Visualizar indicadores de mareas y corrientes*, página 12).

El indicador de estación de mareas se presenta en la carta como un gráfico de barra vertical con una flecha. Una flecha roja que apunta hacia abajo indica que la marea está bajando; una flecha azul que apunta hacia arriba indica que la marea está subiendo. Al mover el cursor sobre el indicador de la estación de mareas, la altura de la marea en la estación aparecerá sobre el indicador de la estación.

Los indicadores de dirección de las corrientes se presentan como flechas en la carta. La dirección de la flecha indica la dirección de la corriente en una ubicación específica de la carta. El color de la flecha indica la escala de velocidad de la corriente en esa ubicación. Al mover el cursor sobre el indicador de dirección de la corriente, la velocidad específica de la corriente en esa ubicación aparece sobre el indicador de dirección.

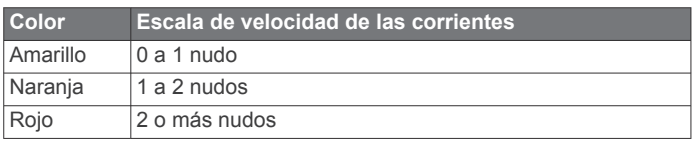

#### *Visualizar indicadores de mareas y corrientes*

**NOTA:** esta función está incluida en las cartas avanzadas, en algunas zonas.

Puedes visualizar indicadores animados o estáticos de estaciones de mareas y corrientes en la carta de navegación o en la carta de pesca.

- **1** En la carta de navegación o de pesca, selecciona **Menú** > **Capas** > **Carta** > **Mareas y corr.**.
- **2** Selecciona una opción:
	- Para mostrar indicadores de estación de mareas e indicadores de dirección de corrientes animados en la carta, selecciona **Animación**.

• Para activar el control deslizante de mareas y corrientes, que establece el intervalo de tiempo con el que se informa de mareas y corrientes en el mapa, selecciona **Ctrl desliz.**.

## **Visualización de imágenes por satélite en la carta de navegación**

**NOTA:** esta función está incluida en las cartas avanzadas, en algunas zonas.

Puedes superponer imágenes por satélite de alta resolución en la parte de tierra, mar o en ambas partes de la carta de navegación.

**NOTA:** si esta opción está activada, las imágenes por satélite de alta resolución sólo están presentes en niveles de zoom inferiores. Si no puedes ver las imágenes de alta resolución en tu región de carta opcional, puedes seleccionar  $\ddagger$  para acercarlo. También puedes cambiar los detalles de zoom del mapa y establecer un nivel de detalles superior.

- **1** En la carta de navegación, selecciona **Menú** > **Capas** > **Carta** > **Fotos por satélite**.
- **2** Selecciona una opción:
	- Selecciona **Sólo tierra** para mostrar la información estándar de la carta en el agua, con fotos superpuestas sobre tierra.

**NOTA:** se debe activar esta configuración para ver cartas Standard Mapping<sup>®</sup>.

• Selecciona **Mapa fotográfico** para mostrar fotos sobre el agua y la tierra con una opacidad específica. Utiliza la barra deslizante para ajustar la opacidad de las fotos. Cuanto más alto sea el porcentaje, más cubrirán las fotos por satélite el agua y la tierra.

#### **Visualización de fotos aéreas de lugares representativos**

Para poder ver fotos aéreas en la carta de navegación, es preciso activar la opción Puntos fotográficos en la configuración de la carta.

**NOTA:** esta función está incluida en las cartas avanzadas, en algunas zonas.

Puedes utilizar fotografías aéreas de lugares representativos, puertos deportivos y otros puertos para que te ayuden a orientarte en el entorno o a familiarizarte con un puerto o puerto deportivo antes de la llegada.

**1** En la carta de navegación, selecciona un icono de la cámara:

- Para ver una foto de vista aérea, selecciona ro-
- Para ver una foto en perspectiva, selecciona **Da**. La foto se tomó desde la ubicación de la cámara, enfocada en la dirección del cono.
- **2** Selecciona **Fotografía**.

## **Sistema de identificación automático**

El sistema de identificación automático (AIS) te permite identificar y realizar el seguimiento de otras embarcaciones y te avisa del tráfico de la zona. Si te conectas a un dispositivo AIS externo, el plotter puede mostrar ciertas informaciones AIS sobre otras embarcaciones situadas dentro de un alcance determinado, equipadas con un transmisor/receptor y que estén emitiendo de forma activa información AIS.

La información comunicada por cada embarcación incluye la siguiente: Maritime Mobile Service Identity (Identidad de servicio móvil marino, MMSI), ubicación, velocidad GPS, rumbo del GPS, tiempo transcurrido desde el último informe de posición, la aproximación más cercana y el tiempo a la aproximación más cercana.

Algunos modelos de plotter también son compatibles con Blue Force Tracking. Las embarcaciones cuyo seguimiento se realiza <span id="page-20-0"></span>mediante Blue Force Tracking se indican en el plotter con un color azul verdoso.

## **Símbolos de objetivos AIS**

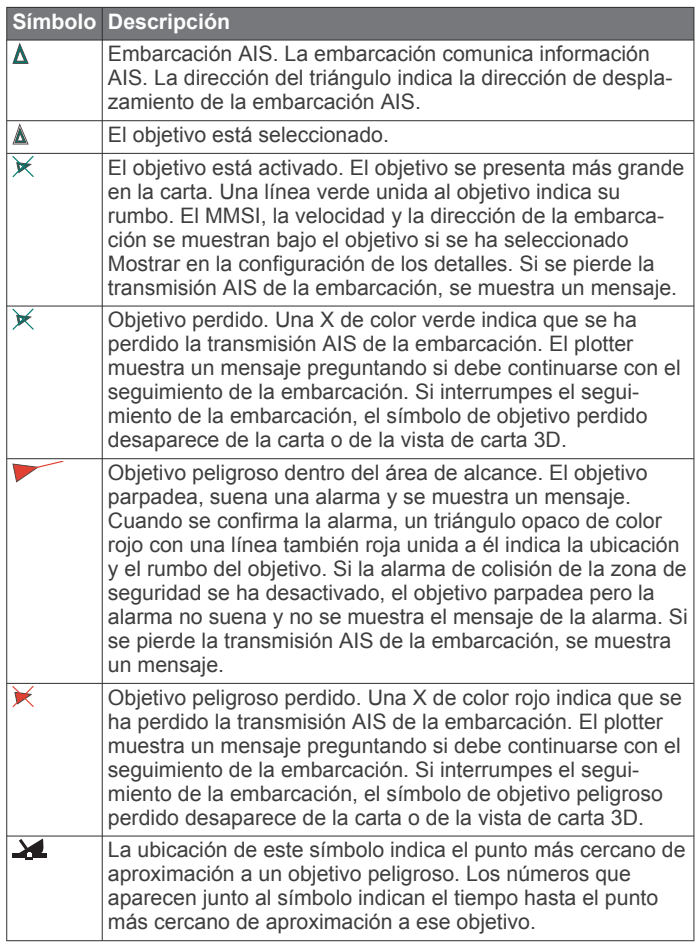

**NOTA:** las embarcaciones seguidas mediante Blue Force Tracking se indican con un color azul verdoso independientemente de cuál sea su estado.

## **Rumbo y trayecto proyectado de objetivos AIS activados**

Cuando el objetivo AIS activado proporciona información de rumbo y rumbo sobre tierra, el rumbo del objetivo se presenta en la carta como una línea continua unida al símbolo del objetivo AIS. La línea de rumbo no aparece en las vistas de carta 3D.

El rumbo proyectado del objetivo AIS activado se presenta como una línea discontinua en la carta o la vista de carta 3D. La longitud de la línea de trayecto proyectado se basa en el valor de la configuración del rumbo proyectado. Si un objetivo AIS activado no transmite información de velocidad o si la embarcación no se mueve, no se mostrará la línea de rumbo proyectado. Los cambios en la información de la velocidad, el rumbo sobre tierra o la velocidad de giro transmitida por la embarcación pueden afectar al cálculo de la línea de trayecto proyectado.

Cuando un objetivo AIS activado proporciona información de rumbo sobre tierra, rumbo y velocidad de giro, el trayecto proyectado del objetivo se calcula basándose en la información de rumbo sobre tierra y de velocidad de giro. La dirección hacia la que gira el objetivo, que se basa también en la información de velocidad de giro, se indica mediante la dirección de la lengüeta del extremo de la línea de rumbo. La longitud de la lengüeta es invariable.

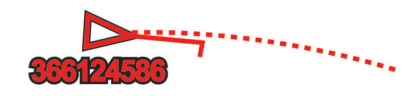

Cuando un objetivo AIS activado proporciona información de rumbo sobre tierra y rumbo, pero no de velocidad de giro, el trayecto proyectado del objetivo se calcula basándose en la información de rumbo sobre tierra.

#### **Activación de una embarcación AIS como objetivo**

- **1** En una carta o una vista de carta 3D, selecciona una embarcación AIS.
- **2** Selecciona **Embarcación AIS** > **Activar objetivo**.

#### *Visualización de información de una embarcación AIS objetivo*

Puedes ver el estado de la señal AIS, el MMSI, la velocidad GPS, el rumbo del GPS y otra información de una embarcación AIS objetivo.

- **1** En una carta o una vista de carta 3D, selecciona una embarcación AIS.
- **2** Selecciona **Embarcación AIS**.

#### *Desactivación de una embarcación AIS como objetivo*

- **1** En una carta o una vista de carta 3D, selecciona una embarcación AIS.
- **2** Selecciona **Embarcación AIS** > **Desactivar**.

#### **Visualizar una lista de amenazas AIS y MARPA**

- **1** En una carta, selecciona **Menú** > **Capas** > **Otras embarcaciones** > **Lista** > **Mostrar**.
- **2** Selecciona el tipo de amenazas que deseas incluir en la lista.

#### **Configurar la alarma de colisión de la zona de seguridad**

Para poder configurar una alarma de colisión, debes disponer de un plotter compatible conectado a un dispositivo AIS o a un radar.

La alarma de colisión de la zona de seguridad solo se utiliza con AIS y MARPA. Las funciones MARPA funcionan con el radar. La zona de seguridad se utiliza para evitar las colisiones y se puede personalizar.

**1** Selecciona **Configuración** > **Alarmas** > **Alarma colisión** > **Activado**.

Cuando un objeto con etiqueta MARPA o una embarcación con AIS activado entra en la zona de seguridad que rodea a tu embarcación, se muestra un mensaje y suena una alarma. Además, el objeto se presenta etiquetado como peligroso en la pantalla. Si la alarma está desactivada, no se oirá ningún mensaje ni se escuchará ninguna alarma, pero el objeto se presenta etiquetado como peligroso en la pantalla.

- **2** Selecciona **Distanc** y selecciona la distancia del radio de la zona de seguridad alrededor de tu embarcación.
- **3** Selecciona **Tiempo hasta** y selecciona una hora para que la alarma suene si se determina que se cruzará un objetivo en la zona de seguridad.

Por ejemplo, para que se te informe que la embarcación va a cruzar la zona de seguridad 10 minutos antes de que ocurra, establece Tiempo hasta en 10 para que la alarma suene 10 minutos antes de que la embarcación cruce la zona de seguridad.

**4** Selecciona **Alarma MARPA** y selecciona la opción que se efectuará cuando suene la alarma para objetos con etiqueta MARPA.

#### **Ayudas a la navegación AIS**

Una ayuda a la navegación (ATON) AIS es cualquier tipo de ayuda a la navegación que se transmita a través de un sistema <span id="page-21-0"></span>de radio AIS. Las ATON se muestran en las cartas y contienen información de identificación, como la posición y el tipo.

Existen tres tipos principales de ATON AIS. Las ATON reales existen físicamente y envían información de identificación y ubicación a partir de su ubicación real. Las ATON sintéticas existen físicamente y su información de identificación y ubicación se envía desde una ubicación distinta. Las ATON virtuales no existen físicamente y su información de identificación y ubicación se envía desde una ubicación distinta.

Podrás ver ATON AIS en la carta cuando el plotter se conecta a un sistema de radio AIS compatible. Para visualizar ATON AIS, en una carta, selecciona **Menú** > **Capas** > **Carta** > **Ayuda a la navegación** > **ATON**. Accederás a más información sobre una ATON específica si la seleccionas en la carta.

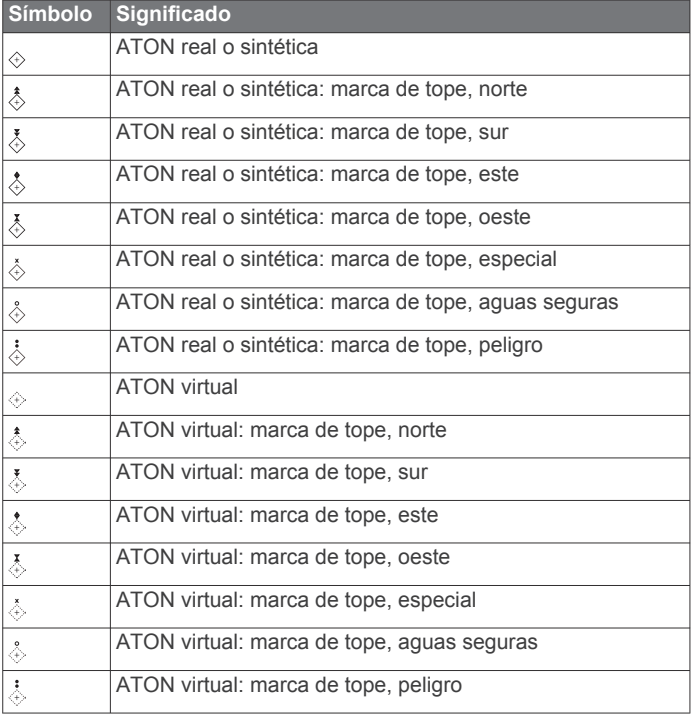

## **Señales de emergencia AIS**

Los dispositivos autónomos de señales de emergencia AIS transmiten informes de localización de emergencia cuando se activan. El plotter puede recibir señales de transmisores de búsqueda y rescate (SART), radiobalizas localizadoras de emergencia (EPIRB) y otras señales de Hombre al agua. Las transmisiones de señales de emergencia son diferentes de las transmisiones AIS estándar, por lo que aparecen de forma distinta en el plotter. En lugar de rastrear una transmisión de señal emergencia para evitar colisiones, rastreas una transmisión de señal de emergencia para localizar y ayudar a una embarcación o persona.

*Navegación a una transmisión de señal de emergencia* Cuando recives una transmisión de señal de emergencia, aparece una señal de emergencia.

Selecciona **Revisar** > **Ir a** para iniciar la navegación a la transmisión.

#### *Símbolos de objetivos de dispositivos de señales de emergencia AIS*

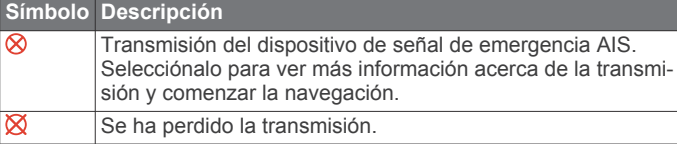

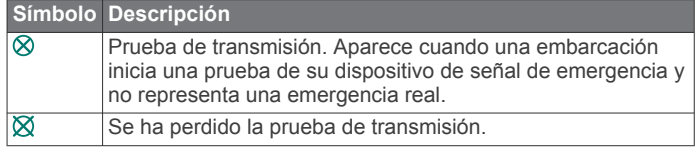

## *Activación de las alertas de prueba de transmisión AIS*

Para evitar un gran número de alertas de prueba y símbolos en zonas con mucha gente, como los puertos deportivos, puedes seleccionar si deseas recibir o ignorar los mensajes de prueba AIS. Para probar un dispositivo de emergencia AIS, debes activar el plotter para que reciba alertas de prueba.

#### **1** Selecciona **Configuración** > **Alarmas** > **AIS**.

- **2** Selecciona una opción:
	- Para recibir o ignorar las señales de prueba de radiobalizas localizadoras de emergencia (EPRIB), selecciona **Prueba de AIS-EPIRB**.
	- Para recibir o ignorar las señales de prueba de Hombre al agua (MOB), selecciona **Prueba de AIS-MOB**.
	- Para recibir o ignorar las señales de prueba de los transmisores de búsqueda y rescate (SART), selecciona **Prueba de AIS-SART**.

## **Desactivación de la recepción AIS**

La recepción de señales AIS está activada de forma predeterminada.

Selecciona **Configuración** > **Otras embarcaciones** > **AIS** > **No**.

Al hacerlo, se desactivan todas las funciones AIS de todas las cartas y de todas las vistas de carta 3D. Esto incluye el establecimiento de embarcaciones AIS como objetivos y su seguimiento, las alarmas de colisión resultantes y la visualización de la información de embarcaciones AIS.

# **Menú Carta**

**NOTA:** no todas las configuraciones son válidas para todos los cartas. Para algunas opciones se necesitan mapas avanzados o accesorios conectados, como radares.

**NOTA:** los menús pueden contener algunas configuraciones que no son compatibles con las cartas instaladas o tu ubicación actual. Si realizas cambios en esas configuraciones, los cambios no afectarán a la vista de carta.

En una carta, selecciona Menú.

- **Capas**: permite ajustar la apariencia de los diferentes elementos de las cartas (*Capas cartográficas*, página 14).
- **Quickdraw Contours**: activa el trazado de curvas de nivel y te permite crear etiquetas de mapas de pesca (*[Crear mapas de](#page-24-0)  [Contornos Garmin Quickdraw](#page-24-0)*, página 17).
- **Configuración**: permite ajustar la configuración de la carta (*[Configurar la carta](#page-24-0)*, página 17).
- **Editar superposiciones**: ajusta los datos mostrados en la pantalla (*[Personalizar las superposiciones de datos](#page-12-0)*, [página 5](#page-12-0)).

## **Capas cartográficas**

Puedes activar y desactivar capas cartográficas, y personalizar funciones en las cartas. Cada uno de los ajustes es específico para la carta o vista de carta que se utilice.

**NOTA:** no todas las configuraciones son válidas para todas las cartas y modelos de plotter. Para algunas opciones se necesitan mapas avanzados o accesorios conectados.

**NOTA:** los menús pueden contener algunas configuraciones que no son compatibles con las cartas instaladas o tu ubicación actual. Si realizas cambios en esas configuraciones, los cambios no afectarán a la vista de carta.

En una carta, selecciona **Menú** > **Capas**.

- <span id="page-22-0"></span>**Carta**: permite mostrar y ocultar los elementos relacionados con la carta (*Configurar la capa Carta*, página 15).
- **Mi embarcación**: permite mostrar y ocultar los elementos relacionados con la embarcación (*Configurar la capa Mi embarcación*, página 15).
- **Datos de usuario**: permite mostrar y ocultar los datos del usuario, como waypoints, límites y tracks, así como abrir las listas de datos de los usuarios (*Configurar la capa Datos de usuario*, página 15).
- **Otras embarcaciones**: permite ajustar la representación de las otras embarcaciones (*[Configurar la capa Otras](#page-23-0) [embarcaciones](#page-23-0)*, página 16).
- **Agua**: permite mostrar y ocultar los elementos de profundidad (*[Configurar la capa Agua](#page-23-0)*, página 16).
- **Quickdraw Contours**: permite mostrar y ocultar los datos de Contornos Garmin Quickdraw (*[Configurar Contornos Garmin](#page-25-0) Quickdraw*[, página 18](#page-25-0)).
- **El tiempo**: permite mostrar y ocultar los elementos relacionados con el tiempo (*[Configurar la capa El tiempo](#page-23-0)*, página 16).

#### *Configurar la capa Carta*

En una carta, selecciona **Menú** > **Capas** > **Carta**.

**Fotos por satélite**: muestra imágenes por satélite de alta resolución en la parte de tierra o en la parte de tierra y mar de la carta de navegación cuando se utilizan determinados mapas avanzados (*[Visualización de imágenes por satélite en](#page-19-0) [la carta de navegación](#page-19-0)*, página 12).

**NOTA:** se debe activar esta configuración para ver cartas Standard Mapping.

**Mareas y corr.**: muestra en la carta indicadores de estación de corrientes e indicadores de estación de mareas (*[Visualizar](#page-19-0)  [indicadores de mareas y corrientes](#page-19-0)*, página 12) y activa el control deslizante de mareas y corrientes, que establece el intervalo de tiempo con el que se informa de mareas y corrientes en el mapa.

**POI de tierra**: muestra puntos de interés en tierra.

- **Ayuda a la navegación**: muestra ayudas a la navegación, como ATON y luces intermitentes, en la carta. Te permite seleccionar el tipo de ayuda a la navegación NOAA o IALA.
- **Puntos de servicio**: muestra la ubicación de los servicios náuticos.
- **Profundidad**: ajusta los elementos de la capa de profundidad (*Configurar la capa Profundidad*, página 15).
- **Áreas restringidas**: muestra información sobre las áreas restringidas en la carta.
- **Puntos fotográficos**: muestra los iconos de la cámara para las fotos aéreas (*[Visualización de fotos aéreas de lugares](#page-19-0)  [representativos](#page-19-0)*, página 12).

#### *Configurar la capa Profundidad*

#### En una carta, selecciona **Menú** > **Capas** > **Carta** > **Profundidad**.

- **Sombreado prof.**: establece una escala entre una profundidad superior e inferior que sombrear.
- **Sombr. poco prof.**: establece el sombreado desde la línea de costa hasta la profundidad especificada.
- **Profundidades de punto**: activa los sondeos de punto y establece una profundidad peligrosa. Las profundidades de punto que sean iguales a la profundidad peligrosa o menos profundas se indicarán con texto rojo.
- **Contornos de pesca**: establece el nivel de zoom para mostrar una vista detallada de las curvas de nivel y los sondeos de profundidad, y simplifica la presentación del mapa para disponer de una visualización óptima al pescar.

## *Configurar la capa Mi embarcación*

En una carta, selecciona **Menú** > **Capas** > **Mi embarcación**.

- **Línea de rumbo**: muestra y ajusta la línea de rumbo, que es una línea dibujada en el mapa desde la proa del barco en la dirección de desplazamiento (*[Ajustar la línea de rumbo y los](#page-35-0) [marcadores de ángulo](#page-35-0)*, página 28).
- **Tracks activos**: muestra el track activo en la carta y abre el menú Opciones del track activo.
- **Rosa de los vientos**: muestra una representación gráfica del ángulo o la dirección del viento proporcionados por el sensor de viento conectado y también establece la fuente de los datos de viento.
- **Rosa de compás**: muestra una rosa de compás alrededor del barco en la que se indica la dirección del compás orientada hacia el rumbo de la embarcación. cuando se activa esta opción se desactiva la opción Rosa de los vientos.
- **Icono embarc.**: establece el icono que representa tu ubicación actual en el carta.

#### *Configurar laylines*

Para utilizar las funciones de laylines, debes conectar un sensor de viento al plotter.

En el modo de vela ( (*[Configurar el tipo de embarcación](#page-13-0)*, [página 6](#page-13-0))), puedes mostrar laylines en la carta de navegación. Los laylines pueden ser de gran ayuda en las regatas.

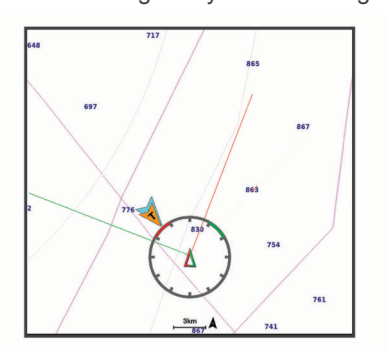

En la carta de navegación, selecciona **Menú** > **Capas** > **Mi embarcación** > **Laylines** > **Ajustes**.

- **Pantalla**: establece cómo aparecen los laylines y la embarcación en la carta. Además, ajusta la longitud de los laylines.
- **Ángulo naveg.**: te permite seleccionar la forma en la que el dispositivo calcula los laylines. La opción Real calcula los laylines utilizando el ángulo del viento que mide el sensor del viento. La opción Manual calcula los laylines utilizando los ángulos de barlovento y de sotavento introducidos manualmente.
- **Ángulo barlov.**: te permite establecer un layline en función del ángulo de navegación a barlovento.
- **Áng. sotavento**: te permite establecer un layline en función del ángulo de navegación a sotavento.

**Correc. marea**: corrige los laylines en función de la marea.

**Filtro del layline**: filtra los datos de laylines en función del intervalo de tiempo introducido. Para un layline más fluido que filtre algunos de los cambios en el rumbo de la embarcación o el ángulo del viento real, introduce un número superior. Para laylines que muestren una mayor sensibilidad a los cambios en el rumbo de la embarcación o el ángulo del viento real, introduce un número más bajo.

#### *Configurar la capa Datos de usuario*

En las cartas se pueden mostrar datos del usuario, como waypoints, límites y tracks.

En una carta, selecciona **Menú** > **Capas** > **Datos de usuario**.

**Waypoints**: muestra los waypoints en la carta y abre la lista de waypoints.

**Limites**: muestra los límites en la carta y abre la lista de límites. **Tracks**: muestra los tracks en la carta.

## <span id="page-23-0"></span>*Configurar la capa Otras embarcaciones*

**NOTA:** estas opciones requieren la conexión de accesorios, como un receptor AIS, un radar o una radio VHF.

En una carta, selecciona **Menú** > **Capas** > **Otras embarcaciones**.

- **DSC**: establece cómo se representan en la carta las embarcaciones DSC y los rastros, y muestra la lista DSC.
- **AIS**: establece cómo se representan en la carta las embarcaciones AIS y los rastros, y muestra la lista AIS.
- **MARPA**: establece cómo se representan en la carta las embarcaciones MARPA y los rastros, y muestra la lista MARPA.
- **Detalles**: muestra otros detalles de la embarcación en la carta.
- **Rmb. proyect.**: establece el tiempo de rumbo proyectado de las embarcaciones con AIS activado y etiqueta MARPA.
- **Alarma colisión**: establece la alarma de colisión de zona de seguridad (*[Configurar la alarma de colisión de la zona de](#page-20-0) seguridad*[, página 13](#page-20-0)).

#### *Configurar la capa Agua*

#### En una carta, selecciona **Menú** > **Capas** > **Agua**.

**NOTA:** el menú puede contener algunas configuraciones que no son compatibles con las cartas instaladas o tu ubicación actual. Si realizas cambios en esas configuraciones, los cambios no afectarán a la vista de carta.

**NOTA:** no todas las configuraciones son válidas para todas las cartas, vistas y modelos de plotter. Para algunas opciones se necesitan mapas avanzados o accesorios conectados.

- **Sombreado prof.**: establece una escala entre una profundidad superior e inferior que sombrear.
- **Sombr. poco prof.**: establece el sombreado desde la línea de costa hasta la profundidad especificada.
- **Profundidades de punto**: activa los sondeos de punto y establece una profundidad peligrosa. Las profundidades de punto que sean iguales a la profundidad peligrosa o menos profundas se indicarán con texto rojo.
- **Contornos de pesca**: establece el nivel de zoom para mostrar una vista detallada de las curvas de nivel y los sondeos de profundidad, y simplifica la presentación del mapa para disponer de una visualización óptima al pescar.
- **Relieve sombreado**: muestra la pendiente del fondo mediante sombreado. esta función está disponible sólo con algunos mapas avanzados.
- **Imág. sonda**: muestra las imágenes de sonda para facilitar la reproducción de la densidad del fondo. esta función está disponible sólo con algunos mapas avanzados.
- **Nivel de lago**: configura el nivel de agua presente en el lago. esta función está disponible sólo con algunos mapas avanzados.

#### *Escala de profundidad personalizada*

Puedes establecer escalas de color en el mapa para que se muestren las distintas profundidades del agua en las que los peces están picando. Puedes establecer escalas más profundas para controlar la velocidad con la que la profundidad del fondo cambia en una escala de profundidad específica. Puedes crear hasta diez escalas de profundidad. Para pesca interior, un máximo de cinco escalas de profundidad puede ayudar a reducir la saturación del mapa. Las escalas de profundidad se aplican a todas las cartas y masas de agua.

Determinadas cartas complementarias Garmin LakeVü™ y premium cuentan con varias escalas de profundidad personalizadas de forma predeterminada.

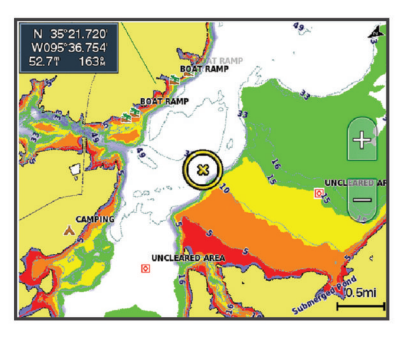

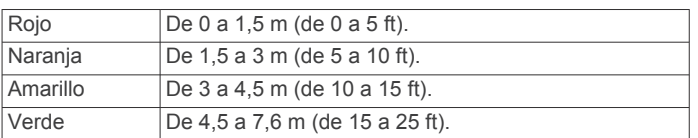

#### *Configurar la capa El tiempo*

En la carta de navegación o de pesca, selecciona **Menú** > **Capas** > **Carta** > **El tiempo** > .

En una carta meteorológica, selecciona **Menú** > **Capas** > **Carta**  > **El tiempo**.

- **Capas observadas**: establece los elementos meteorológicos observados que se muestran. El tiempo observado se corresponde con las condiciones meteorológicas reinantes que se ven en ese momento.
- **Capas de pronóstico**: establece los elementos meteorológicos previstos que se muestran.
- **Modo de capa**: muestra la información meteorológica observada o prevista.
- **Bucle**: muestra un bucle con la información meteorológica observada o prevista.
- **Leyenda**: muestra la leyenda de la información meteorológica, con las condiciones ordenadas de menor a mayor intensidad, de izquierda a derecha.
- **Suscripción meteorológica**: muestra la información de la suscripción meteorológica.
- **Restablecer valores predeterminados**: restablece la configuración meteorológica a los valores predeterminados de fábrica.
- **Editar superposiciones**: ajusta los datos mostrados en la pantalla (*[Personalizar las superposiciones de datos](#page-12-0)*, [página 5](#page-12-0)).

#### *Configurar la superposición Radar*

En la carta de navegación o de pesca, selecciona **Menú** > **Capas** > **Radar** > .

En una pantalla de radar, selecciona **Menú**.

**Radar en modo standby**: detiene la transmisión del radar.

- **Gan.**: ajusta la ganancia (*[Ajustar automáticamente la ganancia](#page-49-0)  [en la pantalla Radar](#page-49-0)*, página 42).
- **Filtro de mar**: ajusta el filtro de mar (*[Ajustar automáticamente la](#page-49-0) [ganancia en la pantalla Radar](#page-49-0)*, página 42).
- **Opciones del radar**: abre el menú de opciones del radar (*[Menú](#page-50-0)  [de opciones del radar](#page-50-0)*, página 43).

**Otras embarcaciones**: establece cómo se muestran otras embarcaciones en la vista de radar (*Configurar la capa Otras embarcaciones*, página 16).

- **Configuración de radar**: abre la configuración de la pantalla del radar (*[Menú de configuración del radar](#page-50-0)*, página 43).
- **Editar superposiciones**: ajusta los datos mostrados en la pantalla (*[Personalizar las superposiciones de datos](#page-12-0)*, [página 5](#page-12-0)).

## <span id="page-24-0"></span>**Configurar la carta**

**NOTA:** no todas las configuraciones son válidas para todas las cartas y vistas de carta 3D. Para determinadas configuraciones se necesitan accesorios externos o cartas premium compatibles.

- En una carta, selecciona **Menú** > **Configuración**.
- **Orientación**: establece la perspectiva del mapa.
- **Detalle**: permite ajustar el nivel de detalle mostrado en el mapa con los distintos niveles del zoom.

**Tamaño carta**: establece el tamaño visible de la carta.

- **Mapamundi**: utiliza bien un mapamundi básico o bien un mapa con relieve sombreado en la carta. Las diferencias únicamente son visibles al alejar considerablemente la imagen para ver las cartas detalladas.
- **Línea de salida**: establece la línea de salida de la regata (*[Configuración de la línea de salida](#page-33-0)*, página 26).
- **Encuadrar mapa**: muestra un mapa pequeño centrado en tu ubicación actual.

## **Configuración de Fish Eye 3D**

**NOTA:** esta función está incluida en las cartas avanzadas, en algunas zonas.

En la vista de carta Fish Eye 3D, selecciona Menú.

**Ver**: establece la perspectiva de la vista de carta 3D.

**Tracks**: muestra los tracks.

**Cono sonda**: muestra un cono que indica la superficie cubierta por el transductor.

**Símbol. peces**: muestra objetivos suspendidos.

## **Mapas compatibles**

Para que puedas permanecer seguro en el agua mientras disfrutas de tus actividades, los dispositivos Garmin admiten únicamente mapas oficiales elaborados por Garmin o empresas externas aprobadas.

Puedes adquirir mapas en Garmin. En el caso de que te los proporcione un vendedor distinto a Garmin, infórmate sobre él antes de realizar la compra. Extrema la precaución al comprar productos a vendedores a través de Internet. Si has adquirido un mapa que no es compatible, devuélvelo al vendedor.

# **Crear mapas de Contornos Garmin Quickdraw**

#### **ADVERTENCIA**

La función de creación de mapas de Contornos Garmin Quickdraw permite a los usuarios generar mapas. Garmin no se responsabiliza de la exactitud, fiabilidad, integridad o vigencia de los mapas generados por terceros. Cualquier uso de los mapas generados por terceros corre por cuenta y riesgo del usuario.

La función de creación de mapas de Contornos Garmin Quickdraw te permite crear mapas de forma instantánea con etiquetas de contorno y profundidad para cualquier zona de agua.

Cuando Contornos Garmin Quickdraw registra datos, aparece un círculo de color rodeando el icono de la embarcación. Este círculo representa el área aproximada del mapa que se escanea durante cada pasada.

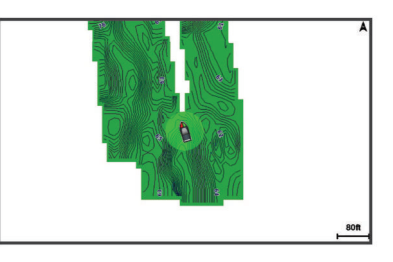

Un círculo verde indica una profundidad y posición GPS óptimas, y una velocidad inferior a 16 km/h (10 mph). Un círculo amarillo indica una profundidad y posición GPS óptimas, y una velocidad de entre 16 y 32 km/h (10 y 20 mph). Un círculo rojo indica una profundidad y posición GPS deficientes, y una velocidad superior a 32 km/h (20 mph).

Puedes visualizar Contornos Garmin Quickdraw en una pantalla de combinación o en una sola vista en el mapa.

La cantidad de datos guardados dependerá del tamaño de la tarjeta de memoria, la fuente de la sonda y la velocidad de la embarcación mientras se registran los datos. Puedes registrar datos durante más tiempo si utilizas una sonda de haz único. Se estima que se pueden registrar aproximadamente unas 1.500 horas de datos en una tarjeta de memoria de 2 GB.

Al registrar datos en la tarjeta de memoria del plotter, se añadirán los nuevos datos al mapa existente de Contornos Garmin Quickdraw y se guardarán en la tarjeta de memoria. Los datos existentes no se transfieren cuando insertas una tarjeta de memoria nueva.

## **Crear un mapa de una zona de agua con la función Contornos Garmin Quickdraw**

Para poder utilizar la función Contornos Garmin Quickdraw, debes disponer de la profundidad de la sonda, tu posición GPS y una tarjeta de memoria con espacio disponible.

- **1** En una vista de carta, selecciona **Menú** > **Quickdraw Contours** > **Iniciar grabación**.
- **2** Cuando la grabación se haya completado, selecciona **Menú**  > **Quickdraw Contours** > **Detener la grabación**.
- **3** Selecciona **Gestionar** > **Nombre** e introduce el nombre del mapa.

## **Añadir una etiqueta a un mapa de Garmin Quickdraw Contours**

Puedes añadir etiquetas a un mapa de Garmin Quickdraw Contours para marcar peligros o puntos de interés.

- **1** En la carta de navegación, selecciona una ubicación.
- **2** Selecciona **Etq. Quickdr.**.
- **3** Introduce el texto para la etiqueta y selecciona **Hecho**.

## **Comunidad Garmin Quickdraw**

La comunidad Garmin Quickdraw es una comunidad en línea, pública y gratuita que te permite compartir tus mapas de Contornos Garmin Quickdraw con otros usuarios. También puedes descargar mapas que otros usuarios hayan creado.

Si el dispositivo cuenta con tecnología Wi‑Fi, puedes utilizar la aplicación ActiveCaptain para acceder a la comunidad Garmin Quickdraw (*[Establecer la conexión con la comunidad Garmin](#page-25-0) [Quickdraw con ActiveCaptain](#page-25-0)*, página 18).

Si el dispositivo no cuenta con tecnología Wi‑Fi, puedes utilizar el sitio web de Garmin Connect™ para acceder a la comunidad Garmin Quickdraw (*[Establecer la conexión con la comunidad](#page-25-0) [Garmin Quickdraw con Garmin Connect](#page-25-0)*, página 18).

#### <span id="page-25-0"></span>**Establecer la conexión con la comunidad Garmin Quickdraw con ActiveCaptain**

- **1** Desde tu dispositivo móvil, abre la aplicación ActiveCaptain y establece una conexión con el dispositivo GPSMAP (*[Introducción a la aplicación ActiveCaptain](#page-14-0)*, página 7).
- **2** En la aplicación, selecciona **Comunidad Quickdraw**.

Puedes descargar contornos de otras personas de la comunidad (*Descargar mapas de la comunidad Garmin Quickdraw con ActiveCaptain*, página 18) y compartir los que tú has creado (*Compartir los mapas de Contornos Garmin Quickdraw con la comunidad Garmin Quickdraw mediante ActiveCaptain*, página 18).

#### *Descargar mapas de la comunidad Garmin Quickdraw con ActiveCaptain*

Puedes descargar mapas de Contornos Garmin Quickdraw que otros usuarios hayan creado y compartido con la comunidad Garmin Quickdraw.

- **1** Desde la aplicación ActiveCaptain del dispositivo móvil, selecciona **Comunidad Quickdraw** > **Buscar contornos**.
- **2** Utiliza el mapa y las funciones de búsqueda para localizar un área para descargar.

Los puntos rojos representan mapas de Contornos Garmin Quickdraw que se han compartido para esa área.

- **3** Selecciona **Seleccionar la región de descarga**.
- **4** Arrastra el cuadro para seleccionar el área que deseas descargar.
- **5** Arrastra las esquinas para cambiar el área de descarga.
- **6** Selecciona **Descargar área**.

La próxima vez que conectes la aplicación ActiveCaptain con el dispositivo GPSMAP, los contornos descargados se transferirán automáticamente al dispositivo.

#### *Compartir los mapas de Contornos Garmin Quickdraw con la comunidad Garmin Quickdraw mediante ActiveCaptain*

Puedes compartir los mapas de Contornos Garmin Quickdraw que hayas creado con otros usuarios de la comunidad Garmin Quickdraw.

Cuando compartes un mapa de contornos, solo se comparte el mapa de contornos. Los waypoints no se comparten.

Cuando configures la aplicación ActiveCaptain, puede que hayas seleccionado compartir tus contornos con la comunidad de forma automática. Si no es así, sigue estos pasos para activar el uso compartido.

En la aplicación ActiveCaptain en tu dispositivo móvil, selecciona **Sincronización con el plotter** > **Contribuir a la comunidad**.

La próxima vez que conectes la aplicación ActiveCaptain al dispositivo GPSMAP, tus mapas con contornos se transferirán automáticamente a la comunidad.

## **Establecer la conexión con la comunidad Garmin Quickdraw con Garmin Connect**

- **1** Visita [connect.garmin.com.](http://connect.garmin.com)
- **2** Selecciona **Cómo empezar** > **Comunidad Quickdraw** > **Cómo empezar**.
- **3** Si no tienes una cuenta de Garmin Connect, créate una.
- **4** Inicia sesión en tu cuenta de Garmin Connect.
- **5** Selecciona **Náutico**, en la parte superior derecha, para abrir el widget Garmin Quickdraw.

**SUGERENCIA:** asegúrate de que tienes una tarjeta de memoria en tu ordenador para compartir los mapas de Contornos Garmin Quickdraw.

#### *Compartir los mapas de Contornos Garmin Quickdraw con la comunidad Garmin Quickdraw mediante Garmin Connect*

Puedes compartir los mapas de Contornos Garmin Quickdraw que hayas creado con otros usuarios de la comunidad Garmin Quickdraw.

Cuando compartes un mapa de contornos, solo se comparte el mapa de contornos. Los waypoints no se comparten.

- **1** Introduce una tarjeta de memoria en la ranura para tarjetas (*[Tarjetas de memoria](#page-10-0)*, página 3).
- **2** Introduce la tarjeta de memoria en el ordenador.
- **3** Accede a la comunidad Garmin Quickdraw (*Establecer la conexión con la comunidad Garmin Quickdraw con Garmin Connect*, página 18).
- **4** Selecciona **Compartir tus contornos**.
- **5** Navega hasta tu tarjeta de memoria y selecciona la carpeta / Garmin.
- **6** Abre la carpeta Quickdraw y seleccionar el archivo denominado ContoursLog.svy.

Una vez que el archivo se cargue, borra el archivo ContoursLog.svy de la tarjeta de memoria para evitar problemas con futuras cargas. Los datos no se perderán.

#### *Descargar mapas de la comunidad Garmin Quickdraw con Garmin Connect*

Puedes descargar mapas de Contornos Garmin Quickdraw que otros usuarios hayan creado y compartido con la comunidad Garmin Quickdraw.

Si el dispositivo no cuenta con tecnología Wi‑Fi, puedes acceder a la comunidad Garmin Quickdraw mediante el sitio web de Garmin Connect.

Si el dispositivo cuenta con tecnología Wi‑Fi, debes acceder a la comunidad Garmin Quickdraw a través de la aplicación ActiveCaptain (*Establecer la conexión con la comunidad Garmin Quickdraw con ActiveCaptain*, página 18).

- **1** Introduce la tarjeta de memoria en el ordenador.
- **2** Accede a la comunidad Garmin Quickdraw (*Establecer la conexión con la comunidad Garmin Quickdraw con Garmin Connect*, página 18).
- **3** Selecciona **Buscar contornos**.
- **4** Utiliza el mapa y las funciones de búsqueda para localizar un área para descargar.

Los puntos rojos representan mapas de Contornos Garmin Quickdraw que se han compartido para esa región.

- **5** Selecciona **Seleccionar un área para descargar**.
- **6** Arrastra los bordes del cuadro para seleccionar el área que deseas descargar.
- **7** Selecciona **Iniciar descarga**.
- **8** Guarda el archivo en la tarjeta de memoria.

**SUGERENCIA:** si no encuentras el archivo, mira en la carpeta de descargas. El navegador puede haber guardado el archivo aquí.

- **9** Extrae la tarjeta de memoria del ordenador.
- **10**Inserta la tarjeta de memoria en la ranura (*[Tarjetas de](#page-10-0) memoria*[, página 3](#page-10-0)).

El plotter reconoce automáticamente los mapas de contornos. Es posible que el plotter tarde unos minutos en cargar los mapas.

# **Configurar Contornos Garmin Quickdraw**

En una carta, selecciona **Menú** > **Quickdraw Contours** > **Configuración**.

**Grabando variación**: establece la distancia entre la profundidad de la sonda y la profundidad de grabación del contorno. Si el nivel del agua ha cambiado desde la última <span id="page-26-0"></span>grabación, ajusta esta configuración para que la profundidad de grabación sea la misma para ambas grabaciones.

Por ejemplo, si la última vez grabaste una profundidad de sonda de 3,1 m (10,5 ft) y la profundidad de sonda de hoy es de 3,6 m (12 ft), introduce -0,5 m (-1,5 ft) para el valor de Grabando variación.

- **Comp. pant. usuario**: establece las diferencias de las profundidades de contorno y las etiquetas de profundidad en tus mapas de contornos para compensar los cambios del nivel del agua de un cuerpo de agua o los errores de profundidad en los mapas registrados.
- **Var. pantalla comunid.**: establece las diferencias de las profundidades de contorno y las etiquetas de profundidad en los mapas de contornos de la comunidad para compensar los cambios del nivel del agua de un cuerpo de agua o los errores de profundidad en los mapas registrados.
- **Color de sondeo**: establece el color de la pantalla de Contornos Garmin Quickdraw. Cuando esta opción está activada, los colores indican la calidad de la grabación. Cuando la opción está desactivada, las áreas de contorno utilizan los colores estándar del mapa.

El color verde indica una profundidad y posición GPS óptimas, y una velocidad inferior a 16 km/h (10 mph). El color amarillo indica una profundidad y posición GPS óptimas, y una velocidad de entre 16 y 32 km/h (10 y 20 mph). El color rojo indica una profundidad y posición GPS deficientes, y una velocidad superior a 32 km/h (20 mph).

**Sombreado prof.**: especifica las profundidades mínima y máxima de una escala de profundidad y un color para la misma.

# **Navegar con un plotter**

## **ADVERTENCIA**

Las líneas de ruta y navegación solo se muestran en el plotter para ofrecer una indicación general de la ruta o para identificar los canales adecuados. No es necesario seguirlas con precisión. El usuario debe consultar siempre los sistemas de ayuda a la navegación y prestar atención a las condiciones del agua al navegar para evitar el encallamiento o riesgos que puedan provocar daños a la embarcación, daños personales o la muerte.

La función Auto ruta se basa en información de la carta electrónica. Dichos datos no garantizan que no haya obstáculos en la superficie o en el fondo. El usuario debe comprar el trayecto con toda la información visual a fin de evitar tierra, aguas poco profundas u otros obstáculos que puedan estar en el camino.

Al utilizar Ir a, el rumbo directo y el rumbo corregido pueden pasar sobre tierra o aguas poco profundas. El usuario debe utilizar la información visual y trazar un rumbo con el objeto de evitar tierra, aguas poco profundas y otros objetos peligrosos.

## **ATENCIÓN**

Si la embarcación cuenta con un sistema de piloto automático, el usuario deberá instalar una pantalla de control del piloto automático exclusiva en cada puente de mando con el fin de desactivar el sistema de piloto automático.

**NOTA:** algunas vistas de cartas están disponibles con cartas premium en algunas zonas.

Para navegar, debes elegir un destino, configurar un trayecto o crear una ruta, y seguir el trayecto o ruta. Es posible seguir el trayecto o la ruta en las cartas de navegación, de pesca y en las vistas de carta Perspective 3D y Mariner's Eye 3D.

Es posible establecer y seguir un trayecto a un destino usando uno de estos tres métodos: Ir a, Ruta hacia o Auto ruta.

- **Ir a**: te lleva directamente hacia tu destino. Esta es la opción estándar para navegar hacia un destino. El plotter crea un trayecto en línea recta o línea de navegación al destino. El recorrido puede pasar sobre tierra y otros obstáculos.
- **Ruta hacia**: crea una ruta desde la ubicación al destino y permite añadir giros a la ruta. Esta opción proporciona un trayecto en línea recta al destino, pero te permite añadir giros a la ruta para evitar tierra y otros obstáculos.
- **Auto ruta**: emplea la información especificada sobre tu embarcación y los datos de carta para determinar la mejor ruta hasta tu destino. Esta opción está disponible solo cuando se usa una carta premium compatible en un plotter compatible. Proporciona una ruta de navegación giro a giro hacia el destino, y evita tierra y otros obstáculos (*[Auto ruta](#page-29-0)*, [página 22](#page-29-0)).

Cuando utilizas un piloto automático compatible conectado al plotter mediante NMEA 2000, el piloto automático sigue la ruta marcada por Auto ruta.

**NOTA:** la función Auto ruta está disponible en las cartas avanzadas, en algunas zonas.

# **Preguntas básicas de navegación**

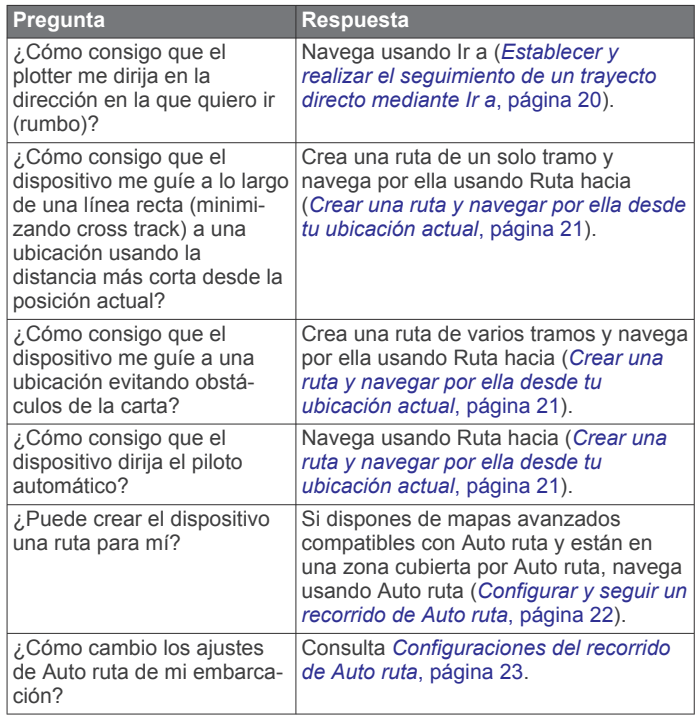

# **Destinos**

Puedes seleccionar destinos utilizando diferentes cartas y vistas de carta 3D o mediante las listas.

## **Búsqueda de un destino por nombre**

Puedes buscar waypoints guardados, rutas guardadas, tracks guardados y destinos de servicios náuticos por nombre.

- **1** Selecciona **Información** > **Servicios** > **Buscar por nombre**.
- **2** Introduce al menos una parte del nombre de tu destino.
- **3** Si es necesario, selecciona **Hecho**.

Aparecen los 50 destinos más cercanos que incluyen los criterios de búsqueda.

**4** Selecciona el destino.

## **Selección de un destino mediante la carta de navegación**

En la carta de navegación, selecciona un destino.

## <span id="page-27-0"></span>**Búsqueda de un destino de servicios náuticos**

**NOTA:** esta función está incluida en las cartas avanzadas, en algunas zonas.

El plotter contiene información sobre miles de destinos que ofrecen servicios náuticos.

- **1** Selecciona **Información** > **Servicios**.
- **2** Selecciona **Servicios costeros** o **Servicios Interior**.
- **3** Si es necesario, selecciona la categoría del servicio náutico. El plotter mostrará una lista con las ubicaciones más cercanas y la distancia y rumbo a cada una.
- **4** Selecciona un destino.

Puedes seleccionar Página siguiente o Página anterior para ver información adicional o para mostrar la ubicación en una carta.

#### **Establecer y realizar el seguimiento de un trayecto directo mediante Ir a**

#### **ADVERTENCIA**

Al utilizar Ir a, el rumbo directo y el rumbo corregido pueden pasar sobre tierra o aguas poco profundas. El usuario debe utilizar la información visual y trazar un rumbo con el objeto de evitar tierra, aguas poco profundas y otros objetos peligrosos.

Es posible establecer y seguir un trayecto directo desde la ubicación actual al destino seleccionado.

- **1** Selecciona un destino (*Destinos*[, página 19](#page-26-0)).
- **2** Selecciona **Navegar hacia** > **Ir a**.

Aparece una línea magenta. En el centro de la línea magenta hay una línea púrpura más delgada que representa el trayecto corregido desde la ubicación actual hasta el destino. El trayecto corregido es dinámico y se mueve con la embarcación cuando se produce un desvío.

- **3** Sigue la línea magenta, desviándote para evitar la tierra, las aguas poco profundas y otros obstáculos.
- **4** Si te has desviado del trayecto, sigue la línea púrpura (trayecto corregido) para viajar a tu destino o retrocede a la línea magenta (trayecto directo).

También puedes utilizar la flecha de trayecto de navegación naranja, que muestra una propuesta de radio de giro para devolver la embarcación a su rumbo.

#### **ADVERTENCIA**

Comprueba que la ruta no tenga obstáculos antes de realizar el giro. Si la ruta no es segura, reduce la velocidad de la embarcación y establece una ruta de vuelta segura para el trayecto.

## **Detener la navegación**

Durante la navegación, desde una carta, selecciona una opción:

- Selecciona **Menú** > **Detener navegación**.
- Al navegar con Auto Guidance, selecciona **Menú** > **Opciones navegación** > **Detener navegación**.
- Selecciona ...

# **Waypoints**

Los waypoints son ubicaciones que se graban y se guardan en el dispositivo. Los waypoints pueden marcar dónde estás, a dónde vas o dónde has estado. Puedes añadir detalles sobre la ubicación, como el nombre, la altura o la profundidad.

## **Marcado de tu ubicación actual como waypoint**

Desde cualquier pantalla, selecciona **Marcar**.

## **Crear un waypoint en una ubicación diferente**

**1** Selecciona **Waypoints** > **Nuevo waypoint**.

- **2** Selecciona una opción:
	- Para crear el waypoint introduciendo coordenadas de posición, selecciona **Introducir coordenadas** e introduce las coordenadas.
	- Para crear un waypoint utilizando una carta, selecciona **Usar carta**, selecciona la ubicación y, a continuación, **Seleccionar**.
	- Para crear un waypoint utilizando una escala (distancia) y rumbo al waypoint, selecciona **Introducir distancia y rumbo** y, a continuación, inserta la información.

## **Marcar una ubicación SOS**

Puedes marcar una ubicación SOS o MOB (Man Overboard, hombre al agua).

- **1** Mantén pulsado **SOS** durante un segundo.
- **2** Selecciona el tipo de SOS.
- **3** Si es preciso, selecciona **Aceptar** para navegar a la ubicación de hombre al agua.

Si has seleccionado Aceptar, el plotter establece un trayecto directo de vuelta a la ubicación. Si has seleccionado otro tipo de SOS, los detalles de la llamada se envían a la radio VHF. Debes enviar la llamada a través de la radio.

#### **Proyectar un waypoint**

Puedes crear un nuevo waypoint proyectando la distancia y el rumbo desde una ubicación diferente. Puede resultar útil al crear las líneas de salida y llegada en regatas.

- **1** Selecciona **Waypoints** > **Nuevo waypoint** > **Introducir distancia y rumbo**.
- **2** Si es necesario, selecciona un punto de referencia en la carta.
- **3** Selecciona **Introducir distancia y rumbo**.
- **4** Introduce la distancia y selecciona **Hecho**.
- **5** Introduce el rumbo y selecciona **Hecho**.
- **6** Selecciona **Crear waypoint**.

#### **Visualización de una lista de todos los waypoints** Selecciona **Información** > **Datos de usuario** > **Waypoints**.

## **Editar un waypoint guardado**

- **1** Selecciona **Información** > **Datos de usuario** > **Waypoints**.
- **2** Selecciona un waypoint.
- **3** Selecciona **Revisar** > **Editar**.
- **4** Selecciona una opción:
	- Para añadir un nombre, selecciona **Nombre** e introduce un nombre.
	- Para cambiar el símbolo, selecciona **Símbolo**.
	- Para cambiar la profundidad, selecciona **Profundidad**.
	- Para cambiar la temperatura del agua, selecciona **Temperatura del agua**.
	- Para cambiar el comentario, selecciona **Comentario**.
	- Para cambiar la posición del waypoint, selecciona **Posición**.

## **Desplazar un waypoint guardado**

- **1** Selecciona **Waypoints**.
- **2** Selecciona un waypoint.
- **3** Selecciona **Revisar** > **Mover**.
- **4** Indica una nueva ubicación del waypoint:
	- Para mover el waypoint mientras utilizas la carta, selecciona **Usar carta**, elige una nueva ubicación en la carta y, a continuación, pulsa **Mover**.
- <span id="page-28-0"></span>• Para mover el waypoint utilizando coordenadas, selecciona **Introducir coordenadas** e introduce las nuevas coordenadas.
- Para mover el waypoint utilizando una escala (distancia) y rumbo al waypoint, selecciona **Introducir distancia y rumbo** y, a continuación, inserta la información.

## **Búsqueda y navegación de un waypoint guardado**

#### **ADVERTENCIA**

Las líneas de ruta y navegación solo se muestran en el plotter para ofrecer una indicación general de la ruta o para identificar los canales adecuados. No es necesario seguirlas con precisión. El usuario debe consultar siempre los sistemas de ayuda a la navegación y prestar atención a las condiciones del agua al navegar para evitar el encallamiento o riesgos que puedan provocar daños a la embarcación, daños personales o la muerte.

La función Auto ruta se basa en información de la carta electrónica. Dichos datos no garantizan que no haya obstáculos en la superficie o en el fondo. El usuario debe comprar el trayecto con toda la información visual a fin de evitar tierra, aguas poco profundas u otros obstáculos que puedan estar en el camino.

Al utilizar Ir a, el rumbo directo y el rumbo corregido pueden pasar sobre tierra o aguas poco profundas. El usuario debe utilizar la información visual y trazar un rumbo con el objeto de evitar tierra, aguas poco profundas y otros objetos peligrosos.

**NOTA:** la función Auto ruta está disponible en las cartas avanzadas, en algunas zonas.

Antes de poder navegar hacia un waypoint, debes crear uno.

- **1** Selecciona **Información** > **Datos de usuario** > **Waypoints**.
- **2** Selecciona un waypoint.
- **3** Selecciona **Navegar hacia**.
- **4** Selecciona una opción:
	- Para navegar directamente a la ubicación, selecciona **Ir a**.
	- Para crear una ruta hasta la ubicación que incluya los giros, selecciona **Ruta hacia**.
	- Para utilizar Auto ruta, selecciona **Auto ruta**.
- **5** Revisa el trayecto indicado con una línea magenta.

**NOTA:** cuando se utiliza la función Auto ruta, un segmento gris en cualquier parte de la línea magenta indica que la función Auto ruta no puede calcular parte de la línea de Auto ruta. Esto se debe a la configuración de profundidad de seguridad mínima del agua y la altura de seguridad mínima de los obstáculos.

**6** Sigue la línea magenta, desviándote para evitar la tierra, las aguas poco profundas y otros obstáculos.

## **Eliminación de un waypoint o MOB**

- **1** Selecciona **Información** > **Datos de usuario** > **Waypoints**.
- **2** Selecciona un waypoint o MOB.
- **3** Selecciona **Revisar** > **Borrar**.

## **Eliminación de todos los waypoints**

Selecciona **Información** > **Datos de usuario** > **Borrar datos de usuario** > **Waypoints** > **Todo**.

## **Rutas**

Una ruta es un recorrido desde una ubicación a uno o varios destinos.

#### **Crear una ruta y navegar por ella desde tu ubicación actual**

Puedes crear y navegar inmediatamente por una ruta de la carta de navegación o la carta de pesca. Este método no guarda la ruta.

- **1** En la carta de navegación o en la carta de pesca, selecciona un destino.
- **2** Selecciona **Navegar hacia** > **Ruta hacia**.
- **3** Selecciona la ubicación del último giro realizado antes de llegar al destino.
- **4** Selecciona **Añadir giro**.
- **5** En caso necesario, repite el procedimiento para añadir más giros, hacia atrás desde el destino y hasta la ubicación actual de tu embarcación.

El último giro que añades debe ser el primer giro que realices, comenzando desde tu ubicación actual. Debe ser el giro más cercano a tu embarcación.

- **6** Si es necesario, selecciona **Menú**.
- **7** Selecciona **Hecho**.
- **8** Revisa el trayecto indicado con una línea magenta.
- **9** Sigue la línea magenta, desviándote para evitar la tierra, las aguas poco profundas y otros obstáculos.

## **Crear y almacenar una ruta**

Puedes añadir hasta 250 giros a una ruta.

- **1** Selecciona **Información** > **Datos de usuario** > **Rutas y recorridos de Auto ruta** > **Nuevo** > **Crear ruta usando carta**.
- **2** Selecciona la ubicación de partida de la ruta.
- El punto de partida puede ser tu ubicación actual o cualquier otra ubicación.
- **3** Selecciona **Añadir giro**.
- **4** Selecciona en la carta la ubicación del siguiente giro.
- **5** Selecciona **Añadir giro**.
- **6** Si fuese necesario, repite los pasos 4 y 5 para añadir giros adicionales.
- **7** Selecciona el destino final.

## **Visualización de una lista de rutas y recorridos de Auto ruta**

- **1** Selecciona **Información** > **Datos de usuario** > **Rutas y recorridos de Auto ruta**.
- **2** Si es necesario, selecciona **Filtrar** para ver solo rutas o solo recorridos de Auto ruta.

## **Edición de una ruta guardada**

Es posible cambiar el nombre de una ruta o cambiar los giros de la ruta.

- **1** Selecciona **Información** > **Datos de usuario** > **Rutas y recorridos de Auto ruta**.
- **2** Selecciona una ruta.
- **3** Selecciona **Revisar** > **Editar ruta**.
- **4** Selecciona una opción:
	- Para cambiar el nombre, selecciona **Nombre** e introduce el nombre.
	- Para editar un giro de la lista, selecciona **Editar giros** > **Usar lista de giros** y selecciona un giro de la lista.
	- Para seleccionar un giro utilizando el mapa, selecciona **Editar giros** > **Usar carta**, y selecciona una ubicación en la carta.

Modificar un giro que utiliza un waypoint guardado no mueve ese waypoint, sino que reubica el giro en la ruta. Mover la ubicación de un waypoint utilizado en una ruta no mueve el giro en la ruta.

## **Búsqueda y navegación de una ruta guardada**

Antes de poder buscar en una lista de rutas y navegar hacia una de ellas, es necesario crear y guardar al menos una ruta.

- <span id="page-29-0"></span>**1** Selecciona **Información** > **Datos de usuario** > **Rutas y recorridos de Auto ruta**.
- **2** Selecciona una ruta.
- **3** Selecciona **Navegar hacia**.
- **4** Selecciona una opción:
	- Selecciona **Hacia delante** para navegar por la ruta desde el punto de inicio de la ruta utilizado cuando ésta se creó.
	- Selecciona **Hacia atrás** para navegar por la ruta desde el punto de destino de la ruta utilizado cuando ésta se creó.

Aparece una línea magenta. En el centro de la línea magenta hay una línea púrpura más delgada que representa el trayecto corregido desde la ubicación actual hasta el destino. El trayecto corregido es dinámico y se mueve con la embarcación cuando se produce un desvío.

- **5** Revisa el trayecto indicado con una línea magenta.
- **6** Sigue la línea magenta de cada tramo de la ruta, desviándote para evitar la tierra, las aguas poco profundas y otros obstáculos.
- **7** Si te has desviado del trayecto, sigue la línea púrpura (trayecto corregido) para viajar a tu destino o retrocede a la línea magenta (trayecto directo).

## **Búsqueda y navegación en paralelo a una ruta guardada**

Antes de poder buscar en una lista de rutas y navegar hacia una de ellas, es necesario crear y guardar al menos una ruta.

- **1** Selecciona **Información** > **Datos de usuario** > **Rutas y recorridos de Auto ruta**.
- **2** Selecciona una ruta.
- **3** Selecciona **Navegar hacia**.
- **4** Selecciona **Variación** para navegar en paralelo a la ruta, separado de ella por una distancia específica.
- **5** Indica cómo navegar por la ruta:
	- Selecciona **Hacia delante: babor** para navegar por la ruta desde el punto de inicio de la ruta utilizado cuando ésta se creó, pero a la izquierda de la ruta original.
	- Selecciona **Hacia delante: estribor** para navegar por la ruta desde el punto de inicio de la ruta utilizado cuando ésta se creó, pero a la derecha de la ruta original.
	- Selecciona **Hacia atrás: babor** para navegar por la ruta desde el punto de destino de la ruta utilizado cuando ésta se creó, pero a la izquierda de la ruta original.
	- Selecciona **Hacia atrás: estribor** para navegar por la ruta desde el punto de destino de la ruta utilizado cuando ésta se creó, pero a la derecha de la ruta original.
- **6** Si es necesario, selecciona **Hecho**.

Aparece una línea magenta. En el centro de la línea magenta hay una línea púrpura más delgada que representa el trayecto corregido desde la ubicación actual hasta el destino. El trayecto corregido es dinámico y se mueve con la embarcación cuando se produce un desvío.

- **7** Revisa el trayecto indicado con una línea magenta.
- **8** Sigue la línea magenta de cada tramo de la ruta, desviándote para evitar la tierra, las aguas poco profundas y otros obstáculos.
- **9** Si te has desviado del trayecto, sigue la línea púrpura (trayecto corregido) para viajar a tu destino o retrocede a la línea magenta (trayecto directo).

## **Iniciar un patrón de búsqueda**

Puedes iniciar un patrón de búsqueda para inspeccionar una zona. Los diferentes patrones se adaptan a diversas situaciones de búsqueda.

- **1** Selecciona **Información** > **Datos de usuario** > **Rutas y recorridos de Auto ruta** > **Nuevo** > **Ruta con patrón de SAR**.
- **2** Selecciona un patrón:
	- Selecciona **Búsqueda por sectores** cuando se conozca la ubicación del objeto, la zona de búsqueda sea pequeña y se requiera una búsqueda intensiva.
	- Selecciona **Cuadrado expansivo** cuando la ubicación del objetivo sea dudosa, la zona de búsqueda sea pequeña y se requiera una búsqueda intensiva.
	- Selecciona **Transv./barrido paralelo** cuando la ubicación del objeto sea aproximada, la zona de búsqueda sea pequeña y se requiera una búsqueda consistente.
- **3** Introduce los parámetros de búsqueda.
- **4** Selecciona **Hecho**.
- **5** Si es necesario, selecciona **Habilitar**.

#### **Eliminación de una ruta guardada**

- **1** Selecciona **Información** > **Datos de usuario** > **Rutas y recorridos de Auto ruta**.
- **2** Selecciona una ruta.
- **3** Selecciona **Revisar** > **Borrar**.

## **Eliminación de todas las rutas guardadas**

Selecciona **Información** > **Datos de usuario** > **Borrar datos de usuario** > **Rutas y recorridos de Auto ruta**.

## **Auto ruta**

#### **ADVERTENCIA**

La función Auto ruta se basa en información de la carta electrónica. Dichos datos no garantizan que no haya obstáculos en la superficie o en el fondo. El usuario debe comprar el trayecto con toda la información visual a fin de evitar tierra, aguas poco profundas u otros obstáculos que puedan estar en el camino.

Las líneas de ruta y navegación solo se muestran en el plotter para ofrecer una indicación general de la ruta o para identificar los canales adecuados. No es necesario seguirlas con precisión. El usuario debe consultar siempre los sistemas de ayuda a la navegación y prestar atención a las condiciones del agua al navegar para evitar el encallamiento o riesgos que puedan provocar daños a la embarcación, daños personales o la muerte.

**NOTA:** la función Auto ruta está disponible en las cartas avanzadas, en algunas zonas.

Puedes utilizar Auto ruta para obtener la mejor ruta a tu destino. Auto ruta utiliza tu plotter para analizar los datos de la carta, como la profundidad del agua y obstáculos conocidos, para calcular una ruta recomendada. Puedes ajustar la ruta durante la navegación.

## **Configurar y seguir un recorrido de Auto ruta**

- **1** Selecciona un destino (*Destinos*[, página 19\)](#page-26-0).
- **2** Selecciona **Navegar hacia** > **Auto ruta**.
- **3** Revisa el recorrido, indicado con una línea magenta.
- **4** Selecciona **Iniciar navegación**.
- **5** Sigue la línea magenta, desviándote para evitar la tierra, las aguas poco profundas y otros obstáculos.

**NOTA:** cuando se utiliza la función Auto ruta, un segmento gris en cualquier parte de la línea magenta indica que la función Auto ruta no puede calcular parte de la línea de Auto ruta. Esto se debe a la configuración de profundidad de seguridad mínima del agua y la altura de seguridad mínima de los obstáculos.

## <span id="page-30-0"></span>**Creación y almacenamiento de un recorrido de Auto ruta**

- **1** Selecciona **Información** > **Datos de usuario** > **Rutas y recorridos de Auto ruta** > **Nuevo** > **Auto ruta**.
- **2** Selecciona un punto de partida y, a continuación, selecciona **Siguiente**.
- **3** Selecciona un destino y, a continuación, selecciona **Siguiente**.
- **4** Selecciona una opción:
	- Para visualizar todos los riesgos y ajustar el recorrido en consecuencia, selecciona **Revis. riesgos**.
	- Para ajustar el recorrido, selecciona **Ajustar recorrido** y sigue las instrucciones que aparecen en la pantalla.
	- Para eliminar el recorrido, selecciona **Cancelar Auto ruta**.
	- Para guardar el recorrido, selecciona **Hecho**.

## **Ajustar un recorrido de Auto ruta guardado**

- **1** Selecciona **Información** > **Datos de usuario** > **Rutas y recorridos de Auto ruta**.
- **2** Selecciona un recorrido y, a continuación, selecciona **Revisar** > **Editar** > **Ajustar recorrido**.

**SUGERENCIA:** al navegar un recorrido de Auto ruta, selecciona el recorrido en la carta de navegación y, a continuación, selecciona Ajustar recorrido.

- **3** Selecciona una ubicación en el recorrido.
- **4** Arrastra el punto a la nueva ubicación.
- **5** Si es necesario, elige un punto y selecciona **Borrar**.
- **6** Selecciona **Hecho**.

## **Cancelación de un cálculo de Auto ruta en curso**

En la carta de navegación, selecciona **Menú** > **Cancelar**. **SUGERENCIA:** puedes seleccionar Atrás para cancelar rápidamente el cálculo.

## **Configurar una llegada temporizada**

Puedes utilizar esta función en una ruta o recorrido de Auto ruta para obtener información sobre la hora de llegada al punto seleccionado. Esto te permite saber el momento en el que llegarás a determinados lugares, como la apertura de un puente o la línea de salida de una carrera.

- **1** En la carta de navegación, selecciona **Menú**.
- **2** Selecciona **Opciones navegación** > **Lleg. tempor.**. **SUGERENCIA:** puedes abrir rápidamente el menú Lleg. tempor. seleccionando un punto en el recorrido o la ruta.

## **Configuraciones del recorrido de Auto ruta**

## **ATENCIÓN**

Los ajustes de Profundidad preferida y Espacio libre en vertical afectan al modo en que el plotter calcula un recorrido de Auto ruta. Si un área tiene una profundidad de agua desconocida o una altura de obstáculos desconocida, la línea de Auto ruta no se calcula en esa área. Si un área al principio o final de una línea de Auto ruta es menos profunda que la Profundidad preferida o inferior a los ajustes de Espacio libre en vertical es posible que la línea de Auto ruta no se calcule para esa área, en función de los datos del mapa. En la carta, el trayecto a través de esas áreas aparece representado como una línea gris o una línea discontinua magenta y gris. Si la embarcación entra en una de esas áreas, aparece un mensaje de advertencia.

**NOTA:** la función Auto ruta está disponible en las cartas avanzadas, en algunas zonas.

**NOTA:** no todas las configuraciones son válidas para todos los mapas.

Es posible determinar los parámetros que utiliza el plotter para calcular un recorrido de Auto ruta.

**Profundidad preferida**: permite establecer la profundidad mínima del agua, según los datos de profundidad de la carta, sobre la que tu embarcación puede viajar con seguridad.

**NOTA:** la profundidad mínima del agua para las cartas premium (creadas antes de 2016) es de 91 centímetros (3 pies). Si introduces un valor inferior a 91 centímetros (3 pies), las cartas solo utilizarán profundidades de 91 centímetros para el cálculo de recorridos de Auto ruta.

- **Espacio libre en vertical**: establece la altura mínima de un puente u obstáculo, según los datos de la carta, bajo la que tu embarcación puede viajar con seguridad.
- **Dist. a línea de costa**: permite establecer lo cerca de la línea de costa que deseas que se encuentre el recorrido de Auto ruta. El recorrido de Auto ruta puede desplazarse si cambias el ajuste mientras navegas. Los valores disponibles de este ajuste son relativos, no absolutos. Para asegurarte de que la línea de Auto ruta está situada a una distancia apropiada de la costa, puedes determinar la situación del recorrido de Auto ruta utilizando uno o más destinos conocidos que requieran navegar a través de un canal de navegación estrecho (*Ajuste de la distancia de la costa*, página 23).

#### *Ajuste de la distancia de la costa*

El ajuste Dist. a línea de costa indica lo cerca de la línea de costa que deseas que se encuentre la línea de Auto ruta. La línea de Auto ruta puede desplazarse si cambias el ajuste mientras navegas. Los valores disponibles para el ajuste de la Dist. a línea de costa son relativos y no absolutos. Para asegurarte de que la línea de Auto ruta está situada a la distancia apropiada de la costa, puedes determinar la situación de la línea de Auto ruta utilizando uno o más destinos conocidos que requieran navegar a través de un canal de navegación estrecho.

- **1** Atraca la embarcación o echa el ancla.
- **2** Selecciona **Configuración** > **Preferencias** > **Navegación** > **Auto ruta** > **Dist. a línea de costa** > **Normal**.
- **3** Selecciona un destino al que hayas navegado con anterioridad.
- **4** Selecciona **Navegar hacia** > **Auto ruta**.
- **5** Revisa la situación de la línea de Auto ruta y determina si la línea evita obstáculos conocidos de forma segura y si los giros permiten un desplazamiento eficiente.
- **6** Selecciona una opción:
	- Si la situación de la línea de Auto ruta es satisfactoria, selecciona **Menú** > **Opciones navegación** > **Detener navegación** y continúa con el paso 10.
	- Si la línea de Auto ruta está demasiado próxima a los obstáculos conocidos, selecciona **Configuración** > **Preferencias** > **Navegación** > **Auto ruta** > **Dist. a línea de costa** > **Lejos**.
	- Si los giros de la línea de Auto ruta son demasiado pronunciados, selecciona **Configuración** > **Preferencias**  > **Navegación** > **Auto ruta** > **Dist. a línea de costa** > **Próximo a**.
- **7** Si has seleccionado **Próximo a** o **Lejos** en el paso 6, revisa la situación de la línea de Auto ruta y determina si la línea evita obstáculos conocidos de forma segura y si los giros permiten un desplazamiento eficiente.

Auto ruta mantiene una amplia holgura frente a los obstáculos en alta mar, incluso si el ajuste de distancia hasta línea de costa es Próximo a o Más cercanos. Como resultado, el plotter podría no recolocar la línea de Auto ruta, a menos que el destino seleccionado requiera navegar a través de un canal de navegación estrecho.

- <span id="page-31-0"></span>**8** Selecciona una opción:
	- Si la situación de la línea de Auto ruta es satisfactoria, selecciona **Menú** > **Opciones navegación** > **Detener navegación** y continúa con el paso 10.
	- Si la línea de Auto ruta está demasiado próxima a los obstáculos conocidos, selecciona **Configuración** > **Preferencias** > **Navegación** > **Auto ruta** > **Dist. a línea de costa** > **El más lejano**.
	- Si los giros de la línea de Auto ruta son demasiado pronunciados, selecciona **Configuración** > **Preferencias**  > **Navegación** > **Auto ruta** > **Dist. a línea de costa** > **Más cercanos**.
- **9** Si has seleccionado **Más cercanos** o **El más lejano** en el paso 8, revisa la situación de la línea de **Auto ruta** y determina si la línea evita obstáculos conocidos de forma segura y si los giros permiten un desplazamiento eficiente.

Auto ruta mantiene una amplia holgura frente a los obstáculos en alta mar, incluso si el ajuste de distancia hasta línea de costa es Próximo a o Más cercanos. Como resultado, el plotter podría no recolocar la línea de Auto ruta, a menos que el destino seleccionado requiera navegar a través de un canal de navegación estrecho.

**10**Repite los pasos del 3 al 9 al menos una vez más, con un destino diferente cada vez hasta que te familiarices con la función del ajuste Distancia a línea de costa.

## **Tracks**

Un track es la grabación de una ruta del barco. El track que se graba actualmente se llama track activo y se puede guardar. Es posible ver los tracks en cada carta o vista de carta 3D.

## **Visualizar tracks**

- **1** En una carta, selecciona **Menú** > **Capas** > **Datos de usuario**  > **Tracks**.
- **2** Selecciona los tracks que deseas que se muestren. En la carta aparece una línea que señala el track.

## **Establecimiento del color del track activo**

- **1** Selecciona **Información** > **Datos de usuario** > **Tracks** > **Opciones del track activo** > **Color del track**.
- **2** Selecciona un color del track.

## **Almacenamiento del track activo**

El track que se está grabando en ese momento es el track activo.

- **1** Selecciona **Información** > **Datos de usuario** > **Tracks** > **Guardar track activo**.
- **2** Selecciona una opción:
	- Selecciona la hora en la que empezó el track activo.
	- Selecciona **Registro completo**.
- **3** Selecciona **Guardar**.

## **Visualización de una lista de tracks guardados**

Selecciona **Información** > **Datos de usuario** > **Tracks** > **Tracks guardados**.

## **Edición de un track guardado**

- **1** Selecciona **Información** > **Datos de usuario** > **Tracks** > **Tracks guardados**.
- **2** Selecciona un track.
- **3** Selecciona **Revisar** > **Editar track**.
- **4** Selecciona una opción:
	- Selecciona **Nombre** e introduce el nuevo nombre.
	- Selecciona **Color del track** y, a continuación, selecciona un color.

## **Guardar el track como una ruta**

- **1** Selecciona **Información** > **Datos de usuario** > **Tracks** > **Tracks guardados**.
- **2** Selecciona un track.
- **3** Selecciona **Seleccionar** > **Editar track** > **Guardar como ruta**.

## **Búsqueda y navegación de un track grabado**

Antes de explorar una lista de tracks y navegar hacia ellos, es necesario registrar y guardar al menos un track (*Tracks*, página 24).

- **1** Selecciona **Información** > **Datos de usuario** > **Tracks** > **Tracks guardados**.
- **2** Selecciona un track.
- **3** Selecciona **Seguir track**.
- **4** Selecciona una opción:
	- Selecciona **Hacia delante** para navegar el track desde el punto de inicio utilizado cuando se creó el track.
	- Selecciona **Hacia atrás** para navegar el track desde el punto de destino utilizado cuando se creó el track.
- **5** Revisa el trayecto indicado con una línea coloreada.
- **6** Sigue la línea de cada tramo de la ruta, desviándote para evitar la tierra, las aguas poco profundas y otros obstáculos.

## **Eliminación de un track guardado**

- **1** Selecciona **Información** > **Datos de usuario** > **Tracks** > **Tracks guardados**.
- **2** Selecciona un track.
- **3** Selecciona **Revisar** > **Borrar**.

## **Eliminación de todos los tracks guardados**

Selecciona **Información** > **Datos de usuario** > **Borrar datos de usuario** > **Tracks guardados**.

## **Recuperación del track activo**

El track que se está grabando en ese momento es el track activo.

- **1** Selecciona **Información** > **Datos de usuario** > **Tracks** > **Seguir track activo**.
- **2** Selecciona una opción:
	- Selecciona la hora en la que empezó el track activo.
	- Selecciona **Registro completo**.
- **3** Revisa el trayecto indicado con una línea coloreada.
- **4** Sigue la línea coloreada, desviándote para evitar la tierra, las aguas poco profundas y otros obstáculos.

## **Cómo borrar el track activo**

Selecciona **Información** > **Datos de usuario** > **Tracks** > **Borrar track activo**.

La memoria de tracks se borra y el track activo continúa grabándose.

#### **Gestión de la memoria del track log durante la grabación**

- **1** Selecciona **Información** > **Datos de usuario** > **Tracks** > **Opciones del track activo**.
- **2** Selecciona **Modo Grabación**.
- **3** Selecciona una opción:
	- Selecciona **Llenar** para grabar un track log hasta que la memoria de track esté llena.
	- Selecciona **Sustituir** para grabar continuamente un track log, sustituyendo los datos más antiguos con los nuevos.

## **Configurar el intervalo de grabación del track log**

Es posible indicar la frecuencia a la que se graba la gráfica de tracks. La grabación de gráficas más frecuentes es más precisa, <span id="page-32-0"></span>pero el track log se llena más rápidamente. Se recomienda el intervalo de resolución, ya que hace uso más eficiente de la memoria.

- **1** Selecciona **Información** > **Datos de usuario** > **Tracks** > **Opciones del track activo** > **Intervalo**.
- **2** Selecciona una opción:
	- Para grabar el track a partir de una distancia entre puntos, selecciona **Intervalo** > **Distancia** > **Cambiar** y, a continuación, introduce la distancia.
	- Para grabar el track a partir de un intervalo temporal, selecciona **Intervalo** > **Hora** > **Cambiar** y, a continuación, introduce el intervalo temporal.
	- Para grabar la gráfica de tracks a partir de una variación del trayecto, selecciona **Intervalo** > **Resolución** > **Cambiar** y, a continuación, introduce el error máximo permitido desde el trayecto real antes de que se grabe un punto de track. Esta es la opción de grabación recomendada.

## **Límites**

Los límites permiten evitar áreas designadas o permanecer dentro de las mismas en una zona de agua. Puedes establecer una alarma que te avise cuando entres o salgas de un límite.

Puedes crear zonas, líneas o círculos de límite con el mapa. También puedes convertir rutas y tracks guardados en líneas de límite. Puedes crear una zona de límite mediante waypoints creando una ruta a partir de los waypoints y convirtiendo la ruta en una línea de límite.

Puedes seleccionar un límite para que este actúe como el límite activo. Puedes añadir datos de los límites activos a los campos de datos de la carta.

## **Crear un límite**

- **1** Selecciona **Información** > **Datos de usuario** > **Limites** > **Nuevo**.
- **2** Selecciona una forma para el límite.
- **3** Sigue las instrucciones que se muestran en la pantalla.

## **Convertir una ruta en un límite**

Para poder convertir una ruta en un límite, debes crear y guardar al menos una ruta (*[Crear y almacenar una ruta](#page-28-0)*, [página 21\)](#page-28-0).

- **1** Selecciona **Información** > **Datos de usuario** > **Rutas y recorridos de Auto ruta**.
- **2** Selecciona una ruta.
- **3** Selecciona **Revisar** > **Editar ruta** > **Guardar como límite**.

## **Convertir un track en un límite**

Para poder convertir un track en un límite, debes registrar y guardar al menos un track (*[Almacenamiento del track activo](#page-31-0)*, [página 24\)](#page-31-0).

- **1** Selecciona **Información** > **Datos de usuario** > **Tracks** > **Tracks guardados**.
- **2** Selecciona un track.
- **3** Selecciona **Revisar** > **Editar track** > **Guardar como límite**.

## **Editar un límite**

- **1** Selecciona **Información** > **Datos de usuario** > **Limites**.
- **2** Selecciona un límite.
- **3** Selecciona **Revisar**.
- **4** Selecciona una opción:
	- Para editar la presentación del límite en la carta, selecciona **Opciones de pantalla**.
	- Para cambiar las líneas o el nombre del límite, selecciona **Editar límite**.
	- Para editar la alarma del límite, selecciona **Alarma**.

## **Vincular un límite a una disposición de SmartMode**

Puedes vincular un límite a una disposición de SmartMode para que esta se abra automáticamente cuando entres o salgas del límite. Por ejemplo, puedes establecer un límite alrededor de tu puerto deportivo y configurarlo para que se abra automáticamente la disposición Atraque cuando te acerques al puerto deportivo.

- **1** Selecciona **Información** > **Datos de usuario** > **Limites**.
- **2** Selecciona un límite.
- **3** Selecciona **Revisar** > **Asociar SmartMode™** > **SmartMode™**.
- **4** Selecciona **Entrada** y, a continuación, selecciona una disposición.
- **5** Selecciona **Saliendo** y, a continuación, selecciona una disposición.

## **Establecer una alarma de límite**

Las alarmas de límite te alertan cuando te encuentras a una distancia especificada de un límite establecido. Puede resultar útil cuando intentas evitar determinadas zonas o cuando debes tener especial cuidado en áreas específicas, como rutas marítimas.

- **1** Selecciona **Información** > **Datos de usuario** > **Limites**.
- **2** Selecciona un límite.
- **3** Selecciona **Revisar** > **Alarma**.
- **4** Selecciona una opción:
	- Para establecer una alarma que se active cuando la embarcación se encuentra a una distancia específica del límite, selecciona **Dist. adverten.**, introduce una distancia y, a continuación, selecciona **Hecho**.
	- Para establecer una alarma al entrar o salir del límite, selecciona **Área** para mostrar **Entrada** o **Saliendo**.

## **Desactivar todas las alarmas de límite**

Selecciona **Información** > **Datos de usuario** > **Limites** > **Alarmas**.

## **Eliminar un límite**

- **1** Selecciona **Información** > **Datos de usuario** > **Limites**.
- **2** Selecciona un límite.
- **3** Selecciona **Revisar** > **Editar límite** > **Borrar**.

## **Eliminar todos los waypoints, rutas, tracks y límites guardados**

Selecciona **Información** > **Datos de usuario** > **Borrar datos de usuario** > **Borrar todos los datos de usuario** > **Aceptar**.

# **Funciones de navegación**

## **Configurar el tipo de embarcación**

Puedes seleccionar el tipo de embarcación para configurar las opciones del plotter y utilizar funciones adaptadas al tipo de embarcación

- **1** Selecciona **Configuración** > **Mi embarcación** > **Tipo de embarcación**.
- **2** Selecciona una opción.

## **Regata**

Puedes utilizar el dispositivo para aumentar la probabilidad de que tu embarcación cruce la línea de salida justo cuando empiece la regata. Cuando sincronizas el temporizador con el temporizador de cuenta atrás oficial de la regata, te avisa en intervalos de un minuto a medida que el inicio de la regata se acerca. Cuando se combina el temporizador con la línea de

<span id="page-33-0"></span>salida virtual, el dispositivo mide la velocidad, el rumbo y el tiempo restante del temporizador de cuenta atrás. El dispositivo utiliza estos datos para indicar si la embarcación cruzará la línea de salida antes, después o en el momento exacto del inicio de la regata.

## **Indicaciones de línea de salida**

Las indicaciones de línea de salida para vela son una representación visual de la información que necesitas para cruzar la línea de salida en el momento ideal y a la velocidad perfecta.

Después de configurar las patillas de la línea de babor y estribor, la velocidad y tiempo estimados, y tras haber iniciado el temporizador, aparece una línea de pronóstico. La línea de pronóstico se extiende desde tu ubicación actual hacia la línea de salida y laylines que se extienden desde cada patilla.

El punto final y el color de la línea de pronóstico indican dónde estará la embarcación, basándose en la velocidad actual, cuando se acabe el tiempo del temporizador.

Cuando el punto final está antes de la línea de salida, la línea es blanca. Esto indica que la embarcación tiene que aumentar la velocidad para llegar a tiempo a la línea de salida.

Cuando el punto final está después de la línea de salida, la línea es roja. Esto indica que la embarcación tiene que reducir la velocidad para evitar una sanción por llegar a la línea de salida antes de que se acabe el tiempo del temporizador.

Cuando el punto final está encima de la línea de salida, la línea es blanca. Esto indica que la embarcación se está moviendo a una velocidad óptima para llegar a la línea de salida cuando se acabe el tiempo del temporizador.

La ventana del temporizador y las indicaciones de la línea de salida aparecen de forma predeterminada en la ventana de combinación de Regata.

## *Configuración de la línea de salida*

La pantalla de indicaciones de línea de salida se añade a la pantalla de combinación de Regata de forma predeterminada.

- **1** Desde la pantalla de combinación de Regata, selecciona **Menú** > **Indic. línea salida** > **Línea de salida**.
- **2** Selecciona una opción:
	- Para señalar las marcas de la línea de babor y estribor conforme navegas por ellas, selecciona **Fijar marcas**.
	- Para señalar las marcas de la línea de babor y estribor mediante cordenadas, selecciona **Introducir coordenadas**.
	- Para cambiar las marcas de la línea de babor y estribor después de haberlas configurado, selecciona **Intercamb. babor/estr.**.

## *Usar las indicaciones de la línea de salida*

Puedes utilizar la función de indicaciones de la línea de salida durante la regata para que te ayude a cruzar la línea de salida a la velocidad óptima.

- **1** Señala la línea de salida (*Configuración de la línea de salida*, página 26).
- **2** Desde la pantalla de combinación de Regata, ve a **Menú** > **Indic. línea salida** > **Vel. objetivo** y selecciona la velocidad objetivo para cruzar la línea de salida.
- **3** Pulsa **Tie. objetivo** y, a continuación, selecciona un tiempo objetivo determinado para cruzar la línea de salida.
- **4** Pulsa **Atrás**.
- **5** Inicia el temporizador (*Inicio del temporizador*, página 26).

## **Inicio del temporizador**

El temporizador se añade a la pantalla de combinación de Regata de forma predeterminada.

**1** Desde la pantalla de combinación de Regata, selecciona **Iniciar**.

**NOTA:** también puedes acceder al temporizador a través de la pantalla Vela SmartMode y la carta de navegación.

**2** Cuando sea necesario, selecciona **Sincr.** para sincronizarlo con el temporizador oficial de la regata.

## **Detención del temporizador**

Desde la pantalla de combinación de Regata, selecciona **Detener**.

## **Configurar la distancia entre la proa y la antena GPS**

Puedes introducir la distancia entre la proa de tu embarcación y la ubicación de la antena GPS. Esto ayuda a garantizar que la proa de tu embarcación cruza la línea de salida a la hora exacta de inicio.

- **1** Desde la carta de navegación, selecciona **Menú** > **Vela** > **Línea de salida** > **Variación de proa GPS**.
- **2** Introduce la distancia.
- **3** Selecciona **Hecho**.

## **Configurar laylines**

Para utilizar las funciones de laylines, debes conectar un sensor de viento al plotter.

En el modo de vela ( (*[Configurar el tipo de embarcación](#page-13-0)*, [página 6](#page-13-0))), puedes mostrar laylines en la carta de navegación. Los laylines pueden ser de gran ayuda en las regatas.

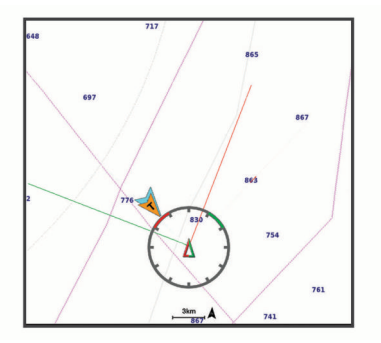

En la carta de navegación, selecciona **Menú** > **Capas** > **Mi embarcación** > **Laylines** > **Ajustes**.

- **Pantalla**: establece cómo aparecen los laylines y la embarcación en la carta. Además, ajusta la longitud de los laylines.
- **Ángulo naveg.**: te permite seleccionar la forma en la que el dispositivo calcula los laylines. La opción Real calcula los laylines utilizando el ángulo del viento que mide el sensor del viento. La opción Manual calcula los laylines utilizando los ángulos de barlovento y de sotavento introducidos manualmente.
- **Ángulo barlov.**: te permite establecer un layline en función del ángulo de navegación a barlovento.
- **Áng. sotavento**: te permite establecer un layline en función del ángulo de navegación a sotavento.
- **Correc. marea**: corrige los laylines en función de la marea.
- **Filtro del layline**: filtra los datos de laylines en función del intervalo de tiempo introducido. Para un layline más fluido que filtre algunos de los cambios en el rumbo de la embarcación o el ángulo del viento real, introduce un número superior. Para laylines que muestren una mayor sensibilidad a los cambios en el rumbo de la embarcación o el ángulo del viento real, introduce un número más bajo.

# **Configurar el ajuste de quilla**

Puedes introducir un ajuste de quilla para compensar la lectura de profundidad del agua en función de la ubicación de instalación del transductor. Esto te permite ver la profundidad del agua por debajo de la quilla o la profundidad real del agua, según tus necesidades.

<span id="page-34-0"></span>Si deseas conocer la profundidad del agua por debajo de la quilla o del punto más bajo de la embarcación y el transductor está instalado en la línea de flotación o en cualquier punto por encima del final de la quilla, mide la distancia desde la ubicación del transductor hasta la quilla de la embarcación.

Si deseas conocer la profundidad real del agua y el transductor está instalado por debajo de la línea de flotación, mide la distancia desde la parte inferior del transductor hasta la línea de flotación.

**NOTA:** esta opción solo está disponible si cuentas con datos de profundidad válidos.

- **1** Mide la distancia:
	- Si el transductor está instalado en la línea de flotación  $\odot$ o en cualquier punto por encima del final de la quilla, mide la distancia entre la ubicación del transductor y la quilla de la embarcación. Introduce este valor como un número positivo.
	- Si el transductor está instalado en el punto más bajo de la quilla 2 y deseas saber la profundidad real del agua, mide la distancia desde el transductor hasta la línea de flotación. Introduce este valor como un número negativo.

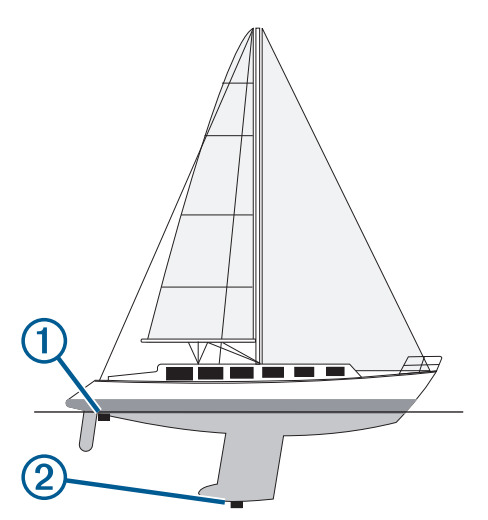

- **2** Realiza una de las siguientes acciones:
	- Si el transductor está conectado al plotter o a un módulo de sonda, selecciona **Configuración** > **Mi embarcación**  > **Profundidad y fondeo** > **Ajuste de quilla**.
	- Si el transductor está conectado a la red NMEA 2000, ve a **Configuración** > **Centro de comunicaciones** > **Configuración NMEA 2000** > **Lista de dispositivos**, selecciona el transductor y, a continuación, pulsa **Revisar**  > **Ajuste de quilla**.
- **3** Selecciona + si el transductor está instalado en la línea de flotación, o selecciona = si está instalado en el punto más bajo de la quilla.
- **4** Introduce la distancia medida en el paso 1.

## **Funcionamiento del piloto automático en embarcaciones de vela**

## **ATENCIÓN**

Cuando está activado el piloto automático, éste controla sólo el timón. Mientras está activado el piloto automático, tú y tu tripulación sois los responsables de las velas.

Además del control de rumbo, puedes utilizar el piloto automático para mantener un control de viento. También puedes utilizar el piloto automático para controlar el timón al virar y trasluchar.

## **Control de viento**

Puedes ajustar el piloto automático para que mantenga un rumbo a waypoint específico en relación al ángulo del viento actual. El dispositivo debe estar conectado a un sensor de viento compatible con NMEA 2000 o NMEA 0183 para realizar un control de viento o virar o trasluchar según el viento.

#### *Configuración del tipo de control de viento*

Para poder activar el tipo de control de viento, debes conectar un sensor de viento NMEA 2000 o NMEA 0183 al piloto automático.

Para una configuración avanzada del piloto automático, consulta las instrucciones de instalación incluidas con el mismo.

- **1** En la pantalla del piloto automático, selecciona **Menú** > **Configuración piloto aut.** > **Tipo de control de viento**.
- **2** Selecciona **Aparente** o **REAL**.

#### *Habilitación del control de viento*

Para poder activar el tipo de control de viento, debes conectar un sensor de viento NMEA 2000 o NMEA 0183 al piloto automático.

Con el piloto automático en modo standby, selecciona **Contr. viento**.

#### *Habilitación de Control de viento desde Control de rumbo*

Para poder activar el tipo de control de viento, debes conectar un sensor de viento NMEA 2000 o NMEA 0183 al piloto automático.

Con el control de rumbo habilitado, selecciona **Menú** > **Contr. viento**.

#### *Ajuste del ángulo de control de viento con el piloto automático*

Cuando el control de viento está habilitado, puedes ajustar el ángulo de control de viento en el piloto automático.

- Para ajustar el ángulo de control de viento en incrementos de 1°, selecciona  $\triangleleft$  o  $\triangleright$
- Para ajustar el ángulo de control de viento en incrementos de 10°, mantén pulsado  $\blacktriangleleft$  o  $\blacktriangleright$ .

## **Virada y trasluchada**

Puedes ajustar el piloto automático para virar y trasluchar mientras está habilitado el control de rumbo o el control de viento.

#### *Virada y trasluchada desde el control de rumbo*

- **1** Habilita el control de rumbo (*[Habilitación del piloto](#page-52-0)  automático*[, página 45](#page-52-0)).
- **2** Selecciona **Menú**.
- **3** Selecciona una opción.

El piloto automático dirige la embarcación en una virada o trasluchada.

#### *Virada y trasluchada desde el control de viento*

Para poder habilitar el control de viento, es necesario tener instalado un sensor de viento.

- **1** Habilita el control de viento (*Habilitación del control de viento*, página 27).
- **2** Selecciona **Menú**.
- **3** Selecciona una opción.

El piloto automático dirige la embarcación en una virada o trasluchada, y se muestra información sobre el progreso de la virada o trasluchada en la pantalla.

*Establecimiento de un retraso de virada y trasluchada* El retraso de virada y trasluchada te permite retrasar la dirección de virada o trasluchada una vez iniciada la maniobra.

**1** En la pantalla del piloto automático, selecciona **Menú** > **Configuración piloto aut.** > **Configuración de vela** > **Retraso virada**.

- <span id="page-35-0"></span>**2** Selecciona la duración del retraso.
- **3** Si es necesario, selecciona **Hecho**.

#### *Habilitación del inhibidor de trasluchada*

**NOTA:** el inhibidor de trasluchada no te impide realizar una trasluchada manualmente con el timón o la navegación por pasos.

El inhibidor de trasluchada impide que el piloto automático realice una trasluchada.

- **1** En la pantalla del piloto automático, selecciona **Menú** > **Configuración piloto aut.** > **Configuración de vela** > **Inhib. trasluchada**.
- **2** Selecciona **Activado**.

## **Línea de rumbo y marcadores de ángulo**

La línea de rumbo es una línea dibujada en el mapa que se prolonga desde la proa del barco en la dirección de desplazamiento. Los marcadores de ángulo indican la posición relativa a partir del rumbo o la trayectoria sobre tierra, lo que es útil para los lanzamientos o para la localización de puntos de referencia.

## **Ajustar la línea de rumbo y los marcadores de ángulo**

La línea de rumbo es una línea dibujada en el mapa que se prolonga desde la proa del barco en la dirección de desplazamiento. Los marcadores de ángulo indican la posición relativa a partir del rumbo o la trayectoria sobre tierra, lo que es útil para los lanzamientos o para la localización de puntos de referencia.

Puedes mostrar la línea de rumbo y la línea de trayectoria sobre tierra (COG) en la carta.

El COG es tu dirección de movimiento. El rumbo es la dirección a la que apunta la proa del barco, en caso de que haya un sensor de rumbo conectado.

- **1** En una carta, selecciona **Menú** > **Capas** > **Mi embarcación**  > **Línea de rumbo** > **Marcadores de ángulo**.
- **2** Si es necesario, selecciona **Fuente** y, a continuación, selecciona una opción:
	- Para utilizar la fuente disponible automáticamente, selecciona **Automático**.
	- Para utilizar el rumbo de antena GPS para el COG, selecciona **Rumbo del GPS (COG)**.
	- Para utilizar los datos de un sensor de rumbo conectado, selecciona **Referencia norte**.
	- Para utilizar los datos de un sensor de rumbo conectado y la antena GPS, selecciona **COG y rumbo**.

Esta opción muestra tanto la línea de rumbo como la línea de COG en la carta.

- **3** Selecciona **Pantalla** y selecciona una opción:
	- Selecciona **Distancia** > **Distancia** e introduce la longitud de la línea que se muestra en la carta.
	- Selecciona **Hora** > **Hora** e introduce la hora utilizada para calcular la distancia que recorrerá tu embarcación en el tiempo especificado según tu velocidad actual.

# **Sonda**

Si el plotter está conectado correctamente a un transductor, puede utilizarse como sonda. Los modelos de plotter que no incluyan "xsv" o "xs" en el nombre, requieren un transductor y un módulo de sonda Garmin para mostrar la información de la sonda.

Para obtener más información sobre qué transductor es el más adecuado para tus necesidades, visita [garmin.com/transducers](http://www.garmin.com/transducers).

Las diferentes vistas de la sonda te ayudan a ver los peces que hay en el área. Las vistas de la sonda disponibles varían en

función del tipo de transductor y del módulo de sonda conectados al plotter. Por ejemplo, solo puedes ver determinadas pantallas de la sonda Panoptix™ si tienes un transductor Panoptix compatible conectado.

Hay cuatro estilos básicos de vistas de sonda disponibles: una vista a pantalla completa, una vista dividida que combina dos o más vistas, una vista de zoom dividido y una vista de frecuencia dividida que muestra dos frecuencias distintas. Puedes personalizar las opciones para cada vista en la pantalla. Por ejemplo, si te encuentras en la vista de frecuencia dividida, puedes ajustar la ganancia para cada una de las frecuencias por separado.

Si no ves una disposición de vistas de la sonda que se adecue a tus necesidades, puedes crear tu propia pantalla de combinación personalizada (*[Crear una nueva página de](#page-12-0) [combinación](#page-12-0)*, página 5) o una disposición de SmartMode (*[Añadir una disposición de SmartMode](#page-12-0)*, página 5).

## **Detener la transmisión de señales de sonda**

- Para desactivar la sonda activa, en la pantalla de sonda, selecciona **Menú** > **Transmisión**.
- Para desactivar todas las transmisiones de la sonda, pulsa y selecciona **Des. trans. todas sondas**.

## **Cambio de la vista de sonda**

- **1** Desde una pantalla de combinación o SmartMode disposición con sonda, selecciona la ventana para cambiar.
- **2** Selecciona **Menú** > **Cambiar sonda**.
- **3** Selecciona una vista de la sonda.

## **Vista de sonda Tradicional**

Hay varias vistas a pantalla completa disponibles en función del transductor conectado.

La vista de sonda Tradicional a pantalla completa muestra una gran imagen de las lecturas de sonda del transductor. La escala del lado derecho de la pantalla muestra la profundidad de los objetos detectados mientras la pantalla se desplaza de derecha a izquierda.

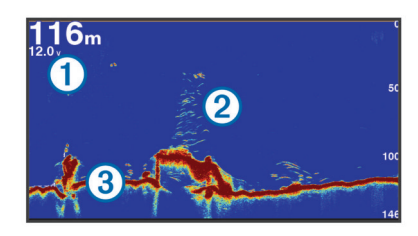

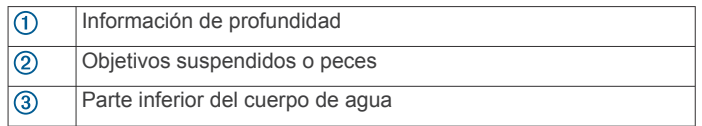

## **Vista de frecuencia dividida de la sonda**

En la vista de frecuencia dividida de la sonda, los dos lados de la pantalla muestran un gráfico completo de datos de sonda de distintas frecuencias.

**NOTA:** la vista de pantalla dividida de la sonda precisa el uso de un transductor de frecuencia dual.

## **Vista de zoom dividido de la sonda**

La vista de zoom dividido de la sonda muestra un gráfico completo de las lecturas de la sonda y una porción ampliada de ese mismo gráfico en la misma pantalla.

# **Vista de la sonda Garmin ClearVü**

**NOTA:** para recibir información de la sonda de exploración Garmin ClearVü, necesitas un plotter o sonda compatible y un
transductor compatible. Para obtener información acerca de transductores compatibles, visita [garmin.com/transducers.](http://www.garmin.com/transducers)

La sonda de alta frecuencia Garmin ClearVü proporciona una referencia detallada del entorno de pesca que rodea a la embarcación por medio de una completa representación de las estructuras sobre las que pasa.

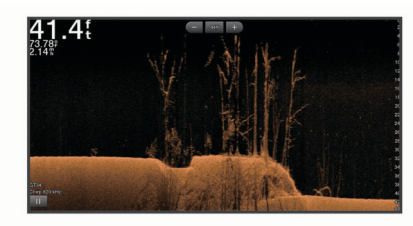

Los transductores tradicionales emiten un haz cónico. La tecnología de la sonda de exploración Garmin ClearVü emite dos haces estrechos similares a la forma del haz de una fotocopiadora. Estos haces ofrecen una imagen más clara, similar a una fotografía, de lo que hay debajo de la embarcación.

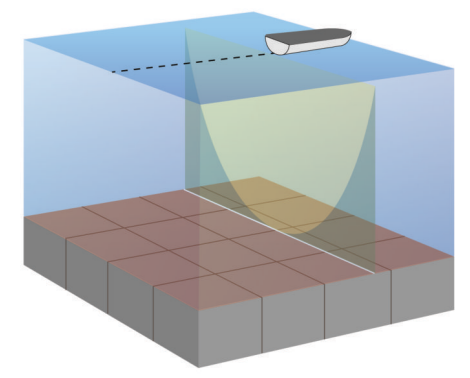

### **Vista de la sonda SideVü**

**NOTA:** no todos los modelos ofrecen compatibilidad integrada con sonda SideVü. Si tu modelo no ofrece compatibilidad integrada con sonda SideVü, necesitarás un módulo de sonda y un transductor SideVü compatibles.

Si tu modelo ofrece compatibilidad integrada con sonda SideVü, necesitarás un transductor SideVü compatible.

La tecnología de sonda de exploración SideVü te muestra una imagen de lo que hay a los lados de la embarcación. Puedes utilizar esta tecnología como herramienta de búsqueda de estructuras y peces.

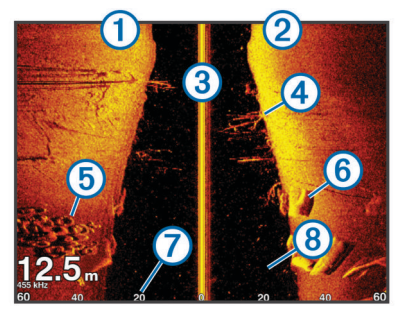

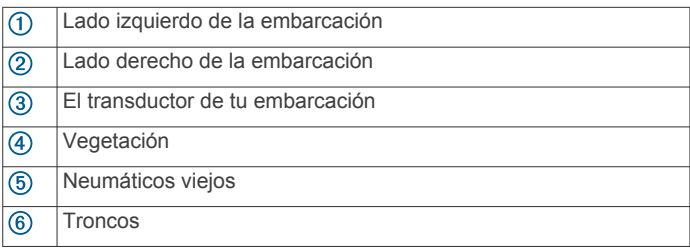

- $\circledR$ Distancia desde el lado de la embarcación
- $\overline{\textcircled{\scriptsize 8}}$ Agua entre la embarcación y el fondo

#### **Tecnología de exploración SideVü**

En lugar de utilizar un haz cónico más tradicional, el transductor SideVü utiliza un haz plano para escanear el agua y el fondo a los lados de la embarcación.

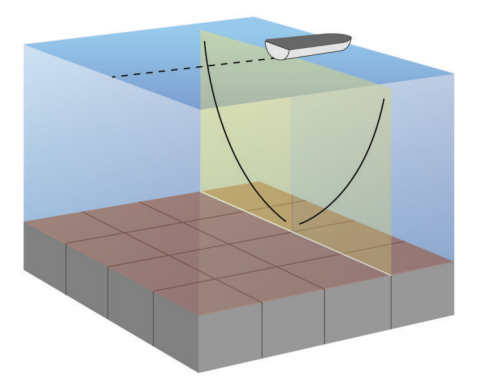

#### **Medir la distancia en la pantalla de sonda**

Puedes medir la distancia entre dos puntos en la vista de sonda SideVü.

- **1** En la vista de sonda SideVü, selecciona  $\blacksquare$ .
- **2** Selecciona una ubicación en la pantalla.
- **3** Selecciona **Medir**. En la pantalla, aparecerá el icono de una chincheta marcando la ubicación seleccionada.
- **4** Selecciona otra ubicación. La distancia y el ángulo respecto de la chincheta se indican en la esquina superior izquierda.

**SUGERENCIA:** para restablecer el icono de la chincheta y medir desde la ubicación actual de este, selecciona Establecer referencia.

### **PanoptixVistas de sonda de**

Para recibir información de la sonda Panoptix, necesitas un transductor compatible.

Con las vistas de sonda de Panoptix podrás visualizar todo lo que se encuentre alrededor de tu embarcación en tiempo real. También es posible ver el anzuelo bajo el agua, así como bancos de peces que se encuentran delante y debajo de la embarcación.

Las vistas de sonda LiveVü permiten seguir el movimiento que se produce tanto delante como debajo de la embarcación. La pantalla se actualiza con tanta rapidez que las imágenes producidas por la sonda tienen un aspecto de vídeo en directo.

Las vistas de sonda RealVü 3D ofrecen una visualización tridimensional de los elementos que se encuentran delante y debajo de la embarcación. La pantalla se actualiza con cada barrido del transductor.

Para acceder a las cinco vistas de sonda de Panoptix, es necesario un transductor que muestre las vistas inferiores y otro que muestre las frontales.

Para acceder a las vistas de sonda de Panoptix, selecciona Sonda y, a continuación, una vista.

### **Vista de sonda LiveVü hacia abajo**

Esta vista de sonda ofrece una vista en dos dimensiones de los elementos que se encuentran debajo de la embarcación y puede utilizarse para ver peces y cardúmenes.

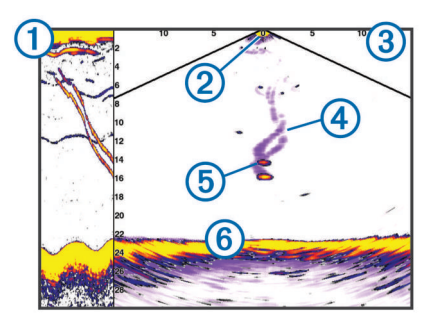

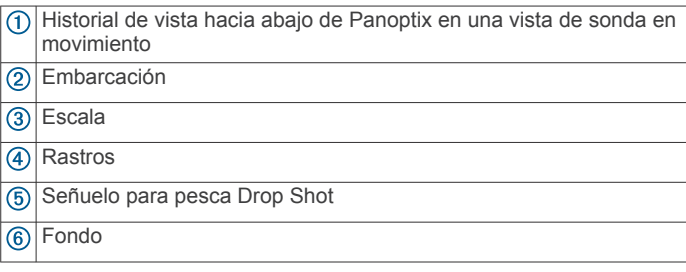

#### **Vista de sonda LiveVü hacia delante**

Esta vista de sonda ofrece una vista en dos dimensiones de los elementos que se encuentran delante de la embarcación y puede utilizarse para ver peces y cardúmenes.

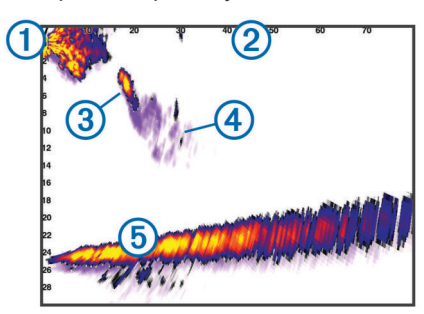

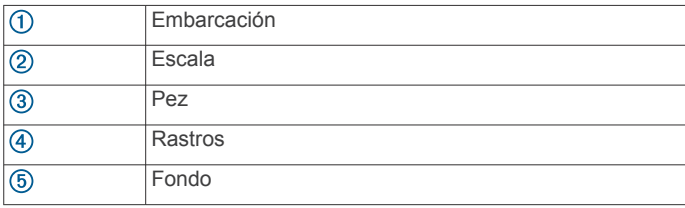

### **Vista de sonda RealVü 3D hacia delante**

Esta vista de sonda ofrece una vista tridimensional de los elementos que se encuentran delante del transductor. Esta vista puede utilizarse cuando estás inmóvil y necesitas ver el fondo y los peces que se aproximan a la embarcación.

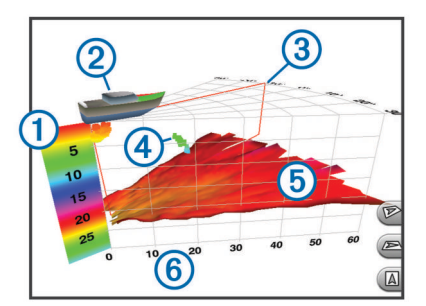

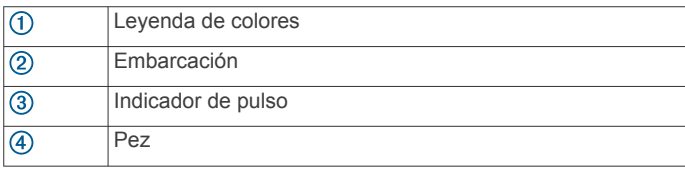

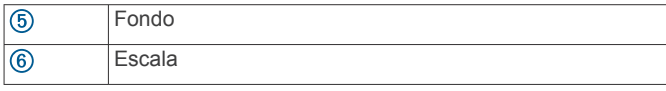

#### **Vista de sonda RealVü 3D hacia abajo**

Esta vista de sonda muestra una imagen tridimensional de lo que hay bajo el transductor y puede utilizarse cuando la embarcación está inmóvil para inspeccionar su entorno.

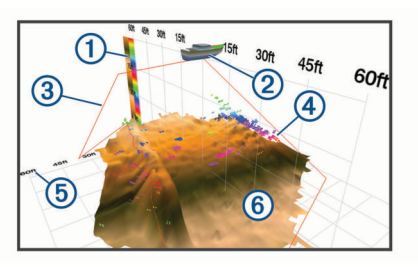

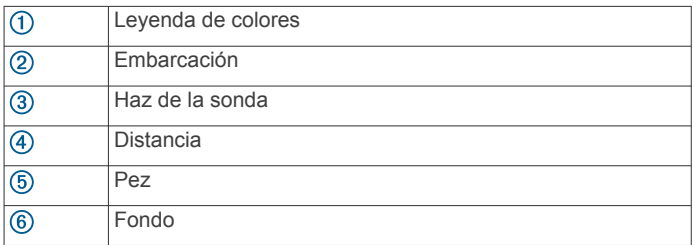

### **Vista de sonda RealVü 3D histórico**

Esta vista de sonda ofrece una vista tridimensional de los elementos que se encuentran debajo de la embarcación mientras te desplazas, así como de toda la columna de agua en 3D, desde el fondo hasta la superficie. Esta vista se utiliza para localizar peces.

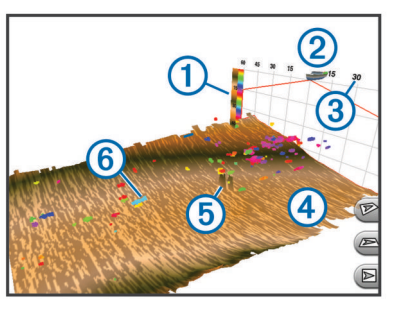

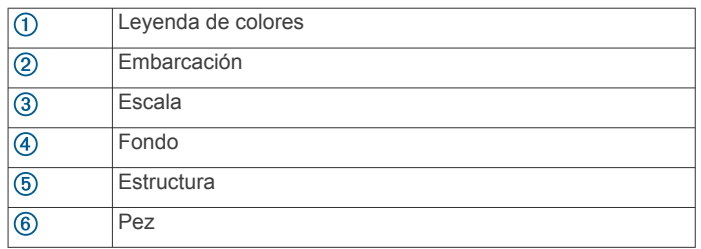

#### **Vista de la sonda FrontVü**

La vista de la sonda FrontVü de Panoptix aumenta el conocimiento de la situación mostrando los obstáculos bajo el agua, hasta 91 metros (300 pies) delante de la embarcación.

La posibilidad de evitar colisiones frontales de forma eficaz con la sonda FrontVü disminuye conforme la velocidad aumenta por encima de 8 nudos.

Para ver la vista de la sonda FrontVü, debes instalar y conectar un transductor compatible, como un transductor PS21. Puede que necesites actualizar el software del transductor.

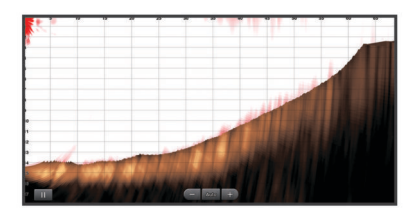

### **Vista de la sonda LiveScope™ Panoptix**

Esta vista de sonda ofrece una visualización en directo de los elementos que se encuentran delante o debajo de la embarcación y puede utilizarse para ver peces y estructuras.

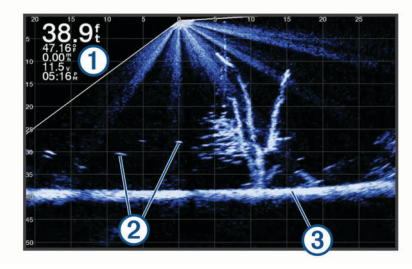

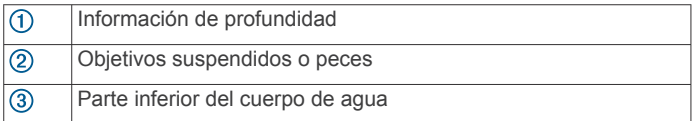

### **Vista de Perspectiva**

Esta vista de sonda ofrece una visualización en directo de los elementos que se encuentran delante de la embarcación o a su alrededor y puede utilizarse para ver líneas de costa, peces y estructuras. Esta vista se utiliza mejor en aguas poco profundas de 15 metros (50 pies) o menos.

Para consultar esta vista de sonda, debes instalar un transductor Panoptix LiveScope en un soporte en modo de perspectiva (010-12970-00).

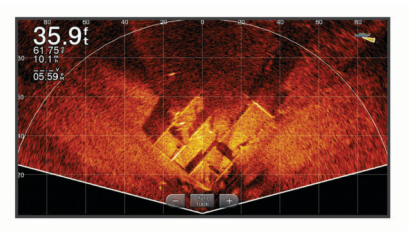

# **Seleccionar el tipo de transductor**

Este plotter es compatible con una gran variedad de transductores opcionales, incluidos los transductores Garmin ClearVü™, disponibles en [garmin.com/transducers.](http://www.garmin.com/transducers)

Si estás conectando un transductor que no se ha proporcionado con el plotter, debes establecer el tipo de transductor para que la sonda funcione correctamente.

**NOTA:** no todos los plotters ni módulos de sonda son compatibles con esta función.

**1** Realiza una de las siguientes acciones:

- En una vista de sonda, selecciona **Menú** > **Configuración de sonda** > **Instalación** > **Transductores**.
- Selecciona **Configuración** > **Mi embarcación** > **Transductores**.
- **2** Selecciona una opción:
	- Para que el plotter detecte el transductor automáticamente, selecciona el transductor que quieres cambiar y, a continuación, **Detectar automáticamente**.

• Para seleccionar el transductor manualmente, selecciona el transductor que quieres cambiar, el modelo de transductor en la lista y, a continuación, **Cambiar modelo**.

**NOTA:** si seleccionas el transductor manualmente, desconéctalo y, a continuación, conecta un transductor diferente. Restablece esta opción a **Detectar automáticamente**.

## **Selección de una fuente de sonda**

Es posible que esta función no esté disponible en todos los modelos.

Cuando utilizas más de una fuente de datos de sonda para una vista de sonda en particular, puedes seleccionar la fuente que deseas usar para esa vista de sonda. Por ejemplo, si dispones de dos fuentes para Garmin ClearVü, puedes seleccionar en la vista de sonda de Garmin ClearVü la fuente que deseas utilizar.

- **1** Abre la vista de sonda para la cual deseas cambiar la fuente.
- **2** Selecciona **Menú** > **Configuración de sonda** > **Fuente**.
- **3** Selecciona la fuente para esta vista de sonda.

### **Cambiar el nombre de una fuente de sonda**

Puedes cambiar el nombre de una fuente de sonda para identificar fácilmente dicha fuente. Por ejemplo, puedes utilizar "Proa" para referirte al transductor situado en la proa de tu embarcación.

Para cambiar el nombre de una fuente, debes estar en la vista de sonda correspondiente para la fuente. Por ejemplo, para cambiar el nombre de la fuente de sonda Garmin ClearVü, debes abrir la vista de sonda Garmin ClearVü.

- **1** En la vista de sonda, selecciona **Menú** > **Configuración de sonda** > **Fuente** > **Cambiar nomb. fuentes**.
- **2** Introduce el nombre.

# **Crear un waypoint en la pantalla de sonda**

- **1** En una vista de sonda, arrastra la pantalla o selecciona ...
- **2** Selecciona una ubicación.
- **3** Selecciona  $Q^+$ .
- **4** Si es necesario, edita la información del waypoint.

# **Pantalla de pausa de sonda**

Desde una vista de sonda, selecciona  $\blacksquare$ .

# **Visualizar el historial de sonda**

Puedes desplazarte por la pantalla de la sonda para ver el historial de los datos de sonda.

**NOTA:** no todos los transductores almacenan el historial de los datos de sonda.

- **1** En una vista de sonda, arrastra la pantalla hacia la derecha.
- **2** Selecciona **Atrás** para salir del historial.

# **Sonda compartida**

Puedes ver los datos de sonda de todas las fuentes compatibles en la red Garmin. Puedes ver datos de sonda de un módulo externo de sonda compatible, como un módulo de sonda GCV™. Además, puedes ver los datos de sonda de otros plotters con módulo de sonda incorporado.

Cada plotter de la red puede mostrar datos de sonda de cada módulo de sonda y transductor compatibles de la red, independientemente de la situación de los plotters y transductores en tu embarcación. Por ejemplo, desde un dispositivo GPSMAP 923 montado en la parte trasera de la embarcación, puedes ver los datos de sonda de otro dispositivo GPSMAP y de un transductor Garmin ClearVü montado en la parte delantera de la embarcación.

<span id="page-39-0"></span>Al compartir datos de sonda, los valores de ciertas configuraciones de sonda, como Distanc y Gan., se sincronizan en todos los dispositivos de la red. Los valores de otras configuraciones de sonda, como los de Presentación, no se sincronizan, por lo que deben configurarse en cada uno de los dispositivos. Además, las velocidades de barrido de las diferentes vistas de sonda tradicional y Garmin ClearVü están sincronizadas para que las vistas divididas sean más consistentes.

**NOTA:** el uso simultáneo de varios transductores puede crear crosstalk, que se puede eliminar ajustando la configuración Interferencia de la sonda.

# **Ajuste del nivel de detalle**

Puedes controlar el nivel de detalle y ruido que aparece en la pantalla de sonda ajustando la ganancia para transductores tradicionales o ajustando el brillo para transductores Garmin ClearVü.

Si quieres ver los retornos de mayor intensidad en la pantalla, puedes bajar la ganancia o el brillo para eliminar el ruido y los retornos de menor intensidad. Si quieres ver toda la información de retornos, puedes aumentar la ganancia o el brillo para ver más información en la pantalla. Esto también aumenta el ruido y puede hacer que sea más difícil reconocer los retornos reales.

- **1** En una vista de sonda, selecciona **Menú**.
- **2** Selecciona **Gan.** o **Brillo**.
- **3** Selecciona una opción:
	- Para aumentar o reducir la ganancia o el brillo manualmente, selecciona **Arriba** o **Abj**.
	- Para permitir que el plotter ajuste la ganancia o el brillo automáticamente, selecciona una opción automática.

## **Ajustar la intensidad del color**

Puedes ajustar la intensidad de los colores y resaltar zonas de interés en la pantalla de sonda ajustando la ganancia de color para los transductores tradicionales o el contraste para los transductores Garmin ClearVü y SideVü/ClearVü. Esta configuración funciona de manera óptima una vez hayas ajustado el nivel de detalle que se muestra en la pantalla utilizando la configuración de ganancia o brillo.

Si deseas resaltar objetivos de pesca pequeños o hacer que un objetivo se muestre más intensamente, puedes aumentar los niveles de ganancia de color o de contraste. Esto provoca una pérdida en la diferenciación de los retornos de alta intensidad del fondo. Si quieres reducir la intensidad del retorno, puedes reducir la ganancia de color o el contraste.

- **1** En una vista de sonda, selecciona **Menú**.
- **2** Selecciona una opción:
	- En la vista de sonda de Garmin ClearVü o SideVü, selecciona **Contraste**.
	- Cuando estés en una vista de sonda LiveVü de Panoptix, selecciona **Ganancia de color**.
	- En otra vista de sonda, selecciona **Configuración de sonda** > **Presentación** > **Ganancia de color**.
- **3** Selecciona una opción:
	- Para aumentar o reducir la intensidad del color manualmente, selecciona **Arriba** o **Abj**.
	- Para utilizar la configuración predeterminada, selecciona **Predetermin.**.

# **Grabaciones de la sonda**

#### **Grabar la pantalla de sonda**

**1** Inserta una tarjeta de memoria en la ranura.

**2** Desde una vista de sonda, selecciona **Menú** > **Configuración de sonda** > **Grabación de sonda** > **Grabar sonda**.

Durante una grabación de 15 minutos de la sonda se utilizan aproximadamente 200 MB de espacio en la tarjeta de memoria introducida. Una grabación individual finaliza automáticamente al alcanzar un tamaño de 4 GB. Puedes grabar datos de sonda hasta agotar la capacidad de la tarjeta.

#### **Detención de la grabación de la sonda**

Antes de poder detener la grabación de la sonda, debes haber iniciado la grabación (*Grabar la pantalla de sonda*, página 32).

Desde una vista de sonda, selecciona **Menú** > **Configuración de sonda** > **Grabación de sonda** > **Detener la grabación**.

#### **Eliminar una grabación de sonda**

- **1** Inserta una tarjeta de memoria en la ranura.
- **2** Desde una vista de sonda, selecciona **Menú** > **Configuración de sonda** > **Grabaciones de la sonda** > **Ver grabaciones**.
- **3** Selecciona una grabación.
- **4** Selecciona **Revisar** > **Borrar**.

#### **Reproducción de grabaciones de sonda**

Para poder reproducir grabaciones de sonda, primero debes descargar e instalar la aplicación HomePort™ y grabar los datos de sonda en una tarjeta de memoria.

- **1** Extrae la tarjeta de memoria del dispositivo.
- **2** Introduce la tarjeta de memoria en un lector de tarjetas de memoria conectado a un ordenador.
- **3** Abre la aplicación HomePort.
- **4** Selecciona una grabación de la sonda de la lista del dispositivo.
- **5** Haz clic con el botón derecho en la grabación de sonda que aparece en el panel inferior.
- **6** Selecciona **Reproducción**.

### **Ajustar la configuración de sonda tradicional, Garmin ClearVü y SideVü**

**NOTA:** no todas las opciones y configuraciones se aplican a todos los modelos, módulos de sonda y transductores.

**NOTA:** esta configuración no se aplica a transductores Panoptix.

En una vista de sonda, selecciona **Menú** > **Configuración de sonda**.

**Velocidad de barrido**: ajusta la velocidad a la que se desplaza la pantalla de sonda de derecha a izquierda (*[Configurar la](#page-40-0) [velocidad de barrido](#page-40-0)*, página 33).

En aguas poco profundas, puedes seleccionar una velocidad de barrido inferior para aumentar el tiempo en el que se muestra información en la pantalla. En aguas más profundas, puedes seleccionar una velocidad de barrido superior. La velocidad de barrido automática ajusta la velocidad de barrido a la velocidad a la que se desplaza la embarcación.

- **Rechazo de ruido**: reduce las interferencias y el nivel de saturación que aparece en la pantalla de sonda (*[Configuración del rechazo de ruido de la sonda](#page-40-0)*, [página 33](#page-40-0)).
- **Presentación**: configura la presentación de la pantalla de sonda (*[Configurar la presentación de sonda](#page-41-0)*, página 34).
- **Alarmas**: establece alarmas de sonda (*[Alarmas de sonda](#page-41-0)*, [página 34](#page-41-0)).
- **Avanzada**: configura distintos ajustes de la pantalla de sonda y de las fuentes de datos (*[Ajustar la configuración avanzada](#page-41-0)*

<span id="page-40-0"></span>*[de la sonda](#page-41-0)*, página 34). No aplicable a vistas de sonda Garmin ClearVü o SideVü.

**Instalación**: configura el transductor (*[Ajustar la configuración](#page-41-0) [de instalación del transductor en Tradicional, Garmin](#page-41-0)  [ClearVü y SideVü](#page-41-0)*, página 34).

#### **Configuración del nivel de zoom en la pantalla de sonda**

- **1** En una vista de sonda, selecciona **Menú** > **Zoom** > > **Modo**.
- **2** Selecciona una opción:
	- Para configurar la profundidad y el zoom automáticamente, selecciona **Automático**.

Si es necesario, selecciona **Configur. zoom** para modificar la configuración del zoom. Selecciona **Vista arriba** o **Vista abajo** para configurar la escala de profundidad del área ampliada; selecciona **Acercar** o **Alejar** para aumentar o reducir los aumentos del área ampliada.

• Para configurar la escala de profundidad del área ampliada manualmente, selecciona **Manual**.

Si es necesario, selecciona **Configur. zoom** para modificar la configuración del zoom. Selecciona **Vista arriba** o **Vista abajo** para configurar la escala de profundidad del área ampliada; selecciona **Acercar** o **Alejar** para aumentar o reducir los aumentos del área ampliada.

• Para ampliar un área determinada de la pantalla, selecciona **Aumento**.

Si es necesario, selecciona **Aumento** para aumentar o disminuir el nivel de ampliación.

**SUGERENCIA:** puedes arrastrar el cuadro de ampliación a una nueva ubicación en la pantalla.

• Para ampliar los datos de sonda desde el fondo, selecciona **Bloqueo de fondo**.

Si es necesario, selecciona **Intervalo** para ajustar la profundidad y la ubicación del área de bloqueo de fondo.

Para cancelar el zoom, deselecciona la opción Zoom.

#### **Configurar la velocidad de barrido**

Puedes establecer la velocidad a la que se mueve la imagen de sonda por la pantalla. Con una velocidad de barrido mayor, se pueden observar más detalles hasta que no queden más que mostrar. En este punto, se comienzan a ampliar los detalles existentes. Puede resultar útil mientras te desplazas o practicas pesca al curricán, o cuando te encuentres en aguas muy profundas en las que la sonda emite pulsos muy lentamente. Mediante una velocidad de barrido menor, la información de la sonda se muestra en pantalla durante más tiempo.

En la mayoría de situaciones, la opción Predetermin. ofrece un buen equilibrio entre rapidez de desplazamiento de imágenes y distorsión reducida de objetivos.

- **1** En una vista de sonda, selecciona **Menú** > **Configuración de sonda** > **Velocidad de barrido**.
- **2** Selecciona una opción:
	- Para que la velocidad de barrido se ajuste automáticamente en función de los datos de velocidad sobre tierra o velocidad en el agua, selecciona **Automático**.

La opción **Automático** selecciona una velocidad de barrido que se ajusta a la velocidad de la embarcación, por lo que los objetivos que se encuentran en el agua se representan con la proporción de aspecto correcta y aparecen menos distorsionados. Al observar vistas de sonda Garmin ClearVü o SideVü, o buscar estructuras, es recomendable utilizar la configuración **Automático**.

- Para una velocidad de barrido superior, selecciona **Arriba**.
- Para una velocidad de barrido más lenta, selecciona **Abj**.

#### **Ajuste de la escala de profundidad o ancho**

Puedes ajustar la escala de profundidad de las vistas de sonda tradicional y Garmin ClearVü, y la escala de ancho para la vista de sonda SideVü.

Al permitir que el dispositivo ajuste la escala de forma automática, el fondo se mantiene en la parte inferior o en el tercio exterior de la pantalla de sonda. Además, también puede resultar útil para rastrear un fondo que tenga cambios mínimos o leves en el terreno.

El ajuste manual de la escala te permite ver una escala específica, lo que puede ser útil para rastrear un fondo con grandes cambios en el terreno, como desniveles o acantilados. El fondo puede aparecer en la pantalla siempre que aparezca en la escala que hayas establecido.

- **1** En una vista de sonda, selecciona **Menú** > **Distanc**.
- **2** Selecciona una opción:
	- Para que el plotter ajuste la escala automáticamente, selecciona **Automático**.
	- Para aumentar o reducir la escala manualmente, selecciona **Arriba** o **Abj**.

**SUGERENCIA:** desde la pantalla de sonda, puedes seleccionar  $\bigstar$  o  $\bigstar$  para ajustar manualmente la escala. **SUGERENCIA:** cuando estés visualizando varias pantallas de sonda, puedes seleccionar la opción Seleccionar para escoger una pantalla activa.

#### **Configuración del rechazo de ruido de la sonda**

En una vista de sonda, selecciona **Menú** > **Configuración de sonda** > **Rechazo de ruido**.

**Interferencia**: ajusta la sensibilidad para reducir los efectos de la interferencia de fuentes de ruido cercanas.

Para eliminar la interferencia de la pantalla, se debe utilizar la configuración de interferencias más baja mediante la que se consiga el resultado deseado. Corregir los problemas de instalación que provoquen ruido es la mejor manera de eliminar interferencias.

**Límite color**: oculta parte de la paleta de color para ayudar, así, a eliminar campos de ruido débil.

Al configurar el límite del color al color de los retornos de sonda no deseados, podrás eliminar la visualización de los retornos no deseados de la pantalla.

**Suavizado**: elimina el ruido que no forma parte de un retorno de sonda normal, como el del fondo, y ajusta la presentación del retorno.

Cuando el suavizado se establece en alto, permanece más ruido de nivel bajo que si se utiliza el control de interferencia, pero el ruido es menos prominente debido a que se promedia. El suavizado puede eliminar los puntos pequeños del fondo. La interferencia y el suavizado funcionan bien de forma conjunta para eliminar el ruido de nivel bajo. Puedes aumentar la configuración de la interferencia y el suavizado de forma gradual para eliminar el ruido no deseado de la pantalla.

- **Ruido superficie**: oculta el ruido de superficie para contribuir a reducir la saturación. Los anchos de haz más amplios (frecuencias más bajas) pueden mostrar más objetivos, pero es posible que generen más ruido de superficie.
- **TVG**: ajusta la ganancia variable en el tiempo, lo que puede reducir el ruido.

Este control se utiliza idealmente en situaciones en las que deseas controlar y suprimir el ruido cerca de la superficie del agua. También permite la visualización de objetivos cercanos <span id="page-41-0"></span>a la superficie que de otro modo ocultaría o enmascararía el ruido de superficie.

#### **Configurar la presentación de sonda**

En una vista de sonda, selecciona **Menú** > **Configuración de sonda** > **Presentación**.

**Paleta de colores**: establece la paleta de colores.

- **Ganancia de color**: ajusta la intensidad de los colores (*[Ajustar](#page-39-0)  [la intensidad del color](#page-39-0)*, página 32).
- **A-Scope**: se trata de un destello vertical que aparece en el lado derecho de la pantalla y muestra de forma instantánea la distancia a los objetivos mediante una escala.
- **Línea batimétrica**: muestra una línea batimétrica de referencia rápida.
- **Edge**: resalta la señal más intensa del fondo para ayudar a identificar la dureza de los objetivos.
- **Símbol. peces**: permite establecer la forma en la que la sonda interpreta los objetivos suspendidos.

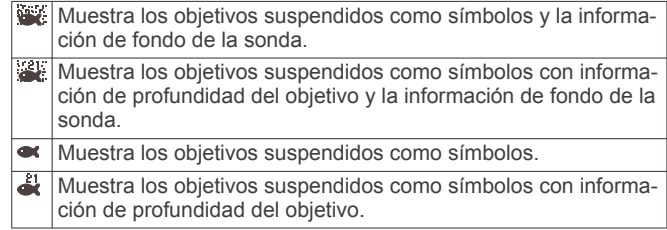

**Avance imág.**: hace posible que la imagen de la sonda avance más rápido, dibujando más de una columna de datos en pantalla por cada columna de datos de sonda recibida. Esto resulta especialmente útil cuando se utiliza la sonda en aguas profundas, porque la señal tarda más tiempo en alcanzar el fondo y volver al transductor.

La configuración 1/1 dibuja una columna de información en pantalla por cada retorno de sonda. La configuración 2/1 dibuja dos columnas de información en pantalla por cada retorno de sonda; 4/1 muestra cuatro y 8/1, ocho.

**Ampliac. eco**: ajusta el tamaño de los ecos en la pantalla para facilitar la visión de retornos separados en la misma.

Cuando los objetivos son difíciles de ver  $(1)$ . la ampliación de eco hace los retornos de señal más pronunciados y fáciles de ver en la pantalla. Si el valor de ampliación de eco es demasiado alto, los objetivos se confunden entre sí. Si el valor es demasiado bajo 2, los objetivos son pequeños y es más difícil verlos.

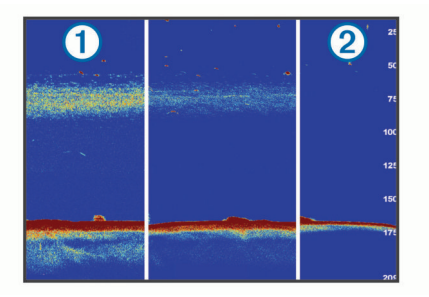

Puedes utilizar Ampliación de eco y Ancho de filtro conjuntamente para obtener la resolución y filtro de ruido preferible. Si configuras a bajo Ampliación de eco y Ancho de filtro, la pantalla dispondrá de la resolución más alta, pero será más susceptible al ruido. Si configuras Ampliación de eco a alto y Ancho de filtro a bajo, la pantalla dispondrá de una resolución más baja, pero unos objetivos más amplios. Si configuras a alto Ampliación de eco y Ancho de filtro, la pantalla dispondrá de la resolución más baja, pero será menos susceptible al ruido. No se recomienda configurar Ampliación de eco a bajo y Ancho de filtro a alto.

**Datos de superposición**: establece los datos que se muestran en la pantalla de sonda.

#### **Alarmas de sonda**

**NOTA:** no todas las opciones están disponibles en todos los transductores.

En una vista de sonda, selecciona **Menú** > **Configuración de sonda** > **Alarmas**.

También puedes abrir las alarmas de sonda seleccionando **Configuración** > **Alarmas** > **Sonda**.

- **Ag. poco prof.**: permite configurar una alarma que suena cuando el valor de profundidad es menor que el especificado.
- **Aguas profundas**: permite configurar una alarma que suena cuando el valor de profundidad es mayor que el especificado.

**Alarma FrontVü**: permite configurar una alarma que suena cuando la profundidad con respecto a la proa de la embarcación es menor que el valor especificado, lo cual puede ayudarte a evitar que la embarcación quede varada (*[Configurar la alarma de profundidad de FrontVü](#page-43-0)*, [página 36](#page-43-0)). Esta alarma solo está disponible con transductores Panoptix FrontVü.

- **Temperatura del agua**: establece una alarma que suena cuando el transductor indica que la temperatura está 1,1 °C (2 °F) por encima o por debajo de la temperatura especificada.
- **Contorno**: establece una alarma que suena cuando el transductor detecta un objetivo suspendido a la profundidad especificada desde la superficie del agua y desde el fondo.

#### **Pesca**

**Pesca**: configura la alarma para que suene si el dispositivo detecta un objetivo suspendido.

- **onfigura la alarma para que suene cuando se** detectan peces de cualquier tamaño.
- **eter** configura la alarma para que suene únicamente cuando se detectan peces medianos y grandes.
- configura la alarma para que suene únicamente cuando se detectan peces grandes.

#### **Ajustar la configuración avanzada de la sonda** En una vista de sonda Tradicional, selecciona **Menú** > **Configuración de sonda** > **Avanzada**.

**Desplazam.**: te permite definir el rango de profundidad que enfoca la sonda. Esto te permite acercar el zoom a una resolución superior en el nivel de profundidad enfocado.

Al utilizar el desplazamiento, es posible que el rastreo de fondo no funcione con eficacia debido a que la sonda busca datos dentro de la escala de profundidad de la zona enfocada, que podría no incluir el fondo. Utilizar el desplazamiento puede influir también en la velocidad de barrido, debido a que los datos fuera de la escala de profundidad de la zona enfocada no se procesan, lo que reduce el tiempo necesario para recibir y mostrar los datos. Puedes acercar el zoom a la zona enfocada, lo que te permite evaluar la obtención de objetivos más de cerca y a una mayor resolución que si solo aplicases el zoom.

**Lím. bús. fondo**: limita la búsqueda del fondo a la profundidad seleccionada cuando la opción Distanc está establecida en Automático. Para minimizar la cantidad de tiempo que tarda en localizar el fondo, puedes definir una profundidad para limitar la búsqueda del fondo. El dispositivo no buscará a más profundidad que la seleccionada.

#### **Ajustar la configuración de instalación del transductor en Tradicional, Garmin ClearVü y SideVü** En una vista de sonda Tradicional, Garmin ClearVü o SideVü,

selecciona **Menú** > **Configuración de sonda** > **Instalación**.

Si se reduce la frecuencia de transmisión, aumenta la separación entre los pulsos transmitidos y se puede solucionar la autointerferencia. Esta opción está disponible únicamente en la vista de sonda Tradicional.

- **Potencia transmis.**: reduce el pitido del transductor cerca de la superficie. Un valor de potencia de transmisión inferior reduce el pitido del transductor, pero también puede reducir la intensidad de la señal. Esta opción está disponible únicamente en la vista de sonda Tradicional.
- **Ancho de filtro**: define los extremos del objetivo. Un filtro más corto define más claramente los extremos de los objetivos pero puede permitir un nivel superior de ruido. Un filtro más largo crea objetivos con extremos menos definidos y también es posible que se reduzca el ruido. Esta opción está disponible únicamente en la vista de sonda Tradicional.
- **Girar izq./der.**: cambia la orientación de la vista de SideVü de izquierda a derecha. Esta opción está disponible únicamente en la vista de sonda SideVü.
- **Rest. valores pred. sonda**: restablece la configuración de la sonda a los valores predeterminados de fábrica.

permite cambiar el transductor, ver los datos de los transductores y guardar los detalles en una tarjeta de memoria.

#### **Frecuencias de la sonda**

**NOTA:** las frecuencias disponibles dependen del dispositivo y los transductores que se utilicen.

Ajusta la frecuencia para adaptar la sonda a tus objetivos específicos y a la profundidad actual del agua.

Las frecuencias más altas utilizan haces estrechos y son mejores para su uso en alta velocidad y cuando las condiciones del mar son adversas. La definición del fondo y de la termoclina puede ser más precisa si se utiliza una frecuencia más alta.

Las frecuencias más bajas utilizan anchos de haz más amplios, por lo que permiten que el pescador vea más objetivos, pero también pueden generar más ruido de superficie y reducir la continuidad de la señal del fondo cuando las condiciones del mar son adversas. Los anchos de haz más amplios generan arcos más grandes para la obtención de objetivos de peces, por lo que son ideales para encontrar peces. Además, los anchos de haz más amplios funcionan mejor en aguas profundas, ya que las frecuencias más bajas penetran mejor en aguas profundas.

Las frecuencias de CHIRP te permiten alcanzar cada pulso en una amplia gama de frecuencias, con lo que se consigue una separación de objetivos mejorada en aguas profundas. Se puede utilizar CHIRP para identificar objetivos de forma clara y distintiva, como un pez concreto en un banco de peces, o para distintas aplicaciones en aguas profundas. Generalmente, CHIRP tiene un mejor rendimiento que las aplicaciones de frecuencia única. Puesto que algunos objetivos de pesca pueden mostrarse mejor utilizando una frecuencia fija, debes tener en cuenta tus objetivos y las condiciones del agua al utilizar frecuencias CHIRP.

Algunos transductores también ofrecen la posibilidad de personalizar las frecuencias predefinidas para cada elemento del transductor, lo que te permite cambiar la frecuencia rápidamente utilizando los preajustes a medida que las condiciones del agua y tus objetivos cambian.

Ver dos frecuencias al mismo tiempo utilizando la vista de frecuencia dividida te permite ver a más profundidad con señales de frecuencia más baja y, al mismo tiempo, obtener más detalles de la señal de frecuencia más alta.

#### *AVISO*

Ten siempre en cuenta la normativa local sobre las frecuencias de sonda. Por ejemplo, con el fin de proteger las vainas de orcas, es posible que se te prohíba el uso de frecuencias de entre 50 y 80 khz a una distancia de ½ milla con respecto a ellas. Es tu responsabilidad utilizar el dispositivo de conformidad con todas las leyes y ordenanzas aplicables.

#### *Seleccionar la frecuencia del transductor*

**NOTA:** no puedes ajustar la frecuencia de todas las vistas de sonda y transductores.

Puedes seleccionar las frecuencias que se mostrarán en la pantalla de sonda.

#### *AVISO*

Ten siempre en cuenta la normativa local sobre las frecuencias de sonda. Por ejemplo, con el fin de proteger las vainas de orcas, es posible que se te prohíba el uso de frecuencias de entre 50 y 80 khz a una distancia de ½ milla con respecto a ellas. Es tu responsabilidad utilizar el dispositivo de conformidad con todas las leyes y ordenanzas aplicables.

- **1** En una vista de sonda, selecciona **Menú** > **Frecuencia**.
- **2** Selecciona una frecuencia que se adecúe a tus necesidades y a la profundidad del agua.

Si deseas obtener más información sobre las frecuencias, consulta la sección *Frecuencias de la sonda*, página 35.

#### *Creación de un preajuste de frecuencia*

**NOTA:** no disponible para todos los transductores.

Puedes crear un preajuste para guardar una frecuencia de sonda específica, lo que te permitirá cambiar de frecuencia con rapidez.

- **1** En una vista de sonda, selecciona **Menú** > **Frecuencia**.
- **2** Selecciona **Gestionar frecuencias** > **Nuevo preajuste**.
- **3** Introduce una frecuencia.

#### **Activar el A-Scope**

**NOTA:** esta función está disponible en la vista de sonda Tradicional.

El A-Scope es un destello vertical que aparece en el lado derecho de la vista y que muestra lo que hay debajo del transductor en ese momento. Puedes utilizar el A-Scope para identificar retornos de señal que pueden perderse cuando los datos de sonda se desplazan rápidamente por la pantalla, por ejemplo, cuando la embarcación se mueve a altas velocidades. Asimismo, también puede resultar útil para detectar peces que están cerca del fondo.

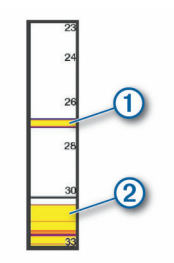

El A-Scope que se muestra arriba muestra lecturas de peces  $(1)$ y retorno del fondo blando 2.

- **1** En una vista de sonda, selecciona **Menú** > **Configuración de sonda** > **Presentación** > **A-Scope** > **Activado**.
- **2** Selecciona un tiempo de permanencia. Puedes aumentar el tiempo de permanencia para que el retorno de sonda se muestre durante más tiempo.

# <span id="page-43-0"></span>**Ajustar la configuración de sonda Panoptix**

### **Hacer zoom en una vista de sonda Panoptix LiveVü o LiveScope**

Puedes hacer zoom en las vistas de sonda 2D Panoptix LiveVü y LiveScope.

**NOTA:** el historial de desplazamiento se oculta cuando se hace zoom en la pantalla.

**1** En una vista de sonda 2D Panoptix LiveVü o LiveScope, separa dos dedos arrastrándolos para hacer zoom en la zona que desees.

Aparecerá una ventana superpuesta  $\Omega$  que muestra una versión reducida de la imagen en pantalla completa. El recuadro 2 de la ventana superpuesta muestra la zona que se ha ampliado.

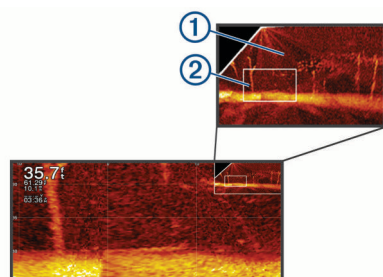

- **2** Si lo necesitas, toca o arrastra la ventana superpuesta para ver una zona distinta de la vista de pantalla completa.
- **3** Si lo necesitas, separa dos dedos arrastrándolos para acercar la imagen.
- **4** Si lo necesitas, pellizca la pantalla para alejar la imagen.

Para salir del modo zoom, selecciona Atrás o pellizca la pantalla para alejar la imagen hasta que se vuelva a mostrar una vista en pantalla completa.

#### **Ajuste del ángulo de visión y del nivel de zoom de RealVü**

Puedes cambiar el ángulo de visión de las vistas de sonda RealVü. También tienes la opción de acercar y alejar la imagen.

En una vista de sonda RealVü, selecciona una opción:

- Para ajustar el ángulo de visión en diagonal, selecciona .
- Para ajustar el ángulo de visión en horizontal, selecciona  $\sum$
- Para ajustar el ángulo de visión en vertical, selecciona  $\boxed{\mathbf{A}}$ .
- Para ajustar el ángulo de visión, desliza el dedo por la pantalla en cualquier dirección.
- Para acercar la imagen, separa dos dedos arrastrándolos.
- Para alejar la imagen, pellizca la pantalla.

### **Ajuste de la velocidad de barrido de RealVü**

Se puede modificar la rapidez con la que el transductor realiza el barrido hacia atrás y hacia delante. El aumento de la velocidad de barrido produce imágenes de menor calidad pero la pantalla se actualiza con mayor rapidez. La reducción de la velocidad de barrido produce imágenes con mayor grado de detalle pero la pantalla se actualiza más lentamente.

**NOTA:** esta función no está disponible para la vista de sonda RealVü 3D histórico.

- **1** Desde una vista de sonda RealVü, selecciona **Menú** > **Velocidad de barrido**.
- **2** Selecciona una opción.

### **Menú de sonda LiveVü hacia delante y FrontVü**

En la vista de sonda LiveVü hacia delante o FrontVü, selecciona Menú.

**Gan.**: controla el nivel de detalle y ruido que se muestran en la pantalla de sonda.

Si quieres ver los retornos de mayor intensidad en la pantalla, puedes bajar la ganancia para eliminar el ruido y los retornos de menor intensidad. Si quieres ver toda la información de retornos, puedes aumentar la ganancia para ver más información en la pantalla. Esto también aumenta el ruido y puede hacer que sea más difícil reconocer los retornos reales.

#### **Escala de profundidad**: ajusta la escala de profundidad.

Al permitir que el dispositivo ajuste la escala de forma automática, el fondo se mantiene en la parte inferior de la pantalla de sonda. Además, también puede resultar útil para rastrear un fondo que tenga cambios mínimos o leves en el terreno.

El ajuste manual de la escala te permite ver una escala específica, lo que puede ser útil para rastrear un fondo con grandes cambios en el terreno, como desniveles o acantilados. El fondo puede aparecer en la pantalla siempre que aparezca en la escala que hayas establecido.

**Alcance hacia delante**: ajusta la escala hacia delante.

Al permitir que el dispositivo ajuste la escala de forma automática, la escala hacia delante se ajusta en relación con la profundidad. El ajuste manual de la escala te permite ver una escala específica. El fondo puede aparecer en la pantalla siempre que aparezca en la escala que hayas establecido. Al ajustar manualmente esta opción, es posible que se reduzca la efectividad de la Alarma FrontVü, lo cual reducirá tu tiempo de reacción ante las lecturas de profundidad baja.

**Ángulo de transmisión**: ajusta el enfoque del transductor en la parte de babor o estribor. Esta función solo está disponible con transductores Panoptix compatibles con RealVü, como los modelos PS30, PS31 y PS60.

**Transmisión**: detiene la transmisión del transductor activo.

- **Alarma FrontVü**: permite configurar una alarma que suena cuando la profundidad con respecto a la proa de la embarcación es menor que el valor especificado (*Configurar la alarma de profundidad de FrontVü*, página 36). Esta opción solo está disponible con transductores Panoptix FrontVü.
- **Configuración de sonda**: ajusta la configuración del transductor y la presentación del retorno de sonda.
- **Editar superposiciones**: ajusta los datos mostrados en la pantalla (*[Personalizar las superposiciones de datos](#page-12-0)*, [página 5](#page-12-0)).

#### *Configurar el ángulo de transmisión del transductor FrontVü y LiveVü*

Esta función solo está disponible con transductores Panoptix compatibles con RealVü, como los modelos PS30, PS31 y PS60.

Puedes modificar el ángulo de transmisión del transductor para dirigirlo a una zona de interés determinada. Por ejemplo, es posible que te interese orientar el transductor para seguir un cardumen o enfocar un arbusto a medida que pasas por delante.

- **1** Desde una vista de sonda LiveVü o FrontVü, selecciona **Menú** > **Ángulo de transmisión**.
- **2** Selecciona una opción.

#### *Configurar la alarma de profundidad de FrontVü*

#### **ADVERTENCIA**

La alarma de profundidad de FrontVü es una herramienta destinada únicamente a mejorar el conocimiento de la situación y no necesariamente evita el encallamiento en todas las

circunstancias. El responsable de dirigir la embarcación tiene la obligación de garantizar el manejo seguro de la misma.

Esta alarma solo está disponible con transductores Panoptix FrontVü.

Es posible establecer una alarma que suene cuando la profundidad sea inferior al nivel especificado. Para obtener los mejores resultados, debes definir la variación de proa al utilizar la alarma de colisión frontal (*[Configurar la variación de proa](#page-45-0)*, [página 38\)](#page-45-0).

- **1** Desde la vista de sonda FrontVü, selecciona **Menú** > **Alarma FrontVü**.
- **2** Selecciona **Activado**.
- **3** Introduce la profundidad a la que se activará la alarma y selecciona **Hecho**.

En la pantalla de FrontVü, una línea batimétrica muestra la profundidad a la que se ha configurado la alarma. La línea es de color verde cuando la profundidad es segura. Pasa a color amarillo cuando vas a demasiada velocidad como para que el alcance hacia delante te proporcione tiempo para reaccionar (10 segundos). Cambia a color rojo y suena la alarma cuando el sistema detecta un obstáculo o la profundidad es menor que el valor que se ha introducido.

#### **ATENCIÓN**

La posibilidad de evitar que la embarcación quede varada de forma eficaz con la sonda FrontVü disminuye conforme la velocidad aumenta por encima de 8 nudos.

#### **Configurar la presentación de LiveVü y FrontVü**

Desde una vista de sonda LiveVü o FrontVü Panoptix, selecciona **Menú** > **Configuración de sonda** > **Presentación**.

**Paleta de colores**: establece la paleta de colores.

**Ganancia de color**: ajusta la intensidad de los colores mostrados en pantalla.

Puedes seleccionar un valor de ganancia de color mayor para ver objetivos en una posición más alta en la columna de agua. Un valor de ganancia de color mayor también te permite diferenciar retornos de baja intensidad en una posición más alta en la columna de agua; sin embargo, esto provoca que cueste más diferenciar los retornos en la parte inferior. Tienes la opción de seleccionar un valor de ganancia de color menor cuando los objetivos están cerca del fondo, para ayudarte a diferenciar los objetivos de los retornos de alta intensidad correspondientes a arena, rocas o cieno.

- **Rastros**: establece la duración de los rastros en la pantalla. Los rastros muestran el movimiento del objetivo.
- **Llenado de fondo**: colorea el fondo de color marrón para distinguirlo de las señales del agua.
- **Cuadrícula superpuesta**: muestra una cuadrícula de líneas de escala.
- **Historial despl.**: muestra el historial de sonda en una vista de sonda tradicional.

### **Configurar la presentación de RealVü**

Desde una vista de sonda RealVü, selecciona **Menú** > **Configuración de sonda** > **Presentación**.

- **Colores puntos**: establece una paleta de colores distinta para los puntos del retorno de sonda.
- **Colores fondo**: establece la paleta de colores para el fondo.
- **Estilo de fondo**: establece el estilo del fondo. Cuando estás en aguas profundas, puedes seleccionar la opción Puntos y ajustar manualmente la escala a una profundidad menor.
- **Leyenda colores**: muestra una leyenda de los niveles de profundidad que representan los distintos colores.

### **Menú de sonda LiveScope y Perspectiva**

En la vista de sonda LiveScope o Perspectiva, selecciona Menú.

**Gan.**: controla el nivel de detalle y ruido que se muestran en la pantalla de sonda.

Si quieres ver los retornos de mayor intensidad en la pantalla, puedes bajar la ganancia para eliminar el ruido y los retornos de menor intensidad. Si quieres ver toda la información de retornos, puedes aumentar la ganancia para ver más información en la pantalla. Aumentar la ganancia también aumenta el ruido y puede hacer que sea más difícil reconocer los retornos reales.

**Escala de profundidad**: ajusta la escala de profundidad.

Al permitir que el dispositivo ajuste la escala de forma automática, el fondo se mantiene en la parte inferior de la pantalla de sonda. Además, también puede resultar útil para rastrear un fondo que tenga cambios mínimos o leves en el terreno.

El ajuste manual de la escala te permite ver una escala específica, lo que puede ser útil para rastrear un fondo con grandes cambios en el terreno, como desniveles o acantilados. El fondo puede aparecer en la pantalla siempre que aparezca en la escala que hayas establecido.

Disponible en la vista de sonda LiveScope.

**Alcance hacia delante**: ajusta la escala hacia delante.

Al permitir que el dispositivo ajuste la escala de forma automática, la escala hacia delante se ajusta en relación con la profundidad. El ajuste manual de la escala te permite ver una escala específica. El fondo puede aparecer en la pantalla siempre que aparezca en la escala que hayas establecido.

Disponible en la vista de sonda LiveScope.

**Distanc**: ajusta la escala.

Al permitir que el dispositivo ajuste la escala de forma automática, el fondo se mantiene en la parte inferior o en el tercio exterior de la pantalla de sonda. Además, también puede resultar útil para rastrear un fondo que tenga cambios mínimos o leves en el terreno.

El ajuste manual de la escala te permite ver una escala específica, lo que puede ser útil para rastrear un fondo con grandes cambios en el terreno, como desniveles o acantilados. El fondo puede aparecer en la pantalla siempre que aparezca en la escala que hayas establecido.

Disponible en la vista de sonda Perspectiva.

**Transmisión**: detiene la transmisión del transductor activo.

- **Configuración de sonda**: ajusta la configuración del transductor y la presentación del retorno de sonda (*Configuración de sonda LiveScope y Perspectiva*, página 37).
- **Editar superposiciones**: ajusta los datos mostrados en la pantalla (*[Personalizar las superposiciones de datos](#page-12-0)*, [página 5](#page-12-0)).

### **Configuración de sonda LiveScope y Perspectiva**

En la vista de sonda LiveScope o Perspectiva, selecciona **Menú**  > **Configuración de sonda**.

**Presentación**: configura la presentación de la pantalla de sonda (*[Configurar la presentación de LiveScope y](#page-45-0) [Perspectiva](#page-45-0)*, página 38).

**Rechazo de ruido**: reduce el ruido y las interferencias e intenta eliminar los retornos que no son objetivos reales en el agua.

**Rechazo de imágenes fantasma**: reduce la aparición de imágenes "fantasma", que son imágenes duplicadas o reflejadas que no son objetivos reales en el agua. Las imágenes "fantasma" las causan los fuertes retornos de sonda, como el fondo. Las aguas poco profundas y los

<span id="page-45-0"></span>fondos duros generalmente producen retornos más fuertes y pueden provocar que se generen imágenes "fantasma" de manera más evidente.

Al ajustar la configuración Rechazo de imágenes fantasma y Rechazo de ruido de forma conjunta, se reduce la aparición de imágenes "fantasma" de forma más eficaz.

**TVG**: ajusta la ganancia variable en el tiempo, lo que puede reducir el ruido.

Este control se utiliza idealmente en situaciones en las que deseas controlar y suprimir el ruido cerca de la superficie del agua. También permite la visualización de objetivos cercanos a la superficie que de otro modo ocultaría o enmascararía el ruido de superficie.

**Datos de superposición**: establece los datos que se muestran en la pantalla de sonda.

**Instalación**: configura el transductor (*[Ajustar la configuración](#page-41-0) [de instalación del transductor en Tradicional, Garmin](#page-41-0)  [ClearVü y SideVü](#page-41-0)*, página 34).

#### **Configurar la presentación de LiveScope y Perspectiva**

En la vista de sonda LiveScope o Perspectiva, selecciona **Menú**  > **Configuración de sonda** > **Presentación**.

**Paleta de colores**: establece la paleta de colores.

**Ganancia de color**: ajusta el contraste de los colores mostrados en pantalla.

Puedes seleccionar un valor de ganancia de color superior si deseas ver variaciones menores en los objetivos con grandes cambios de color. Puedes seleccionar un valor de ganancia de color inferior si quieres ver más colores similares en la misma situación.

- **Rastros**: establece la duración de los rastros en la pantalla. Los rastros muestran el movimiento del objetivo.
- **Llenado de fondo**: colorea el fondo de color marrón para distinguirlo de las señales del agua. No disponible en el modo Perspectiva.
- **Cuadrícula superpuesta**: muestra u oculta las cuadrículas de líneas de escala. La opción Cuadrícula muestra una cuadrícula cuadrada. La opción Radial muestra una cuadrícula circular con líneas de ángulo radial.
- **Historial despl.**: muestra el historial de sonda en el lateral de la pantalla. No disponible en el modo Perspectiva.
- **Icono embarc.**: muestra u oculta el icono de la embarcación en la esquina superior derecha.

**Configurar la instalación del transductor Panoptix** Desde una vista de sonda Panoptix, selecciona **Menú** > **Configuración de sonda** > **Instalación**.

- **Profun. instal.**: establece la profundidad respecto de la línea de flotación a la que se instala el transductor Panoptix. Al introducir la profundidad actual a la que el transductor está instalado, la presentación visual de lo que hay en el agua es más precisa.
- **Variación proa**: establece la distancia entre la proa y la ubicación de instalación del transductor Panoptix orientado hacia delante. Así, podrás ver las distancia hacia delante desde la proa en lugar de desde la ubicación del transductor.

Esta función está disponible en transductores Panoptix en las vistas de sonda FrontVü, LiveVü hacia delante y RealVü 3D hacia delante.

**Ancho del haz**: establece la anchura del haz del transductor Panoptix orientado hacia abajo. Los haces estrechos te permiten ver a más profundidad y distancia. Los haces anchos te permiten ver una zona de cobertura mayor.

Esta función está disponible en transductores Panoptix en las vistas de sonda FrontVü, LiveVü hacia abajo y LiveVü hacia delante.

- **Usar AHRS**: permite que los sensores internos del sistema de referencia de actitud y rumbo (AHRS) detecten el ángulo de instalación del transductor Panoptixautomáticamente. Cuando esta opción está desactivada, puedes introducir el ángulo de instalación específico para el transductor mediante el ajuste Fijar ángulo. Muchos transductores orientados hacia delante están instalados en un ángulo de 45 grados y los transductores orientados hacia abajo están instalados en un ángulo de cero grados.
- **Girada**: establece la orientación de la vista de sonda Panoptix cuando el transductor orientado hacia abajo se instala con los cables dirigidos hacia el lado de babor de la embarcación.

Esta función está disponible en transductores Panoptix en las vistas de sonda LiveVü hacia abajo, RealVü 3D hacia abajo y RealVü 3D histórico.

**Calibrar brújula**: calibra el compás interno del transductor Panoptix (*[Calibrar el compás](#page-46-0)*, página 39).

Esta función está disponible en transductores Panoptix con compás interno, como el PS21-TR.

**Orientación**: controla si el transductor se encuentra en el modo de instalación hacia debajo o hacia delante. La opción Automático utiliza el sensor del AHRS para determinar la orientación.

Esto se aplica a los transductores LiveScope y PS22.

- **Enfoque**: ajusta la vista de sonda para compensar la velocidad del sonido en el agua. La opción Automático emplea la temperatura del agua para calcular la velocidad del sonido. Esto se aplica a los transductores LiveScope.
- **Rest. valores pred. sonda**: restablece la configuración de la sonda a los valores predeterminados de fábrica.

#### *Configurar la variación de proa*

En transductores Panoptix orientados hacia delante, puedes introducir una variación de proa para compensar las lecturas de distancia hacia delante en función de la ubicación de instalación del transductor. Así, podrás ver las distancia hacia delante desde la proa en lugar de desde la ubicación de instalación del transductor.

Esta función está disponible en transductores Panoptix en las vistas de sonda FrontVü, LiveVü hacia delante y RealVü 3D hacia delante.

**1** Mide la distancia horizontal ① desde el transductor a la proa.

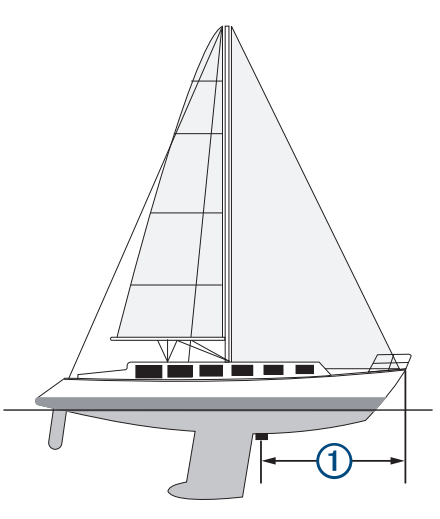

**2** Desde una vista de sonda pertinente, selecciona **Menú** > **Configuración de sonda** > **Instalación** > **Variación proa**. <span id="page-46-0"></span>**3** Introduce la distancia medida y selecciona **Hecho**.

En la vista de sonda, el alcance hacia delante se cambia por la distancia que has introducido.

#### *Calibrar el compás*

Para poder calibrar el compás, el transductor debe estar instalado en el eje a una distancia suficiente del motor eléctrico de arrastre y así evitar las interferencias magnéticas, y encontrarse en el agua. La calibración debe ser de una calidad suficiente para activar el compás interno.

**NOTA:** para utilizar el compás, debes instalar el transductor en el espejo de popa o el eje del motor eléctrico de arrastre. Es posible que el compás no funcione si se instala el transductor en el motor.

**NOTA:** para obtener unos resultados óptimos, debes utilizar un sensor de rumbo, como el SteadyCast™. El sensor de rumbo muestra la dirección a la que está orientado el transductor con respecto a la embarcación.

**NOTA:** la calibración del compás solo está disponible para transductores con compás interno, como el PS21-TR.

Puedes empezar a girar la embarcación antes de calibrar, pero deberás girar completamente la embarcación una vuelta y media durante la calibración.

- **1** En una vista de sonda pertinente, selecciona **Menú** > **Configuración de sonda** > **Instalación**.
- **2** Si es necesario, selecciona **Usar AHRS** para activar el sensor AHRS.
- **3** Selecciona **Calibrar brújula**.
- **4** Sigue las instrucciones que se muestran en la pantalla.

# **Radar**

#### **ADVERTENCIA**

El radar náutico transmite microondas que pueden provocar daños a seres humanos y animales. Antes de iniciar la transmisión del radar, comprueba que la zona en torno al radar está despejada. El radar transmite un haz que se extiende aproximadamente 12° por encima y por debajo de una línea en horizontal que parte del centro del radar.

Para evitar posibles lesiones personales, no mires directamente a la antena desde una distancia próxima cuando el radar esté transmitiendo. Los ojos son la parte más sensible del cuerpo a la energía electromagnética.

Si conectas el plotter compatible a un radar náutico de Garmin opcional, como un radar GMR™ Fantom™ 6 o un dispositivo GMR 24 xHD, puedes ver más información acerca de los alrededores.

El radar transmite un fino haz de microondas a medida que gira, siguiendo un patrón de 360°. Una vez que la energía transmitida llega al objetivo, una parte de esta energía se vuelve a reflejar en el radar.

### **Interpretar el radar**

La lectura e interpretación de la pantalla del radar requiere práctica. Cuando más utilices el radar, mayor confianza tendrás en la información de la pantalla del radar cuando realmente necesites consultarla.

El radar puede resultar útil en muchas situaciones. Por ejemplo, ayuda a evitar colisiones cuando la visibilidad es limitada, como cuando está oscuro o hay niebla, realizar el seguimiento del tiempo, ver lo que hay delante de ti y localizar aves y peces.

La función de radar superpuesto puede ayudarte a interpretar la pantalla del radar más fácilmente, ya que superpone las señales de retorno del radar en la carta. Esto te ayudará a identificar la diferencia entre una señal de retorno de radar correspondiente a una masa de tierra, a un puente o a una nube de lluvia.

Mostrar las embarcaciones AIS en la superposición del radar también te permitirá identificar elementos en la pantalla del radar.

En la siguiente captura de pantalla, la función de radar superpuesto está activada. Esta captura muestra también contenido de vídeo. Se pueden identificar fácilmente algunos elementos en la pantalla del radar.

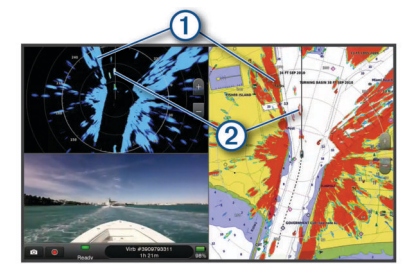

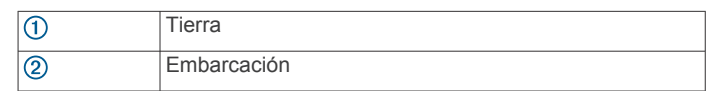

#### **Radar Superpuesto**

Al conectar el plotter a un radar náutico de Garmin opcional, se puede utilizar la información de radar superpuesta en la carta de navegación o en la carta de pesca.

Los datos que aparecen en el radar superpuesto dependen del modo de radar utilizado más recientemente, y todas las configuraciones de ajuste aplicadas al radar superpuesto también se aplican al modo de radar utilizado por última vez.

#### **Alineación del Radar Superpuesto con los datos de la carta**

Cuando se utiliza el Radar Superpuesto, el plotter alinea los datos del radar con los datos de la carta basándose en el rumbo de la embarcación, que a su vez se basa de forma predeterminada en datos de un sensor de rumbo magnético conectado mediante una red NMEA 0183 o NMEA 2000. Si no hay un sensor de rumbo disponible, el rumbo de la embarcación se basa en datos del itinerario GPS.

Los datos del itinerario GPS indican la dirección en la que se mueve la embarcación, no la dirección hacia la que está orientada. Si una corriente o el viento hacen que la embarcación derive hacia atrás o lateralmente, el Radar Superpuesto podría no alinearse perfectamente con los datos de la carta. Para evitar este problema, se recomienda utilizar datos de rumbo de la embarcación provenientes de un compás electrónico.

Si el rumbo de la embarcación se basa en los datos de un sensor de rumbo magnético o un piloto automático, los datos de rumbo podrían ser incorrectos como resultado de una mala configuración, fallo mecánico, interferencias magnéticas u otros factores. Si los datos de rumbo son incorrectos, el Radar Superpuesto podría no alinearse perfectamente con los datos de la carta.

### **Transmitir señales de radar**

**NOTA:** como medida de seguridad, el radar pasa al modo de espera cuando se calienta. En ese momento tienes la oportunidad de comprobar que la zona de alrededor del radar está despejada, antes de iniciar la transmisión del radar.

- **1** Con el plotter apagado, conecta el radar como se describe en las instrucciones de instalación del radar.
- **2** Enciende el plotter.

Si es necesario, el radar se calienta, y una cuenta atrás te avisa de cuándo estará listo el radar.

- **3** Selecciona **Radar**.
- **4** Selecciona un modo de radar.

Aparece una cuenta atrás mientras el radar se inicia.

<span id="page-47-0"></span>**5** Selecciona **Menú** > **Radar de transmisión**.

### **Detener la transmisión de señales de radar**

En la pantalla Radar, selecciona **Menú** > **Radar en modo standby**.

**SUGERENCIA:** pulsa (<sup>t</sup>) > **Radar en modo standby** en cualquier pantalla para detener inmediatamente la transmisión del radar.

### **Configurar el modo de transmisión temporizada**

Para ayudar a ahorrar energía, puedes configurar intervalos de tiempo en los que el radar transmitirá y no transmitirá (en standby) transmisiones de señales.

**NOTA:** esta función no está disponible en los modos de radar dual.

- **1** En la pantalla Radar, selecciona **Menú** > **Opciones del radar** > **Trans. temporizada**.
- **2** Selecciona **Trans. temporizada** para activar la opción.
- **3** Selecciona **Pausa tiempo**, entra en el intervalo de tiempo entre las transmisiones de señal del radar y selecciona **Hecho**.
- **4** Selecciona **Tiempo de transmisión**, entra en la duración de la transmisión de señal de cada radar y selecciona **Hecho**.

### **Activar y ajustar la zona sin transmisión del radar**

Puedes indicar áreas en las que el escáner del radar no transmita señales.

**NOTA:** los modelos de radar GMR Fantom y xHD2 admiten dos zonas sin transmisión. La mayoría del resto de los modelos de radares GMR admiten una zona sin transmisión. GMR Hay 18 modelos de radar HD+ que no admiten zonas sin transmisión.

**1** En la pantalla Radar, selecciona **Menú** > **Configuración de radar** > **Instalación** > **Zon sin trans.**.

La zona sin transmisión se presenta como un área sombreada en la pantalla Radar.

- **2** Selecciona **Ángulo 1** y selecciona la nueva ubicación del primer ángulo.
- **3** Selecciona **Ángulo 2** y selecciona la nueva ubicación del segundo ángulo.
- **4** Selecciona **Hecho**.
- **5** Si fuera necesario, repite el procedimiento para la segunda zona.

# **Ajustar la distancia del radar**

La distancia de la señal del radar indica la longitud de los pulsos de señal transmitidos y recibidos por el radar. A medida que se aumenta la distancia del radar, los pulsos transmitidos son de mayor longitud para alcanzar objetivos más distantes. Los objetivos más cercanos, en particular la lluvia y las olas, reflejan también los pulsos de mayor longitud y pueden añadir "ruido" a la pantalla Radar. La visualización de información sobre objetivos a larga distancia puede reducir el espacio disponible en la pantalla Radar para la información sobre objetivos a más corta distancia.

- Selecciona + para disminuir la distancia.
- Selecciona para aumentar la distancia.

### **Sugerencias para la selección de la escala del radar**

• Decide qué información necesitas visualizar en la pantalla Radar.

Por ejemplo, ¿necesitas información sobre las condiciones meteorológicas en las cercanías, o te preocupan más las condiciones meteorológicas más lejanas?

• Evalúa las condiciones ambientales en las que estás utilizando el radar.

Las señales de más largo alcance del radar, en particular si las condiciones meteorológicas son adversas, pueden

aumentar el ruido de la pantalla Radar y dificultar la visualización de la información relativa a los objetivos a más corta distancia. Si llueve, las señales de radar de más corto alcance pueden permitirte visualizar de forma más eficaz la información sobre objetos cercanos, siempre que optimices la configuración de ruido de lluvia.

• Selecciona la configuración de escala más baja que resulte eficaz para el uso que le vayas a dar al radar y para las condiciones ambientales del momento.

# **Tecnología de radar Doppler MotionScope™**

El radar GMR Fantom usa el efecto Doppler para detectar y señalar objetivos en movimiento para ayudar a evitar posibles colisiones, encontrar bandadas de pájaros y realizar un seguimiento de las condiciones meteorológicas. El efecto Doppler es el cambio de frecuencia de la señal de radar debido al movimiento relativo del objetivo. Esto permite la detección inmediata de cualquier objetivo en movimiento que se acerque o se aleje del radar.

La función MotionScope señala los objetivos en movimiento en la pantalla del radar para que puedas rodear a otras embarcaciones o navegar con condiciones meteorológicas severas, o hacia puntos de pesca en los que se aprecian pájaros alimentándose en la superficie.

Los objetivos en movimiento están clasificados por colores para que puedas identificar a simple vista qué objetivos se dirigen hacia ti y cuáles se alejan. En la mayoría de las paletas de colores, el verde indica que el objetivo se está alejando de tu embarcación y el rojo indica que el objetivo se mueve hacia ella.

En algunos modelos, también puedes ajustar la opción Sensibilidad M-Scope para cambiar el umbral de velocidad dentro del que se destacan los objetivos. Un valor superior destacará los objetivos más lentos, mientras que uno inferior solo destacará los objetivos más rápidos.

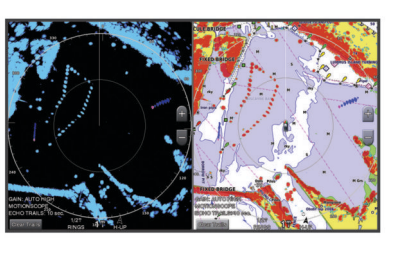

# **Activación de una zona de guardia**

Puedes activar una zona de guardia para que te avise cuando algo se aproxime a un área específica alrededor de tu embarcación.

En la pantalla Radar, selecciona **Menú** > **Opciones del radar** > **Zona de guardia**.

### **Definir una zona de guardia circular**

Debes activar una zona de guardia antes de poder definir sus límites (*Activación de una zona de guardia*, página 40).

Puedes definir una zona de guardia circular que rodee por completo la embarcación.

- **1** En la pantalla Radar, selecciona **Menú** > **Opciones del radar** > **Zona de guardia** > > **Círculo**.
- **2** Selecciona la ubicación del círculo exterior de la zona de guardia.
- **3** Selecciona la ubicación del círculo interior de la zona de guardia para definir la anchura de la zona de guardia.

### **Definir una zona de guardia parcial**

Debes activar una zona de guardia antes de poder definir sus límites (*Activación de una zona de guardia*, página 40).

Puedes definir los límites de una zona de guardia que no rodee totalmente la embarcación.

- <span id="page-48-0"></span>**1** En la pantalla Radar, selecciona **Menú** > **Opciones del radar** > **Zona de guardia** > > **Esquina 1**.
- **2** Toca y arrastra la ubicación de la esquina de la zona de guardia exterior  $\mathcal{D}$ .

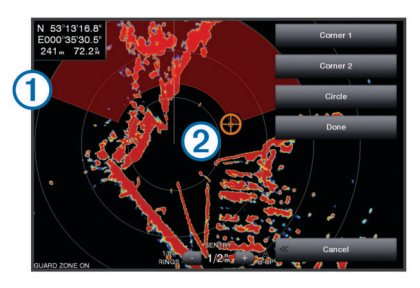

- **3** Selecciona **Esquina 2**.
- **4** Selecciona la ubicación de la esquina interior de la zona de guardia 2 para definir la anchura de la zona de guardia.
- **5** Selecciona **Hecho**.

### **MARPA**

Mini-automatic radar plotting aid (mini ayuda automática para el trazado del radar, MARPA) te permite identificar y rastrear objetivos, y se usa principalmente para evitar colisiones. Para utilizar MARPA, es preciso asignar una etiqueta MARPA a un objeto. El sistema de radar rastrea de forma automática el objeto etiquetado y proporciona información sobre él, como su distancia, rumbo, velocidad, rumbo del GPS, aproximación más cercana y tiempo hasta la aproximación más cercana. MARPA indica el estado de cada objeto etiquetado (adquiriendo, perdido, rastreo o peligroso) y hace posible que el plotter emita una alarma si el objeto penetra en tu zona de seguridad.

Para poder utilizar MARPA, es necesario tener un sensor de rumbo conectado y una señal de GPS activa. El sensor de rumbo debe proporcionar el número de grupo de parámetro (PGN) 127250 de NMEA 2000 o la sentencia de salida NMEA 0183 HDM o HDG.

### **Símbolos de objetivos MARPA**

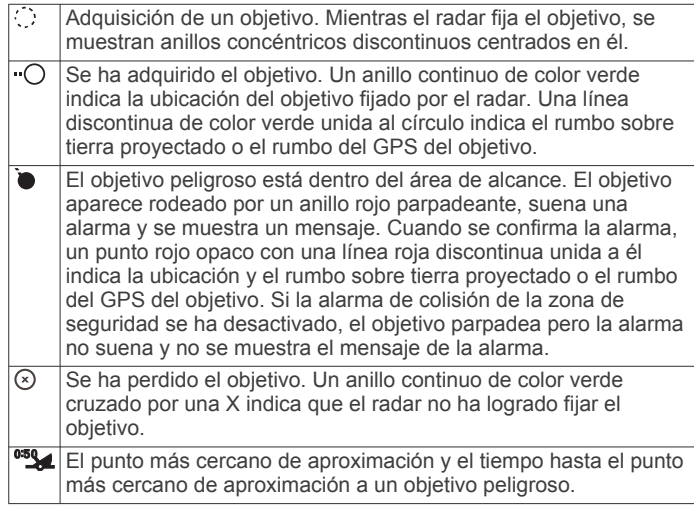

### **Adquirir objetivo MARPA automáticamente**

Puedes adquirir objetivos MARPA automáticamente en función de MotionScope, zonas de guardia y límites.

- **1** En la pantalla Radar, selecciona **Menú** > **Capas** > **Otras embarcaciones** > **MARPA** > **Adquisición automática**.
- 2 Selecciona > y establece los ajustes adicionales (opcional).

#### **Asignación de una etiqueta MARPA a un objeto**

Para poder utilizar MARPA, es necesario tener un sensor de rumbo conectado y una señal de GPS activa. El sensor de rumbo debe proporcionar el número de grupo de parámetro

(PGN) 127250 de NMEA 2000 o la sentencia de salida NMEA 0183 HDM o HDG.

- **1** En la pantalla Radar, selecciona un objeto o una ubicación.
- **2** Selecciona **Adquirir objet.** > **Objetivo MARPA**.

#### **Eliminación de una etiqueta MARPA de un objetivo detectado**

- **1** En la pantalla Radar, selecciona un objetivo MARPA.
- **2** Selecciona **Objetivo MARPA** > **Borrar**.

#### **Visualización de información acerca de un objeto con etiqueta MARPA**

Puedes consultar la distancia, el rumbo, la velocidad y demás información acerca de un objeto con etiqueta MARPA.

- **1** En la pantalla Radar, selecciona un objetivo detectado.
- **2** Selecciona **Objetivo MARPA**.

#### **Visualizar una lista de amenazas AIS y MARPA**

Todas las pantallas Radar y Radar Superpuesto permiten visualizar y personalizar la presentación de una lista de amenazas AIS y MARPA.

- **1** En la pantalla Radar, selecciona **Menú** > **Capas** > **Otras embarcaciones**.
- **2** Selecciona una opción:
	- Para ver una lista de amenazas AIS, selecciona **AIS** > **Lista AIS**.
	- Para ver una lista de amenazas MARPA, selecciona **MARPA** > **Lista MARPA**.
- **3** Si fuera necesario, selecciona **Opciones de pantalla** > **Mostrar** y el tipo de amenazas que quieres incluir en la lista.

#### **Visualización de embarcaciones AIS en la pantalla Radar**

Para poder utilizar AIS es preciso contar con un dispositivo AIS externo y recibir señales activas de transmisores/receptores de otras embarcaciones.

Puedes configurar la forma en que se presentan otras embarcaciones en la pantalla Radar. Si se configura cualquier configuración de un modo de radar (con la excepción de la escala de pantalla AIS), se aplica a todos los demás modos de radar. Las configuraciones de detalles y de rumbo proyectado de un modo de radar se aplican a todos los demás, así como al Radar Superpuesto.

- **1** En una pantalla Radar o en el Radar Superpuesto, selecciona **Menú** > **Capas** > **Otras embarcaciones** > **AIS**.
- **2** Selecciona una opción:
	- Para indicar a qué distancia desde tu ubicación aparecerán las embarcaciones AIS, selecciona **Escala pantalla** y selecciona una distancia.
	- Para mostrar detalles sobre embarcaciones con AIS activado, selecciona **Detalles** > **Mostrar**.
	- Para configurar el tiempo de rumbo proyectado de las embarcaciones con AIS activado, selecciona **Rmb. proyect.** e introduce el tiempo.

### **VRM y EBL**

El marcador de alcance variable (VRM) y la línea de rumbo electrónico (EBL) permiten medir la distancia y el rumbo desde tu embarcación a un objeto seleccionado como objetivo. En la pantalla Radar, el VRM se presenta como un círculo centrado en la ubicación actual de tu embarcación, y la EBL como una línea que arranca de la ubicación actual de tu embarcación y cruza el VRM. El punto de intersección entre ambos es el objetivo del VRM y la EBL.

#### *Visualizar y ajustar el VRM y la EBL*

Puedes ajustar el diámetro del VRM y el ángulo de la EBL, una acción que mueve el punto de intersección del VRM y la EBL.

Las configuraciones de VRM y EBL de un modo de radar se aplican a todos los demás.

- **1** En la pantalla Radar, selecciona **Menú** > **Opciones del radar** > **VRM/EBL**.
- **2** Para ajustar el VRM o la EBL, utiliza las flechas del botón **VRM/EBL**.
- **3** Selecciona una nueva ubicación para el punto de intersección del VRM y la EBL.
- **4** Selecciona **Hecho**.

#### *Medición de la distancia y el rumbo a un objeto seleccionado como objetivo*

Antes de poder ajustar el VRM y la EBL, debes hacer que se muestren en la pantalla Radar (*[Visualizar y ajustar el VRM y la](#page-48-0) EBL*[, página 41\)](#page-48-0).

- **1** En una pantalla Radar, selecciona la ubicación del objetivo.
- **2** Selecciona **Medir**.
	- La distancia y el rumbo a la ubicación del objetivo aparecen en la esquina superior izquierda de la pantalla.

### **Seguimiento de eco**

La función de seguimiento de eco te permite realizar un seguimiento del movimiento de embarcaciones en la pantalla Radar. A medida que la embarcación se mueve, verás un ligero rastro ① correspondiente a su estela. Puedes cambiar el periodo de tiempo que se muestra el rastro.

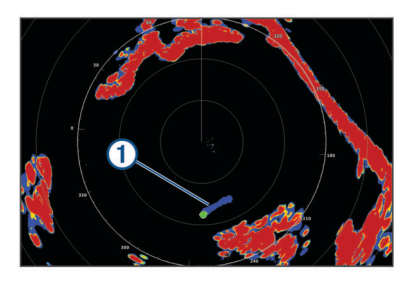

**NOTA:** dependiendo del radar que se utilice, la configuración de un modo de radar se aplicará o no a otros modos de radar y al radar Superpuesto.

**NOTA:** esta función no está disponible en modelos de matriz abierta xHD o de antena cerrada HD/HD+.

#### **Activación del Seguimiento de eco**

En la pantalla Radar, selecciona **Menú** > **Opciones del radar** > **Seguimiento de eco** > **Pantalla**.

#### **Ajuste de la duración del Seguimiento de eco**

- **1** En la pantalla Radar o en el Radar superpuesto, selecciona **Menú** > **Opciones del radar** > **Seguimiento de eco** > **Hora**.
- **2** Selecciona la duración del rastro.

#### **Suprimir el seguimiento de eco**

Puedes suprimir el seguimiento de eco de una pantalla Radar para reducir el ruido en la pantalla.

En la pantalla Radar, selecciona **Menú** > **Opciones del radar** > **Seguimiento de eco** > **Suprimir rastros**.

# **Configuración del radar**

**NOTA:** no todos los modelos de radares y de plotters disponen de todas las opciones generales y de configuración.

**NOTA:** la pantalla Radar se puede optimizar en cada modo de radar.

#### **Ganancia del radar**

#### *Ajustar automáticamente la ganancia en la pantalla Radar*

La configuración automática de la ganancia de cada modo de radar se ha optimizado para ese modo y puede ser diferente de la configuración del resto de los modos.

**NOTA:** en función del radar que se utilice, la configuración de ganancia de un modo de radar se aplicará o no a otros modos de radar y al Radar Superpuesto.

**NOTA:** no todas las opciones están disponibles en todos los modelos de radar.

- **1** En una pantalla Radar o en el Radar Superpuesto, selecciona **Menú** > **Gan.**.
- **2** Selecciona una opción:
	- Para ajustar la ganancia automáticamente como respuesta a los cambios en las condiciones, selecciona **Bajo automático** o **Alto aut**.
	- Para ajustar la ganancia automáticamente para mostrar pájaros sobre la superficie del agua, selecciona **Pájaro aut**.

**NOTA:** esta opción no está disponible en modelos de matriz abierta xHD o de antena cerrada HD/HD+.

#### *Ajuste manual de la ganancia en la pantalla Radar*

Si quieres lograr un rendimiento óptimo del radar, puedes ajustar la ganancia manualmente.

**NOTA:** en función del radar que se utilice, la configuración de ganancia de un modo de radar se aplicará o no a otros modos de radar y al Radar Superpuesto.

- **1** En una pantalla Radar o en el Radar Superpuesto, selecciona **Menú** > **Gan.**.
- **2** Selecciona **Arriba** para aumentar la ganancia, hasta que aparezcan motas de luz en la pantalla Radar.

Los datos de la pantalla Radar se actualizan cada pocos segundos. Como consecuencia, es posible que los efectos de los ajustes manuales de la ganancia no se manifiesten inmediatamente. Ajusta la ganancia lentamente.

- **3** Selecciona **Abj** para reducir la ganancia hasta que las motas desaparezcan.
- **4** Si se presentan embarcaciones, tierra u otros objetivos dentro del alcance, selecciona **Abj** para reducir la ganancia hasta que los objetivos comiencen a parpadear.
- **5** Selecciona **Arriba** para aumentar la ganancia hasta que las embarcaciones, tierra u otros objetivos se presenten de forma fija en la pantalla Radar.
- **6** Si es necesario, minimiza la presentación de objetos cercanos de gran tamaño.
- **7** Si es necesario, minimiza la presentación de ecos del lóbulo lateral.

#### *Minimización de interferencias de objetos cercanos de gran tamaño*

Los objetos cercanos de tamaño significativo, como los muros de un embarcadero, por ejemplo, pueden ocasionar la aparición de una imagen muy brillante del objetivo en la pantalla Radar. Esta imagen puede ocultar objetivos de tamaño más reducido ubicados en sus cercanías.

**NOTA:** en función del radar que se utilice, la configuración de ganancia de un modo de radar se aplicará o no a otros modos de radar y al Radar Superpuesto.

- **1** En una pantalla Radar o en el Radar Superpuesto, selecciona **Menú** > **Gan.**.
- **2** Selecciona **Abj** para reducir la ganancia hasta que los objetivos de menor tamaño sean claramente visibles en la pantalla Radar.

Reducir la ganancia para eliminar la interferencia de objetos cercanos de gran tamaño puede hacer que los objetivos de

tamaño más reducido o distantes parpadeen o desaparezcan de la pantalla Radar.

#### *Minimizar la interferencia del lóbulo lateral en la pantalla Radar*

La interferencia del lóbulo lateral puede presentarse como un patrón de franjas semicirculares que emanan de un objetivo. Este efecto puede evitarse reduciendo la ganancia o la escala del radar.

**NOTA:** en función del radar que se utilice, la configuración de ganancia de un modo de radar se aplicará o no a otros modos de radar y al Radar Superpuesto.

- **1** En una pantalla Radar o en el Radar Superpuesto, selecciona **Menú** > **Gan.**.
- **2** Selecciona **Abj** para reducir la ganancia hasta que el patrón de franjas semicirculares desaparezca de la pantalla Radar.

Reducir la ganancia para eliminar la interferencia del lóbulo lateral puede hacer que los objetivos de tamaño más reducido o distantes parpadeen o desaparezcan de la pantalla Radar.

### **Configurar el filtro de radar**

#### *Ajuste de ruido del mar en la pantalla Radar*

Puedes ajustar la presentación del ruido ocasionado por las condiciones de mar agitado. La configuración del ruido de mar afecta más a la presentación del ruido y objetivos cercanos que a la del ruido y objetivos lejanos. Una configuración elevada del ruido de mar reduce la presentación del ruido ocasionado por las olas más próximas, pero también puede reducir o eliminar la presentación de objetivos cercanos.

**NOTA:** dependiendo del radar que se utilice, la configuración del ruido de mar de un modo de radar se aplicará o no a otros modos de radar o al Radar Superpuesto.

**NOTA:** no todos los modelos de radares y de plotters disponen de todas las opciones generales y de configuración.

- **1** En la pantalla Radar o en el Radar superpuesto, selecciona **Menú** > **Filtros de radar** > **Filtro de mar**.
- **2** Selecciona una opción:
	- Selecciona la opción **Automático** en función de las condiciones del mar.
	- Selecciona **Arriba** o **Abj** para ajustar la presentación de ruido del mar hasta que el resto de los objetivos se presenten claramente visibles en la pantalla Radar. Selecciona una configuración que refleje las condiciones actuales del mar.

Es posible que el ruido ocasionado por las condiciones del mar siga siendo visible.

Al utilizar un modelo de radar compatible, el plotter ajusta automáticamente el ruido de mar en función de las condiciones marítimas.

#### *Ajuste del filtro de lluvia en la pantalla Radar*

Puedes ajustar la presentación del ruido ocasionado por la lluvia. Reducir la escala del radar puede minimizar también el filtro de lluvia (*[Ajustar la distancia del radar](#page-47-0)*, página 40).

La configuración del filtro de lluvia afecta más a la presentación del ruido de lluvia y los objetivos cercanos que a la del ruido de lluvia y los objetivos lejanos. Una configuración elevada del filtro de lluvia reduce la presentación del ruido ocasionado por la lluvia más próxima, pero también puede reducir o eliminar la presentación de objetivos cercanos.

**NOTA:** dependiendo del radar que se utilice, la configuración de filtro de lluvia de un modo de radar se aplicará o no a otros modos de radar y al radar superpuesto.

**1** En la pantalla Radar, selecciona **Menú** > **Filtros de radar** > **Filtro de lluvia**.

**2** Selecciona **Arriba** o **Abj** para reducir o aumentar la presentación del filtro de lluvia cercano hasta que el resto de los objetivos se presenten con claridad en la pantalla Radar. Es posible que el ruido ocasionado por la lluvia siga siendo visible.

#### *Promediar varias exploraciones en la pantalla Radar*

Puedes promediar el resultado de varias exploraciones en la pantalla Radar. Este es un método efectivo para filtrar el ruido y mejorar la detección de objetivos coherentes. Y lo es más cuando se usa un alcance más largo.

- **1** En la pantalla Radar o en el Radar superpuesto, selecciona **Menú** > **Filtros de radar** > **Media de exploración**.
- **2** Selecciona una opción.

El ajuste Alto elimina la mayor parte del ruido.

#### **Menú de opciones del radar**

En la pantalla Radar, selecciona **Menú** > **Opciones del radar**.

- **MotionScope™**: aprovecha el efecto Doppler para detectar y señalar objetivos en movimiento con el fin de ayudar a evitar posibles colisiones, encontrar bandadas de pájaros y realizar un seguimiento de las condiciones meteorológicas (*[Tecnología de radar Doppler MotionScope](#page-47-0)™*, página 40). Esta opción está disponible únicamente en modelos Fantom.
- **Expan. pulsos**: aumenta la duración del pulso de transmisión, lo que ayuda a maximizar la energía que se dirige hacia los objetivos. Esto ayuda a mejorar la detección e identificación de objetivos. Esta opción solo está disponible en modelos de radar de antena cerrada xHD y de matriz abierta xHD2.
- **Tamaño objet.**: ajusta el tamaño de los objetivos mediante el ajuste del procesamiento de la compresión de pulsos. Selecciona objetivos de menor tamaño para obtener una imagen de radar nítida y de alta resolución. Selecciona objetivos mayores para que se muestren ecos de mayor tamaño para objetivos específicos, como barcos o boyas. Esta opción está disponible únicamente en modelos Fantom.
- **Seguimiento de eco**: te permite realizar un seguimiento del movimiento de embarcaciones en la pantalla Radar. Esta opción no está disponible en modelos de matriz abierta xHD o de antena cerrada HD/HD+.
- **VRM/EBL**: muestra el círculo del marcador de alcance variable (VRM) y la línea de rumbo electrónico (EBL) para permitirte medir la distancia y el rumbo desde tu embarcación hasta un objeto seleccionado como objetivo (*[VRM y EBL](#page-48-0)*, página 41).
- **Zona de guardia**: establece una zona segura alrededor de tu embarcación y hace sonar una alarma cuando algo entra en dicha zona (*[Activación de una zona de guardia](#page-47-0)*, página 40).
- **Trans. temporizada**: ayuda a ahorrar energía transmitiendo señales de radar a intervalos definidos.

### **Menú de configuración del radar**

En la pantalla Radar, selecciona **Menú** > **Configuración de radar**.

- **Fuente**: selecciona la fuente del radar cuando hay más de un radar conectado a la red.
- **Visualiz. carta**: muestra la carta debajo de la imagen del radar. Cuando se activa, aparece el menú de Capas.

**Orientación**: ajusta la perspectiva de la pantalla del radar.

- **Rch. crosstalk**: reduce la presentación del ruido ocasionado por la interferencia de otra fuente de radar próxima.
- **Veloc. rotación**: ajusta la velocidad preferida a la que gira el radar. La opción Alta velocidad puede usarse para aumentar la frecuencia de actualización. En algunas situaciones, el radar gira automáticamente en la velocidad normal para mejorar la detección, por ejemplo, cuando se ha seleccionado un alcance más largo o cuando se usa la escala dual o MotionScope.
- <span id="page-51-0"></span>**Presentación**: ajusta la presentación de la paleta de colores, cuidado velocidad y navegación.
- **Instalación**: te permite configurar el radar para la instalación, como la configuración de la parte delantera de la embarcación y la posición de anclaje de la antena.

#### *Reducción del ruido de interferencias Cross Talk en la pantalla Radar*

Con la configuración de Rechazo de interferencias Cross Talk activada, puedes reducir la aparición del ruido ocasionado por la interferencia de otra fuente de radar próxima.

**NOTA:** dependiendo del radar que se utilice, la configuración de Rechazo de interferencias Cross Talk de un modo de radar se aplicará o no a otros modos de radar y al Radar Superpuesto.

Desde una pantalla Radar o en el Radar Superpuesto, selecciona **Menú** > **Configuración de radar** > **Rch. crosstalk**.

#### **Configurar la presentación de radar**

En la pantalla Radar, selecciona **Menú** > **Configuración de radar** > **Presentación**.

**NOTA:** esta configuración no se aplica al Radar Superpuesto.

**Color de fondo**: establece el color del fondo.

- **Col prim plano**: establece la paleta de colores para las señales de radar.
- **Brillo**: establece el nivel de brillo de varias funciones del radar, como los anillos de escala y los símbolos de seguimiento.
- **Ajuste velocidad**: desplaza automáticamente tu ubicación actual hacia la parte inferior de la pantalla cuando aumente la velocidad de la embarcación. Introduce la velocidad máxima para obtener los mejores resultados.

### **Configuración de instalación del radar**

- **Frente barco**: compensa la ubicación física del radar cuando no está en el eje de la embarcación (*Variación del frontal del barco*, página 44).
- **Configuración de la antena**: ajusta el tamaño de la antena del radar y la posición en la que se detiene el radar (*Establecer una posición de anclaje personalizada*, página 44).
- **Zon sin trans.**: configura el área en la que el radar no transmite señales (*[Activar y ajustar la zona sin transmisión del radar](#page-47-0)*, [página 40\)](#page-47-0).

#### *Variación del frontal del barco*

La variación del frontal del barco compensa la ubicación física del escáner del radar en la embarcación, si éste no se encuentra en línea con el eje proa/popa de la embarcación.

**Medición de la variación del frontal del barco potencial** La variación del frontal del barco compensa la ubicación física del escáner del radar en la embarcación, si éste no se encuentra en línea con el eje proa/popa de la embarcación.

- **1** Utilizando una brújula magnética, toma un rumbo óptico de un punto estático situado dentro del alcance de visión.
- **2** Mide el rumbo en el radar.
- **3** Si la desviación del rumbo es mayor de +/- 1°, configura la variación del frontal del barco.

**Configuración de la variación del frontal del barco** Antes de poder configurar la variación del frontal del barco, debes medir la variación del frontal del barco potencial.

La configuración de la variación frontal del barco de un modo de radar se aplica a todos los demás, así como al Radar Superpuesto.

- **1** En una pantalla Radar o en el Radar Superpuesto, selecciona **Menú** > **Configuración de radar** > **Instalación** > **Frente barco**.
- **2** Selecciona **Arriba** o **Abj** para ajustar la variación.

#### *Establecer una posición de anclaje personalizada*

De forma predeterminada, la antena está situada en posición perpendicular al pedestal si no está girando. Puedes ajustar esta posición.

- **1** En la pantalla del radar, selecciona **Menú** > **Configuración de radar** > **Instalación** > **Configuración de la antena** > **Posición de anclaje**.
- **2** Utiliza la barra deslizante para ajustar la posición de la antena cuando esté parada y selecciona **Atrás**.

#### **Configuración de la capa Mi embarcación en Radar**

En la pantalla Radar, selecciona **Menú** > **Capas** > **Mi embarcación**.

- **Línea de rumbo**: muestra una extensión desde la proa de la embarcación en la dirección de desplazamiento en la pantalla Radar.
- **Anillos escala**: muestra los anillos de escala que ayudan a visualizar las distancias en la pantalla Radar.
- **Anillo de rumbo**: muestra un rumbo relativo a tu dirección o basado en una referencia del norte para ayudarte a determinar el rumbo hacia un objeto mostrado en la pantalla del radar.

### **Selección de una fuente de radar diferente**

**1** Selecciona una opción:

- En una pantalla Radar o en el Radar Superpuesto, selecciona **Menú** > **Configuración de radar** > **Fuente**.
- Selecciona **Configuración** > **Centro de comunicaciones**  > **Fuentes preferidas** > **Radar**.
- **2** Selecciona la fuente de radar.

### **Cambio del modo de radar**

- **1** En una pantalla de combinación o la disposición de SmartMode con radar, selecciona **Menú** > **Menú Radar** > **Cambiar radar**.
- **2** Selecciona un modo de radar.

# **Piloto automático**

#### **ADVERTENCIA**

Puedes utilizar la función de piloto automático solo en una estación instalada junto a un puente de mando, un acelerador y un dispositivo de control del timón.

El usuario será el responsable del uso seguro y cauteloso de la embarcación. El piloto automático es una herramienta que mejora la capacidad de dirigir la embarcación. No exime al usuario de la responsabilidad de utilizar de forma segura la embarcación. Para evitar los riesgos de navegación, el usuario no deberá dejar desatendido el puente de mando en ningún momento.

El usuario debe estar siempre preparado para retomar rápidamente el control manual de la embarcación.

El usuario debería aprende a utilizar el piloto automático en aguas abiertas y tranquilas donde no haya obstáculos.

El usuario debe tener cuidado cuando utilice el piloto automático cerca de obstáculos en el agua, como diques, pilotes u otras embarcaciones.

El sistema de piloto automático ajusta de forma continua la dirección de la embarcación para mantener un rumbo constante (control de rumbo). El sistema permite la dirección manual y diferentes modos de funciones y patrones de dirección automática.

Cuando el plotter está conectado a un sistema de piloto automático de Garmin compatible, puedes activar y controlar el piloto automático desde el plotter. Para obtener información

acerca de sistemas de piloto automático de Garmin compatibles, visita [garmin.com](http://www.garmin.com).

Cuando el plotter está conectado a un sistema de piloto automático de Yamaha® compatible, puedes controlar el piloto automático desde el plotter con la pantalla del piloto automático de Yamaha y la barra de superposición (*[Piloto automático](#page-54-0) Yamaha*[, página 47](#page-54-0)). Para obtener información acerca de sistemas de piloto automático de Yamaha compatibles, ponte en contacto con tu distribuidor de Yamaha.

## **Abrir la pantalla Piloto automático**

Para poder abrir la pantalla Piloto automático, deberás tener un piloto automático Garmin compatible instalado y configurado.

Selecciona **A/V, indic., ctrls** > **Autopiloto**.

### **Pantalla del piloto automático**

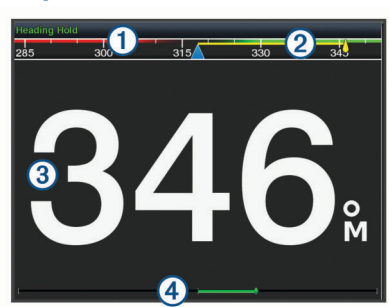

#### Rumbo real

Rumbo planificado (rumbo hacia el que navega el piloto automá- $\circled{2}$ tico)

- Rumbo real (cuando está en modo standby)  $\circled{3}$
- Rumbo planificado (cuando está habilitado)

Indicador de posición del timón (esta función está disponible solo  $\circled{4}$ cuando el sensor del timón está conectado.)

#### **Ajuste del incremento de la navegación por pasos**

- **1** En la pantalla del piloto automático, selecciona **Menú** > **Configuración piloto aut.** > **Tmñ. giro paso**.
- **2** Selecciona un incremento.

#### **Establecimiento del ahorro de energía**

Puedes ajustar el nivel de actividad del timón.

- **1** En la pantalla del piloto automático, selecciona **Menú** > **Configuración piloto aut.** > **Config. modo energía** > **Ahorro energía**.
- **2** Selecciona un porcentaje.

Al seleccionar un porcentaje superior se reduce la actividad del timón y el rendimiento del rumbo. Cuanto mayor sea el porcentaje, más se desviará el trayecto antes de que el piloto automático lo corrija.

**SUGERENCIA:** en condiciones de mar agitado, aumentar el porcentaje de Ahorro energía reduce la actividad del timón.

#### **Activar Shadow Drive™**

**NOTA:** la función Shadow Drive no está disponible en todos los modelos de piloto automático.

En la pantalla del piloto automático, selecciona **Menú** > **Configuración piloto aut.** > **Shadow Drive** > **Activado**.

#### **Seleccionar la fuente de rumbo preferida**

#### *AVISO*

Para obtener resultados óptimos, utiliza el compás interno de la CCU del piloto automático como fuente de rumbo. El uso de un compás GPS de terceros puede provocar que los datos se ofrezcan de manera irregular y que se produzcan demoras excesivas. El piloto automático necesita información

actualizada, de modo que, en ocasiones, no se podrán utilizar datos de compases GPS de terceros para determinar la ubicación o velocidad GPS. Si se utiliza un compás GPS de terceros, es posible que el piloto automático informe de la pérdida de datos de navegación y de la fuente de velocidad frecuentemente.

Si dispones de más de una fuente de rumbo en la red, puedes seleccionar la que prefieras. La fuente puede ser un compás GPS compatible o un sensor de rumbo magnético.

- **1** En la pantalla del piloto automático, selecciona **Menú** > **Configuración piloto aut.** > **Fuentes preferidas**
- **2** Selecciona una fuente.

Si la fuente de rumbo seleccionada no está disponible, la pantalla del piloto automático no mostrará datos.

## **Barra de la superposición Piloto automático**

**NOTA:** no todas las opciones están disponibles en todos los modelos de piloto automático.

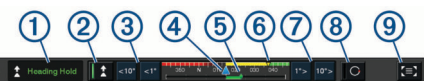

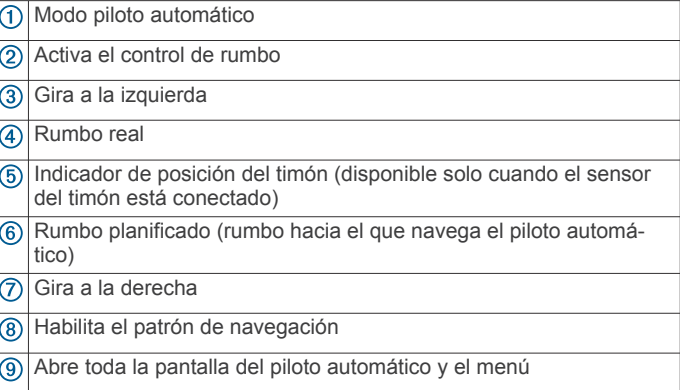

# **Habilitación del piloto automático**

Al poner en marcha el piloto automático, éste asume el control del timón y dirige la embarcación para mantener el rumbo especificado.

En cualquier pantalla, selecciona **Habilitar**.

El rumbo que has planificado aparece en el centro de la pantalla del piloto automático.

### **Ajuste de rumbo con el timón**

**NOTA:** debes habilitar la función Shadow Drive para poder ajustar el rumbo utilizando el timón (*Activar Shadow Drive™*, página 45).

Con el piloto automático habilitado, dirige manualmente la embarcación.

El piloto automático activa el modo Shadow Drive.

Cuando sueltas el timón y mantienes un rumbo determinado manualmente durante unos segundos, el piloto automático asume el control de rumbo en el nuevo rumbo.

#### **Ajuste del rumbo con el plotter en el modo de navegación por pasos**

Antes de dirigir la embarcación con los botones de la parte inferior de la pantalla del piloto automático, debes habilitar el piloto automático (*Habilitación del piloto automático*, página 45).

- Selecciona **<1°** o **1°>** para iniciar un giro sencillo de 1°.
- Selecciona **<<10°** o **10°>>** para iniciar un giro sencillo de 10°.
- Mantén pulsado **<1°** o **1°>** para iniciar un giro de frecuencia controlada.

La embarcación continúa girando hasta que dejes de pulsar el botón.

• Mantén pulsado **<<10°** o **10°>>** para iniciar una secuencia de giros de 10°.

# **Patrones de navegación**

#### **ADVERTENCIA**

Tú eres el responsable del uso seguro de la embarcación. No inicies ningún patrón hasta estar seguro de que no haya ningún obstáculo en el agua.

El piloto automático puede dirigir la embarcación según patrones preestablecidos para la pesca y realizar otras maniobras especiales como cambios de sentido y giros a babor o estribor.

#### **Seguimiento del patrón Cambio de sentido**

Puedes utilizar el patrón Cambio de sentido para girar la embarcación 180 grados y mantener el nuevo rumbo.

- **1** En la pantalla del piloto automático, selecciona **Menú** > **Navegación según patrón** > **Cambio de sentido**.
- **2** Selecciona **Habilitar Puerto** o **Habilitar Estribor**.

#### **Configuración y seguimiento del patrón Círculos**

También puedes utilizar el patrón Círculos para dirigir la embarcación en un círculo continuo, en una dirección especificada y según el intervalo de tiempo indicado.

- **1** En la pantalla del piloto automático, selecciona **Menú** > **Navegación según patrón** > **Círculos**.
- **2** Si es necesario, selecciona **Hora** y selecciona el momento en el que el piloto automático debe realizar un círculo completo.
- **3** Selecciona **Habilitar Puerto** o **Habilitar Estribor**.

#### **Configuración y seguimiento del patrón Zigzag**

Puedes utilizar el patrón Zigzag para dirigir la embarcación de babor a estribor y viceversa, en función del período de tiempo y el ángulo especificados y manteniendo el rumbo actual.

- **1** En la pantalla del piloto automático, selecciona **Menú** > **Navegación según patrón** > **Zigzag**.
- **2** Si es necesario, selecciona **Amplitud** y selecciona un grado.
- **3** Si es necesario, selecciona **Período** y selecciona una duración.
- **4** Selecciona **Habilitar Zigzag**.

#### **Seguimiento del patrón Giro Williamson**

Puedes utilizar el patrón Giro Williamson para hacer que la embarcación dé la vuelta con el objetivo de pasar junto a la ubicación en la que se ha iniciado el patrón Giro Williamson. El patrón Giro Williamson se puede utilizar en situaciones de hombre al agua.

- **1** En la pantalla del piloto automático, selecciona **Menú** > **Navegación según patrón** > **Giro a bab. o estrib.**.
- **2** Selecciona **Habilitar Puerto** o **Habilitar Estribor**.

### **Seguimiento de un patrón Órbita**

Puedes utilizar el patrón Órbita para dirigir la embarcación en un círculo continuo alrededor del waypoint activo. El tamaño del círculo se define según la distancia respecto al waypoint activo en el momento de iniciar el patrón Órbita.

- **1** En la pantalla del piloto automático, selecciona **Menú** > **Navegación según patrón** > **Órbita**.
- **2** Selecciona **Habilitar Puerto** o **Habilitar Estribor**.

#### **Configuración y seguimiento del patrón Trébol**

Puedes utilizar el patrón Trébol para hacer que la embarcación pase repetidamente por un waypoint activo. Al iniciar un patrón Trébol, el piloto automático dirige la embarcación hacia el waypoint activo e inicia el patrón Trébol.

Puedes ajustar la distancia entre el waypoint y la ubicación en la que el piloto automático gire la embarcación para pasar otra vez por el waypoint. La configuración predeterminada gira la embarcación con una escala de 300 m (1.000 ft) desde el waypoint activo.

- **1** En la pantalla del piloto automático, selecciona **Menú** > **Navegación según patrón** > **Trébol**.
- **2** Si es necesario, selecciona **Longitud** y selecciona una distancia.
- **3** Selecciona **Habilitar Puerto** o **Habilitar Estribor**.

#### **Configuración y seguimiento del patrón Búsqueda**

Puedes utilizar el patrón Búsqueda para girar la embarcación en círculos cada vez más grandes alejándote del waypoint activo, formando un patrón espiral. Al iniciar un patrón Búsqueda, el piloto automático dirige la embarcación hacia el waypoint activo e inicia el patrón.

Puedes ajustar la distancia entre cada círculo de la espiral. La distancia predeterminada entre los círculos es de 20 m (50 ft).

- **1** En la pantalla del piloto automático, selecciona **Menú** > **Navegación según patrón** > **Buscar**.
- **2** Si es necesario, selecciona **Separación de Búsqueda** y selecciona una distancia.
- **3** Selecciona **Habilitar Puerto** o **Habilitar Estribor**.

#### **Cancelación de un patrón de navegación**

- Dirige físicamente la embarcación. **NOTA:** Shadow Drive debe estar activado para cancelar un patrón de navegación dirigiendo físicamente la embarcación.
- Selecciona < o > para cancelar un patrón utilizando el modo de navegación por pasos.
- Selecciona **Standby**.

### **Ajustar la respuesta del piloto automático**

La opción Respuesta te permite ajustar la capacidad de respuesta del piloto automático según la condición del viento y del mar.

- **1** En la pantalla del piloto automático, selecciona **Menú** > **Respuesta**.
- **2** Ajusta la respuesta del timón.

Si necesitas que el timón tenga mayor capacidad de respuesta y se mueve más rápido, aumenta el valor. Si el timón se mueve demasiado, reduce el valor.

### **Habilitar los controles del piloto automático en un reloj Garmin**

Puedes controlar el piloto automático de Garmin con un reloj Garmin compatible. Visita [garmin.com](http://www.garmin.com) para ver la lista de relojes Garmin compatibles.

**NOTA:** las notificaciones inteligentes no están disponibles en el reloj cuando el control remoto del piloto automático está activado.

- **1** Selecciona **Centro de comunicaciones** > **Dispositivos inalámbricos** > **Aplicaciones Connect IQ™** > **Control de piloto automático** > **Activar** > **Nueva conexión**.
- **2** Sigue las instrucciones que se muestran en la pantalla.

#### **Personalizar las acciones del botón de piloto automático**

Antes de poder configurar las acciones de los botones de piloto automático, es necesario que instales y configures un piloto automático Garmin compatible.

Puedes seleccionar hasta tres acciones de piloto automático para que realice tu reloj Garmin.

<span id="page-54-0"></span>**NOTA:** las acciones de piloto automático disponibles dependen del piloto automático instalado.

- **1** En el plotter, selecciona **Centro de comunicaciones** > **Dispositivos inalámbricos** > **Aplicaciones Connect IQ™** > **Control de piloto automático** > **Acciones de los botones**.
- **2** Selecciona un botón.
- **3** Selecciona una acción.

### **Control del piloto automático con un GRID mando a distancia 20**

- Pulsa la rueda para cambiar el modo.
- En el modo navegación por pasos, gira la rueda para navegar.
	- Cada vez que gires la rueda, se producirá un giro por pasos de 1 grado.
- En el modo de respuesta del piloto automático, gira la rueda para ajustar la opción **Respuesta**.
- En el modo navegación con timón, con el joystick pulsado, gira hacia la derecha o hacia la izquierda para navegar.

### **Mando a distancia de piloto automático Reactor™**

#### **ADVERTENCIA**

El usuario será el responsable del uso seguro y cauteloso de la embarcación. El piloto automático es una herramienta que mejora la capacidad de dirigir la embarcación. No exime al usuario de la responsabilidad de utilizar de forma segura la embarcación. Para evitar los riesgos de navegación, el usuario no deberá dejar desatendido el puente de mando en ningún momento.

Puedes conectar de forma inalámbrica un mando a distancia de piloto automático Reactor al plotter para controlar el sistema de piloto automático Reactor compatible.

Para obtener más información sobre el uso del mando a distancia, consulta las instrucciones del mando a distancia de piloto automático Reactor en [garmin.com](http://www.garmin.com)

#### **Vincular un mando a distancia de piloto automático Reactor a un plotter**

- **1** Selecciona **Configuración** > **Centro de comunicaciones** > **Dispositivos inalámbricos** > **Mandos a distancia inalámbricos** > **Mando a distancia de piloto autom.**.
- **2** Si es necesario, selecciona **Activar**.
- **3** Selecciona **Nueva conexión**.
- **4** En el mando a distancia, selecciona > **Pair with MFD**. El plotter emitirá un pitido y mostrará un mensaje de confirmación.
- **5** En el plotter, selecciona **Sí** para completar el proceso de vinculación.

#### **Cambiar las funciones de los botones de acción del mando a distancia de piloto automático Reactor**

Puedes cambiar los patrones o las acciones asignados a los botones de acción del mando a distancia de piloto automático Reactor.

- **1** Selecciona **Configuración** > **Centro de comunicaciones** > **Dispositivos inalámbricos** > **Mandos a distancia inalámbricos** > **Mando a distancia de piloto autom.** > **Acciones de los botones**.
- **2** Selecciona el botón de acción que quieras cambiar.
- **3** Selecciona una acción o un patrón para asignarlo al botón de acción.

#### **Actualizar el software del mando a distancia de piloto automático Reactor**

Puedes actualizar el software del mando a distancia de piloto automático Reactor mediante el plotter.

- **1** Inserta una tarjeta de memoria en la ranura del ordenador.
- **2** Visita [buy.garmin.com/p/636376](https://buy.garmin.com/p/636376) y selecciona **Software**.
- **3** Selecciona **Descargar**.
- **4** Lee y acepta las condiciones.
- **5** Selecciona **Descargar**.
- **6** Elige una ubicación y selecciona **Guardar**.
- **7** Haz doble clic en el archivo descargado.
- **8** Selecciona **Siguiente**.
- **9** Selecciona la unidad asociada a la tarjeta de memoria y, a continuación, selecciona **Siguiente** > **Finalizar**.
- **10**Introduce la tarjeta de memoria en la ranura para tarjetas del plotter.
- **11**Selecciona **Configuración** > **Centro de comunicaciones** > **Dispositivos inalámbricos** > **Mandos a distancia inalámbricos** > **Mando a distancia de piloto autom.** > **Actualizar software**.

## **Piloto automático Yamaha**

#### **ADVERTENCIA**

Puedes utilizar la función de piloto automático solo en una estación instalada junto a un puente de mando, un acelerador y un dispositivo de control del timón.

El usuario será el responsable del uso seguro y cauteloso de la embarcación. El piloto automático es una herramienta que mejora la capacidad de dirigir la embarcación. No exime al usuario de la responsabilidad de utilizar de forma segura la embarcación. Para evitar los riesgos de navegación, el usuario no deberá dejar desatendido el puente de mando en ningún momento.

El usuario debe estar siempre preparado para retomar rápidamente el control manual de la embarcación.

El usuario debería aprende a utilizar el piloto automático en aguas abiertas y tranquilas donde no haya obstáculos.

El usuario debe tener cuidado cuando utilice el piloto automático cerca de obstáculos en el agua, como diques, pilotes u otras embarcaciones.

El sistema de piloto automático ajusta de forma continua la dirección de la embarcación para mantener un rumbo constante (control de rumbo).

Cuando el plotter está conectado a un sistema de piloto automático Yamaha compatible, puedes ver la información del piloto automático mediante la pantalla del piloto automático Yamaha y la barra de superposición. Para obtener información acerca de sistemas de piloto automático de Yamaha compatibles, ponte en contacto con tu distribuidor de Yamaha.

#### **Pantalla del piloto automático Yamaha**

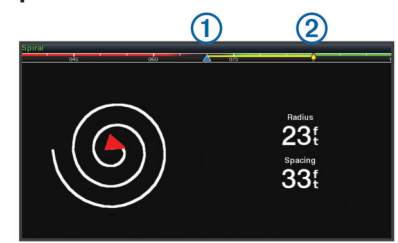

#### $\bigcirc$ Rumbo real

 $\circled{2}$ Rumbo planificado (rumbo hacia el que navega el piloto automático)

#### *Configurar el piloto automático de Yamaha*

En la pantalla del motor Yamaha, selecciona **Menú** > **Configuración de piloto automático**.

- **Conjunto de patrones**: permite seleccionar un patrón de piloto automático.
- **Dirección**: establece una dirección a babor o estribor para el patrón.
- **Separación**: establece la separación para el patrón.

**Longitud**: establece la longitud del patrón.

**Amplitud**: establece el ángulo para el patrón Zigzag.

**Radio inicial**: establece el radio del patrón espiral.

- **Modo de punto de track final**: establece el modo del piloto automático al llegar al final de una ruta. La opción FishPoint® mantiene la posición, pero no mantiene el rumbo. La opción Punto de deriva permite que la embarcación se desvíe con el viento o la corriente mientras mantiene el rumbo seleccionado, pero no mantiene la posición.DriftPoint® La opción Punto de permanencia mantiene la posición y el rumbo.StayPoint® La opción Desaceleración detiene el motor, pero no mantiene la posición ni el rumbo. La opción Sin desaceleración no detiene el motor.Sin desaceleración
- **Variación ctrl. trayecto**: establece una distancia para navegar en paralelo a una ruta.

#### **Barra de superposición de piloto automático Yamaha**

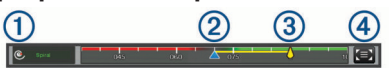

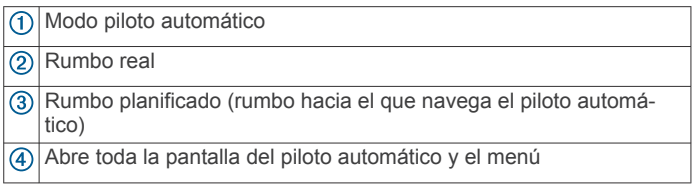

# **Panel de control del motor eléctrico de arrastre Force®**

#### **ADVERTENCIA**

El usuario no debe poner en marcha el motor si la hélice está fuera del agua. Cualquier contacto con la hélice mientras está girando puede provocar lesiones graves.

El usuario no deberá utilizar el motor en zonas en las que él u otras personas que estén en el agua puedan entrar en contacto con la hélice rotatoria.

Hay que desconectar siempre el motor de la batería antes de limpiar o realizar el mantenimiento de la hélice para evitar lesiones.

El usuario será el responsable del uso seguro y cauteloso de la embarcación. El piloto automático es una herramienta que mejora la capacidad de dirigir la embarcación. No exime al usuario de la responsabilidad de utilizar de forma segura la embarcación. Para evitar los riesgos de navegación, el usuario no deberá dejar desatendido el puente de mando en ningún momento.

El usuario debería aprende a utilizar el piloto automático en aguas abiertas y tranquilas donde no haya obstáculos.

El usuario debe tener cuidado cuando utilice el piloto automático cerca de obstáculos en el agua, como diques, pilotes u otras embarcaciones.

#### **ATENCIÓN**

Al usar el piloto automático, es necesario estar preparado ante paradas, acelerones y giros repentinos.

Hay que tener cuidado al manipular las piezas cuando se remolque o despliegue el motor porque, de no hacerlo, se pueden producir lesiones.

Al recoger o desplegar el motor, el usuario debe prestar atención a las superficies lisas alrededor del motor. Si el usuario se resbalara al realizar la operación, podría terminar lesionado.

Puedes conectar el motor eléctrico de arrastre Force al plotter para ver y controlar el motor mediante el plotter.

### **Conectar a un motor eléctrico de arrastre**

Puedes conectar el plotter de forma inalámbrica a un motor eléctrico de arrastre Garmin Force compatible de la embarcación para controlar el motor eléctrico de arrastre desde el plotter.

- **1** Enciende el plotter y el motor eléctrico de arrastre.
- **2** Activa la red Wi‑Fi en el plotter (*[Configurar la red inalámbrica](#page-15-0) Wi*‑*Fi*[, página 8](#page-15-0)).
- **3** Si hay varios plotters conectados a la Red Garmin, asegúrate de que este plotter es el dispositivo que aloja la red Wi‑Fi (*[Cambiar el host Wi](#page-16-0)*‑*Fi*, página 9).
- **4** En el plotter, selecciona **Configuración** > **Centro de comunicaciones** > **Dispositivos inalámbricos** > **Motor eléctrico de arrastre de Garmin**.
- **5** En la pantalla del motor eléctrico de arrastre, pulsa el  $\circ$  tres veces para acceder al modo vinculación.

En la pantalla del motor eléctrico de arrastre, el  $\sharp$  se ilumina en azul fijo cuando busca una conexión con el plotter y cambia a verde una vez la conexión se ha realizado correctamente.

Una vez que el plotter y el motor eléctrico de arrastre se hayan conectado correctamente, activa la barra de superposición del motor eléctrico de arrastre para controlar el motor (*Añadir los controles del motor eléctrico de arrastre a las pantallas*, página 48).

### **Añadir los controles del motor eléctrico de arrastre a las pantallas**

Después de conectar el plotter al motor eléctrico de arrastre, debes añadir el panel de control del motor eléctrico de arrastre Force a las pantallas para controlarlo.

- **1** Abre una pantalla desde la que desees controlar el motor eléctrico de arrastre.
- **2** Selecciona una opción:
	- En una página de combinación o una disposición SmartMode, selecciona **Menú** > **Editar** > **Superposiciones**.
	- En pantalla completa, selecciona **Menú** > **Editar superposiciones**.
- **3** Selecciona **Barra superior** o **Barra inferior**.
- **4** Selecciona **Panel motor eléc. arrastre**.

Repite estos pasos para añadir los controles del motor eléctrico de arrastre a todas las pantallas desde las que desees controlar dicho motor.

#### **Panel de control del motor eléctrico de arrastre**

El panel de control del motor eléctrico de arrastre permite controlar un motor eléctrico de arrastre Force y ver su estado.

Selecciona un elemento para activarlo. El botón se iluminará cuando se haya seleccionado. Vuelve a seleccionar el elemento para desactivarlo.

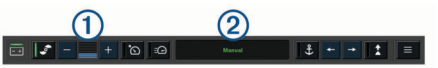

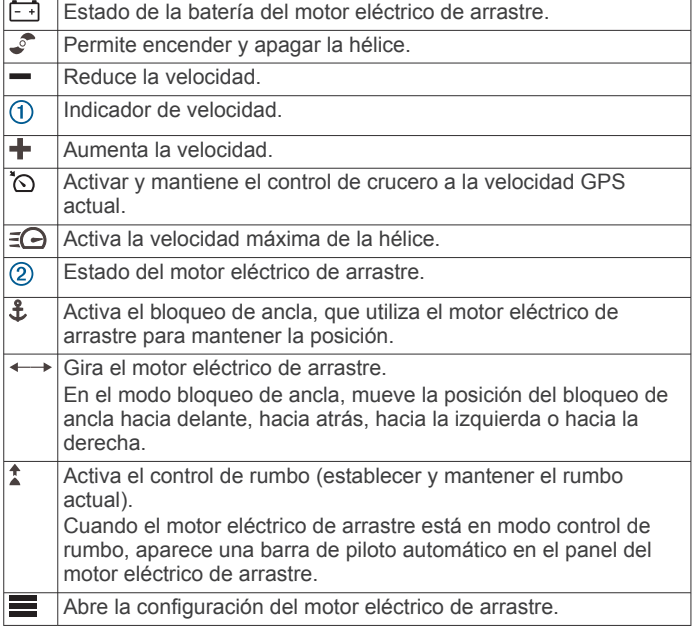

### **Configurar el motor eléctrico**

En el panel del motor eléctrico, selecciona  $\blacksquare$ 

- **Calibrar**: calibra la brújula del motor eléctrico (*Calibrar la brújula del motor eléctrico de arrastre*, página 49) y establece la variación de proa del motor eléctrico (*Configurar la variación de proa*, página 49).
- **Ganancia ancla**: establece la respuesta del motor eléctrico en el modo bloqueo de ancla. Si necesitas que el motor eléctrico tenga mayor capacidad de respuesta y se mueva más rápido, aumenta el valor. Si el motor se mueve demasiado, reduce el valor.
- **Ganancia nav.**: establece la respuesta del motor eléctrico durante la navegación. Si necesitas que el motor eléctrico tenga mayor capacidad de respuesta y se mueva más rápido, aumenta el valor. Si el motor se mueve demasiado, reduce el valor.
- **Modo control de rumbo**: establece el modo control de rumbo. La opción Alin embarc intenta mantener la embarcación orientada en la misma dirección. La opción Ir a intenta navegar en línea recta en la dirección solicitada.
- **Modo de llegada**: establece el comportamiento del motor eléctrico al llegar al final de una ruta. Con el ajuste de Bloqueo de ancla, el motor eléctrico mantiene la posición mediante la función de bloqueo de ancla cuando la embarcación llega al final de la ruta. Con el ajuste Manual, la hélice se apaga cuando la embarcación llega al final de la ruta.

#### **ATENCIÓN**

Si utilizas el ajuste Manual para la opción de Modo de llegada, debes estar preparado para tomar el control de la embarcación.

- **Encendido auto.**: enciende el motor eléctrico cuando se suministra alimentación al sistema.
- **Lat. retrac. hélice**: establece a qué lado del motor eléctrico gira la hélice cuando se repliega el motor. Esto resulta útil cuando se almacenan otros objetos cerca de la hélice replegada.
- **Bot. acceso dir.**: permite que los botones de acceso directo del mando a distancia del motor eléctrico funcionen con este plotter en concreto. Las teclas funcionan solo con un plotter a la vez.
- **Restablecer valores predeterminados**: restablece la configuración del motor eléctrico a los valores predeterminados de fábrica.

#### **Asignar un acceso directo a los botones de acceso directo del mando a distancia del motor eléctrico de arrastre**

Puedes abrir rápidamente las pantallas que más uses si les asignas un botón de acceso directo en el mando a distancia del motor eléctrico de arrastre. Puedes crear accesos directos a pantallas como las de sonda y las cartas.

**NOTA:** ten en cuenta que solo puedes asignar los botones de acceso directo a un plotter, aunque tengas más de uno en la red.

- **1** Abre una pantalla.
- **2** Mantén pulsado un botón de acceso directo.

**SUGERENCIA:** el acceso directo también se guarda en la categoría Favoritos con el número del botón de acceso directo.

#### **Calibrar la brújula del motor eléctrico de arrastre**

Para poder utilizar las funciones de piloto automático, tendrás que calibrar la brújula del motor eléctrico de arrastre.

- **1** Dirige la embarcación a un área de aguas tranquilas.
- **2** En el panel del motor eléctrico de arrastre, selecciona  $\equiv$ **Calibrar** > **Calibrac. brúj.**.
- **3** Sigue las instrucciones que se muestran en la pantalla.

#### **Configurar la variación de proa**

En función del ángulo de instalación, es posible que el motor eléctrico de arrastre no esté alineado con la línea central de la embarcación. Define la variación de proa para obtener los mejores resultados.

**1** Apunta hacia delante para ajustar el ángulo del motor eléctrico de arrastre  $\vec{O}$  de forma que quede alineado con la línea central de la embarcación  $(2)$ .

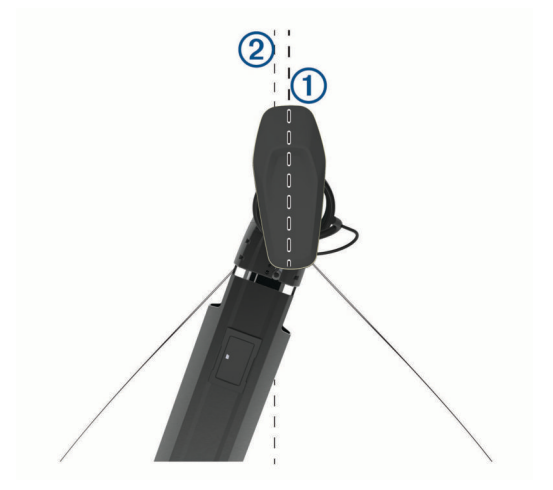

2 En el panel del motor eléctrico de arrastre, selecciona  $\equiv$ **Calibrar** > **Variación proa**.

# **Llamada selectiva digital**

### **Funciones de radio VHF y plotter conectados en red**

Si tienes una radio VHF NMEA 0183 o una radio VHF NMEA 2000 conectada al plotter, estas funciones están habilitadas.

- El plotter puede transferir tu posición GPS a la radio. Si la radio lo admite, la posición GPS se transmite con las llamadas DSC.
- El plotter puede recibir llamadas de emergencia mediante llamada selectiva digital (DSC) e información de posición de la radio.

• El plotter puede rastrear las posiciones de las embarcaciones que envían informes de posición.

Si tienes una radio VHF Garmin NMEA 2000 conectada al plotter, estas funciones también están habilitadas.

- El plotter permite configurar y enviar rápidamente detalles de las llamadas individuales de rutina a la radio VHF Garmin.
- Cuando se inicia una llamada de emergencia de hombre al agua desde la radio, el plotter muestra la pantalla de hombre al agua e indica que navegues hacia el punto de la emergencia de hombre al agua.
- Cuando se inicia una llamada de emergencia de hombre al agua desde el plotter, la radio muestra la página de llamada de emergencia para iniciar una llamada de emergencia de hombre al agua.

### **Activación de DSC**

Selecciona **Configuración** > **Otras embarcaciones** > **DSC**.

### **Lista DSC**

La lista DSC es un registro de las llamadas DSC más recientes, así como de otros contactos DSC que se hayan introducido. La lista DSC puede contener como máximo 100 registros. La lista DSC muestra la llamada más reciente realizada desde una embarcación. Si se recibe una segunda llamada de la misma embarcación, esta sustituye a la primera en la lista de llamadas.

#### **Visualización de la lista de llamadas DSC**

Para poder ver la lista de llamadas DSC, el plotter debe estar conectado a una radio VHF compatible con DSC.

Selecciona **Información** > **Lista DSC**.

#### **Añadir un contacto DSC**

Es posible añadir una embarcación a la lista de llamadas DSC. Puedes realizar llamadas desde el plotter a un contacto DSC.

- **1** Selecciona **Información** > **Lista DSC** > **Añadir contacto**.
- **2** Introduce el Maritime Mobile Service Identity (Identidad de servicio móvil marino, MMSI) de la embarcación.
- **3** Introduce el nombre de la embarcación.

### **Llamadas de emergencia entrantes**

Si el plotter y la radio VHF compatibles están conectados a través de una red NMEA 0183 o NMEA 2000, el plotter te avisa cuando la radio VHF recibe una llamada de emergencia DSC. Si la llamada incluye información sobre la posición, esa información estará también disponible y se registrará con la llamada.

 indica una llamada de emergencia en la lista DSC y marca la posición de una embarcación en la carta de navegación en el momento en que se realizó esta llamada.

#### **Navegación a una embarcación en situación de emergencia**

 indica una llamada de emergencia en la lista de llamadas DSC y marca la posición de una embarcación en la carta de navegación en el momento de enviar la llamada.

- **1** Selecciona **Información** > **Lista DSC**.
- **2** Selecciona una llamada de informe de posición.
- **3** Selecciona **Revisar** > **Navegar hacia**.
- **4** Selecciona **Ir a** o **Ruta hacia**.

#### **Llamadas de emergencia de hombre al agua iniciadas desde una radio VHF**

Cuando el plotter se conecta a una radio VHF compatible con NMEA 2000 y se inicia una llamada de emergencia DSC de hombre al agua desde la radio, el plotter muestra la pantalla de hombre al agua e indica que navegues hacia el punto de la emergencia de hombre al agua. Si tienes un sistema de piloto

automático compatible conectado a la red, el plotter te indicará que inicies un giro Williamson hacia el punto de la emergencia de hombre al agua.

Si cancelas la llamada de emergencia de hombre al agua en la radio, dejará de mostrarse la pantalla del plotter en la que se indica que navegues hacia la ubicación de hombre al agua.

#### **Llamadas de emergencia SOS y de hombre al agua iniciadas desde el plotter**

Cuando el plotter está conectado a una radio compatible con Garmin NMEA 2000 y marcas una ubicación de SOS o de hombre al agua, la radio muestra la página de llamada de emergencia para poder iniciar rápidamente una llamada de emergencia.

Para obtener información sobre cómo realizar llamadas de emergencia desde la radio, consulta el manual del usuario de la radio VHF. Para obtener información sobre la marcación de una ubicación MOB o SOS, consulta *[Marcar una ubicación SOS](#page-27-0)*, [página 20](#page-27-0).

### **Rastreo de posición**

Cuando el plotter se conecta a una radio VHF a través de una red NMEA 0183, puedes rastrear embarcaciones que envían informes de posición.

Esta opción también está disponible con NMEA 2000, si la embarcación envía los datos PGN correctos (PGN 129808; Información llamada DSC).

Todas las llamadas de informe de posición recibidas se registran en la lista DSC (*Lista DSC*, página 50).

#### **Visualizar un informe de posición**

- **1** Selecciona **Información** > **Lista DSC**.
- **2** Selecciona una llamada de informe de posición.
- **3** Selecciona **Revisar**.
- **4** Selecciona una opción:
	- Para ver los detalles del informe de posición, selecciona  $\blacktriangleright$
	- Para ver una carta que marca la ubicación, selecciona  $\langle$ .

#### **Navegación a una embarcación rastreada**

- **1** Selecciona **Información** > **Lista DSC**.
- **2** Selecciona una llamada de informe de posición.
- **3** Selecciona **Revisar** > **Navegar hacia**.
- **4** Selecciona **Ir a** o **Ruta hacia**.

#### **Creación de un waypoint en la posición de una embarcación rastreada**

- **1** Selecciona **Información** > **Lista DSC**.
- **2** Selecciona una llamada de informe de posición.
- **3** Selecciona **Revisar** > **Crear waypoint**.

#### **Edición de información de un informe de posición**

- **1** Selecciona **Información** > **Lista DSC**.
- **2** Selecciona una llamada de informe de posición.
- **3** Selecciona **Revisar** > **Editar**.
	- Para introducir el nombre de una embarcación, selecciona **Nombre**.
	- Para seleccionar un nuevo símbolo, selecciona **Símbolo**, si está disponible.
	- Para introducir un comentario, selecciona **Comentario**.
	- Para mostrar la línea del rastro de una embarcación, si la radio está rastreando la posición de la embarcación, selecciona **Rastro**.
	- Para seleccionar un color para la línea del rastro, selecciona **Línea del rastro**.

### **Eliminación de una llamada de informe de posición**

- **1** Selecciona **Información** > **Lista DSC**.
- **2** Selecciona una llamada de informe de posición.
- **3** Selecciona **Revisar** > **Suprimir informe**.

#### **Visualización de rastros de embarcaciones en la carta**

Es posible ver rastros de todas las embarcaciones rastreadas en algunas vistas de la carta. Por defecto, una línea negra indica la trayectoria de la embarcación, un punto negro indica cada posición comunicada previamente de una embarcación rastreada y una bandera azul indica la última posición comunicada.

- **1** En una carta o vista de carta 3D, selecciona **Menú** > **Capas**  > **Otras embarcaciones** > **DSC** > **Rastros DSC**.
- **2** Selecciona el número de horas durante las que se mostrarán las embarcaciones rastreadas en la carta.

Por ejemplo, si seleccionas 4 horas, se mostrarán todos los puntos de rastro de las embarcaciones rastreadas con una antigüedad inferior a cuatro horas.

### **Llamadas individuales de rutina**

Si conectas el plotter a una radio VHF de Garmin, puedes usar la interfaz del plotter para configurar una llamada individual de rutina.

Al configurar una llamada individual de rutina desde el plotter, puedes seleccionar el canal DSC por el que deseas establecer la comunicación. La radio transmitirá esta solicitud con tu llamada.

### **Selección de un canal DSC**

**NOTA:** la selección de un canal DSC está limitada a los canales disponibles en todas las bandas de frecuencia. El canal predeterminado es 72. Si seleccionas un canal diferente, el plotter lo usará para las llamadas que se realicen a partir de ese momento hasta que realices una llamada utilizando un canal diferente.

- **1** Selecciona **Información** > **Lista DSC**.
- **2** Selecciona la embarcación o estación a la que deseas llamar.
- **3** Selecciona **Revisar** > **Llamada con radio** > **Canal**.
- **4** Selecciona un canal disponible.

#### **Realizar una llamada individual de rutina**

**NOTA:** cuando se inicia una llamada desde el plotter, si no se ha programado la radio con un número MMSI, la radio no recibirá la información de la llamada.

- **1** Selecciona **Información** > **Lista DSC**.
- **2** Selecciona la embarcación o estación a la que deseas llamar.
- **3** Selecciona **Revisar** > **Llamada con radio**.
- **4** En caso necesario, selecciona **Canal** y selecciona un nuevo canal.
- **5** Selecciona **Enviar**.
- El plotter envía información sobre la llamada a la radio.
- **6** Completa la llamada en tu radio VHF de Garmin.

#### **Realizar una llamada individual de rutina a un objetivo AIS**

- **1** En una carta o vista de carta 3D, selecciona un objetivo AIS.
- **2** Selecciona **Embarcación AIS** > **Llamada con radio**.
- **3** En caso necesario, selecciona **Canal** y selecciona un nuevo canal.
- **4** Selecciona **Enviar**. El plotter envía información sobre la llamada a la radio.
- **5** Completa la llamada en tu radio VHF de Garmin.

# **Indicadores y gráficos**

Los indicadores y gráficos ofrecen diversa información el motor y el medio. Para ver esta información, es necesario conectar un transductor o un sensor compatible a la red.

### **Visualizar los indicadores**

- **1** Selecciona **A/V, indic., ctrls**.
- **2** Selecciona un indicador.

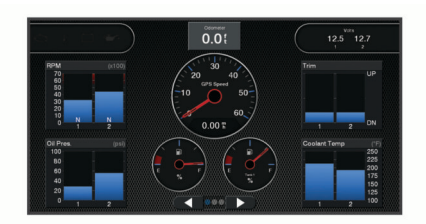

**3** Selecciona **o** para ver una página de indicadores diferente.

#### **Cambio de los datos que se muestran en los indicadores**

- **1** En una pantalla de indicadores, mantén pulsado un indicador.
- **2** Seleccionar **Sustituir datos**.
- **3** Selecciona un tipo de datos.
- **4** Selecciona los datos para mostrar.

#### **Personalizar los indicadores**

Puedes personalizar la disposición de las páginas de indicadores, la manera en la que se muestran y los datos que ofrece cada indicador.

- **1** Abre una página de indicadores.
- **2** Selecciona **Menú** > **Editar pág. indicadores**.
- **3** Selecciona una opción:
	- Para cambiar los datos que se muestran en un indicador, selecciona el indicador.
	- Para cambiar la disposición de los indicadores en la página, selecciona **Cambiar disposición**.
	- Para añadir una página a este conjunto de páginas de indicadores, selecciona **Añadir página**.
	- Para cambiar el orden de esta página dentro del conjunto de páginas de indicadores, selecciona **Mover página a la izquierda** o **Mover página a la derecha**.
	- Para restablecer esta página a la vista original, selecciona **Restablecer vista predet.**.

#### **Personalizar los límites de los indicadores del motor o combustible**

Puedes configurar los límites superior e inferior y la escala de funcionamiento estándar deseada de un indicador.

**NOTA:** no todas las opciones están disponibles para todos los indicadores.

- **1** En la pantalla de indicadores compatibles, selecciona **Menú**  > **Instalación** > **Establecer límit. indicador**.
- **2** Selecciona un indicador para personalizar.
- **3** Selecciona una opción:
	- Para establecer el valor mínimo de la escala de funcionamiento estándar, selecciona **Valor mínimo**.
	- Para establecer el valor máximo de la escala de funcionamiento estándar, selecciona **Valor máximo**.
	- Para establecer el límite inferior del indicador por debajo del valor mínimo, selecciona **Escala mínima**.
- Para establecer el límite superior del indicador por encima del valor máximo, selecciona **Escala máxima**.
- **4** Selecciona el valor del límite.
- **5** Repite los pasos 4 y 5 para establecer límites adicionales.

### **Selección del número de motores mostrados en los indicadores**

Puedes ver información de hasta un máximo de cuatro motores.

- **1** En la pantalla de indicadores de motor, selecciona **Menú** > **Instalación** > **Selección de motor** > **Núm. motores**.
- **2** Selecciona una opción:
	- Selecciona el número de motores.
	- Selecciona **Configuración automática** para detectar automáticamente el número de motores.

#### **Personalizar los motores mostrados en los indicadores**

Para poder personalizar cómo aparecen los motores en los indicadores, es necesario seleccionar manualmente el número de motores (*Selección del número de motores mostrados en los indicadores*, página 52).

- **1** En la pantalla de indicadores de motor, selecciona **Menú** > **Instalación** > **Selección de motor** > **Núm. motores**.
- **2** Selecciona **Primer motor**.
- **3** Selecciona el motor que debe aparecer en el primer indicador.
- **4** Repite estos pasos para las otras barras de motores.

#### **Activación de las alarmas de estado para los indicadores del motor**

Puedes activar el plotter para ver las alarmas de estado del motor.

En la pantalla de indicadores de motor, selecciona **Menú** > **Instalación** > **Alarm. estado** > **Activado**.

Cuando se activa la alarma de un motor, aparece un mensaje de alarma de estado del indicador y el indicador se puede poner de color rojo según el tipo de alarma.

#### **Activación de las alarmas de estado del indicador de motor**

- **1** En la pantalla de indicadores de motor, selecciona **Menú** > **Instalación** > **Alarm. estado** > **Personalizado**.
- **2** Selecciona una o más alarmas del indicador de motor para activarlas o desactivarlas.

# **Indicadores del motor Yamaha**

Selecciona **A/V, indic., ctrls** > **YAMAHA** para ver los indicadores del motor Yamaha. Esta pantalla varía en función de la red de motor y el controlador del acelerador.

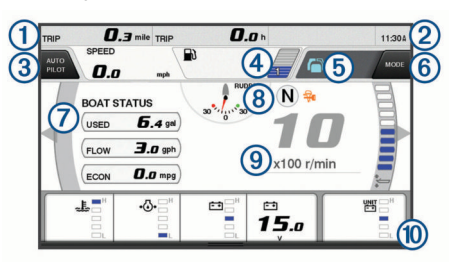

Campos de datos

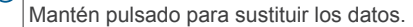

2 Hora actual

Mantén pulsado para ver datos de la ruta.

Pulsa para establecer las funciones de establecimiento de puntos  $\circled{3}$ del botón del joystick (Helm Master® ).

- Información del nivel del depósito Mantén pulsado para ver información detallada del sensor de nivel del depósito. Intensidad de la señal del GPS Selecciona para establecer el límite de RPM alto del modo de punto de pesca (Helm Master). Selecciona para establecer la velocidad de pesca al curricán (Command Link Plus® ).
- $<sup>6</sup>$ </sup> Campos de datos
- Mantén pulsado para sustituir los datos.
- $\overline{(\overline{7})}$ Posición de cambio
- $\overline{\mathcal{B}}$ Tacómetro y ángulo de trimado
- Mantén pulsado para cambiar el fondo.  $\overline{9}$ Información del motor
- Mantén pulsado para sustituir los datos y cambiar la presentación del indicador.

### **Iconos de estado del motor**

Los iconos de color naranja indican el estado del motor.

El sistema de seguridad de Yamaha está activado.  $\frac{\partial}{\partial \mathbf{r}}$ Los motores se están controlando mediante sincronización.  $\Omega$  $C_{\mathbb{R}}$ Calentamiento de los motores.

### **Iconos de alerta del motor**

Los iconos de color rojo indican anomalías en el motor.

#### *AVISO*

Consulta con tu distribuidor de Yamaha si no puedes localizar y solucionar el problema.

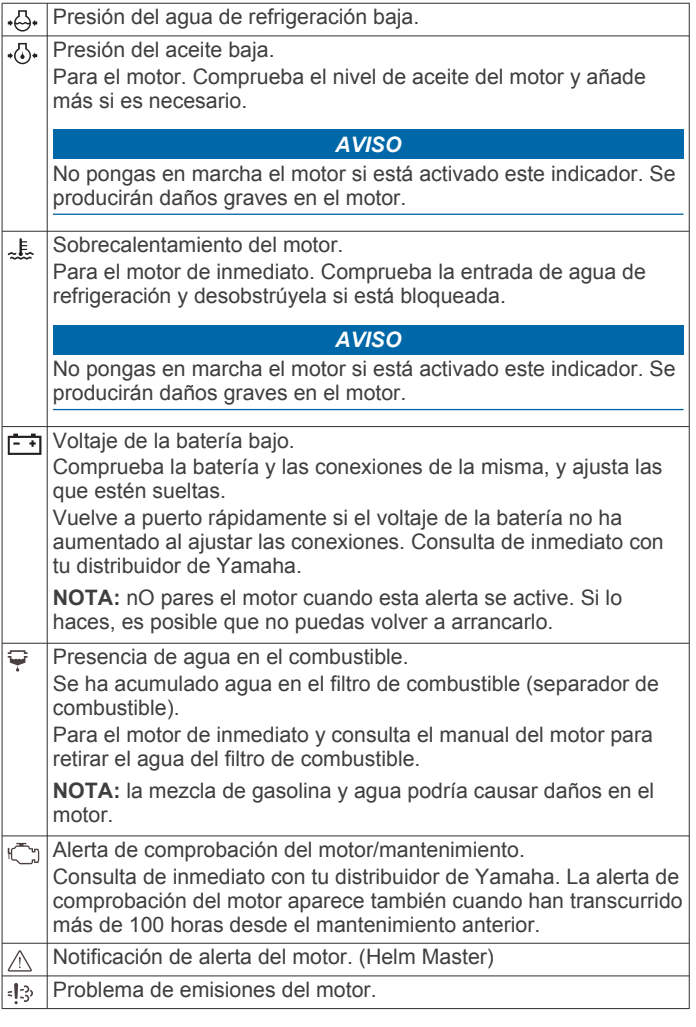

### **Configurar los indicadores**

#### *Configurar el número de motores*

- **1** En una pantalla de indicadores, selecciona **Menú** > **Núm. motores**.
- **2** Selecciona el número de motores.

#### *Configurar los sensores de nivel del depósito*

- **1** En una pantalla de indicadores, selecciona **Menú** > **Predet. depósito**.
- **2** Selecciona un sensor de nivel del depósito para configurarlo.
- **3** Selecciona **Nombre**, escribe un nombre y, a continuación, selecciona **Hecho**.
- **4** Selecciona **Tipo** y, a continuación, selecciona el tipo de sensor.
- **5** Selecciona **Estilo** y, a continuación, selecciona el estilo del sensor.
- **6** Selecciona **Capacidad del depósito**, introduce la capacidad del depósito y, a continuación, selecciona **Hecho**.
- **7** Selecciona **Calibración** y sigue las instrucciones que se muestran en pantalla para calibrar los niveles del depósito. Si no calibras los niveles del depósito, el sistema utilizará la configuración predeterminada para los mismos.

#### *Cambiar los datos que se muestran*

- **1** En una pantalla de datos, mantén pulsado un elemento personalizable.
- **2** Selecciona un tipo de datos.
- **3** Selecciona los datos para mostrar.

#### *Configurar los datos del motor Yamaha*

#### *AVISO*

Asegúrate de que los ajustes se hayan configurado correctamente. Si no es así, la pantalla del motor no mostrará la información correcta.

En la pantalla del motor Yamaha, selecciona Menú.

- **Ruta**: muestra información acerca de la ruta, como la distancia y las horas, y te permite restablecer estos valores.
- **Recordatorio de mantenimiento**: muestra información sobre el mantenimiento y te permite establecer intervalos de mantenimiento, así como restablecer el tiempo transcurrido desde el mantenimiento anterior.
- **Predet. depósito**: establece el nombre del depósito, el tipo de líquido, el estilo del sensor, la capacidad del depósito, y calibra el sensor.
- **Asistente de trimado**: activa o desactiva la función de asistente de trimado. Disponible en el sistema Helm Master equipado con un sistema de control digital del motor (DEC).
- **Fricción dirección**: establece la fricción del timón. La fricción se ajusta automáticamente en función de la velocidad del motor. Disponible en el sistema Helm Master equipado con un sistema de control digital del motor (DEC).
- **Ángulo a ángulo**: establece el número de veces que se puede girar el timón entre ángulos, al máximo a babor y al máximo a estribor.
- **Control de velocidad**: establece la fuente de velocidad en GPS o RPM. El uso del GPS como la Fuente de velocidad solo está disponible con el sistema Helm Master EX equipado con un piloto automático o un joystick. El GPS no está disponible en el sistema Helm Master.

**Configuración de piloto automático**: establece la configuración del piloto automático de Yamaha. Disponible en el sistema Helm Master EX equipado con un piloto automático. Para obtener información sobre el piloto automático de Garmin, consulta (*[Piloto automático](#page-51-0)*, [página 44\)](#page-51-0).

- **Joystick y punto de ajuste**: establece el empuje del joystick, el ángulo y los valores predeterminados de trimado, la distancia de sintonización fina y la configuración de punto de pesca. Disponible en el sistema Helm Master y el sistema Helm Master EX equipado con un joystick.
- **Valores predeter. asistente trimado**: establece los valores predeterminados de asistente de trimado. Disponible en el sistema Helm Master equipado con un sistema de control digital del motor (DEC).
- **Desviación del flujo de combustible**: establece la desviación de los datos del flujo de combustible.
- **Temporizador de apagado**: apaga el sistema una hora después de que el motor se apague.
- **Gestión de la batería**: configura el sistema de gestión de la batería, como el ajuste del tipo y la capacidad de las baterías. También muestra el estado de la batería. Disponible en sistemas Helm Master EX equipados con un sistema de gestión de baterías (BMS).
- **Calibración**: calibra varias funciones, como el Ajuste de trimado a cero y el compás.
- **Restablecer**: restablece los datos del motor y la red.

# **Configuración de la alarma de combustible**

Para poder configurar una alarma del nivel de combustible, es necesario conectar un sensor de flujo de combustible compatible al plotter.

Puedes establecer que suene una alarma cuando la cantidad total de combustible restante a bordo alcance un nivel determinado.

- **1** Selecciona **Configuración** > **Alarmas** > **Combustible** > **Establ. comb. total a bordo** > **Activado**.
- **2** Introduce la cantidad restante de combustible que activa la alarma y selecciona **Hecho**.

### **Configuración de la capacidad de combustible de la embarcación**

- **1** Selecciona **Configuración** > **Mi embarcación** > **Capac. combustible**.
- **2** Introduce la capacidad total combinada de los depósitos de combustible.

### **Sincronización de los datos de combustible con el combustible real de la embarcación**

Puedes sincronizar los niveles de combustible del plotter con el combustible real de la embarcación cuando añades combustible.

- **1** Selecciona **A/V, indic., ctrls** > **Motores** > **Menú**.
- **2** Selecciona una opción:
	- Después de llenar todos los depósitos de combustible de la embarcación, selecciona **Llenar todos los depósitos**. El nivel de combustible se restablece a su capacidad máxima.
	- Después de añadir combustible al depósito sin llegar a llenarlo, selecciona **Añadir combustible al barco** e introduce la cantidad añadida.
	- Para especificar el combustible total de los depósitos de la embarcación, selecciona **Establ. comb. total a bordo**  e introduce la cantidad total de combustible en los depósitos.

# **Visualización de los indicadores de viento**

Para poder ver la información del viento, es necesario tener un sensor de viento conectado al plotter.

Selecciona **A/V, indic., ctrls** > **Viento**.

### **Configuración del indicador de viento de navegación**

Puedes configurar el indicador de viento de navegación para que muestre la velocidad y el ángulo del viento real y el viento aparente.

- **1** En el indicador de viento, selecciona **Menú** > **Ind. vien. nav.**.
- **2** Selecciona una opción:
	- Para mostrar el ángulo del viento real o aparente, selecciona **Aguja** y, a continuación selecciona una opción.
	- Para mostrar la velocidad del viento real o aparente, selecciona **Velocidad del viento** y, a continuación selecciona una opción.

#### **Configuración de la fuente de velocidad**

Puedes especificar si los datos de velocidad de la embarcación que se muestran en el indicador y se utilizan para los cálculos de viento están basados en la velocidad en el agua o en la velocidad GPS.

- **1** En el indicador de viento, selecciona **Menú** > **Indicador del compás** > **Pantalla veloc.**.
- **2** Selecciona una opción:
	- Para calcular la velocidad de la embarcación basándose en los datos del sensor de velocidad en el agua, selecciona **Velocidad en el agua**.
	- Para calcular la velocidad de la embarcación basándose en los datos del GPS, selecciona **Velocidad GPS**.

#### **Configuración de la fuente del rumbo del indicador de viento**

Es posible especificar la fuente del rumbo que se muestra en el indicador de viento. El rumbo magnético representa los datos de rumbo recibidos de un sensor de rumbo y los datos de rumbo del GPS vienen calculados por el GPS del plotter (rumbo sobre tierra).

- **1** Desde el indicador de viento, selecciona **Menú** > **Indicador del compás** > **Fuente de rumbo**.
- **2** Selecciona **GPS** o **Magnético**.

**NOTA:** si te desplazas a velocidades reducidas o estás parado, la fuente de brújula magnética es más precisa que la fuente de GPS.

#### **Personalización del amplificador de ceñida**

Es posible especificar la escala del amplificador de ceñida tanto para la escala de barlovento como la de sotavento.

- **1** Desde el indicador de viento, selecciona **Menú** > **Indicador del compás** > **Tipo de indicador** > **Indicador en ceñida**.
- **2** Selecciona una opción:
	- Para establecer el valor máximo y mínimo que se muestra cuando aparece el amplificador de ceñida de barlovento, selecciona **Cambiar escala barlov.** y establece los ángulos.
	- Para establecer el valor máximo y mínimo que se muestra cuando aparece el amplificador de ceñida de sotavento, selecciona **Cambiar escala sotavento** y establece los ángulos.
	- Para ver el viento real o el viento aparente, selecciona **Viento** y, a continuación, escoge una opción.

### **Visualización de indicadores de ruta**

Los indicadores de ruta muestran información del cuentakilómetros, la velocidad, el tiempo y el combustible de la ruta actual.

Selecciona **Información** > **Ruta y gráficos** > **Ruta**.

#### **Restablecer indicadores de ruta**

**1** Selecciona **Información** > **Ruta y gráficos** > **Ruta**.

- **2** Selecciona una opción:
	- Para poner a cero todas las lecturas de la ruta actual, selecciona **Restablecer ruta**.
	- Para poner a cero la lectura de la velocidad máxima, selecciona **Restablecer velocidad máx.**.
	- Para poner a cero la lectura del cuentakilómetros, selecciona **Restablecer cuentakilóm.**.
	- Para poner a cero todas las lecturas, selecciona **Restablecer todo**.

### **Gestión de la batería**

Puedes ver la batería y otras fuentes de potencia, y los dispositivos que usan dichas fuentes.

Las baterías se enumeran en la parte superior de la pantalla. Otras fuentes de alimentación como la solar, el alternador, el conversor y el generador de viento, se enumeran en el lado izquierdo. Los elementos del lado derecho de la pantalla son dispositivos que usan las baterías y otras fuentes de alimentación.

#### **Configurar la página de gestión de la batería**

- **1** Selecciona **A/V, indic., ctrls** > **Gestión de la batería** > **Menú** > **Editar dispositivos**.
- **2** Selecciona un elemento.
- **3** Selecciona **Dispositivo** y, a continuación, selecciona un elemento de la lista.
- **4** Si es necesario, selecciona **Nombre**, introduce un nombre para este dispositivo y selecciona **Hecho**.
- **5** Si es necesario, selecciona **Cambiar icono**, un símbolo nuevo y, a continuación, **Hecho**.
- **6** Repite los pasos 2 a 5 para cada dispositivo.

## **Visualización de gráficos**

Para poder visualizar gráficos de diferentes cambios ambientales, como la temperatura, la profundidad o el viento, debes tener el transductor o sensor apropiado conectado a la red.

Selecciona **Información** > **Ruta y gráficos** > **Gráficos**.

#### **Configuración de la escala de los gráficos y las escalas de tiempo**

Puedes indicar la cantidad de tiempo y la escala de profundidades que se presentan en los gráficos de profundidad y temperatura del agua.

- **1** En un gráfico, selecciona **Configuración de gráficos**.
- **2** Selecciona una opción:
	- Para ajustar una escala de tiempo transcurrido, selecciona **Duración**. La configuración predeterminada es 10 minutos. Aumentar la escala de tiempo transcurrido permite visualizar las variaciones a lo largo de un periodo de tiempo más prolongado. Reducir la escala de tiempo transcurrido permite visualizar con más detalle un periodo más reducido de tiempo.
	- Para establecer la escala de los gráficos, selecciona **Escala**. Aumentar la escala permite visualizar más variaciones en las lecturas. Reducir la escala permite visualizar la variación con más detalle.

# **Mensajes de inReach®**

#### **ADVERTENCIA**

El usuario no debe leer las notificaciones ni contestar a las mismas mientras maneja la embarcación. No prestar atención a las condiciones del agua puede provocar daños en la embarcación, lesiones o la muerte.

Puedes conectar un dispositivo inReach Mini al plotter para consultar mensajes predeterminados, enviarlos y responderlos desde su pantalla.

**NOTA:** deberás conectar el dispositivo inReach Mini al plotter y recibir señales de satélite para enviar y recibir mensajes a través de él.

Para abrir la página InReach®, selecciona **A/V, indic., ctrls** > **InReach®**.

# **Conectar un dispositivo inReach al plotter**

Puedes conectar un dispositivo inReach compatible al plotter para gestionar mensajes.

- **1** Coloca el dispositivo inReach a menos de 3 m (10 ft) del plotter.
- **2** En el menú principal del dispositivo inReach, selecciona **Ajustes** > **ANT+** > **Estado** > **Activado**.
- **3** En el plotter, selecciona **A/V, indic., ctrls** > **InReach®** > **Iniciar vinculación**.

El plotter comienza a buscar y a conectarse al dispositivo inReach. El proceso puede tardar hasta 60 segundos.

**4** Si es necesario, compara el código del dispositivo inReach con el del plotter y selecciona **Aceptar** si coinciden.

El dispositivo inReach y el plotter se conectan automáticamente cuando están dentro del área de alcance.

### **Recibir mensajes de inReach**

Cuando tu dispositivo inReach reciba un mensaje, aparecerá brevemente un aviso emergente en la pantalla de GPSMAP.

- Para consultar el mensaje completo, selecciona **Revisar**.
- Para ignorar la notificación emergente, selecciona **Aceptar** o espera a que se cierre automáticamente.

### **Enviar un mensaje predeterminado de inReach**

Los mensajes predeterminados son mensajes que has creado previamente en [explore.garmin.com.](https://explore.garmin.com) Los mensajes predeterminados tienen un texto y unos destinatarios predefinidos.

- **1** En la página de **InReach®**, selecciona **Mensajes** > **Enviar predeter. inReach**.
- **2** Selecciona un mensaje predeterminado.
- **3** Selecciona **Enviar**.

### **Responder a un mensaje de inReach**

Puedes responder a mensajes de inReach con un mensaje predeterminado.

- **1** En la página **InReach®**, selecciona **Mensajes**.
- Aparecerá una lista de mensajes enviados y recibidos.
- **2** Selecciona un mensaje recibido.
- **3** Selecciona **Responder**.
- **4** Selecciona un mensaje.
- **5** Selecciona **Enviar**.

# **Conmutación digital**

Puedes utilizar el plotter para supervisar y controlar circuitos cuando haya un sistema compatible conectado.

Por ejemplo, puedes controlar la iluminación interior y las luces de navegación de la embarcación. También puedes supervisar los circuitos del depósito para cebo vivo.

Para acceder a los controles de conmutación digital, selecciona **A/V, indic., ctrls** > **Conmutación**.

Para obtener más información acerca de la compra y la configuración de un sistema de conmutación digital, ponte en contacto con tu distribuidor de Garmin.

### **Agregar y editar una página de conmutación digital**

Puedes añadir páginas de conmutación digital al plotter y personalizarlas.

- **1** Selecciona **A/V, indic., ctrls** > **Conmutación** > **Menú** > **Ajustes**.
- **2** Selecciona **Añadir página** o **Editar página**.
- **3** Configura la página según sea necesario:
	- Para introducir un nombre para la página, selecciona **Nombre**.
	- Para configurar los conmutadores, selecciona **Editar interruptores**.
	- Para añadir una imagen de la embarcación, selecciona **Añadir imagen BoatView**.

**NOTA:** puedes cargar una imagen de tu embarcación en el dispositivo para utilizarla, o si no, utilizar una imagen predeterminada. También puedes ajustar la vista y la disposición de la imagen.

# **Funciones de Dometic® Optimus®**

Cuando se conecta a un sistema Optimus compatible, el plotter permite acceder y controlar el sistema. Puedes activar la superposición de Optimus para controlar el sistema Optimus (*Activar la barra de superposición de Optimus*, página 55).

En caso de necesidad, el sistema Optimus muestra mensajes con información, instrucciones y alertas sobre fallos y riesgos.

Un icono de prohibido nadar  $\otimes$  indica que no debes nadar si hay ciertos modos de Optimus activos. En estos modos, el control de la hélice es automático y podría causar daños a alguien que se encuentre en el agua.

### **Activar la barra de superposición de Optimus**

- **1** En una carta, selecciona **Menú** > **Editar superposiciones**.
- **2** Selecciona **Barra superior** o **Barra inferior**.
- **3** Selecciona **Barra de Optimus**.

### **Descripción general de la barra de superposición de Optimus**

Para utilizar la barra de superposición, debes conectar el sistema Optimus a tu plotter y agregar la barra de superposición a las pantallas que correspondan (*Activar la barra de superposición de Optimus*, página 55).

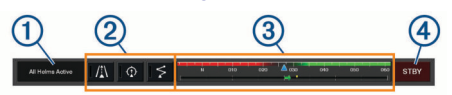

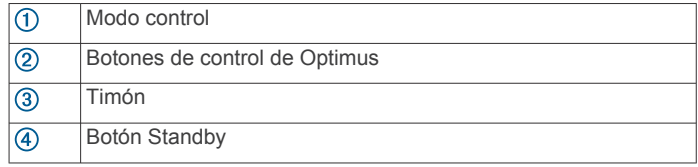

Debes pulsar un botón de modo en la barra de superposición para activar o desactivar el modo. Cuando un modo está activado, el botón se ilumina.

La configuración y los botones de la barra de superposición varían en función de los sistemas, modos y equipos. Consulta la documentación de Optimus para obtener más información.

# **Símbolos de superposición de Optimus**

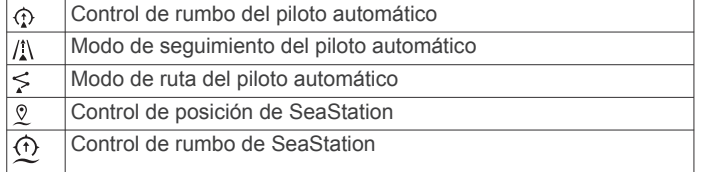

# **Modo Avan dif ini de Optimus**

#### **ADVERTENCIA**

En caso de que se produzca un fallo de dirección, el modo Avan dif ini de Optimus pasa a estar disponible. El modo Avan dif ini es un sistema de anulación que puede limitar

considerablemente el control de la embarcación. Solo debe utilizarse en caso de emergencia si no puedes llamar para solicitar asistencia. Procede con extrema precaución. Consulta el manual del usuario de Optimus y lleva puesto en todo momento un dispositivo de flotación personal (PFD).

El usuario será el responsable del uso seguro y cauteloso de la embarcación. El uso del modo Avan dif ini no exime al usuario de la responsabilidad de utilizar la embarcación de forma segura. Para evitar los riesgos de navegación, el usuario no deberá dejar desatendidos los controles del motor en ningún momento.

Si está disponible, el botón Avan dif ini aparece en la barra de superposición de Optimus. Consulta el manual del usuario de Optimus antes de usar el modo Avan dif ini.

Para activar el modo Avan dif ini desde cualquier pantalla, selecciona **Información** > **Gestor de avisos** > **Avance c/ dificul. a inicio dir.**.

## **Información de las mareas, las corrientes y el cielo**

### **Información de la estación de mareas**

#### **ADVERTENCIA**

La información de mareas y corrientes solo se proporciona con fines informativos. Es tu responsabilidad prestar atención a todas las indicaciones publicadas sobre el estado del agua, conocer el entorno y mantener un criterio de navegación segura en todo momento. De lo contrario, podrían producirse daños materiales, lesiones graves o incluso la muerte.

Puedes ver información acerca de la estación de mareas en una fecha y hora concretas, incluyendo la altura de la marea y cuándo se producirán las siguientes mareas alta y baja. De forma predeterminada, el plotter muestra información de mareas correspondiente a la estación de mareas visualizada más recientemente, a la fecha actual y a la última hora.

Selecciona **Información** > **Mareas y corr.** > **Mareas**.

# **Información de la estación de corrientes**

#### **ADVERTENCIA**

La información de mareas y corrientes solo se proporciona con fines informativos. Es tu responsabilidad prestar atención a todas las indicaciones publicadas sobre el estado del agua, conocer el entorno y mantener un criterio de navegación segura en todo momento. De lo contrario, podrían producirse daños materiales, lesiones graves o incluso la muerte.

**NOTA:** la información de la estación de corrientes está disponible con determinados mapas detallados.

Puedes ver la información acerca de una estación de corrientes en una fecha y hora concretas, incluido el nivel y la velocidad de la corriente. De forma predeterminada, el plotter muestra información de corrientes de la última estación de corrientes visitada y de la fecha y hora actual.

Selecciona **Información** > **Mareas y corr.** > **Corrientes**.

## **Información del cielo**

Puedes ver información acerca del amanecer, del atardecer, de la salida lunar, de la puesta lunar, de la fase lunar y de la ubicación aproximada en la visión del cielo del sol y la luna. El centro de la pantalla representa el cénit y los anillos exteriores representan el horizonte. De forma predeterminada, el plotter muestra la información del cielo de la fecha y hora actual. Selecciona **Información** > **Mareas y corr.** > **Cielo**.

### **Ver información de la estación de mareas, de corrientes o del cielo de una fecha diferente**

- **1** Selecciona **Información** > **Mareas y corr.**.
- **2** Selecciona **Mareas**, **Corrientes** o **Cielo**.
- **3** Selecciona una opción:
	- Para ver información de una fecha diferente, selecciona **Cambiar fecha** > **Manual** e introduce una fecha.
	- Para ver información del día de hoy, selecciona **Cambiar fecha** > **Actual**.
	- Si está disponible, para ver información del día siguiente a la fecha que se muestra, selecciona **Día siguiente**.
	- Si está disponible, para ver información del día anterior a la fecha que se muestra, selecciona **Día anterior**.

### **Visualización de información de una estación diferente de mareas o corrientes**

- **1** Selecciona **Información** > **Mareas y corr.**.
- **2** Selecciona **Mareas** o **Corrientes**.
- **3** Selecciona **Estaciones cercanas**.
- **4** Selecciona una estación.

### **Visualización de la información sobre los almanaques desde la carta de navegación**

- **1** En una carta o vista de carta 3D, selecciona una ubicación.
- **2** Selecciona **Información**.
- **3** Selecciona **Mareas**, **Corrientes** o **Cielo**.

# **Gestor de avisos**

Durante un aviso activo, se muestra un indicador en el botón Información de la barra de menús. El Gestor de avisos muestra un icono de alarma con un código de color y prioriza los mensajes de alarma según su gravedad.

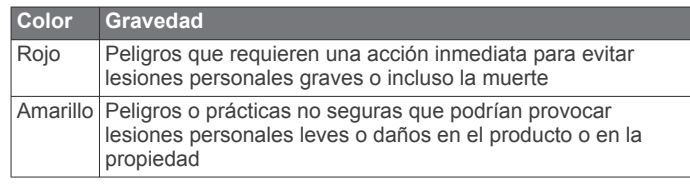

### **Visualización de mensajes**

- **1** Selecciona **Información** > **Gestor de avisos**.
- **2** Selecciona un mensaje.
- **3** Selecciona **Revisar**.

### **Cómo ordenar y filtrar mensajes**

**1** Selecciona **Información** > **Gestor de avisos** > **Ordenar/ Filtrar**.

**2** Selecciona una opción para ordenar o filtrar la lista de mensajes.

### **Almacenamiento de mensajes en una tarjeta de memoria**

- **1** Inserta una tarjeta de memoria en la ranura.
- **2** Selecciona **Información** > **Gestor de avisos** > **Guardar en tarjeta**.

# **Supresión de todos los mensajes**

Selecciona **Información** > **Gestor de avisos** > **Suprimir gestor de avisos**.

# **Reproductor multimedia**

**NOTA:** la función de reproductor multimedia no es compatible con todos los modelos de plotter.

**NOTA:** no todas las funciones están disponibles en todos los reproductores multimedia conectados.

Si tienes un sistema estéreo compatible conectado a la red NMEA 2000 o a la red Garmin, puedes controlarlo mediante el plotter. El plotter debería detectar automáticamente el reproductor la primera vez que se conecta.

Puedes reproducir contenido multimedia desde fuentes conectadas al reproductor multimedia y desde fuentes conectadas a la red.

# **Abrir el reproductor multimedia**

Para poder abrir el reproductor multimedia, primero debes conectar un dispositivo compatible al plotter.

Selecciona **A/V, indic., ctrls** > **Multimedia**.

### **Iconos del reproductor multimedia**

**NOTA:** no todos los dispositivos disponen de estos iconos.

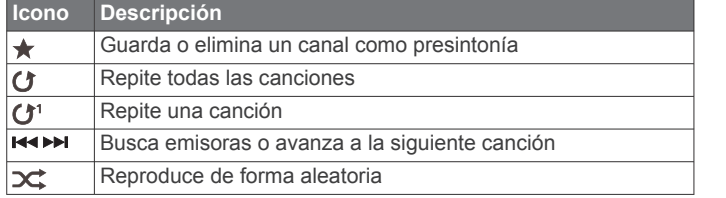

## **Seleccionar el dispositivo y la fuente multimedia**

Puedes seleccionar la fuente multimedia conectada al sistema estéreo. Si dispones de varios sistemas estéreo o dispositivos multimedia conectados a una red, puedes seleccionar el dispositivo desde el que deseas reproducir música.

**NOTA:** solo puedes reproducir contenido multimedia desde fuentes que estén conectadas al sistema estéreo.

**NOTA:** no todas las funciones están disponibles en todos los dispositivos y las fuentes multimedia.

- **1** En la pantalla del reproductor multimedia, selecciona **Dispositivos** y, a continuación, el sistema estéreo.
- **2** En la pantalla del reproductor multimedia, selecciona **Fuente**  y, a continuación, la fuente multimedia.

**NOTA:** el botón Dispositivos solo está disponible cuando hay más de un dispositivo multimedia conectado a la red.

**NOTA:** el botón Fuente solo está disponible en los dispositivos compatibles con varias fuentes multimedia.

# **Reproducción de música**

### **Buscar música**

- **1** En la pantalla del reproductor multimedia, selecciona **Explorar** o **Menú** > **Explorar**.
- **2** Selecciona **Seleccionar** o selecciona una opción.

### *Activación de la búsqueda alfabética*

Puedes activar la función de búsqueda alfabética para buscar una canción o un álbum en una lista extensa.

En la pantalla del reproductor multimedia, selecciona **Menú** > **Instalación** > **Búsqueda alfabética**.

### **Configurar una canción para que se repita**

- **1** Mientras se reproduce una canción, selecciona **Menú** > **Repetir**.
- **2** Si es necesario, selecciona **Única**.

#### **Configuración de todas las canciones para que se repitan**

En la pantalla del reproductor multimedia, selecciona **Menú** > **Repetir** > **Todo**.

### **Configuración de las canciones en modo aleatorio**

- **1** En la pantalla del reproductor multimedia, selecciona **Menú** > **Aleatorio**.
- **2** Si es necesario, selecciona una opción.

### **Unirse a la red Fusion PartyBus™**

Puedes reproducir música desde otros sistemas estéreo compatibles conectados a la red Fusion PartyBus. Un sistema estéreo Fusion PartyBus debe estar conectado al plotter mediante la red NMEA 2000.

**NOTA:** un sistema estéreo de zona Fusion PartyBus, como el Apollo™ SRX400, no puede transmitir fuentes a otros dispositivos Fusion PartyBus conectados a la red. Por esta razón, los sistema estéreo de zona no aparecen como fuentes disponibles en el plotter.

**1** En la pantalla del reproductor multimedia, selecciona **Fuente**.

**NOTA:** tras unos segundos, los sistemas estéreo Fusion PartyBus compatibles aparecerán como fuentes.

- **2** Selecciona el sistema estéreo Fusion PartyBus.
- **3** Si fuera necesario, selecciona **Fuente** y, a continuación, una distinta conectada al sistema estéreo Fusion PartyBus.

Para abandonar la red Fusion PartyBus, selecciona **Fuente** > **Desconectar de PartyBus**.

# **Ajuste del volumen**

### **Silenciar el volumen de multimedia**

- **1** En la pantalla del reproductor multimedia, selecciona  $\mathbb{N}$ .
- **2** Si es necesario, selecciona **Seleccionar**.

### **Activar y desactivar zonas**

Si has conectado los altavoces de tu embarcación por zonas, puedes activar las zonas que necesites y desactivar las que no utilices.

- **1** En la pantalla del reproductor multimedia, selecciona **Menú** > **Niveles de audio** > **Activar/desactivar zonas**.
- **2** Selecciona una zona.

# **Radio VHF**

**NOTA:** estas funciones están disponibles en determinados sistemas estéreo con un receptor VHF.

### **Explorar canales VHF**

Para poder explorar canales VHF, debes establecer la fuente en VHF.

Puedes monitorizar los canales VHF guardados como presintonías para la actividad y cambiar automáticamente a un canal activo.

En la pantalla VHF del reproductor multimedia, selecciona **Buscar**.

### **Ajustar la activación de squelch de VHF**

**NOTA:** esta función está disponible en determinados sistemas estéreo con un receptor VHF.

- **1** Desde la página de la fuente VHF, selecciona **Menú** > **Squelch**.
- **2** Utiliza la barra deslizante para ajustar el squelch de VHF.

### **Radio**

Para escuchar la radio AM o FM, debes conectar una antena AM/FM marina adecuada al sistema estéreo y debes estar dentro de la zona de alcance de una emisora de radiodifusión. Para obtener información sobre cómo conectar una antena AM/FM, consulta las instrucciones de instalación del sistema estéreo.

Para escuchar la radio SiriusXM® , necesitas el equipamiento y las suscripciones adecuados (*[SiriusXM Satellite Radio](#page-66-0)*, [página 59\)](#page-66-0). Para obtener información sobre cómo conectar un sintonizador para vehículos SiriusXM Connect, consulta las instrucciones de instalación del sistema estéreo.

Para escuchar emisoras DAB, debes contar con el equipamiento adecuado (*Reproducción DAB*, página 58). Para obtener instrucciones sobre cómo conectar un adaptador y una antena DAB, consulta las instrucciones de instalación que se proporcionan con tu adaptador y antena.

#### **Configurar la región del sintonizador**

- **1** En la pantalla del reproductor multimedia, selecciona **Menú** > **Instalación** > **Región del sintonizador**.
- **2** Selecciona una opción.

#### **Cambio de emisora de radio**

- **1** En la pantalla multimedia, selecciona una fuente aplicable, como **FM**.
- 2 Selecciona **EX O PM** para sintonizar una emisora.

#### **Cambiar el modo de sintonización**

Puedes cambiar la forma de seleccionar una emisora para determinados tipos de elementos multimedia, como radio FM o AM.

**NOTA:** no todos los modos de sintonización están disponibles en todas las fuentes multimedia.

- **1** En la pantalla del reproductor multimedia, selecciona **Menú** > **Modo sintoniz.**.
- **2** Selecciona una opción.
- **3** Si es necesario, selecciona **Seleccionar**.

#### **Presintonías**

Puedes guardar tus emisoras AM y FM favoritas como presintonías para poder acceder a ellas fácilmente.

Puedes guardar tus canales SiriusXM favoritos si el sistema estéreo está conectado a una antena y un emisor SiriusXM opcionales.

Puedes guardar tus emisoras DAB favoritas si el sistema estéreo está conectado a una antena y un módulo DAB opcionales.

#### *Guardar una emisora como presintonía*

**1** En una pantalla multimedia aplicable, sintoniza la emisora para guardarla como un predeterminado.

**2** Selecciona **Predeterminados** > **Añadir canal actual**.

#### *Seleccionar un predeterminado*

- **1** En una pantalla multimedia aplicable, selecciona **Predetermi nados**.
- **2** Selecciona una presintonía de la lista.
- **3** Selecciona **Sintonizar canal**.

#### *Borrar un predeterminado*

- **1** En una pantalla multimedia aplicable, selecciona **Predetermi nados**.
- **2** Selecciona una presintonía de la lista.
- **3** Selecciona **Borrar canal actual**.

### **Reproducción DAB**

Al conectar una antena y un módulo de radiodifusión de audio digital (Digital Audio Broadcasting, DAB), como el modelo Fusion® MS-DAB100A a un sistema estéreo compatible, se pueden sintonizar y reproducir emisoras DAB

Para utilizar la fuente DAB, debes estar en una región en la que DAB esté disponible y seleccionar la región de sintonización (*Configurar la región de sintonización DAB*, página 58).

#### **Configurar la región de sintonización DAB**

Debes seleccionar la región en la que te encuentras para recibir correctamente las emisoras DAB.

- **1** En la pantalla del reproductor multimedia, selecciona **Menú** > **Instalación** > **Región del sintonizador**.
- **2** Selecciona la región en la que te encuentras.

#### **Buscar emisoras DAB**

Para poder buscar emisoras DAB, debes conectar una antena y un módulo DAB compatibles (no incluidos) al sistema estéreo. Debido a que las señalas DAB solo se emiten en determinados países, también debes establecer la región del sintonizador en una ubicación en la que se emitan señales DAB.

- **1** Selecciona la fuente **DAB**.
- **2** Selecciona **Buscar** para buscar emisoras DAB disponibles.

Al finalizar la búsqueda, la primera emisora disponible en el primer múltiplex encontrado comienza a reproducirse.

**NOTA:** tras completarse la primera búsqueda, puedes seleccionar Buscar de nuevo para volver a buscar emisoras DAB. Al finalizar la nueva búsqueda, el sistema comienza a reproducir la primera emisora del múltiplex que estabas escuchando al iniciar la nueva búsqueda.

#### **Cambiar emisoras DAB**

- **1** Selecciona la fuente **DAB**.
- **2** Si es necesario, selecciona **Buscar** para buscar emisoras DAB locales.
- **3** Pulsa  $\leftrightarrow$  o  $\rightarrow$  para cambiar la emisora.

Al alcanzar el final del múltiplex actual, el sistema estéreo cambia automáticamente a la primera emisora disponible en el siguiente múltiplex.

**SUGERENCIA:** puedes poner en espera les o El para cambiar el múltiplex.

#### *Seleccionar una emisora DAB de una lista*

- **1** En la pantalla multimedia DAB, selecciona **Explorar** > **Estaciones**.
- **2** Selecciona una emisora de la lista.

#### *Seleccionar una emisora DAB de una categoría*

- **1** En la pantalla multimedia DAB, selecciona **Explorar** > **Categorías**.
- **2** Selecciona una categoría de la lista.
- **3** Selecciona una emisora de la lista.

### <span id="page-66-0"></span>**Presintonías DAB**

Puedes guardar tus emisoras DAB favoritas como presintonías para poder acceder a ellas fácilmente.

Puedes guardar hasta 15 emisoras DAB como presintonías.

#### *Guardar una emisora DAB como presintonía*

- **1** En la pantalla multimedia DAB, sintoniza la emisora para guardarla como un predeterminado.
- **2** Selecciona **Explorar** > **Predeterminados** > **Guardar actual**.

#### *Seleccionar una presintonía DAB de una lista*

- **1** En la pantalla multimedia DAB, selecciona **Explorar** > **Predeterminados** > **Ver predeterminados**.
- **2** Selecciona una presintonía de la lista.

#### *Eliminar presintonías DAB*

- **1** En la pantalla multimedia DAB, selecciona **Explorar** > **Predeterminados**.
- **2** Selecciona una opción:
	- Para eliminar un predeterminado, selecciona **Borrar predeterminado** y, a continuación, selecciona el que desees eliminar.
	- Para borrar todos los predeterminados, selecciona **Borrar todos los predeterminados**.

### **SiriusXM Satellite Radio**

Cuando tengas un sistema estéreo con FUSION-Link™ y SiriusXM Connect Tuner instalados y conectados al plotter, es posible que tengas acceso a la radio por satélite SiriusXM según la suscripción de la que dispongas.

#### **Localización de un ID de radio de SiriusXM**

Para poder activar la suscripción a SiriusXM, debes disponer del ID de radio del sintonizador SiriusXM Connect.

Puedes encontrar el ID de radio de SiriusXM en la parte posterior del sintonizador SiriusXM Connect o en la parte posterior de su embalaje. También puedes sintonizar el plotter en el canal 0.

- **1** Selecciona **Multimedia** > **Fuente** > **SiriusXM**.
- **2** Sintoniza el canal 0.

El ID de radio de SiriusXM no incluye las letras I, O, S ni F.

#### **Activar una suscripción a SiriusXM**

- **1** Selecciona la fuente de SiriusXM y sintoniza el canal 1. Oirás el canal promocional. De lo contrario, comprueba el sintonizador SiriusXM Connect, la instalación de la antena y las conexiones e inténtalo de nuevo.
- **2** Sintoniza el canal 0 para localizar el ID de radio.
- **3** Ponte en contacto con el centro de atención a los usuarios de SiriusXM a través del número de teléfono (866) 635-2349 o visita [www.siriusxm.com/activatenow](http://www.siriusxm.com/activatenow) para suscribirte en Estados Unidos. Ponte en contacto con SiriusXM a través del número de teléfono (877) 438-9677 o visita [www.siriusxm.ca](http://www.siriusxm.ca/activatexm) [/activatexm](http://www.siriusxm.ca/activatexm) para suscribirte en Canadá.
- **4** Proporciona el ID de radio.

El proceso de activación dura habitualmente entre 10 y 15 minutos, pero puede tardar hasta una hora. Para que el sintonizador SiriusXM Connect reciba el mensaje de activación, debe estar encendido y recibir la señal de SiriusXM.

**5** Si el servicio no se activa en una hora, visita <http://care.siriusxm.com/refresh>o ponte en contacto con el centro de atención a los usuarios de SiriusXM a través del número de teléfono 1-866-635-2349.

#### **Personalización de la guía de canales**

Los canales de radio SiriusXM están agrupados por categorías. Puedes seleccionar las categorías de los canales que aparecen en la guía de canales.

Selecciona una opción:

- Si el dispositivo multimedia es un sistema estéreo con FUSION-Link, selecciona **Multimedia** > **Explorar** > **Canal**.
- Si el dispositivo multimedia es una antena GXM™, selecciona **Multimedia** > **Categoría**.

#### **Almacenamiento de un canal SiriusXM en la lista de presintonías**

Puedes guardar tus canales favoritos en la lista de presintonías.

- **1** Selecciona **Multimedia**.
- **2** Selecciona el canal para almacenar como presintonía.
- **3** Selecciona una opción:
	- Si el dispositivo multimedia es un sistema estéreo con FUSION-Link, selecciona **Explorar** > **Predeterminados**.
	- Si el dispositivo multimedia es una antena GXM. selecciona **Menú** > **Predeterminados** > **Añadir canal actual**.

#### **Controles parentales**

La función de control parental te permite restringir el acceso a cualquier canal de SiriusXM, incluidos aquellos con contenido para adultos. Cuando esta función está habilitada, deberás introducir un código de acceso para poder sintonizar los canales bloqueados. También puedes cambiar el código de acceso de 4 dígitos.

#### *Desbloqueo del control parental de SiriusXM*

- **1** En la pantalla del reproductor multimedia, selecciona **Explorar** > **Parental** > **Desbloquear**.
- **2** Introduce tu código de acceso.

El código de acceso predeterminado es 0000.

#### *Configuración del control parental de los canales de radio de SiriusXM*

Para poder configurar el control parental, este debe estar desbloqueado.

La función de control parental te permite restringir el acceso a cualquier canal de SiriusXM, incluidos aquellos con contenido para adultos. Cuando esta función se activa, se te solicita un código de acceso para poder sintonizar los canales bloqueados.

#### Selecciona **Explorar** > **Parental** > **Permite/desactiva**.

Aparece una lista de los canales. Una marca de verificación indica el canal bloqueado.

**NOTA:** cuando ves los canales después de haber configurado el control parental, la pantalla muestra lo siguiente:

- **A** indica que el canal está bloqueado.
- indica que el canal está desbloqueado.

#### *Suprimir todos los canales bloqueados en una radio de SiriusXM*

Para poder suprimir todos los canales bloqueados, es necesario desbloquear el control parental.

- **1** En la pantalla del reproductor multimedia, selecciona **Explorar** > **Parental** > **Suprimir accesos bloqueados**.
- **2** Introduce tu código de acceso.

#### *Restablecimiento de la configuración del control parental a los valores predeterminados*

Este procedimiento borrará toda la información de configuración que hayas introducido. Al restablecer la configuración del control parental a los valores predeterminados, el valor del código de acceso se restablecerá a 0000.

- **1** En el menú del reproductor multimedia, selecciona **Instalación** > **Valores de fábrica**.
- **2** Selecciona **Sí**.

#### *Cambio del código de acceso del control parental en una radio de SiriusXM*

Para poder cambiar el código de acceso, el control parental debe estar desbloqueado.

- **1** En la pantalla del reproductor multimedia, selecciona **Explorar** > **Parental** > **Cambiar PIN**.
- **2** Introduce tu código de acceso y selecciona **Hecho**.
- **3** Introduce un código de acceso nuevo.
- **4** Confirma el código de acceso nuevo.

# **Configurar el nombre del dispositivo**

- **1** En la pantalla del reproductor multimedia, selecciona **Menú** > **Instalación** > **Establecer nombre disp.**.
- **2** Introduce un nombre para el dispositivo.
- **3** Selecciona **Seleccionar** o **Hecho**.

### **Actualizar el software del reproductor multimedia**

Puedes actualizar el software de los accesorios y sistemas estéreos conectados compatibles.

- **1** Visita [www.fusionentertainment.com/marine](http://www.fusionentertainment.com/marine) y descarga la actualización de software en una unidad flash USB. Las actualizaciones de software, así como las instrucciones, se encuentran disponibles en la página del dispositivo.
- **2** Inserta la unidad flash USB en el puerto USB del sistema estéreo.
- **3** En la pantalla multimedia del plotter, selecciona **Menú** > **Instalación** > **Actualizar software**.
- **4** Selecciona el elemento que deseas actualizar.

# **Meteorología SiriusXM**

### **ADVERTENCIA**

La información meteorológica que se proporciona a través de este producto puede sufrir interrupciones en el servicio y contener errores, inexactitudes o información desactualizada y, por lo tanto, no deberá usarse de forma exclusiva. El usuario debe tener siempre sentido común al navegar y consultar otras fuentes de información meteorológica antes de tomar decisiones concernientes a la seguridad. El usuario reconoce y acepta que será el único responsable del uso de la información meteorológica y de las decisiones que tome sobre la navegación en relación con el tiempo. Garmin se exime de las consecuencias del uso de los datos meteorológicos SiriusXM.

**NOTA:** la información SiriusXM no está disponible en todas las regiones.

La antena y el receptor de datos meteorológicos por satélite Garmin SiriusXM reciben datos meteorológicos por satélite y los muestran en distintos dispositivos Garmin, incluida la carta de navegación en un plotter compatible. La información meteorológica para cada función procede de centros de datos meteorológicos acreditados, como el servicio meteorológico nacional de EE. UU. y el Hydrometeorological Prediction Center (Centro de predicciones meteorológicas). Para obtener más información, visita [www.siriusxm.com/sxmmarine.](http://www.siriusxm.com/sxmmarine)

### **Equipo SiriusXM y requisitos para la suscripción**

Para utilizar los datos meteorológicos por satélite, debes tener un receptor de datos meteorológicos por satélite compatible. Para utilizar SiriusXM Satellite Radio, debes tener un receptor

de radio por satélite compatible. Visita [www.garmin.com](http://www.garmin.com) para obtener más información. Además, debes tener una suscripción válida para recibir la información de meteorología y radio por satélite. Para obtener más información, consulta las instrucciones de tu equipo de información de meteorología y radio por satélite.

# **Emisiones de datos meteorológicos**

La información meteorológica se emite en intervalos distintos para cada función meteorológica. Por ejemplo, los datos del radar se emiten en intervalos de cinco minutos. Cuando el receptor de Garmin está encendido o cuando se ha seleccionado una función de meteorología distinta, el receptor debe recibir datos nuevos para que estos se puedan mostrar. Se puede experimentar cierto retraso antes de que los datos meteorológicos o una función diferente aparezcan en la carta.

**NOTA:** la presentación de cualquier función de meteorología puede cambiar si cambia la fuente que proporciona dicha información.

# **Avisos y boletines meteorológicos**

Cuando se envía un aviso meteorológico marítimo, una vigilancia meteorológica, una advertencia meteorológica, un boletín meteorológico u otra información meteorológica, el sombreado indica el área a la que se aplica la información. Las líneas aguamarina de la carta indican los límites de los pronósticos marítimos y costeros. Los boletines meteorológicos pueden estar formados por vigilancias o advertencias meteorológicos.

Para ver información acerca del aviso o del boletín, selecciona el área sombreada.

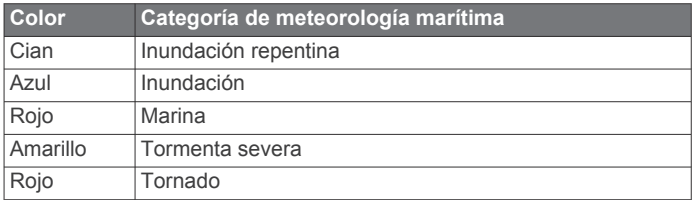

# **Cambio de la carta meteorológica**

- **1** En una pantalla de combinación o disposición SmartMode con una carta meteorológica, selecciona **Menú** > **Menú de meteorología** > **Cambiar meteorología**.
- **2** Selecciona una carta meteorológica.

### **Visualización de información de precipitaciones**

Las precipitaciones, desde lluvia o nieve ligera hasta fuertes tormentas eléctricas, se indican con una variedad de sombras y colores. Las precipitaciones se muestran de forma independiente o junto con otro tipo de información meteorológica.

Selecciona **Cartas** > **Precipitación**.

La marca de hora situada en la esquina superior izquierda de la pantalla indica el tiempo transcurrido desde que el proveedor de datos meteorológicos actualizó la información por última vez.

### **Información de célula tormentosa y relámpagos**

La información de célula tormentosa aparece representada por el icono  $\mathcal P$  en la carta meteorológica de precipitación. Indica tanto la posición actual de una tormenta como su ruta prevista en un futuro inmediato.

Junto al icono de célula tormentosa aparecen unos conos rojos; la parte más ancha de los conos apunta en la dirección de la ruta prevista de la célula tormentosa. Las líneas rojas que aparecen en cada cono indican dónde se encontrará la

tormenta con mayor probabilidad en un futuro inmediato. Cada línea equivale a 15 minutos.

Los impactos de rayos están representados con el icono  $\neq$ . Los relámpagos aparecen en la carta meteorológica de precipitación si se detectan impactos durante los últimos siete minutos. La red de detección de relámpagos terrestres únicamente detecta los relámpagos entre nubes y tierra.

**NOTA:** esta función no está disponible en todos los dispositivos ni en todas las suscripciones.

#### **Información de huracanes**

La carta meteorológica de precipitación puede mostrar la posición actual de un huracán  $\blacklozenge$ , una tormenta tropical o una depresión tropical. La línea roja que nace del icono del huracán indica la ruta prevista de este. Los puntos oscuros de la línea roja indican las ubicaciones previstas por donde pasará el huracán según los datos recibidos por parte del proveedor de datos meteorológicos.

### **Información de pronósticos**

La carta de pronóstico muestra pronósticos de la ciudad, pronósticos marítimos, avisos, avisos de huracanes, METARS, avisos de la provincia, frentes meteorológicos y centros de presión, presión de la superficie y boyas meteorológicas.

#### **Visualización de un pronóstico marítimo o de un pronóstico costero**

- **1** Selecciona **Cartas** > **Pronóstico**.
- **2** Explora la carta para buscar una ubicación costera.
- Las opciones Pronóstico marítimo o Pronóstico costero aparecen cuando hay información de pronósticos disponible.
- **3** Selecciona **Pronóstico marítimo** o **Pronóstico costero**.

#### **Visualización de información de pronósticos de otro período de tiempo**

- **1** Selecciona **Cartas** > **Pronóstico**.
- **2** Selecciona una opción:
	- Para visualizar el pronóstico del tiempo para las próximas 48 horas, en incrementos de 12 horas, selecciona varias veces.
	- Para visualizar el pronóstico del tiempo para las 48 horas anteriores, en incrementos de 12 horas, selecciona varias veces.

#### **Frentes meteorológicos y centros de presión**

Los frentes meteorológicos aparecen como líneas que indican el borde principal de una masa de aire.

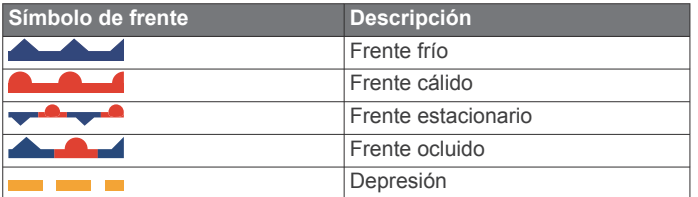

A veces aparecen símbolos de centro de presión junto a los frentes meteorológicos.

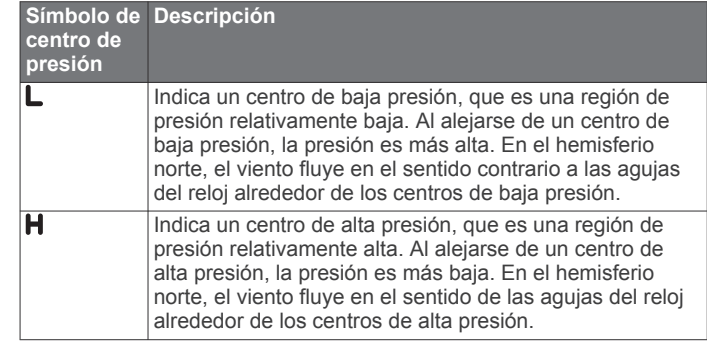

#### **Pronósticos de la ciudad**

Los pronósticos de la ciudad aparecen como símbolos meteorológicos. El pronóstico se visualiza en incrementos de 12 horas.

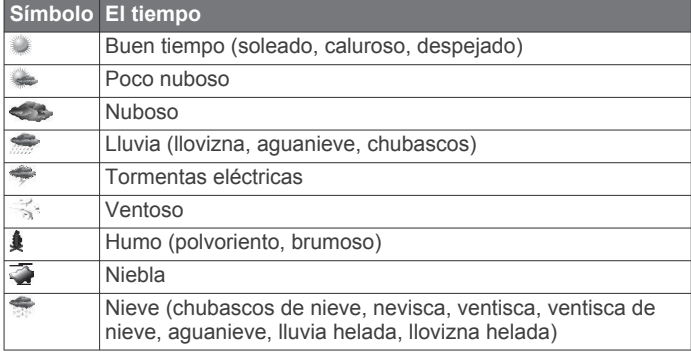

### **Visualizar datos de los mapas de peces**

**NOTA:** esta función requiere una antena GXM 54 y una suscripción al servicio SiriusXM Fish Mapping™.

La carta meteorológica de Mapas de peces muestra información que puede ayudarte a localizar especies de peces.

- **1** Selecciona **Cartas** > **Mapas de peces**.
- **2** Si es necesario, selecciona **Menú** > **Capas** y activa y desactiva la información.

### **Visualización de condiciones del mar**

La función Condiciones del mar muestra información sobre las condiciones de la superficie, incluidos el viento, la altura de las olas, el período de oleaje y la dirección de las olas.

Selecciona **Cartas** > **Condiciones del mar**.

#### **Vientos en superficie**

En la carta de condiciones del mar, los vectores de viento en superficie se muestran mediante lengüetas que indican la dirección en la que sopla el viento. Una lengüeta de viento está formada por un círculo y una raya. La línea o el triángulo que acompañan a la raya de la lengüeta de viento indican la velocidad del viento. Una línea corta indica 5 nudos, una larga 10 nudos y un triángulo 50 nudos.

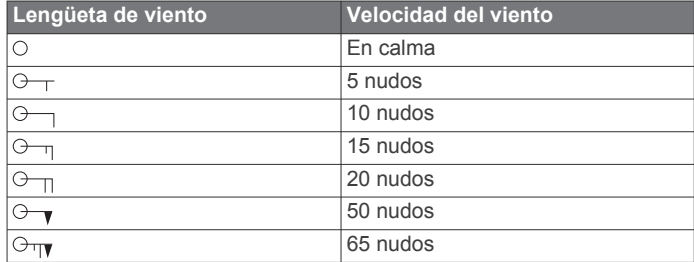

#### **Altura de las olas, período de oleaje y dirección de las olas**

La altura de las olas de un área se muestra con variaciones de color. Los distintos colores equivalen a alturas de olas diferentes, tal como se muestra en la leyenda.

El período de oleaje indica el tiempo (en segundos) transcurrido entre una ola y la siguiente. Las líneas de período de oleaje indican las áreas que tienen el mismo período de oleaje.

La dirección de las olas se muestra en la carta mediante flechas rojas. Los punteros de flecha indican la dirección en la que se mueven la olas.

### **Visualización de información de pronósticos de las condiciones del mar de otro período de tiempo**

- **1** Selecciona **Cartas** > **Condiciones del mar**.
- **2** Selecciona una opción:
	- Para visualizar el pronóstico de las condiciones del mar para las próximas 36 horas, en incrementos de 12 horas, selecciona **\*\*** varias veces.
	- Para visualizar las condiciones del mar para las 36 horas anteriores, en incrementos de 12 horas, selecciona varias veces.

### **Visualizar información de la temperatura del mar**

La carta meteorológica de Temperatura del mar muestra la temperatura actual del agua y las condiciones actuales de presión de la superficie.

Selecciona **Cartas** > **Temperatura del mar**.

#### **Datos de presión de la superficie y temperatura del agua**

La información de presión de la superficie se muestra como isobaras de presión y centros de presión. Las isobaras conectan los puntos que tienen la misma presión. Las lecturas de presión pueden ayudar a determinar las condiciones meteorológicas y del viento. Normalmente, las áreas de alta presión están asociadas al buen tiempo. Las áreas de baja presión están asociadas a nubes y a la probabilidad de precipitaciones. Las isobaras que están agrupadas muy juntas muestran un gradiente de presión fuerte. Los gradientes de presión fuertes están asociados a áreas con vientos fuertes.

Las unidades de presión se muestran en milibares (mb), pulgadas de mercurio (inHg) o hectopascales (hPa).

El sombreado de colores indica la temperatura de la superficie del agua, tal como se describe en la leyenda de la esquina de la pantalla.

#### **Cambio de la escala de color de la temperatura de la superficie del mar**

Puedes configurar la escala de color para que cambie de forma dinámica y muestre las lecturas de la temperatura de la superficie del mar con una resolución de mayor calidad.

- **1** Selecciona **Cartas** > **Temperatura del mar** > **Menú** > **Temperatura del mar**.
- **2** Selecciona una opción:
	- Para que el plotter ajuste el rango de temperaturas de forma automática, selecciona **Configuración automática**. De esta forma, el plotter busca automáticamente los límites inferior y superior de la pantalla actual y actualiza la escala de color de la temperatura.
	- Para introducir los límites superior e inferior del rango de temperaturas, selecciona **Límite inferior** o **Límite superior** e introduce el límite inferior o superior.

## **Información sobre visibilidad**

La visibilidad es la distancia horizontal máxima prevista que se puede ver en la superficie, tal como muestra la leyenda de la parte izquierda de la pantalla. Las variaciones del sombreado de la visibilidad indican los cambios de visibilidad previstos en la superficie.

**NOTA:** esta función no está disponible en todos los dispositivos ni en todas las suscripciones.

Selecciona **Cartas** > **Visibilidad**.

### **Visualización de información de pronóstico de visibilidad de otro período de tiempo**

- **1** Selecciona **Cartas** > **Visibilidad**.
- **2** Selecciona una opción:
	- Para visualizar el pronóstico de visibilidad para las próximas 36 horas, en incrementos de 12 horas, selecciona **xx** varias veces.
	- Para visualizar el pronóstico de visibilidad para las 36 horas anteriores, en incrementos de 12 horas, selecciona <>>
	«varias veces.

# **Visualización de los informes de boya**

Las lecturas de informe proceden de boyas y de estaciones de observación costera. Estas lecturas se utilizan para determinar la temperatura del aire, el punto de rocío, la temperatura del agua, la marea, la altura de las olas, el período de oleaje, la dirección y velocidad del viento, la visibilidad y la presión barométrica.

- 1 En una carta meteorológica, selecciona .
- **2** Selecciona **Boya**.

#### **Visualización de información meteorológica local cercana a una boya**

Puedes seleccionar un área cercana a una boya para ver la información de pronósticos.

- **1** En una carta meteorológica, selecciona una ubicación de la carta.
- **2** Selecciona **Meteor. local**.
- **3** Selecciona una opción:
	- Para ver las condiciones meteorológicas actuales de un servicio meteorológico local, selecciona **Estado de la corriente**.
	- Para consultar el pronóstico del tiempo local, selecciona **Pronóstico**.
	- Para ver información sobre el viento de superficie y la presión barométrica, selecciona **Superficie del mar**.
	- Para ver la información de viento y oleaje, selecciona **Boletín marítimo**.

### **Superposición de datos meteorológicos**

La superposición de datos meteorológicos superpone información meteorológica e información relacionada en las vistas de carta de navegación, carta de pesca y carta Perspective 3D. La carta de navegación y la carta de pesca pueden mostrar el radar meteorológico, la altura de las cimas de las nubes, relámpagos, boyas meteorológicas, avisos de la provincia y avisos de huracanes. La vista de carta Perspective 3D puede mostrar el radar meteorológico.

La configuración de superposición de datos meteorológicos para el uso en una carta no se aplica a otras cartas. La configuración de superposición de datos meteorológicos de cada carta se debe realizar por separado.

**NOTA:** la carta de pesca está incluida en las cartas avanzadas, en algunas zonas.

### **Visualización de información de suscripción a datos meteorológicos**

Puedes ver información sobre los servicios meteorológicos a los que estás suscrito y comprobar cuántos minutos han pasado desde que los datos de cada servicio se actualizaron.

En una carta meteorológica, selecciona **Menú** > **Suscripciones**.

# **Ver vídeo**

#### **ADVERTENCIA**

El usuario no debe ver vídeos o fotos mientras maneja la embarcación. No prestar atención a las condiciones del agua puede provocar daños en la embarcación, lesiones o la muerte.

Para poder ver un vídeo, debes conectar la unidad a una fuente compatible.

Entre los dispositivos compatibles se incluyen dispositivos de vídeo conectados a puertos del plotter o a la red Garmin, así como videocámaras en red (basadas en IP), codificadores y cámaras termales compatibles.

Selecciona **A/V, indic., ctrls** > **Vídeo**.

### **Selección de una fuente de vídeo**

- **1** En la pantalla de vídeo, selecciona **Menú** > **Fuente**.
- **2** Selecciona la fuente del vídeo.

#### **Cambio de visualización entre múltiples fuentes de vídeo**

Si dispones de dos o más fuentes de vídeo, es posible alternar entre ellas usando un intervalo de tiempo determinado.

- **1** En la pantalla de vídeo, selecciona **Menú** > **Fuente** > **Alternativo**.
- **2** Selecciona **Hora** y, a continuación, selecciona el tiempo durante el que se muestra cada vídeo.
- **3** Selecciona **Fuente** y, a continuación, selecciona las fuentes de vídeo que quieras añadir a la secuencia alterna.

### **Dispositivos de vídeo en red**

#### *AVISO*

Debes usar un acoplador de aislamiento PoE (del inglés Power over Ethernet) Garmin (P/N 010-10580-10) cuando conectes dispositivos Ethernet, como cámaras FLIR® a una red Garmin. Si se conecta un dispositivo Ethernet directamente a un plotter de la red Garmin, se dañará el plotter Garmin y podría dañarse el dispositivo Ethernet.

Para poder ver y controlar dispositivos de vídeo como cámaras IP, codificadores y cámaras termales usando el plotter, debes tener un dispositivo de vídeo compatible conectado al plotter y un acoplador de aislamiento PoE de cable de red náutica. Visita [garmin.com](http://www.garmin.com) para ver una lista de los dispositivos compatibles o para adquirir un acoplador de aislamiento PoE.

Puedes conectar varias videocámaras compatibles y hasta dos codificadores de vídeo a la red marina de Garmin. Puedes seleccionar y ver hasta 4 fuentes de vídeo a la vez. Los plotters con varias fuentes de vídeo integradas compuestas pueden aparecer como una única entrada de vídeo integrada. Cuando se conectan las cámaras, la red las detecta automáticamente y las muestra en la lista de fuentes.

#### **Usar valores predeterminados de vídeo en videocámaras en red**

Puedes guardar, nombrar y activar valores predeterminados de vídeo para cada fuente de vídeo en red.

#### *Guardar presintonías de vídeo en una videocámara en red*

- **1** Desde una pantalla de vídeo, toca la pantalla. Aparecen los controles de vídeo en la pantalla.
- **2** Mantén pulsado el botón de presintonía de vídeo. Una luz verde indica que la configuración se ha guardado.

#### *Nombrar valores predeterminados de vídeo en una videocámara en red*

- **1** En una pantalla de vídeo, selecciona **Menú** > **Configuración del vídeo** > **Predeterminados**.
- **2** Selecciona un predeterminado.
- **3** Selecciona **Cambiar nombre**.
- **4** Introduce un nombre para el valor predeterminado.

#### *Activación de presintonías de vídeo en una videocámara en red*

Puedes recuperar los valores predeterminados de las videocámaras en red fácilmente.

**1** Desde una pantalla de vídeo, toca la pantalla.

Aparecen los controles de vídeo en la pantalla.

**2** Selecciona una presintonía de vídeo.

La cámara restaura la configuración de vídeo guardada para esa presintonía.

**SUGERENCIA:** también puedes guardar y activar las presintonías usando el menú de vídeo.

#### **Configurar la cámara**

Algunas cámaras proporcionan opciones adicionales para controlar la vista de cámara.

**NOTA:** no todas las opciones están disponibles en todos los modelos de cámara y plotter. Consulta el manual de la cámara para ver una lista de las funciones disponibles. Es posible que necesites actualizar el software de la cámara para utilizar esta función.

Desde la pantalla de vídeo infrarrojo, selecciona Menú.

- **Combinación IR**: selecciona el efecto de infrarrojos para el modo MSX® (Multi-Spectral Dynamic Imaging) o CTV (Color Thermal Vision™) y permite combinar los efectos.
- **IR/Visible**: muestra una imagen infrarroja o de luz visible.

**Buscar**: busca la zona que te rodea.

- **Helada**: pausa la imagen de la cámara.
- **Cambiar colores**: selecciona la paleta de colores de la imagen infrarroja.
- **Cambiar escenario**: selecciona el modo de imagen infrarroja, como el día, la noche, MOB, o atraque.

**Configuración del vídeo**: abre más opciones de vídeo.

#### **Configurar el vídeo**

Algunas cámaras ofrecen opciones de configuración adicionales.

**NOTA:** no todas las opciones están disponibles en todos los modelos de cámara y plotter. Es posible que necesites actualizar el software de la cámara para utilizar esta función.

En la pantalla de vídeo, selecciona **Menú** > **Configuración del vídeo**.

**Ajustar entrada**: asocia la cámara con una fuente de vídeo.

**Retrovisor**: invierte la imagen como el espejo de un retrovisor.

- **Standby**: establece la cámara en modo standby para ahorrar energía y proteger la lente cuando no se esté usando.
- **Posición de inicio**: define la posición de inicio de la cámara.
- **Veloc. explor.**: define la rapidez con la que se mueve la cámara durante una exploración.
- **Anch. explor.**: establece la anchura de la imagen capturada por la cámara durante una exploración.

**Estabilización**: estabiliza la imagen por medios mecánicos.

**Luz baja**: optimiza el vídeo para entornos con poca luz. **Aspecto**: ajusta la relación de aspecto.

**Desempañar**: optimiza el vídeo para entornos con niebla.

- **Rango dinámico**: establece el rango en panorámico o estándar.
- **Estabilización ele**: estabiliza la imagen mediante el procesamiento de imágenes por software.
- **Luz**: controla la fuente de luz integrada en la cámara para ayudar a iluminar el entorno.
- **Nombre**: te permite introducir un nuevo nombre para esta cámara.
- **Menú FLIR™**: proporciona acceso a la configuración de la cámara.

#### **Asociación de la cámara a una fuente de vídeo**

Es posible que tengas que asociar la cámara a una fuente de vídeo.

- **1** En la pantalla de vídeo, selecciona **Menú** > **Fuente**.
- **2** Selecciona la cámara.
- **3** Selecciona **Configuración del vídeo** > **Ajustar entrada**.
- **4** Selecciona la entrada de vídeo.

#### **Control de movimiento de la videocámara**

#### *AVISO*

No apuntes la cámara al sol o a objetos sumamente brillantes. Podría dañar la lente.

Utiliza siempre los controles o botones para enfocar o inclinar la cámara. No muevas la cámara manualmente. Mover la cámara de forma manual podría dañarla.

**NOTA:** esta función solo está disponible cuando haya una cámara compatible conectada. Es posible que necesites actualizar el software de la cámara para utilizar esta función.

Puedes controlar los movimientos de las videocámaras conectadas que sean compatibles con el enfoque, inclinación y zoom.

#### *Controlar videocámaras utilizando los controles de la pantalla*

Los controladores de la pantalla te permiten controlar las cámaras PTZ (enfoque, inclinación y zoom). Consulta el manual de la cámara para ver una lista de las funciones disponibles.

- **1** Desde una pantalla de vídeo, toca la pantalla
- Aparecen los controles de vídeo en la pantalla.
- **2** Selecciona una opción:
	- Para acercar y alejar, utiliza el botón del zoom.
	- Para enfocar o inclinar la cámara, utiliza la rosa de los vientos.

**SUGERENCIA:** mantén pulsada la rosa de los vientos para continuar moviendo la cámara en la dirección deseada.

#### *Control de videocámaras mediante movimientos*

Cuando una videocámara conectada en red es compatible con movimientos, puedes controlar las cámaras PTZ (enfoque, inclinación y zoom) mediante gestos en la pantalla del plotter. Consulta el manual de usuario de la cámara para ver una lista de las funciones disponibles.

**SUGERENCIA:** los movimientos permiten controlar el vídeo sin que aparezcan los controles de vídeo.

- **1** Desde una pantalla de vídeo, toca la pantalla.
- **2** Selecciona una opción:
	- Para acercar y alejar, utiliza gestos de reducir y zoom.

• Para enfocar o inclinar la cámara, desliza el dedo por la pantalla en la dirección deseada.

## **Configuración de la apariencia del vídeo**

**NOTA:** no todas las opciones están disponibles en todos los modelos de cámara y plotter.

- **1** En la pantalla de vídeo, selecciona **Menú** > **Configuración del vídeo**.
- **2** Selecciona una opción:
	- Para visualizar el vídeo con una proporción de aspecto ampliada, selecciona **Aspecto** > **Ampliar**. El vídeo no se puede ampliar más allá de las dimensiones proporcionadas por el dispositivo de vídeo conectado, y podría no abarcar toda la pantalla.
	- Para visualizar el vídeo con una relación de aspecto estándar, selecciona **Aspecto** > **Estándar**.
	- Para ajustar el brillo, selecciona **Brillo** y, a continuación, **Arriba**, **Abj** o **Automático**.
	- Para ajustar la saturación de color, selecciona **Saturación**  y, a continuación, **Arriba**, **Abj** o **Automático**.
	- Para ajustar el contraste, selecciona **Contraste** y, a continuación, **Arriba**, **Abj** o **Automático**.
	- Para permitir que el plotter seleccione el formato de la fuente automáticamente, selecciona **Estándar** > **Automático**.

# **Cámaras de acción Garmin VIRB®**

#### **ADVERTENCIA**

El usuario no debe ver vídeos o fotos mientras maneja la embarcación. No prestar atención a las condiciones del agua puede provocar daños en la embarcación, lesiones o la muerte.

La mayoría de cámaras de acción VIRB se conectan al plotter desde el menú de la cámara (*Conectar una cámara de acción VIRB*, página 64).

La cámara VIRB 360 se conecta por WPS (*Conectar una cámara de acción VIRB 360*, página 64).

En este manual, el término "cámara de acción VIRB" hace referencia a todos los modelos, salvo en la sección con instrucciones sobre cómo establecer una conexión. En ese caso, como se menciona anteriormente, el término "cámara VIRB 360" solo se refiere al modelo 360.

#### **Conectar una cámara de acción VIRB 360**

Puedes conectar una cámara de acción VIRB 360 al plotter por WPS. Para conectar una cámara VIRB, hazlo a través de la configuración de la cámara (*Conectar una cámara de acción VIRB*, página 64).

- **1** Configura la red Wi‑Fi del plotter (*[Configurar la red](#page-15-0)  [inalámbrica Wi](#page-15-0)*‑*Fi*, página 8).
- **2** Aproxima la cámara al plotter.
- **3** En el menú principal de la cámara VIRB 360, selecciona **Inalámbrico** > **Wi-Fi**.
- **4** Si es necesario, selecciona la tecla de activación y desactivación **Wi-Fi** para activar la tecnología Wi‑Fi.
- **5** Pulsa ▶ para seleccionar WPS y, a continuación, pulsa OK.
- **6** En el plotter, selecciona  $AV$ , indic., ctrls >  $VIRB@>VQ$ .

La cámara busca la red Wi-Fi y se conecta a ella.

Podrás controlar la cámara desde el plotter.

#### **Conectar una cámara de acción VIRB**

Para conectar la cámara de acción VIRB al plotter se utiliza la configuración de la cámara. Para conectar una cámara VIRB 360, tienes que utilizar la aplicación VIRB (*Conectar una cámara de acción VIRB 360*, página 64).
- <span id="page-72-0"></span>**1** Configura la red Wi‑Fi del plotter ( (*[Configurar la red](#page-15-0)  [inalámbrica Wi](#page-15-0)*‑*Fi*, página 8)).
- **2** En el menú principal de la cámara VIRB, selecciona **Inalámbrico** > **Wi-Fi** > **Estado** para activar la tecnología inalámbrica Wi‑Fi.
- **3** Selecciona **Modo** > **Conectar**.
- **4** Selecciona **Añadir nueva**.

La cámara busca redes Wi‑Fi próximas.

**5** Selecciona la red Wi‑Fi del plotter e introduce la contraseña. La aplicación y la cámara se conectarán a la red Wi-Fi del plotter.

Podrás controlar la cámara desde el plotter.

#### **Controlar la cámara de acción VIRB con el plotter**

Para poder controlar una cámara de acción VIRB con el plotter, debes conectar los dispositivos mediante una conexión inalámbrica.

Puedes conectar hasta cinco cámaras de acción VIRB al plotter.

Después de conectar la cámara de acción VIRB al plotter, se añade una nueva opción a A/V, indic., ctrls. Puedes iniciar y detener la grabación en la cámara de acción VIRB con el plotter.

**NOTA:** la imagen de VIRB que se muestra en el plotter tiene una resolución más baja que los registros de la cámara de acción VIRB. Para ver el vídeo en alta resolución, hazlo en un ordenador o en una televisión.

**1** Selecciona **A/V, indic., ctrls** > **VIRB®**.

- **2** Selecciona una opción:
	- Para tomar una fotografía, selecciona
	- Para iniciar la grabación, selecciona .

Al grabar, se muestra la memoria restante de grabación.

- Para detener la grabación, selecciona  $\bullet$  de nuevo.
- Si hay más de una cámara de acción VIRB conectada, utiliza las flechas para seleccionar la cámara de acción que desees controlar.
- Para ver imágenes o vídeos almacenados, selecciona
- Para enfocar o inclinar la cámara VIRB 360, arrastra el dedo por la pantalla.
- Para volver a la posición inicial de la cámara VIRB 360, selecciona  $\spadesuit$ .

#### *Controlar la reproducción de vídeo de la cámara de acción VIRB*

Puedes ver vídeos e imágenes de la cámara de acción VIRB con el plotter.

**NOTA:** la reproducción de VIRB en el plotter se muestra en la misma calidad que en la vista en vivo del plotter. Para ver el vídeo en alta resolución, hazlo en un ordenador o en una televisión.

- **1** En la pantalla **VIRB®**, selecciona .
- **2** Espera unos segundos a que las imágenes en miniatura se carguen.
- **3** Selecciona un vídeo o una imagen.
- **4** Controla la reproducción mediante los botones de la pantalla o las opciones del menú:
	- Para detener el vídeo, selecciona  $\blacksquare$
	- Para pausar la reproducción, selecciona ...
	- Para volver a reproducir, selecciona  $\mathcal{D}$ .
	- Para reproducir el vídeo, selecciona .
	- Para avanzar o retroceder en el vídeo, arrastra el control deslizante.

#### *Borrar un vídeo de VIRB*

Puedes borrar un vídeo o una imagen desde la cámara de acción VIRB.

- **1** Abre el vídeo o imagen de VIRB que deseas borrar.
- **2** Selecciona **Menú** > **Borrar archivo**.

#### *Iniciar una presentación de vídeo de VIRB*

Puedes ver una presentación de los vídeos y las imágenes de la cámara de acción VIRB.

- **1** En la pantalla **VIRB®**, selecciona .
- **2** Espera unos segundos a que las imágenes en miniatura se carguen.
- **3** Selecciona un vídeo o una imagen.
- **4** Selecciona **Menú** > **Iniciar presentación**.

Para detener la presentación, selecciona **Menú** > **Detener presentación**.

#### *Configurar la cámara de acción VIRB*

**NOTA:** no todas las opciones y configuraciones se aplican a todos los modelos de cámaras.

Selecciona **A/V, indic., ctrls** > **VIRB®** > **Menú**.

**Nombre**: te permite introducir un nuevo nombre para la cámara de acción VIRB.

**Grabando**: inicia y detiene la grabación.

**Tomar foto**: realiza una fotografía.

**Reproducción**: te permite ver los vídeos grabados y las fotografías capturadas.

- **Helada**: pausa la imagen de la cámara.
- **Suspensión**: selecciona el modo de bajo consumo de la cámara de acción VIRB con el fin de ahorrar batería. No disponible para la cámara VIRB 360.
- **Configuración del vídeo**: configura el video (*Ajustar la configuración de vídeo de la cámara de acción VIRB*, página 65).
- **Editar superposiciones**: ajusta los datos mostrados en la pantalla (*[Personalizar las superposiciones de datos](#page-12-0)*, [página 5](#page-12-0)).

#### *Ajustar la configuración de vídeo de la cámara de acción VIRB*

**NOTA:** no todas las opciones y configuraciones se aplican a todos los modelos de cámaras.

#### Selecciona **A/V, indic., ctrls** > **VIRB®** > **Menú** > **Configuración del vídeo**.

- **Aspecto**: ajusta la relación de aspecto del vídeo.
- **Modo vídeo**: ajusta el modo de vídeo. Por ejemplo, puedes seleccionar la opción Cámara lenta HD para grabar vídeos a cámara lenta.
- **Tamaño vídeo**: ajusta el tamaño o las dimensiones de píxeles de los vídeos.
- **FPS del vídeo**: ajusta los fotogramas por segundo.
- **Marca fe/ho víd**: añade la fecha y la hora en las que se ha grabado un vídeo.
- **Marca fe/ho foto**: añade la fecha y la hora en las que se ha realizado una foto.
- **Tamaño foto**: ajusta el tamaño o las dimensiones de píxeles de las fotografías.
- **Camp. visión**: ajusta el nivel de zoom.
- **Modo de óptica**: determina qué lente o lentes utiliza la cámara al grabar un vídeo.
- **Retrovisor**: permite dar la vuelta al vídeo vertical u horizontalmente.
- **Rotación**: permite girar el ángulo de la cámara.

#### <span id="page-73-0"></span>**Añadir los controles de la cámara de acción VIRB a otras pantallas**

Para poder controlar una cámara de acción VIRB con el plotter, debes conectar los dispositivos mediante una conexión inalámbrica (*[Conectar un dispositivo inalámbrico al plotter](#page-16-0)*, [página 9\)](#page-16-0).

Puedes añadir la barra de control de la cámara de acción VIRB a otras pantallas. Esto permite iniciar y detener la grabación desde otras funciones del plotter.

- **1** Abre la ventana en la que desees añadir la barra de control de la cámara de acción VIRB.
- **2** Selecciona **Menú** > **Editar superposiciones** > **Barra inferior** > **Barra VIRB**.

En una vista de pantalla con los controles de la cámara de acción VIRB, puedes seleccionar **[=]** para abrir la pantalla completa de la cámara de acción VIRB.

# **Especificaciones de vídeo de salida HDMI**

#### *AVISO*

Para evitar la corrosión debido a la humedad, debes utilizar cables opcionales Garmin GPSMAP al conectar el plotter a la pantalla de vídeo. El uso de cables diferentes anula la garantía.

Los modelos de plotter GPSMAP A12/12x3 tienen capacidad de salida HDMI para duplicar la pantalla del plotter en otro dispositivo, como un televisor o un monitor.

El cable opcional Garmin GPSMAP HDMI tiene 4,5 m (15 ft) de longitud. Si necesitas un cable más largo, utiliza únicamente un cable HDMI activo. Para conectar los dos cables HDMI, se necesita un adaptador HDMI.

Todas las conexiones de cableado se deben realizar en un entorno seco.

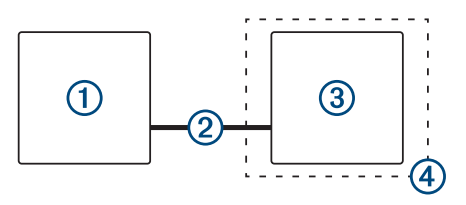

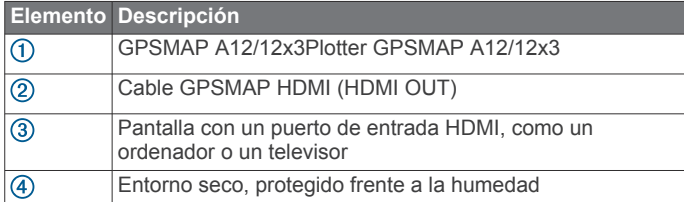

# **Vincular la cámara GC™ 100 con un plotter de Garmin**

Debes configurar la red inalámbrica del plotter para poder conectar un dispositivo inalámbrico a dicha red.

- **1** Con la cámara a una distancia máxima de 76 m (250 ft) del plotter sin obstáculos intermedios, pulsa rápidamente  $\circlearrowright$  tres veces.
- **2** En el plotter, selecciona **Configuración** > **Centro de comunicaciones** > **Dispositivos inalámbricos** > **Cámara Garmin** > **Iniciar**.
- **3** Sigue las instrucciones que se muestran en la pantalla.

# **Configuración del dispositivo**

# **Configurar el sistema**

Selecciona **Configuración** > **Sistema**.

- **Sonidos y pantalla**: ajusta la configuración de la pantalla y de audio.
- **GPS**: proporciona información acerca de satélites GPS y de su configuración.
- **Información del sistema**: proporciona información sobre los dispositivos de la red y la versión de software.
- **Información de estaciones**: ajusta la configuración de la estación.
- **Encendido automático**: controla qué dispositivos se encienden automáticamente cuando se aplica corriente.
- **Apagado automático**: apaga automáticamente el sistema cuando ha estado en modo de suspensión durante el tiempo seleccionado.
- **Simulador**: activa o desactiva el simulador y te permite establecer la hora, la fecha, la velocidad y la ubicación simulada.

# **Configurar los sonidos y la pantalla**

### Selecciona **Configuración** > **Sistema** > **Sonidos y pantalla**.

- **Pitido**: activa y desactiva el tono que suena para las alarmas y las selecciones.
- **Retroiluminación**: permite configurar el brillo de la retroiluminación. Puedes seleccionar la opción Automático para ajustar el brillo de la retroiluminación automáticamente en función de la luz ambiental.
- **Sincroniz. retroiluminación**: sincroniza el brillo de la retroiluminación de otros plotters de la estación.
- **Modo de color**: permite configurar el dispositivo para mostrar colores de día o de noche. Puedes seleccionar la opción Automático para permitir que el dispositivo configure los colores de día o de noche de forma automática según la hora del día.

**Fondo**: establece la imagen de fondo.

- **Imagen de arranque**: establece la imagen que aparece al encender el dispositivo.
- **Disposición de inicio**: establece el diseño que aparece al encender el dispositivo.
- **Bloqueo de pantalla**: establece la función antirrobo que requiere un PIN de seguridad (número de identificación personal) para evitar el uso no autorizado del dispositivo (*[Activar el bloqueo de la pantalla](#page-13-0)*, página 6).

# **Configurar el GPS**

**NOTA:** no todas las opciones están disponibles en todos los modelos.

# Selecciona **Configuración** > **Sistema** > **GPS**.

- **Visión del cielo**: muestra la posición relativa de los satélites GPS en el cielo.
- **GLONASS**: activa o desactiva los datos de GLONASS (sistema de satélites de Rusia). Si se utiliza el sistema en situaciones de mala visibilidad del cielo, estos datos pueden utilizarse en combinación con GPS para obtener información de posición más precisa.
- **WAAS/EGNOS**: activa o desactiva los datos de WAAS (en Norteamérica) o EGNOS (en Europa), lo que puede ofrecer una información de posición GPS más precisa. Cuando se utilizan datos de WAAS o EGNOS, el dispositivo puede tardar más en detectar los satélites.
- **Galileo**: activa o desactiva los datos de Galileo (sistema de satélites de la Unión Europea). Si se utiliza el sistema en situaciones de mala visibilidad del cielo, estos datos pueden utilizarse en combinación con GPS para obtener información de posición más precisa.
- **Filtro velocidad**: calcula la velocidad media de la embarcación durante un corto periodo de tiempo para lograr valores de velocidades con menos variaciones.

<span id="page-74-0"></span>**Fuente**: te permite seleccionar la fuente preferida para los datos de GPS.

#### **Configurar estaciones**

Selecciona **Configuración** > **Sistema** > **Información de estaciones**.

- **Cambiar estación**: define la estación completa con nuevos valores predeterminados basados en la ubicación de la estación. También puedes utilizar esta pantalla como pantalla independiente e individual en lugar de agruparla con otras pantallas para formar una estación.
- **Vinculación de GRID™**: te permite vincular un dispositivo remoto de entrada GRID a esta estación.
- **Disposición de pantallas**: establece la disposición de las pantallas, lo cual es importante al utilizar un dispositivo remoto de entrada de GRID.
- **Piloto autom. activad.**: te permite controlar el piloto automático desde este dispositivo.
- **Restablecer disposición**: restablece la disposición de esta estación a la configuración predeterminada de fábrica.
- **Restablecer configuración de la estación**: restablece la configuración de la estación de todos los dispositivos conectados a los valores de fábrica. Será necesario volver a configurar la estación.

#### **Visualizar la información del software del sistema**

Puedes ver la versión de software, la versión del mapa base, toda la información de mapas complementaria (si corresponde), la versión de software de un radar de Garmin opcional (si corresponde) y el número de identificación de la unidad. Necesitarás esta información para actualizar el software del sistema o adquirir información adicional sobre datos de mapas.

Selecciona **Configuración** > **Sistema** > **Información del sistema** > **Información de software**.

#### *Visualización del registro de eventos*

El registro de eventos muestra una lista de los eventos del sistema.

Selecciona **Configuración** > **Sistema** > **Información del sistema** > **Registro de eventos**.

#### **Ver la información sobre las normativas y la conformidad de la etiqueta electrónica**

La etiqueta de este dispositivo se suministra por vía electrónica. La etiqueta electrónica puede proporcionar información normativa, como los números de identificación proporcionados por la FCC o las marcas de conformidad regionales, además de información sobre el producto y su licencia. No está disponible en todos los modelos.

- **1** Selecciona **Configuración**.
- **2** Selecciona **Sistema**.
- **3** Selecciona **Información sobre las normativas vigentes**.

# **Configuración de las preferencias**

Selecciona **Configuración** > **Preferencias**.

**Unidades**: establece unidades de medida.

**Idioma**: establece el idioma del texto en pantalla.

**Navegación**: establece preferencias de navegación.

**Tipo de teclado**: adapta las teclas del teclado en pantalla.

- **Captura de pantalla**: permite al dispositivo guardar imágenes de la pantalla.
- **Presen. barra menús**: muestra u oculta automáticamente la barra de menú cuando no es necesaria.

#### **Configuración de unidades**

Selecciona **Configuración** > **Preferencias** > **Unidades**.

- **Unidades del sistema**: establece el formato de las unidades para el dispositivo.
- **Variación**: establece la declinación magnética y el ángulo entre el norte magnético y el norte real para tu ubicación actual.
- **Referencia norte**: establece las referencias de dirección utilizadas para calcular la información de rumbo. REAL define el norte geográfico como referencia del norte. Cuadrícula establece el norte de la cuadrícula como referencia del norte (000º). Magnético establece el norte magnético como referencia del norte.
- **Formato de posición**: establece el formato de posición en el que se muestra una lectura de ubicación determinada. No cambies este parámetro a menos que utilices un mapa o carta que especifique un formato de posición diferente.
- **Datum del mapa**: establece el sistema de coordenadas con el que está estructurado el mapa. No cambies el datum del mapa a menos que utilices un mapa o una carta que especifique uno distinto.
- **Hora**: establece el formato horario, el huso horario y el horario de verano.

#### **Configuración de navegación**

**NOTA:** algunos parámetros de configuración y opciones requieren cartas o hardware adicionales.

#### Selecciona **Configuración** > **Preferencias** > **Navegación**.

- **Etiquetas de ruta**: establece el tipo de etiquetas mostradas con los giros de la ruta en el mapa.
- **Transición de giro**: ajusta la transición del plotter en el siguiente giro o tramo de la ruta. Puedes establecer la transición en función del tiempo o de la distancia que hay antes de llegar al giro. Puedes incrementar el valor de tiempo o de distancia para mejorar la precisión del piloto automático al navegar por una ruta o una línea de Auto ruta en la que haya giros frecuentes o velocidades más elevadas. Para rutas más rectas o con velocidades inferiores, se puede mejorar la precisión del piloto automático reduciendo este valor.
- **Fuentes de velocidad**: establece la fuente para las lecturas de velocidad.
- **Auto ruta**: establece las medidas de Profundidad preferida, Espacio libre en vertical y Dist. a línea de costa al utilizar mapas avanzados.
- **Inicio de la ruta**: selecciona el punto de inicio para la navegación por rutas.

#### *Configuraciones del recorrido de Auto ruta*

#### **ATENCIÓN**

Los ajustes de Profundidad preferida y Espacio libre en vertical afectan al modo en que el plotter calcula un recorrido de Auto ruta. Si un área tiene una profundidad de agua desconocida o una altura de obstáculos desconocida, la línea de Auto ruta no se calcula en esa área. Si un área al principio o final de una línea de Auto ruta es menos profunda que la Profundidad preferida o inferior a los ajustes de Espacio libre en vertical es posible que la línea de Auto ruta no se calcule para esa área, en función de los datos del mapa. En la carta, el trayecto a través de esas áreas aparece representado como una línea gris o una línea discontinua magenta y gris. Si la embarcación entra en una de esas áreas, aparece un mensaje de advertencia.

**NOTA:** la función Auto ruta está disponible en las cartas avanzadas, en algunas zonas.

**NOTA:** no todas las configuraciones son válidas para todos los mapas

Es posible determinar los parámetros que utiliza el plotter para calcular un recorrido de Auto ruta.

<span id="page-75-0"></span>**Profundidad preferida**: permite establecer la profundidad mínima del agua, según los datos de profundidad de la carta, sobre la que tu embarcación puede viajar con seguridad.

**NOTA:** la profundidad mínima del agua para las cartas premium (creadas antes de 2016) es de 91 centímetros (3 pies). Si introduces un valor inferior a 91 centímetros (3 pies), las cartas solo utilizarán profundidades de 91 centímetros para el cálculo de recorridos de Auto ruta.

- **Espacio libre en vertical**: establece la altura mínima de un puente u obstáculo, según los datos de la carta, bajo la que tu embarcación puede viajar con seguridad.
- **Dist. a línea de costa**: permite establecer lo cerca de la línea de costa que deseas que se encuentre el recorrido de Auto ruta. El recorrido de Auto ruta puede desplazarse si cambias el ajuste mientras navegas. Los valores disponibles de este ajuste son relativos, no absolutos. Para asegurarte de que la línea de Auto ruta está situada a una distancia apropiada de la costa, puedes determinar la situación del recorrido de Auto ruta utilizando uno o más destinos conocidos que requieran navegar a través de un canal de navegación estrecho (*[Ajuste](#page-30-0)  [de la distancia de la costa](#page-30-0)*, página 23).

#### *Ajuste de la distancia de la costa*

El ajuste Dist. a línea de costa indica lo cerca de la línea de costa que deseas que se encuentre la línea de Auto ruta. La línea de Auto ruta puede desplazarse si cambias el ajuste mientras navegas. Los valores disponibles para el ajuste de la Dist. a línea de costa son relativos y no absolutos. Para asegurarte de que la línea de Auto ruta está situada a la distancia apropiada de la costa, puedes determinar la situación de la línea de Auto ruta utilizando uno o más destinos conocidos que requieran navegar a través de un canal de navegación estrecho.

- **1** Atraca la embarcación o echa el ancla.
- **2** Selecciona **Configuración** > **Preferencias** > **Navegación** > **Auto ruta** > **Dist. a línea de costa** > **Normal**.
- **3** Selecciona un destino al que hayas navegado con anterioridad.
- **4** Selecciona **Navegar hacia** > **Auto ruta**.
- **5** Revisa la situación de la línea de Auto ruta y determina si la línea evita obstáculos conocidos de forma segura y si los giros permiten un desplazamiento eficiente.
- **6** Selecciona una opción:
	- Si la situación de la línea de Auto ruta es satisfactoria, selecciona **Menú** > **Opciones navegación** > **Detener navegación** y continúa con el paso 10.
	- Si la línea de Auto ruta está demasiado próxima a los obstáculos conocidos, selecciona **Configuración** > **Preferencias** > **Navegación** > **Auto ruta** > **Dist. a línea de costa** > **Lejos**.
	- Si los giros de la línea de Auto ruta son demasiado pronunciados, selecciona **Configuración** > **Preferencias**  > **Navegación** > **Auto ruta** > **Dist. a línea de costa** > **Próximo a**.
- **7** Si has seleccionado **Próximo a** o **Lejos** en el paso 6, revisa la situación de la línea de Auto ruta y determina si la línea evita obstáculos conocidos de forma segura y si los giros permiten un desplazamiento eficiente.

Auto ruta mantiene una amplia holgura frente a los obstáculos en alta mar, incluso si el ajuste de distancia hasta línea de costa es Próximo a o Más cercanos. Como resultado, el plotter podría no recolocar la línea de Auto ruta, a menos que el destino seleccionado requiera navegar a través de un canal de navegación estrecho.

**8** Selecciona una opción:

- Si la situación de la línea de Auto ruta es satisfactoria, selecciona **Menú** > **Opciones navegación** > **Detener navegación** y continúa con el paso 10.
- Si la línea de Auto ruta está demasiado próxima a los obstáculos conocidos, selecciona **Configuración** > **Preferencias** > **Navegación** > **Auto ruta** > **Dist. a línea de costa** > **El más lejano**.
- Si los giros de la línea de Auto ruta son demasiado pronunciados, selecciona **Configuración** > **Preferencias**  > **Navegación** > **Auto ruta** > **Dist. a línea de costa** > **Más cercanos**.
- **9** Si has seleccionado **Más cercanos** o **El más lejano** en el paso 8, revisa la situación de la línea de **Auto ruta** y determina si la línea evita obstáculos conocidos de forma segura y si los giros permiten un desplazamiento eficiente.

Auto ruta mantiene una amplia holgura frente a los obstáculos en alta mar, incluso si el ajuste de distancia hasta línea de costa es Próximo a o Más cercanos. Como resultado, el plotter podría no recolocar la línea de Auto ruta, a menos que el destino seleccionado requiera navegar a través de un canal de navegación estrecho.

**10**Repite los pasos del 3 al 9 al menos una vez más, con un destino diferente cada vez hasta que te familiarices con la función del ajuste Distancia a línea de costa.

# **Configuración de comunicaciones**

#### **NMEA Configuración de NMEA 0183**

Selecciona **Configuración** > **Centro de comunicaciones** > **Configuración NMEA 0183**.

- **Tipos de puerto**: consulta la *Configuración del formato de comunicación de cada puerto NMEA 0183*, página 68.
- **Frases de salida**: consulta la *Configuración de sentencias de salida NMEA 0183*, página 68.
- **Precisión de posición**: ajusta el número de decimales de la transmisión de la salida NMEA.
- **Precisión XTE**: ajusta el número de decimales de la transmisión del error de crosstalk de la salida NMEA.
- **ID de waypoint**: establece el dispositivo para transmitir los nombres o números de punto intermedio a través de NMEA 0183 mientras navegas. El uso de números puede solucionar problemas de compatibilidad con pilotos automáticos NMEA 0183 antiguos.
- **Restablecer valores predeterminados**: restablece la configuración NMEA 0183 a los valores por defecto de fábrica.
- **Diagnóstico**: muestra información de diagnóstico de NMEA 0183.

#### *Configuración de sentencias de salida NMEA 0183*

Puedes activar y desactivar sentencias de salida NMEA 0183.

- **1** Selecciona **Configuración** > **Centro de comunicaciones** > **Configuración NMEA 0183** > **Frases de salida**.
- **2** Selecciona una opción.
- **3** Selecciona una o más sentencias de salida NMEA 0183 y, a continuación, selecciona **Atrás**.
- **4** Repite los pasos 2 y 3 para activar o desactivar más sentencias de salida.

#### *Configuración del formato de comunicación de cada puerto NMEA 0183*

Puedes configurar el formato de comunicación de cada puerto NMEA 0183 interno al conectar el plotter a dispositivos NMEA 0183 externos, a un ordenador o a otros dispositivos Garmin.

- **1** Selecciona **Configuración** > **Centro de comunicaciones** > **Configuración NMEA 0183** > **Tipos de puerto**.
- **2** Selecciona un puerto de entrada o de salida.
- <span id="page-76-0"></span>**3** Selecciona un formato:
	- Para admitir la entrada o salida de datos NMEA 0183 estándar, DSC y la compatibilidad de la entrada de sonda NMEA para las sentencias DPT, MTW y VHW, selecciona **NMEA estándar**.
	- Para admitir la entrada o salida de datos NMEA 0183 estándar para la mayoría de los receptores AIS, selecciona **Alta velocidad NMEA**.
	- Para admitir la entrada o salida de datos propios de Garmin para establecer una interfaz con el software de Garmin, selecciona **Garmin**.
- **4** Repite los pasos 2 y 3 para configurar puertos de entrada o de salida adicionales.

#### **Configurar NMEA 2000**

Selecciona **Configuración** > **Centro de comunicaciones** > **Configuración NMEA 2000**.

- **Lista de dispositivos**: muestra los dispositivos conectados a la red y te permite configurar opciones para algunos transductores conectados a través de la red NMEA 2000.
- **Etiquetar dispositivos**: cambia las etiquetas de los dispositivos conectados disponibles.

#### *Nombrar los dispositivos y los sensores de la red*

Puedes nombrar los dispositivos y los sensores conectados a la red náutica de Garmin y a la red NMEA 2000.

- **1** Selecciona **Configuración** > **Centro de comunicaciones**.
- **2** Selecciona **Red náutica** o **Configuración NMEA 2000** > **Lista de dispositivos**.
- **3** Selecciona un dispositivo de la lista de la izquierda.
- **4** Selecciona **Revisar** > **Cambiar nombre**.
- **5** Introduce el nombre y selecciona **Hecho**.

#### **Red náutica**

La Red náutica permite compartir datos de los dispositivos periféricos de Garmin con los plotters rápida y fácilmente. Puedes conectar un plotter a la Red náutica para recibir datos de otros dispositivos y plotters compatibles con la Red náutica y también para compartirlos.

Selecciona **Configuración** > **Centro de comunicaciones** > **Red náutica**.

# **Configurar alarmas**

#### **ATENCIÓN**

La opción Pitido debe estar activada para que las alarmas sean sonoras (*[Configurar los sonidos y la pantalla](#page-73-0)*, página 66). Si no se configuran alarmas sonoras, podrían producirse lesiones o daños materiales.

#### **Alarmas de navegación**

Selecciona **Configuración** > **Alarmas** > **Navegación**.

**Llegada**: establece una alarma para que suene a una determinada distancia o tiempo de un giro o un destino.

- **Garreo**: establece una alarma para que suene al superar una distancia de desvío especificada mientras estás fondeado.
- **Desv. trayecto**: establece una alarma para que suene cuando se produzca un desvío de trayecto según una distancia determinada.
- **Alarmas de límite**: desactiva y activa todas las alarmas de límite.

### *Configuración de la alarma de fondeo*

Puedes establecer una alarma para que suene si te has movido de forma que superes una distancia permitida. Esto es muy útil al fondear durante la noche.

**1** Selecciona **Configuración** > **Alarmas** > **Navegación** > **Garreo**.

- **2** Selecciona **Alarma** para activar la alarma.
- **3** Selecciona **Establ. radio** y, a continuación, selecciona una distancia en la carta.
- **4** Selecciona **Atrás**.

#### **Alarmas del sistema**

**Alarma**: configura un reloj despertador.

- **Voltaje de unidad**: establece que suene una alarma cuando la batería alcanza el valor de voltaje bajo especificado.
- **Precisión GPS**: establece que suene una alarma cuando el valor de precisión de la ubicación del GPS está fuera del valor determinado por el usuario.

#### **Alarmas de sonda**

**NOTA:** no todas las opciones están disponibles en todos los transductores.

En una vista de sonda, selecciona **Menú** > **Configuración de sonda** > **Alarmas**.

También puedes abrir las alarmas de sonda seleccionando **Configuración** > **Alarmas** > **Sonda**.

- **Ag. poco prof.**: permite configurar una alarma que suena cuando el valor de profundidad es menor que el especificado.
- **Aguas profundas**: permite configurar una alarma que suena cuando el valor de profundidad es mayor que el especificado.
- **Alarma FrontVü**: permite configurar una alarma que suena cuando la profundidad con respecto a la proa de la embarcación es menor que el valor especificado, lo cual puede ayudarte a evitar que la embarcación quede varada (*[Configurar la alarma de profundidad de FrontVü](#page-43-0)*, página 36). Esta alarma solo está disponible con transductores Panoptix FrontVü.
- **Temperatura del agua**: establece una alarma que suena cuando el transductor indica que la temperatura está 1,1 °C (2 °F) por encima o por debajo de la temperatura especificada.
- **Contorno**: establece una alarma que suena cuando el transductor detecta un objetivo suspendido a la profundidad especificada desde la superficie del agua y desde el fondo.

#### **Pesca**

**Pesca**: configura la alarma para que suene si el dispositivo detecta un objetivo suspendido.

- **etate:** configura la alarma para que suene cuando se detectan peces de cualquier tamaño.
- configura la alarma para que suene únicamente cuando se detectan peces medianos y grandes.
- configura la alarma para que suene únicamente cuando se detectan peces grandes.

### **Configuración de alarmas meteorológicas**

Antes de poder establecer las alarmas meteorológicas, debes tener un plotter conectado a un dispositivo meteorológico, como un dispositivo GXM y tener una suscripción meteorológica válida.

- **1** Selecciona **Configuración** > **Alarmas** > **El tiempo**.
- **2** Activa alarmas para condiciones meteorológicas específicas.

#### **Configuración de la alarma de combustible**

Para poder configurar una alarma del nivel de combustible, es necesario conectar un sensor de flujo de combustible compatible al plotter.

Puedes establecer que suene una alarma cuando la cantidad total de combustible restante a bordo alcance un nivel determinado.

**1** Selecciona **Configuración** > **Alarmas** > **Combustible** > **Establ. comb. total a bordo** > **Activado**.

<span id="page-77-0"></span>**2** Introduce la cantidad restante de combustible que activa la alarma y selecciona **Hecho**.

# **Configurar Mi embarcación**

**NOTA:** algunos parámetros de configuración y opciones requieren cartas o hardware adicionales.

#### Selecciona **Configuración** > **Mi embarcación**.

**Transductores**: muestra todos los transductores de la red, te permite cambiar de transductor y ver información de diagnóstico (*[Seleccionar el tipo de transductor](#page-38-0)*, página 31).

**Profundidad y fondeo**: te permite introducir información sobre la quilla (*[Configurar el ajuste de quilla](#page-33-0)*, página 26) y el ancla.

El valor Altura del ancla es la altura del ancla sobre el nivel del agua. El Alcance del ancla es la relación entre la longitud de la cadena del ancla en uso y la distancia vertical desde la proa de la embarcación hasta el fondo. Esta configuración del ancla se utiliza para calcular el campo de datos Cadena ancla destino.

- **Variac. temper.**: permite establecer un valor de ajuste para compensar la lectura de la temperatura del agua obtenida de un transductor con función de temperatura o un sensor de temperatura del agua NMEA 0183 (*Configurar la variación de temperatura del agua*, página 70).
- **Calibrar velocidad en el agua**: calibra el transductor de corredera o sensor (*[Calibrar un dispositivo de velocidad en el](#page-78-0)  agua*[, página 71\)](#page-78-0).
- **Capac. combustible**: establece la capacidad de combustible combinada de todos los depósitos de combustible de la embarcación (*[Configuración de la capacidad de combustible](#page-60-0) [de la embarcación](#page-60-0)*, página 53).
- **Tipo de embarcación**: habilita algunas funciones del plotter en función del tipo de embarcación.
- **CZone™**: establece los circuitos de conmutación digital.
- **Instancia de SeaStar**: establece los circuitos de conmutación digital.
- **Perfiles del sistema**: permite guardar el perfil del sistema en una tarjeta de memoria e importar configuraciones de perfil del sistema desde ella. Esto puede ser útil para embarcaciones de flotas o alquiler, o para compartir tus opciones de configuración con un amigo.
- **Núm. de ID de casco**: permite introducir el número de identificación de casco (HIN). El HIN puede estar fijado de forma permanente en la parte superior de estribor del lado del espejo de popa o del motor de fueraborda.
- **Dirección de Optimus**: permite ajustar los parámetros de dirección de Optimus.

### **Configurar el ajuste de quilla**

Puedes introducir un ajuste de quilla para compensar la lectura de profundidad del agua en función de la ubicación de instalación del transductor. Esto te permite ver la profundidad del agua por debajo de la quilla o la profundidad real del agua, según tus necesidades.

Si deseas conocer la profundidad del agua por debajo de la quilla o del punto más bajo de la embarcación y el transductor está instalado en la línea de flotación o en cualquier punto por encima del final de la quilla, mide la distancia desde la ubicación del transductor hasta la quilla de la embarcación.

Si deseas conocer la profundidad real del agua y el transductor está instalado por debajo de la línea de flotación, mide la distancia desde la parte inferior del transductor hasta la línea de flotación.

**NOTA:** esta opción solo está disponible si cuentas con datos de profundidad válidos.

**1** Mide la distancia:

- Si el transductor está instalado en la línea de flotación  $\Omega$ o en cualquier punto por encima del final de la quilla, mide la distancia entre la ubicación del transductor y la quilla de la embarcación. Introduce este valor como un número positivo.
- Si el transductor está instalado en el punto más bajo de la quilla  $\mathcal{D}$  y deseas saber la profundidad real del agua, mide la distancia desde el transductor hasta la línea de flotación. Introduce este valor como un número negativo.

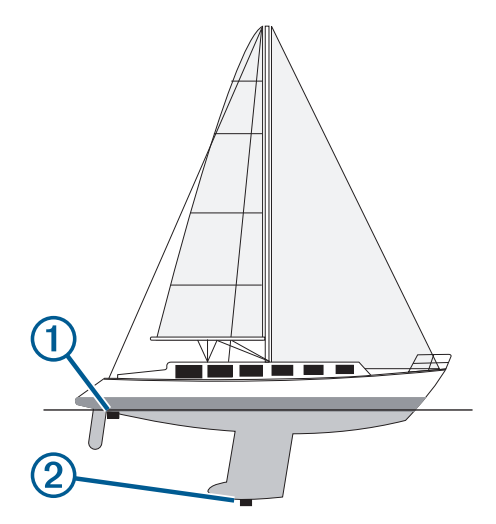

- **2** Realiza una de las siguientes acciones:
	- Si el transductor está conectado al plotter o a un módulo de sonda, selecciona **Configuración** > **Mi embarcación**  > **Profundidad y fondeo** > **Ajuste de quilla**.
	- Si el transductor está conectado a la red NMEA 2000, ve a **Configuración** > **Centro de comunicaciones** > **Configuración NMEA 2000** > **Lista de dispositivos**, selecciona el transductor y, a continuación, pulsa **Revisar**  > **Ajuste de quilla**.
- **3** Selecciona + si el transductor está instalado en la línea de flotación, o selecciona - si está instalado en el punto más bajo de la quilla.
- **4** Introduce la distancia medida en el paso 1.

### **Configurar la variación de temperatura del agua**

La compensación de temperatura compensa la lectura de temperatura obtenida mediante un sensor de temperatura o un transductor con función de temperatura.

- **1** Mide la temperatura del agua con el sensor de temperatura o un transductor con función de temperatura conectado a la red.
- **2** Mide la temperatura del agua con otro sensor de temperatura o un termómetro que sepas que son precisos.
- **3** Resta el valor de la temperatura del agua obtenido en el paso 1 al valor de la temperatura del agua obtenido en el paso 2.

El valor resultante es la compensación de temperatura. Introduce este valor en el paso 5 como un valor positivo si el valor de la temperatura del agua obtenido con el sensor es inferior a la temperatura real del agua. Introduce este valor en el paso 5 como un valor negativo si el valor de la temperatura del agua obtenido con el sensor es superior a la temperatura real del agua.

- **4** Realiza una de las siguientes acciones:
	- Si el sensor o el transductor está conectado al plotter o a un módulo de sonda, selecciona **Configuración** > **Mi embarcación** > **Variac. temper.**.
	- Si el sensor o el transductor está conectado a la red NMEA 2000, ve a **Configuración** > **Centro de**

<span id="page-78-0"></span>**comunicaciones** > **Configuración NMEA 2000** > **Lista de dispositivos**, selecciona el transductor y, a continuación, pulsa **Revisar** > **Variac. temper.**.

**5** Introduce el valor de compensación de temperatura calculado en el paso 3.

**Calibrar un dispositivo de velocidad en el agua**

Si dispones de un sensor de velocidad o un transductor de corredera conectado, puedes calibrarlo para mejorar la precisión de los datos de velocidad en el agua que muestra el plotter.

- **1** Realiza una de las siguientes acciones:
	- Si el sensor o el transductor está conectado al plotter o a un módulo de sonda, selecciona **Configuración** > **Mi embarcación** > **Calibrar velocidad en el agua**.
	- Si el sensor o el transductor está conectado a la red NMEA 2000, ve a **Configuración** > **Centro de comunicaciones** > **Configuración NMEA 2000** > **Lista de dispositivos**, selecciona el transductor y, a continuación, pulsa **Revisar** > **Calibrar velocidad en el agua**.
- **2** Sigue las instrucciones que se muestran en la pantalla.

Si la embarcación no se mueve lo suficientemente rápido o si el sensor de velocidad no registra ninguna velocidad, aparece el mensaje "Velocidad demasiado lenta".

- **3** Selecciona **Aceptar**, y aumenta la velocidad de la embarcación de forma segura.
- **4** Si vuelves a recibir el mensaje, detén la embarcación y asegúrate de que la ruedecilla de la corredera no esté bloqueada.
- **5** Si la rueda gira sin problemas, comprueba las conexiones del cable.
- **6** Si continúas recibiendo el mensaje, ponte en contacto con el departamento de asistencia de Garmin.

# **Configuración de otras embarcaciones**

Cuando el plotter está conectado a un dispositivo AIS o radio VHF, puedes configurar cómo se muestran otras embarcaciones en el plotter.

#### Selecciona **Configuración** > **Otras embarcaciones**.

**AIS**: activa y desactiva la recepción de señales AIS.

- **DSC**: activa y desactiva la llamada selectiva digital (DSC).
- **Alarma colisión**: establece la alarma de colisión (*[Configurar la](#page-20-0) [alarma de colisión de la zona de seguridad](#page-20-0)*, página 13).
- **Prueba de AIS-EPIRB**: activa señales de prueba de radiobalizas localizadoras de emergencia (EPRIB).
- **Prueba de AIS-MOB**: activa señales de prueba de dispositivos con la función Hombre al agua (MOB).
- **Prueba de AIS-SART**: activa transmisiones de prueba de transmisores de búsqueda y rescate (SART).

# **Configuración sincronizada en la red Garmin**

Los siguientes dispositivos sincronizan determinados ajustes cuando están conectados a la red Garmin.

- ECHOMAP™ Serie 70
- GPSMAP Serie 507 (versión de software 3.0 o posterior)
- GPSMAP Serie 701 (versión de software 3.0 o posterior)
- GPSMAP Serie 702
- GPSMAP Serie 800
- GPSMAP Serie 902
- GPSMAP Serie 1000
- GPSMAP Serie 1002
- GPSMAP Serie 1202
- GPSMAP Serie 7400/7600
- GPSMAP Serie 8400/8600/8700

Los siguientes ajustes están sincronizados, si procede, en el dispositivo.

Configuración de alarma (la confirmación de alarma también se sincroniza):

- Llegada
- **Garreo**
- Desv. trayecto
- Precisión GPS
- Ag. poco prof.
- Aguas profundas (no disponible en las series GPSMAP 8400/8600)
- Temperatura del agua
- Contorno (no disponible en echoMAP 70s y las series GPSMAP 507/701)
- Pesca
- Alarma colisión

Configuración general:

- Auto ruta Profundidad preferida
- Auto ruta Espacio libre en vertical
- Pitido
- Modo de color
- Tipo de teclado
- Idioma
- Datum del mapa
- Referencia norte
- Formato de posición
- Unidades del sistema
- Calibrar velocidad en el aqua
- Tamaño de la antena del radar
- Configuración de la carta:
- Límites de la carta
- Colores de riesgo
- Línea de rumbo
- POI de tierra
- Sectores de luz
- Tamaño de ayuda a la navegación
- Tipo ay. naveg.
- Puntos fotográficos
- Profundidad preferida
- Sombr. poco prof.
- Puntos de servicio
- Icono embarc. (no se puede sincronizar entre todos los modelos)

# **Restablecer los ajustes de fábrica originales del plotter**

**NOTA:** esta acción afectará a todos los dispositivos de la red.

- **1** Selecciona **Configuración** > **Sistema** > **Información del sistema** > **Restablecer**.
- **2** Selecciona una opción:
	- Para restablecer la configuración del dispositivo a los valores predeterminados de fábrica, selecciona **Restablecer la configuración predeterminada**. Se restaurará la configuración predeterminada sin que se borren los datos de usuario guardados, los mapas ni las actualizaciones de software.
- <span id="page-79-0"></span>• Para restablecer la configuración de todos los dispositivos de la estación a los valores predeterminados de fábrica, selecciona **Restablecer configuración de la estación**. Se restaurará la configuración predeterminada sin que se borren los datos de usuario guardados, los mapas ni las actualizaciones de software.
- Para eliminar los datos guardados, como waypoints y rutas, selecciona **Borrar datos de usuario**. Esta acción no afectará a los mapas ni a las actualizaciones de software.
- Para borrar todos los datos guardados y restablecer la configuración del dispositivo a los valores de fábrica, desconecta el plotter de la red Garmin y selecciona **Borrar datos y restablecer configuración**. Esta acción no afectará a los mapas ni a las actualizaciones de software.

# **Compartir y gestionar datos de usuario**

Puedes compartir datos de usuario entre dispositivos compatibles. Los datos de usuario incluyen waypoints, rutas, límites y tracks guardados.

- Puedes compartir datos a través de la red Garmin.
- Puedes compartir y gestionar datos de usuario por medio de una tarjeta de memoria. Debes tener una tarjeta de memoria instalada en el dispositivo. Este dispositivo admite una tarjeta de memoria de hasta 32 GB con formato FAT32.

# **Seleccionar un tipo de archivo para rutas y waypoints de terceros**

Puedes importar o exportar rutas y waypoints desde dispositivos de terceros.

- **1** Inserta una tarjeta de memoria en la ranura.
- **2** Selecciona **Información** > **Datos de usuario** > **Transferencia de datos** > **Tipo de archivo**.
- **3** Selecciona **GPX**.

Para volver a transferir datos con dispositivos Garmin, selecciona el tipo de archivo ADM.

# **Copiar datos de usuario desde una tarjeta de memoria**

Puedes transferir datos de usuario de otros dispositivos mediante una tarjeta de memoria. Los datos de usuario incluyen waypoints, rutas, recorridos de Auto Ruta, tracks y límites.

**NOTA:** solo se admiten los archivos de límites con extensión .adm.

- **1** Inserta una tarjeta de memoria en la ranura.
- **2** Selecciona **Información** > **Datos de usuario** > **Transferencia de datos**.
- **3** Si es necesario, selecciona la tarjeta de memoria en la que se copiarán los datos.
- **4** Selecciona una opción:
	- Para transferir datos de la tarjeta de memoria al plotter y combinarlos con datos de usuario existentes, selecciona **Combinar desde tarjeta**.
	- Para transferir datos de la tarjeta de memoria al plotter y sobrescribir los datos de usuario existentes, selecciona **Sustituir desde tarjeta**.
- **5** Selecciona el nombre de archivo.

# **Copiar datos de usuario a una tarjeta de memoria**

Puedes guardar datos de usuario en una tarjeta de memoria para realizar transferencias a otros dispositivos. Los datos de usuario incluyen waypoints, rutas, recorridos de Auto Ruta, tracks y límites.

- **1** Inserta una tarjeta de memoria en la ranura.
- **2** Selecciona **Información** > **Datos de usuario** > **Transferencia de datos** > **Guardar en tarjeta**.
- **3** Si es necesario, selecciona la tarjeta de memoria en la que se copiarán los datos.
- **4** Selecciona una opción:
	- Para crear un archivo nuevo, selecciona **Añadir nuevo archivo** y escribe un nombre.
	- Para añadir la información a un archivo existente, selecciona el archivo de la lista y, a continuación, selecciona **Guardar en tarjeta**.

# **Actualizar mapas incorporados con una tarjeta de memoria y Garmin Express**

Puedes actualizar los mapas incorporados mediante Garmin Express y una tarjeta de memoria.

- **1** Inserta una tarjeta de memoria en la ranura para tarjetas del ordenador.
- **2** Abre la aplicación Garmin Express. Si no tienes la aplicación Garmin Express instalada en el ordenador, puedes descargarla en [garmin.com/express.](http://www.garmin.com/express)
- **3** Si es necesario, registra tu dispositivo (*[Registrar el](#page-80-0) [dispositivo mediante la aplicación Garmin Express](#page-80-0)*, [página 73](#page-80-0)).
- **4** Haz clic en **Embarcación** > **Ver detalles**.
- **5** Haz clic en **Descarga** junto al mapa para actualizarlo.
- **6** Sigue las instrucciones que aparecen en pantalla para completar la descarga.
- **7** Espera mientras se descarga la actualización. La actualización puede tardar un tiempo considerable.
- **8** Cuando finalice la descarga, extrae la tarjeta del ordenador.
- **9** Inserta la tarjeta de memoria en la ranura (*[Tarjetas de](#page-10-0) memoria*[, página 3](#page-10-0)).
- **10**En el plotter, selecciona **Configuración** > **Sistema** > **Información del sistema** > **Actualiz. mapa incorporado**.

La carta actualizada aparecerá en el plotter.

# **Copia de seguridad de los datos en el ordenador**

- **1** Inserta una tarjeta de memoria en la ranura.
- **2** Selecciona **Información** > **Datos de usuario** > **Transferencia de datos** > **Guardar en tarjeta**.
- **3** Selecciona un nombre de archivo de la lista o bien **Añadir nuevo archivo**.
- **4** Selecciona **Guardar en tarjeta**.
- **5** Extrae la tarjeta de memoria e insértala en un lector de tarjetas conectado a un ordenador.
- **6** Abre la carpeta Garmin\UserData de la tarjeta de memoria.
- **7** Copia el archivo apropiado en la tarjeta y pégalo en cualquier ubicación del ordenador.

# **Restablecimiento de los datos de copia de seguridad en el plotter**

**1** Introduce la tarjeta de memoria en un lector de tarjetas conectado al ordenador.

- <span id="page-80-0"></span>**2** Copia un archivo de copia de seguridad desde el ordenador a la tarjeta de memoria, a una carpeta llamada Garmin \UserData.
- **3** Inserta una tarjeta de memoria en la ranura.
- **4** Selecciona **Información** > **Datos de usuario** > **Transferencia de datos** > **Sustituir desde tarjeta**.

# **Almacenamiento de información del sistema en una tarjeta de memoria**

Es posible guardar información del sistema en una tarjeta de memoria en caso de que surja algún problema. Es posible que un representante del departamento de asistencia te pida que utilices esta información para recuperar datos sobre la red.

- **1** Inserta una tarjeta de memoria en la ranura.
- **2** Selecciona **Configuración** > **Sistema** > **Información del sistema** > **Dispositivos Garmin** > **Guardar en tarjeta**.
- **3** Si es necesario, selecciona la tarjeta de memoria en la que se guardará la información del sistema.
- **4** Extrae la tarjeta de memoria.

# **Apéndice**

# **ActiveCaptain y Garmin Express**

Las aplicaciones ActiveCaptain y Garmin Express te ayudan a gestionar tu plotter Garmin y otros dispositivos.

- **ActiveCaptain**: la aplicación móvil ActiveCaptain proporciona una conexión fácil de usar entre el dispositivo móvil compatible y el plotter Garmin compatible, las cartas y la comunidad Contours Garmin Quickdraw (*[Aplicación](#page-14-0)  [ActiveCaptain](#page-14-0)*, página 7). La aplicación te permite supervisar y realizar un seguimiento de tu embarcación con el sistema OnDeck™, proporciona acceso ilimitado a tu cartografía y una forma rápida y móvil de descargar nuevas cartas mediante la función OneChart™, proporciona un enlace para recibir notificaciones en el plotter y acceso a la Comunidad ActiveCaptain para recibir información sobre puertos deportivos y otros puntos de interés para embarcaciones. También puedes utilizar la aplicación para planificar tu viaje y sincronizar los datos de usuario. La aplicación comprueba si hay actualizaciones disponibles en tus dispositivos y te notifica si hay alguna actualización disponible.
- **Garmin Express**: la aplicación de escritorio Garmin Express te permite utilizar el ordenador y una tarjeta de memoria para descargar y actualizar el software y las cartas del plotter Garmin (*Aplicación Garmin Express*, página 73). Debes utilizar la aplicación Garmin Express para transferir datos más rápidamente de descargas y actualizaciones de mayor tamaño, y para evitar posibles cargos de datos con algunos dispositivos móviles.

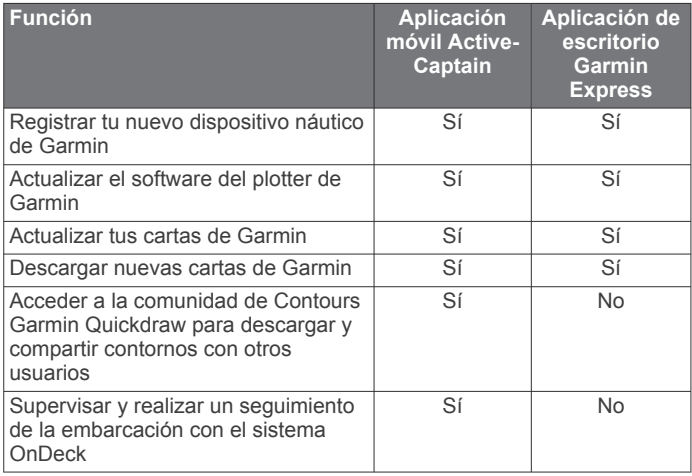

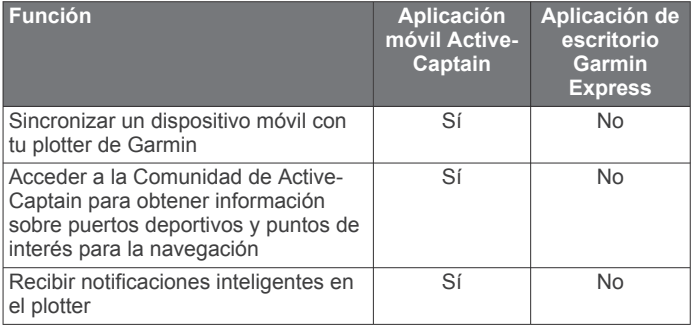

# **Aplicación Garmin Express**

La aplicación de escritorio Garmin Express te permite utilizar el ordenador y una tarjeta de memoria para descargar y actualizar el software y los gráficos del dispositivo Garmin, así como registrar tus dispositivos. Es recomendable para realizar descargas y actualizaciones de mayor tamaño, ya que la transferencia de datos es más rápida y se evitan posibles cargos por el uso de datos en ciertos dispositivos móviles.

#### **Instalar la aplicación Garmin Express en un ordenador**

Puedes instalar la aplicación Garmin Express en un ordenador Windows® o Mac®.

- **1** Visita [garmin.com/express](http://www.garmin.com/express).
- **2** Selecciona **Descarga para Windows** o **Descarga para Mac**.
- **3** Sigue las instrucciones que se muestran en la pantalla.

#### **Registrar el dispositivo mediante la aplicación Garmin Express**

**NOTA:** para registrar el dispositivo, tendrás que utilizar la aplicación ActiveCaptain y un dispositivo móvil (*[Introducción a la](#page-14-0)  [aplicación ActiveCaptain](#page-14-0)*, página 7).

Completa hoy mismo el registro en línea y ayúdanos a ofrecerte un mejor servicio. Guarda la factura original o una fotocopia en un lugar seguro.

- **1** Instala la aplicación Garmin Express en el ordenador (*Instalar la aplicación Garmin Express en un ordenador*, página 73).
- **2** Inserta una tarjeta de memoria en la ranura para tarjetas (*[Tarjetas de memoria](#page-10-0)*, página 3).
- **3** Espera unos instantes.

El plotter abre la página de gestión de tarjetas y crea un archivo llamado GarminDevice.xml en la carpeta Garmin de la tarjeta de memoria.

- **4** Extrae la tarjeta de memoria del dispositivo.
- **5** Abre la aplicación Garmin Express en el ordenador.
- **6** Introduce la tarjeta de memoria en el ordenador.
- **7** Si es necesario, selecciona **Comenzar**.
- **8** Si es necesario, mientras la aplicación busca, selecciona **Iniciar sesión** junto a **¿Tienes cartas marítimas o dispositivos náuticos?**, en la parte inferior de la pantalla.
- **9** Crea una cuenta nueva o inicia sesión en tu cuenta de Garmin.
- **10**Sigue las instrucciones que se muestran en pantalla para configurar tu embarcación.
- **11**Selecciona **Añadir**.

La aplicación Garmin Express busca la información del dispositivo en la tarjeta de memoria.

**12**Selecciona **Añadir dispositivo** para registrar el dispositivo.

Cuando el registro ha finalizado, la aplicación Garmin Express busca cartas y actualizaciones de cartas adicionales para tu dispositivo.

<span id="page-81-0"></span>Cuando añadas dispositivos a la red de plotters, repite estos pasos para registrar los nuevos dispositivos mediante la aplicación Garmin Express.

#### **Actualizar las cartas con la aplicación Garmin Express**

Este dispositivo admite tarjetas de memoria de hasta 32 GB con formato FAT32 y velocidad de clase 4 o superior. Se recomienda usar una tarjeta de memoria de 8 GB o de mayor capacidad con velocidad de clase 10.

La descarga de la actualización de la carta puede tardar unas horas en realizarse.

Para actualizar las cartas, utiliza una tarjeta de memoria vacía. El proceso de actualización borra el contenido de la tarjeta y vuelve a formatearla.

- **1** Instala la aplicación Garmin Express en el ordenador (*[Instalar la aplicación Garmin Express en un ordenador](#page-80-0)*, [página 73\)](#page-80-0).
- **2** Abre la aplicación Garmin Express en el ordenador.
- **3** Selecciona tu embarcación y dispositivo.
- **4** Si hay actualizaciones de cartas disponibles, selecciona **Actualizaciones de cartas** > **Continuar**.
- **5** Lee y acepta las condiciones.
- **6** Inserta la tarjeta de memoria del plotter en el ordenador.
- **7** Selecciona la unidad de la tarjeta de memoria.
- **8** Revisa la advertencia de reformateo y selecciona **Aceptar**.
- **9** Espera mientras se copia la actualización de la carta en la tarjeta de memoria.

**NOTA:** la copia del archivo de actualización en la tarjeta puede tardar de unos minutos a unas horas en realizarse.

- **10**Cierra la aplicación Garmin Express.
- **11**Extrae la tarjeta de memoria del ordenador.
- **12**Enciende el plotter.
- **13**Cuando aparezca la pantalla de inicio, introduce la tarjeta de memoria en la ranura para tarjetas.

**NOTA:** para que aparezcan las instrucciones de actualización, el dispositivo debe haberse iniciado completamente antes de introducir la tarjeta.

#### **14**Selecciona **Actualizar software** > **Sí**.

- **15**Espera unos minutos a que se complete el proceso de actualización.
- **16**Cuando se indique, coloca la tarjeta de memoria en su sitio y reinicia el plotter.
- **17**Extrae la tarjeta de memoria.

**NOTA:** si se extrae la tarjeta de memoria antes de que el dispositivo se reinicie por completo, la actualización no se completará.

#### **Actualizar el software**

Es posible que tengas que actualizar el software cuando lo instales o añadas algún accesorio.

Puedes utilizar la aplicación móvil ActiveCaptain para actualizar el software del dispositivo (*[Actualizar el software con la](#page-15-0) [aplicación ActiveCaptain](#page-15-0)*, página 8).

También puedes utilizar la aplicación de escritorio Garmin Express para actualizar el software del plotter (*Cargar el nuevo software en una tarjeta de memoria con Garmin Express*, página 74).

Este dispositivo admite tarjetas de memoria de hasta 32 GB con formato FAT32 y velocidad de clase 4 o superior. Se recomienda usar una tarjeta de memoria de 8 GB o de mayor capacidad con velocidad de clase 10.

Antes de actualizar el software, debes comprobar la versión de software instalada en el dispositivo (*[Visualizar la información del](#page-74-0)*  *[software del sistema](#page-74-0)*, página 67). Luego, ve a [garmin.com](http://www.garmin.com/support/software/marine.html) [/support/software/marine.html](http://www.garmin.com/support/software/marine.html), selecciona Ver todos los dispositivos de este pack y compara la versión de software instalada con la versión de software que se muestra para tu producto.

Si la versión de software instalada en el dispositivo es anterior a la que aparece en el sitio web, debe actualizar el software mediante la aplicación móvil ActiveCaptain (*[Actualizar el](#page-15-0)  [software con la aplicación ActiveCaptain](#page-15-0)*, página 8) o la aplicación de escritorio Garmin Express (*Cargar el nuevo software en una tarjeta de memoria con Garmin Express*, página 74).

#### *Cargar el nuevo software en una tarjeta de memoria con Garmin Express*

Puedes copiar la actualización de software en una tarjeta de memoria con un ordenador que ejecute software la app Garmin Express.

Este dispositivo admite tarjetas de memoria de hasta 32 GB con formato FAT32 y velocidad de clase 4 o superior. Se recomienda usar una tarjeta de memoria de 8 GB o de mayor capacidad con velocidad de clase 10.

La descarga de la actualización de software puede tardar de unos minutos a unas horas en realizarse.

Para actualizar el software, utiliza una tarjeta de memoria vacía. El proceso de actualización borra el contenido de la tarjeta y vuelve a formatearla.

- **1** Inserta una tarjeta de memoria en la ranura del ordenador.
- **2** Instala la aplicación Garmin Express (*[Instalar la aplicación](#page-80-0) [Garmin Express en un ordenador](#page-80-0)*, página 73).
- **3** Selecciona tu embarcación y dispositivo.
- **4** Selecciona **Actualizaciones de software** > **Continuar**.
- **5** Lee y acepta las condiciones.
- **6** Selecciona la unidad de la tarjeta de memoria.
- **7** Revisa la advertencia de reformateo y selecciona **Continuar**.
- **8** Espera mientras se copia la actualización de software en la tarjeta de memoria.

**NOTA:** la copia del archivo de actualización en la tarjeta puede tardar de unos minutos a unas horas en realizarse.

**9** Cierra la aplicación Garmin Express.

**10**Extrae la tarjeta de memoria del ordenador.

Después de cargar la actualización en la tarjeta de memoria, instala el software en el plotter (*Actualizar el software del dispositivo con una tarjeta de memoria*, página 74). .

#### *Actualizar el software del dispositivo con una tarjeta de memoria*

Para poder actualizar el software con una tarjeta de memoria, debes obtener una tarjeta de memoria de actualización de software o cargar el software más reciente en una tarjeta de memoria a través de la aplicación Garmin Express (*Cargar el nuevo software en una tarjeta de memoria con Garmin Express*, página 74).

- **1** Enciende el plotter.
- **2** Cuando aparezca la pantalla de inicio, introduce la tarjeta de memoria en la ranura para tarjetas.

**NOTA:** para que aparezcan las instrucciones de actualización del software, el dispositivo debe haberse iniciado completamente antes de introducir la tarjeta.

- **3** Selecciona **Actualizar software** > **Sí**.
- **4** Espera unos minutos a que se complete el proceso de actualización del software.
- **5** Cuando se indique, coloca la tarjeta de memoria en su sitio y reinicia el plotter.
- **6** Extrae la tarjeta de memoria.

<span id="page-82-0"></span>**NOTA:** si se extrae la tarjeta de memoria antes de que el dispositivo se reinicie por completo, la actualización de software no se completará.

# **Vincular el dispositivo GRID con el plotter desde el plotter**

**NOTA:** estos pasos se aplican tanto al dispositivo GRID como al dispositivo GRID 20.

Para poder vincular el dispositivo GRID 20 con el plotter y realizar la conexión de datos, debes suministrar alimentación mediante pilas, el cable de alimentación incluido o una conexión a la red NMEA 2000.

Para poder vincular el dispositivo GRID con el plotter, debes conectarlo a la red Garmin.

- **1** Selecciona **Configuración** > **Sistema** > **Información de estaciones** > **Vinculación de GRID™** > **Añadir**.
- **2** Selecciona una acción:
	- En el dispositivo de entrada remota GRID, pulsa **SELECT**.
	- En el dispositivo de entrada remota GRID 20, pulsa ◀ y ▶ hasta que el mando a distancia pite tres veces.

#### **Vincular el dispositivo GRID con el plotter desde el dispositivo GRID**

**NOTA:** esto no se aplica al dispositivo GRID 20.

**1** En el dispositivo de entrada remota GRID, pulsa **+** y **HOME** a la vez.

Se abrirá una página de selección en todos los plotters de la red náutica de Garmin.

- **2** Gira la rueda del dispositivo de entrada remota GRID para marcar **Seleccionar** en el plotter que desees controlar con el dispositivo de entrada remota GRID.
- **3** Pulsa **SELECT**.

#### **Rotar el dispositivo de entrada remota GRID**

Para determinadas instalaciones, puedes rotar la orientación del dispositivo GRID.

**NOTA:** esto no se aplica al dispositivo GRID 20.

- **1** Selecciona **Configuración** > **Centro de comunicaciones** > **Red náutica**.
- **2** Selecciona el dispositivo GRID.

# **Limpiar la pantalla**

#### *AVISO*

Los productos de limpieza que contienen amoniaco dañarán el revestimiento anti-reflectante.

El dispositivo está cubierto con un revestimiento especial antireflectante muy sensible a las ceras y los limpiadores abrasivos.

- **1** Humedece el paño con un limpiador para gafas adecuado para revestimientos anti-reflectantes.
- **2** Frota suavemente la pantalla con un paño limpio y suave que no suelte pelusa.

# **Ver imágenes de una tarjeta de memoria**

Puedes ver imágenes que estén guardadas en una tarjeta de memoria. Es posible ver archivos .jpg, .png y .bmp.

- **1** Inserta una tarjeta de memoria con archivos de imagen en la ranura para tarjetas.
- **2** Selecciona **Información** > **Visor de imágenes**.
- **3** Selecciona la carpeta que contiene las imágenes.
- **4** Espera unos segundos a que las imágenes en miniatura se carguen.
- **5** Selecciona una imagen.
- **6** Utiliza las flechas para desplazarte por las imágenes.
- **7** Si es necesario, selecciona **Menú** > **Iniciar presentación**.

# **Capturas de pantalla**

Puedes realizar una captura de pantalla de cualquier pantalla de tu plotter como archivo .png. Puedes transferir la captura de pantalla a tu ordenador. También puede ver la captura de pantalla en el visor de imágenes (*Ver imágenes de una tarjeta de memoria*, página 75).

#### **Capturas de pantalla**

- **1** Inserta una tarjeta de memoria en la ranura.
- **2** Selecciona **Configuración** > **Preferencias** > **Captura de pantalla** > **Activado**.
- **3** Ve a la pantalla que desees capturar.
- **4** Pulsa **Inicio** como mínimo durante seis segundos.

#### **Copia de capturas de pantalla a un ordenador**

- **1** Extrae la tarjeta de memoria del plotter e introdúcela en un lector de tarjetas que esté conectado al ordenador.
- **2** En el Explorador de Windows, abre la carpeta Garmin\scrn de la tarjeta de memoria.
- **3** Copia el archivo con la extensión .bmp de la tarjeta y pégalo en cualquier ubicación del ordenador.

# **Solución de problemas**

#### **Mi dispositivo no busca señales GPS**

Puede haber varios motivos por los que el dispositivo no busque señales de satélite. Si el dispositivo se ha desplazado considerablemente desde la última vez que ha captado señales de satélite o ha permanecido apagado durante varias semanas o meses, es posible que no pueda captar correctamente las señales de satélite.

- Asegúrate de que el dispositivo dispone del software más reciente. Si no es así, actualiza el software del dispositivo (*[Actualizar el software](#page-81-0)*, página 74).
- Asegúrate de que el dispositivo dispone de una buena panorámica del cielo, de modo que la antena pueda recibir la señal GPS sin obstrucciones. Si está montado dentro de una cabina, debería estar cerca de una ventana para poder recibir claramente la señal GPS.

#### **Mi dispositivo no se enciende o se apaga continuamente**

Cuando los dispositivos no se encienden, o se apagan aleatoriamente, es posible que haya un problema con el suministro de energía al dispositivo. Verifica los aspectos siguientes para tratar de identificar la causa del problema de alimentación.

• Asegúrate de que la fuente de alimentación suministra corriente.

Puedes comprobar esto de varias maneras. Por ejemplo, puedes verificar el funcionamiento de otros dispositivos alimentados por la fuente.

• Comprueba el fusible del cable de alimentación.

El fusible debería estar situado en un soporte que forma parte del cable rojo del cable de alimentación. Comprueba que se ha instalado un fusible de tamaño adecuado. Consulta la etiqueta del cable o las instrucciones de instalación para saber exactamente el tamaño del fusible que se necesita. Comprueba el fusible para asegurarte de que está íntegro y establece conexión. Puedes comprobar el fusible con un multímetro. Si el fusible está bien, el multímetro registrará 0 ohm.

• Asegúrate de que el dispositivo esté recibiendo al menos 12 V.

<span id="page-83-0"></span>Para comprobar el voltaje, mide el voltaje de CC en los conectores hembra de alimentación y de tierra. Si el voltaje es inferior a 12 V, el dispositivo no se encenderá.

Si el dispositivo no se enciende a pesar de recibir corriente suficiente, ponte en contacto con el departamento de asistencia de Garmin.

#### **Mi dispositivo no está creando waypoints en la ubicación correcta**

Puedes introducir manualmente la ubicación de un waypoint para transferir y compartir datos de un dispositivo al siguiente. Si has introducido manualmente un waypoint utilizando coordenadas y la ubicación del punto no aparece donde debería estar el punto, puede que el datum del mapa y el formato de posición del dispositivo no coincidan con el datum del mapa y el formato de posición utilizado originalmente para marcar el waypoint.

El formato de posición es el modo en que aparece en la pantalla la ubicación del receptor GPS. Normalmente, se muestra como latitud/longitud en grados y minutos, con opciones para grados, minutos y segundos, solo grados o uno de los diversos formatos de cuadrícula disponibles.

El datum del mapa es un modelo matemático que representa una parte de la superficie de la tierra. Las líneas de latitud y longitud sobre un mapa impreso hacen referencia a un datum de mapa específico.

**1** Averigua el datum de mapa y formato de posición utilizados cuando se creó el waypoint original.

Si el waypoint original se tomó de un mapa, debería haber en el mapa una referencia en la que se indique el datum del mapa y el formato de posición empleados para crear dicho mapa. Esta información suele encontrarse junto a la leyenda del mapa.

- **2** Selecciona **Configuración** > **Preferencias** > **Unidades**.
- **3** Selecciona la configuración correcta de datum del mapa y formato de posición.
- **4** Vuelve a crear el waypoint.

# **Contactar con asistencia de Garmin**

- Visita [support.garmin.com](http://www.support.garmin.com) para obtener ayuda e información, como manuales de producto, preguntas frecuentes, vídeos y atención al cliente.
- En Estados Unidos, llama al 913-397-8200 o al 1-800-800-1020.
- En el Reino Unido, llama al 0808 238 0000.
- En Europa, llama al +44 (0) 870 850 1241.

# **Especificaciones**

#### **Especificaciones de GPSMAP 7x2/7x2 Plus**

| Dimensiones (An. $\times$ Al. $\times$ Pr.) | 22.4 $\times$ 14.3 $\times$ 5.4 cm (8.8 $\times$ 5.6 $\times$<br>$2,1$ in) |
|---------------------------------------------|----------------------------------------------------------------------------|
| Tamaño de la pantalla (ancho ×<br>alto)     | $15,4 \times 8,6$ cm $(6,1 \times 3,4)$ in<br>7 in en diagonal             |
| Resolución de la pantalla                   | WVGA, $800 \times 480$ píxeles                                             |
| Peso                                        | $0,86$ kg $(1,9$ lb)                                                       |
| Distancia de seguridad del<br>compás        | 71 cm (28 in)                                                              |
| Rango de temperatura                        | De -15 °C a 55 °C (de 5 °F a 131 °F)                                       |
| Material                                    | Plástico de policarbonato y aluminio<br>fundido                            |
| Clasificación de resistencia al<br>agua     | IEC 60529 IPX7 <sup>1</sup>                                                |

<sup>1</sup>El dispositivo resiste la inmersión accidental en el agua a una profundidad de hasta 1 m durante 30 min. Para obtener más información, visita [www.garmin.com](http://www.garmin.com/waterrating) [/waterrating.](http://www.garmin.com/waterrating)

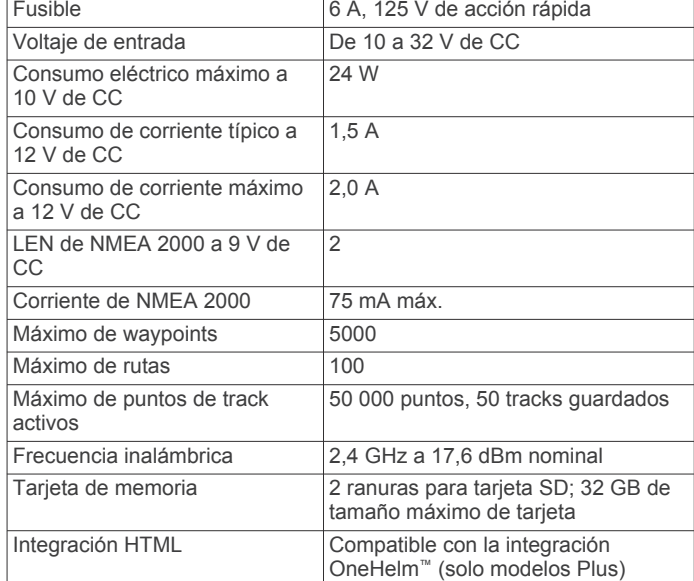

#### **Especificaciones de GPSMAP 9x2/9x2 Plus**

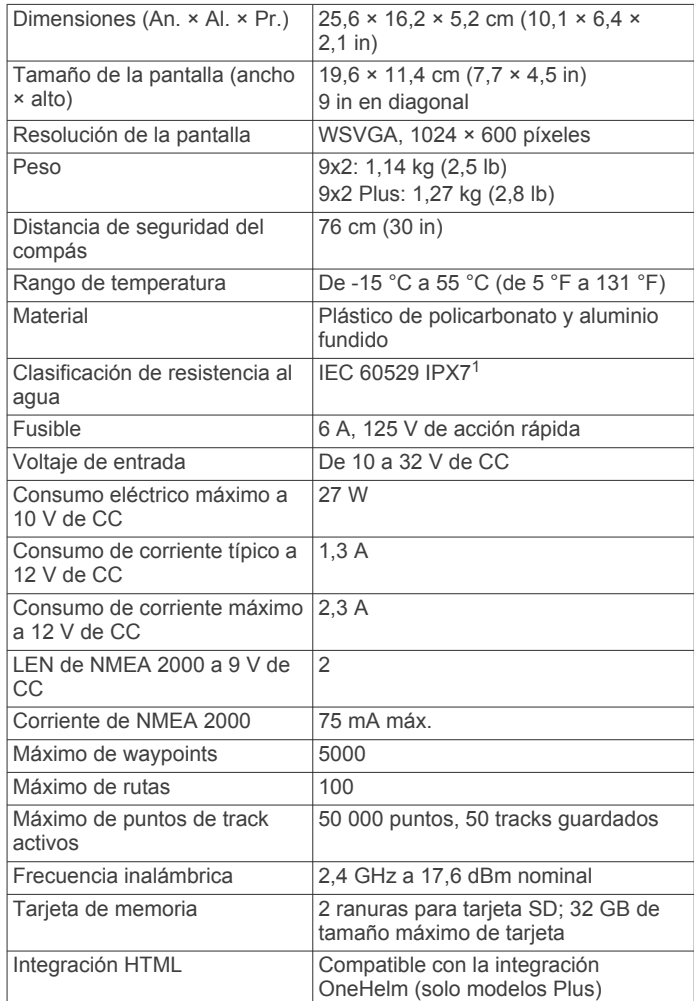

<sup>1</sup>El dispositivo resiste la inmersión accidental en el agua a una profundidad de hasta 1 m durante 30 min. Para obtener más información, visita [www.garmin.com](http://www.garmin.com/waterrating) [/waterrating](http://www.garmin.com/waterrating).

## **Especificaciones de GPSMAP 12x2 Touch/A12/12x2 Plus**

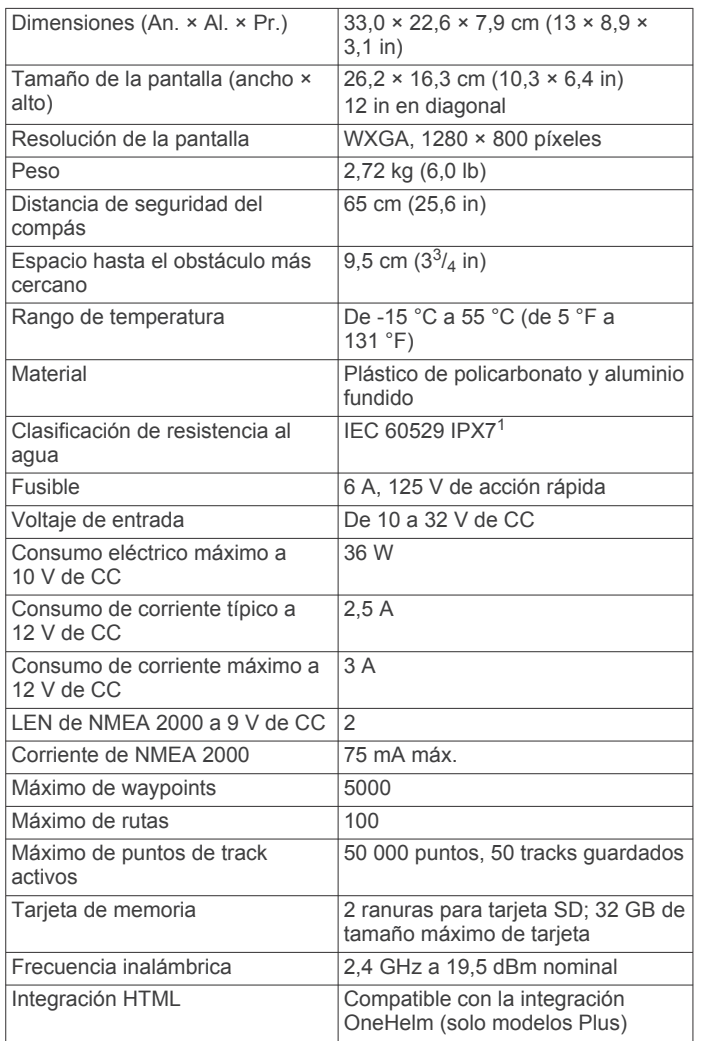

# **Especificaciones de GPSMAP 7x3**

| Dimensiones (An. × Al. × Pr.)               | $192.3 \times 140.3 \times 74.1$ mm (7 $\frac{9}{16} \times 5$ $\frac{1}{2}$ )<br>$\times$ 2 <sup>15</sup> / <sub>16</sub> in) |
|---------------------------------------------|----------------------------------------------------------------------------------------------------|
| Espacio hasta el siguiente<br>obstáculo     | 27,8 mm (2 in)                                                                                                    |
| Tamaño de la pantalla (ancho<br>× alto)     | $154.6 \times 91.0$ mm (6 $\frac{1}{16} \times 3\frac{9}{16}$ in)<br>17,8 cm (7,0 in) en diagonal                              |
| Resolución de la pantalla                   | WSVGA, $1024 \times 600$ píxeles                                                                                               |
| Peso                                        | $1,3$ kg $(2,8)$ lb)                                                                                                    |
| Distancia de seguridad del<br>compás        | 35 cm (13,78 in)                                                                                                    |
| Consumo eléctrico máximo a<br>$10V$ de CC   | Modelos sin sonda: 17,6 W<br>Modelos de sonda: 35,9 W                                                                          |
| Consumo de corriente típico a<br>12 V de CC | Modelos sin sonda: 1,08 A<br>Modelos de sonda: 1,18 A                                                                          |
| Consumo de corriente<br>máximo a 12 V de CC | Modelos sin sonda: 1,45 A<br>Modelos de sonda: 2,96 A                                                                          |
| Rango de temperatura                        | De -15 °C a 55 °C (de 5 °F a 131 °F)                                                                                           |
| Material                                    | Plástico de policarbonato y aluminio<br>fundido                                                                                |
| Clasificación de resistencia al<br>agua     | IEC 60529 IPX7 <sup>1</sup>                                                                                                    |
| Voltaje de entrada                          | De 10 a 32 V de CC                                                                                                    |

<sup>&</sup>lt;sup>1</sup> El dispositivo resiste la inmersión accidental en el agua a una profundidad de hasta 1 m durante 30 min. Para obtener más información, visita [www.garmin.com](http://www.garmin.com/waterrating) [/waterrating.](http://www.garmin.com/waterrating)

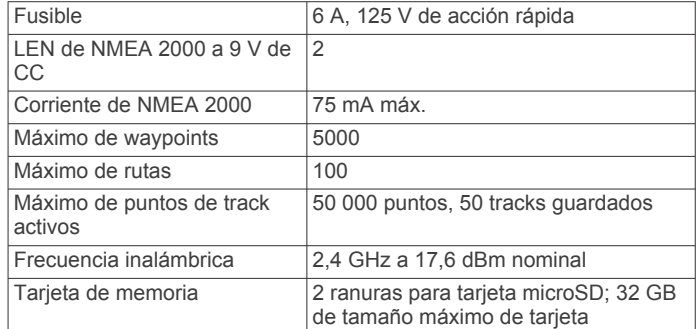

# **Especificaciones de GPSMAP 9x3**

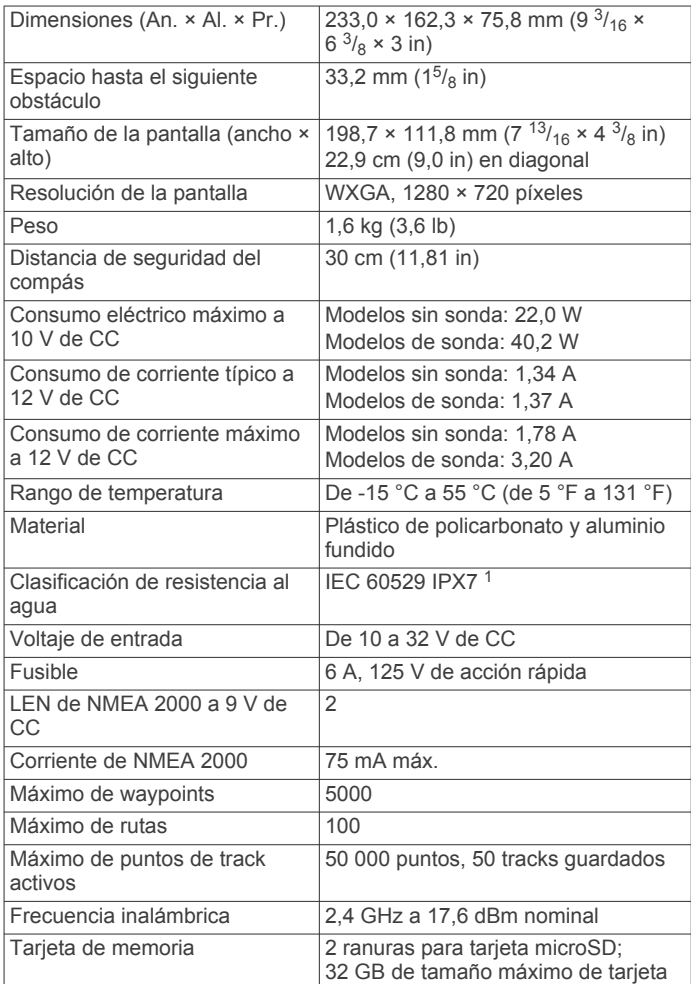

# **Especificaciones de GPSMAP 12x3**

| Dimensiones (An. × Al. × Pr.)            | $308.3 \times 227.6 \times 81.8$ mm (12 $\frac{1}{8} \times$<br>$8^{15}/_{16} \times 3^{1}/_{4} \text{ in}$ ) |
|------------------------------------------|----------------------------------------------------------------------------------------------------|
| Espacio hasta el siguiente<br>obstáculo  | 18.7 mm $\binom{3}{4}$ in)                                                                                    |
| Tamaño de la pantalla (ancho ×<br>alto)  | 262,1 × 164,2 mm (10 $15/16$ ×<br>$67/16$ in)<br>30,7 cm (12,1 in) en diagonal                                |
| Resolución de la pantalla                | WXGA, $1280 \times 800$ píxeles                                                                               |
| Peso                                     | $3.0 \text{ kg}$ (6.6 lb)                                                                                     |
| Distancia de seguridad del<br>compás     | 45 cm (17,72 in)                                                                                              |
| Consumo eléctrico máximo a<br>10 V de CC | Modelos sin sonda: 26,5 W<br>Modelos de sonda: 43,0 W                                                         |

<sup>&</sup>lt;sup>1</sup> El dispositivo resiste la inmersión accidental en el agua a una profundidad de hasta 1 m durante 30 min. Para obtener más información, visita [www.garmin.com](http://www.garmin.com/waterrating) [/waterrating](http://www.garmin.com/waterrating).

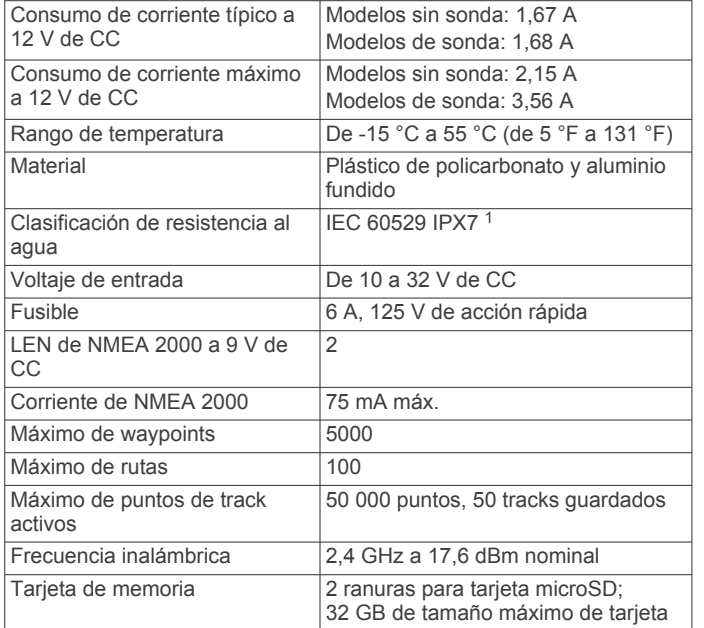

### **Especificaciones de los modelos de sonda**

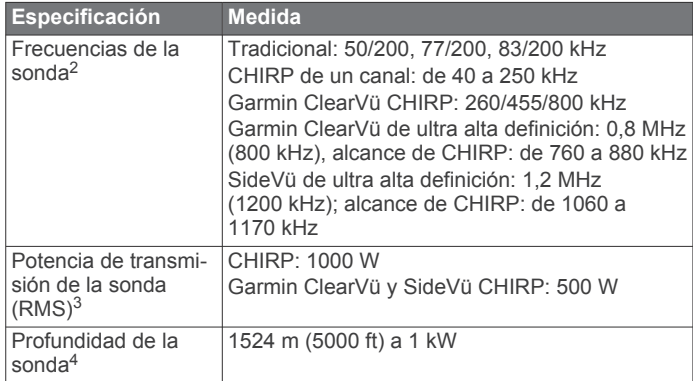

#### **Información PGN de NMEA 2000 Transmitir y recibir**

| <b>PGN</b> | <b>Descripción</b>                                  |
|------------|-----------------------------------------------------|
| 059392     | Confirmación de ISO                                 |
| 059904     | Solicitud de ISO                                    |
| 060160     | Protocolo de transporte ISO: transferencia de datos |
| 060416     | Protocolo de transporte ISO: gestión de conexión    |
| 060928     | Dirección de ISO solicitada                         |
| 065240     | Dirección de comandos                               |
| 126208     | Solicitar la función del grupo                      |
| 126996     | Información del producto                            |
| 126998     | Información de configuración                        |
| 127237     | Rumbo/control de track                              |
| 127245     | Timón                                               |
| 127250     | Rumbo de la embarcación                             |
| 127258     | Variación magnética                                 |
| 127488     | Parámetros de motor: actualización rápida           |
| 127489     | Parámetros de motor: dinámicos                      |
| 127493     | Parámetros de transmisión: dinámicos                |

<sup>&</sup>lt;sup>1</sup> El dispositivo resiste la inmersión accidental en el agua a una profundidad de hasta 1 m durante 30 min. Para obtener más información, visita [www.garmin.com](http://www.garmin.com/waterrating) [/waterrating.](http://www.garmin.com/waterrating)<br><sup>2</sup> En función del transductor.

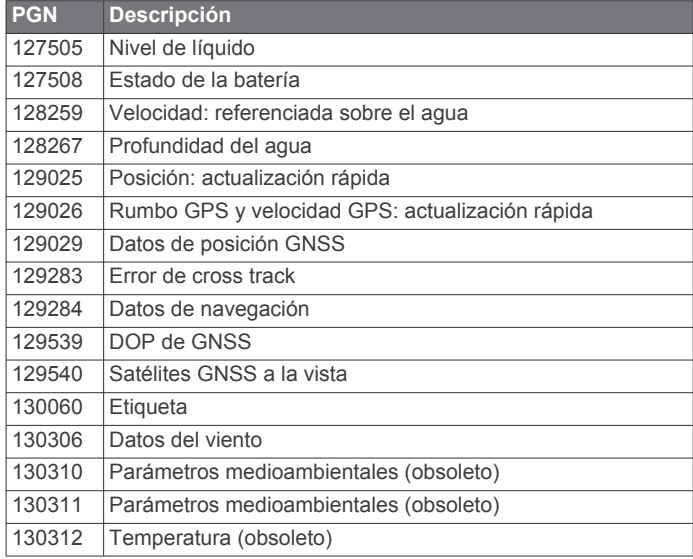

#### **Transmitir**

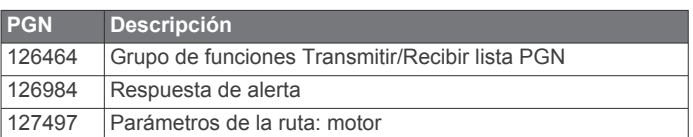

#### **Recibir**

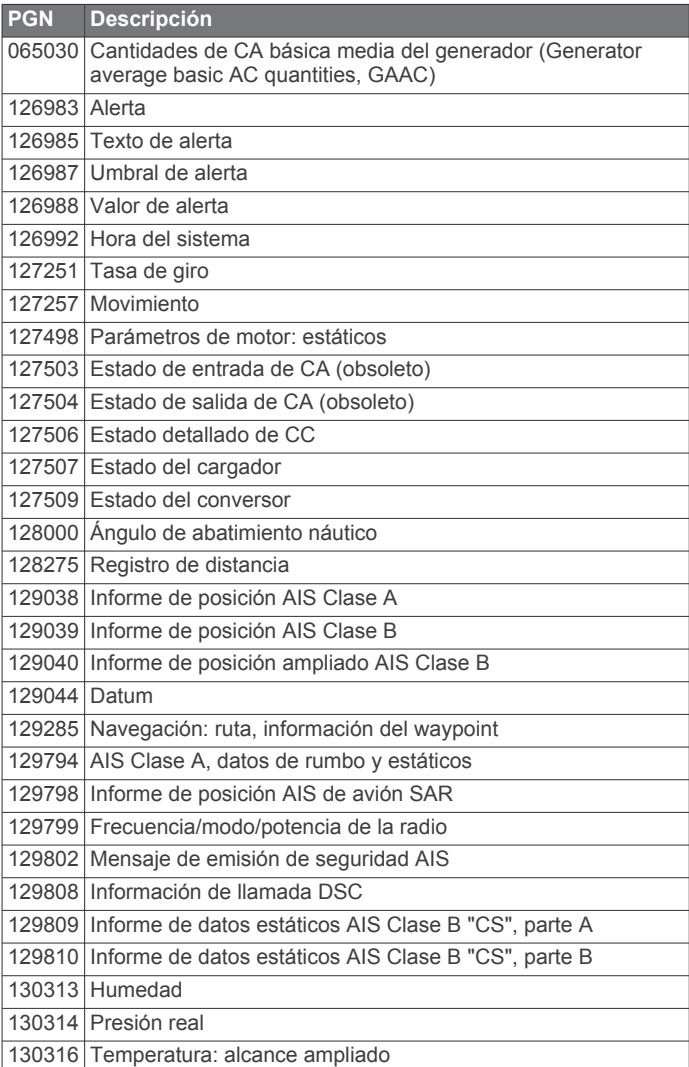

 $3$  En función de las especificaciones del transductor y la profundidad.

<sup>&</sup>lt;sup>4</sup> En función del transductor, la salinidad del agua, el tipo de fondo y otras condiciones del agua.

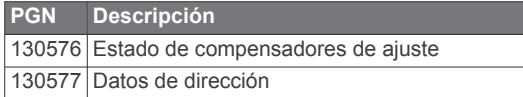

#### **NMEA Información sobre 0183 Transmitir**

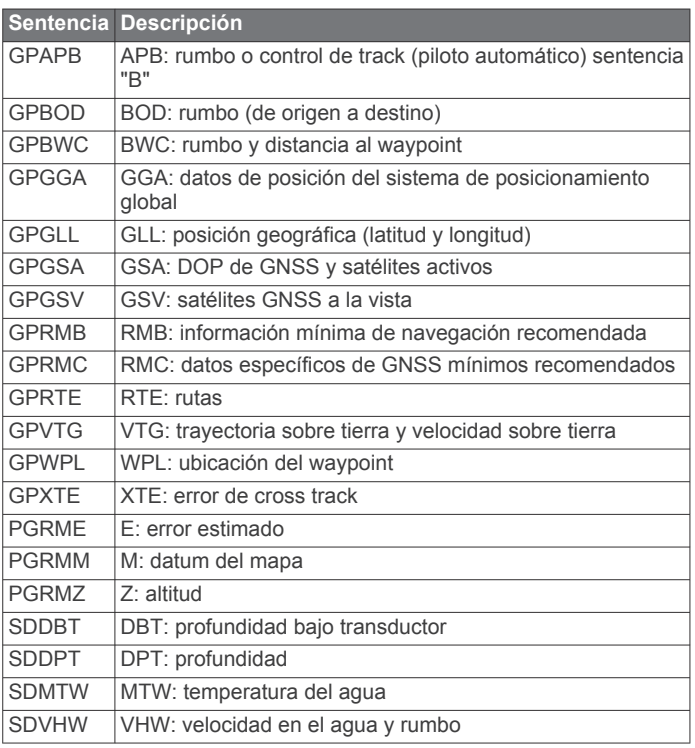

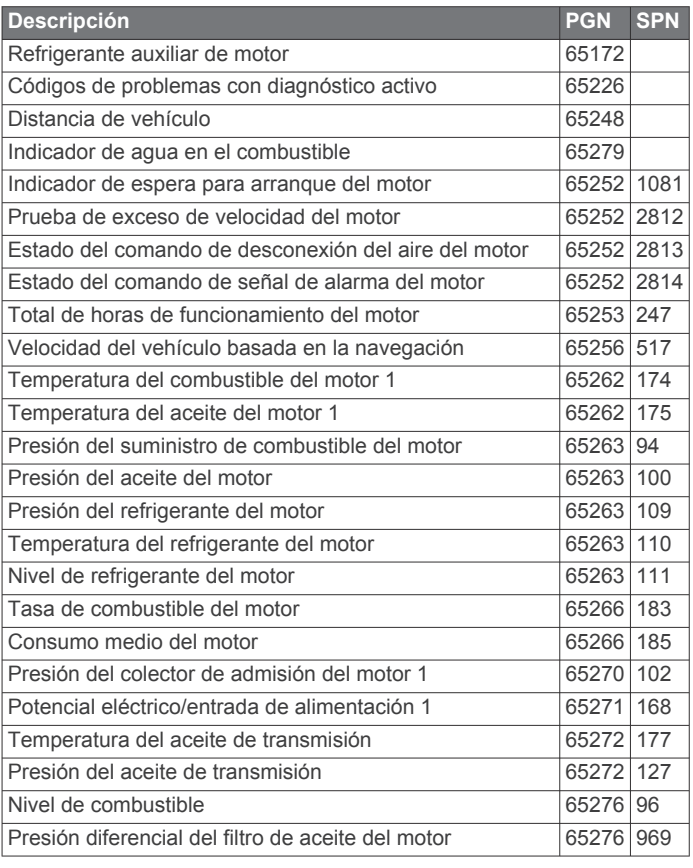

#### **Recibir**

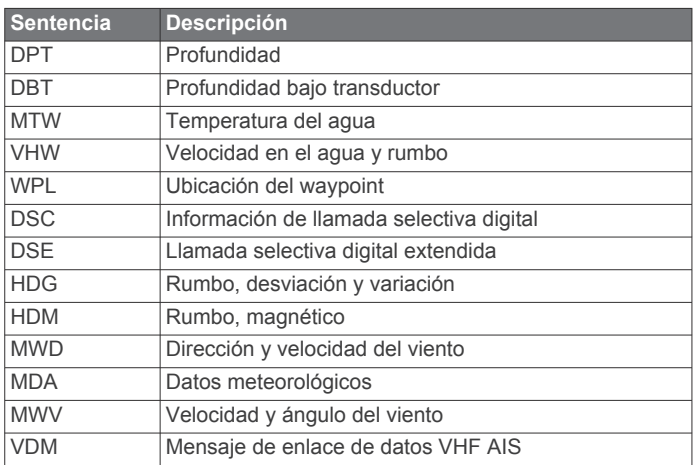

Puedes adquirir información completa sobre el formato y las sentencias de la Asociación Nacional de Electrónica Marina de EE. UU. (National Marine Electronics Association, NMEA) en [www.nmea.org](http://www.nmea.org).

#### **Información sobre J1939**

El plotter puede recibir sentencias de J1939. El plotter no puede transmitir a través de la red J1939.

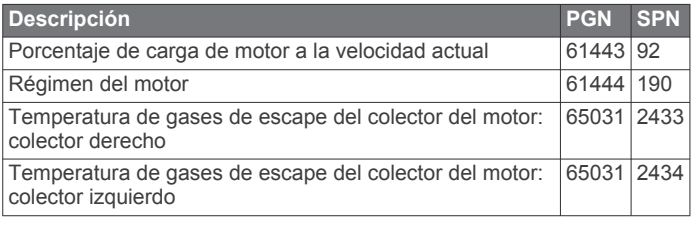

# **Índice**

**A** accesos directos **[49](#page-56-0)** ActiveCaptain **[7,](#page-14-0) [73](#page-80-0)** actualizar cartas **[8](#page-15-0)** actualizar software **[8](#page-15-0)** notificaciones inteligentes **[7,](#page-14-0) [8](#page-15-0)** quickdraw **[18](#page-25-0)** actualizaciones, software **[74](#page-81-0)** actualizar cartas **[8](#page-15-0)** software **[8](#page-15-0)** agua registro de temperatura **[54](#page-61-0)** variación de temperatura **[70](#page-77-0)** velocidad **[71](#page-78-0)** AIS **[12](#page-19-0)[–14](#page-21-0), [16](#page-23-0)** activar **[71](#page-78-0)** amenazas **[13,](#page-20-0) [41](#page-48-0)** ATON **[13](#page-20-0)** dispositivo de señal de emergencia **[14](#page-21-0)** establecer objetivos **[13,](#page-20-0) [14](#page-21-0)** radar **[41](#page-48-0)** SART **[14](#page-21-0)** ajuste de quilla **[26](#page-33-0), [70](#page-77-0)** ajustes de fábrica **[71](#page-78-0)** estaciones **[6](#page-13-0)** alarma de colisión **[13](#page-20-0), [71](#page-78-0)** alarma de colisión de zona de seguridad **[13,](#page-20-0) [71](#page-78-0)** alarma de desvío de trayecto **[69](#page-76-0)** alarma de fondeo **[69](#page-76-0)** alarma de llegada **[69](#page-76-0)** alarmas **[25](#page-32-0), [69](#page-76-0)** aguas poco profundas **[34](#page-41-0), [69](#page-76-0)** aguas profundas **[34,](#page-41-0) [69](#page-76-0)** colisión **[13,](#page-20-0) [71](#page-78-0)** combustible **[53,](#page-60-0) [69](#page-76-0)** desvío de trayecto **[69](#page-76-0)** garreo **[69](#page-76-0)** indicadores **[52](#page-59-0)** llegada **[69](#page-76-0)** meteorología **[69](#page-76-0)** motor **[52](#page-59-0)** navegación **[69](#page-76-0)** sonda **[34,](#page-41-0) [69](#page-76-0)** temperatura del agua **[34,](#page-41-0) [69](#page-76-0)** alarmas de navegación **[69](#page-76-0)** altura segura **[67](#page-74-0)** AM **[58](#page-65-0)** ancla **[69](#page-76-0)** anillos de escala **[14](#page-21-0)** antena, GPS **[3](#page-10-0)** asistencia. *Consulta* departamento de asistencia Auto ruta **[19](#page-26-0), [22,](#page-29-0) [23](#page-30-0), [67](#page-74-0)** distancia a línea de costa **[23](#page-30-0), [68](#page-75-0)** recorridos **[23](#page-30-0)** ayuda. *Consulta* departamento de asistencia ayudas a la navegación **[11,](#page-18-0) [13](#page-20-0)**

#### **B**

barra de superposición **[48](#page-55-0)** batería, gestión **[54](#page-61-0)** bloquear, pantalla **[2](#page-9-0)** borrar, todos los datos de usuario **[25](#page-32-0)** botón de encendido **[1,](#page-8-0) [2,](#page-9-0) [6](#page-13-0)**

### **C**

cámara **[65](#page-72-0)** configuración **[63](#page-70-0)** control **[66](#page-73-0)** controlar **[63](#page-70-0)[–65](#page-72-0)** pausa **[63](#page-70-0)** posición de inicio **[63](#page-70-0)** standby **[63](#page-70-0)** Cámara VIRB **[65](#page-72-0)** campos **[19](#page-26-0)**

capacidad de combustible **[53](#page-60-0)** capturas de pantalla **[75](#page-82-0)** capturas **[75](#page-82-0)** carta capas **[15](#page-22-0), [16](#page-23-0)** configurar **[15](#page-22-0), [16](#page-23-0)** carta de navegación **[10,](#page-17-0) [12](#page-19-0), [19](#page-26-0), [62](#page-69-0)** ATON **[13](#page-20-0)** MARPA **[16](#page-23-0)** puntos de servicio náuticos **[20](#page-27-0)** radar superpuesto **[39](#page-46-0)** rastros de embarcaciones **[16,](#page-23-0) [51](#page-58-0)** carta de pesca **[10](#page-17-0), [62](#page-69-0)** cartas **[10](#page-17-0), [12,](#page-19-0) [15](#page-22-0), [17](#page-24-0)** actualizar **[8](#page-15-0), [74](#page-81-0)** capas **[14](#page-21-0)[–16](#page-23-0)** configurar **[14](#page-21-0)** detalles **[11](#page-18-0)** medir la distancia **[10](#page-17-0)** navegación **[10–](#page-17-0)[12](#page-19-0)** pesca **[10](#page-17-0)** presentación **[14](#page-21-0)–[17](#page-24-0)** quickdraw **[17,](#page-24-0) [18](#page-25-0)** radar **[16](#page-23-0)** símbolos **[10](#page-17-0)** cartas avanzadas **[11](#page-18-0), [12](#page-19-0)** Fish Eye 3D **[11](#page-18-0), [17](#page-24-0)** fotos aéreas **[12](#page-19-0)** indicadores de mareas y corrientes **[12](#page-19-0)** circuitos **[55](#page-62-0)** combinaciones **[5](#page-12-0)** compartir datos **[72](#page-79-0)** compás barra de datos **[5](#page-12-0)** rosa **[15](#page-22-0)** compatibilidad. *Consulta* departamento de asistencia conectores **[1](#page-8-0), [2](#page-9-0)** configuración **[66](#page-73-0), [67](#page-74-0)** pantalla Radar **[43](#page-50-0)** configurar **[18](#page-25-0), [66](#page-73-0)** información del sistema **[67](#page-74-0)** conmutación digital **[55](#page-62-0)** control de viento **[27](#page-34-0)** ajustar **[27](#page-34-0)** corrientes animadas, mareas **[12](#page-19-0)**

#### **D**

DAB **[58](#page-65-0), [59](#page-66-0)** datos copia de seguridad **[72](#page-79-0)** copiar **[72](#page-79-0)** gestión **[72](#page-79-0)** datos de usuario, borrar **[25](#page-32-0)** departamento de asistencia **[3](#page-10-0), [76](#page-83-0)** departamento de asistencia de Garmin. *Consulta* departamento de asistencia desactivado **[6](#page-13-0)** desbloquear, pantalla **[2](#page-9-0)** destinos carta de navegación **[19](#page-26-0)** seleccionar **[19](#page-26-0)** disposición de SmartMode, vincular a un límite **[25](#page-32-0)** dispositivo limpieza **[75](#page-82-0)** registro **[73](#page-80-0)** dispositivo de señal de emergencia **[14](#page-21-0)** dispositivos inalámbricos **[8,](#page-15-0) [9,](#page-16-0) [55,](#page-62-0) [64](#page-71-0)–[66](#page-73-0)** conectar a un dispositivo inalámbrico **[7](#page-14-0)** conectar un dispositivo inalámbrico **[9,](#page-16-0) [10](#page-17-0)** configuración de la red **[8](#page-15-0), [9](#page-16-0)** distancia a línea de costa **[23,](#page-30-0) [68](#page-75-0)** DSC. *Consulta* llamada selectiva digital

# **E**

EBL **[41](#page-48-0)** medir **[42](#page-49-0)** mostrar **[41](#page-48-0)** EGNOS **[66](#page-73-0)**

el tiempo **[61](#page-68-0)** cartas **[16](#page-23-0), [60](#page-67-0)** condiciones del mar **[61,](#page-68-0) [62](#page-69-0)** emisiones **[60](#page-67-0)** pesca **[61](#page-68-0)** precipitación **[60](#page-67-0), [61](#page-68-0)** pronóstico **[60](#page-67-0)–[62](#page-69-0)** suscripción **[60](#page-67-0), [63](#page-70-0)** temperatura del agua **[62](#page-69-0)** vientos **[61](#page-68-0)** visibilidad **[62](#page-69-0)** embarcación de vela **[6,](#page-13-0) [25](#page-32-0)** emisoras **[3](#page-10-0)** cambiar de estación **[67](#page-74-0)** disposición de pantallas **[67](#page-74-0)** personalizar la pantalla de inicio de **[5](#page-12-0)** restablecer la disposición **[67](#page-74-0)** encuadre de navegación **[5](#page-12-0)** EPIRB **[14](#page-21-0)** establecer objetivos **[41](#page-48-0)** estaciones, restablecer la disposición **[6](#page-13-0)** estaciones de corrientes **[56](#page-63-0)** indicadores **[12](#page-19-0)** estaciones de mareas **[12,](#page-19-0) [56](#page-63-0)** indicadores **[12](#page-19-0)**

### **F**

favoritos **[4](#page-11-0)** Fish Eye 3D **[11](#page-18-0)** cono sonda **[17](#page-24-0)** objetivos suspendidos **[17](#page-24-0)** tracks **[17](#page-24-0)** FM **[58](#page-65-0)** fondo **[4](#page-11-0)** fotos, aéreas **[12](#page-19-0)** fotos aéreas **[12](#page-19-0)** fuente de datos preferida **[44](#page-51-0), [45](#page-52-0)** Fusion PartyBus **[57](#page-64-0)**

#### **G**

Garmin ClearVü **[28](#page-35-0)** Garmin Express **[73](#page-80-0)** actualizar cartas **[74](#page-81-0)** gestor de avisos **[56](#page-63-0)** mensajes **[56,](#page-63-0) [57](#page-64-0)** GLONASS **[66](#page-73-0)** GPS **[75](#page-82-0)** EGNOS **[66](#page-73-0)** fuente **[3](#page-10-0)** GLONASS **[66](#page-73-0)** señales **[3](#page-10-0)** WAAS **[66](#page-73-0)** gráfico de ángulo del viento **[54](#page-61-0)** gráfico de velocidad del viento **[54](#page-61-0)** gráficos ángulo del viento **[54](#page-61-0)** configurar **[54](#page-61-0)** presión atmosférica **[54](#page-61-0)** profundidad **[54](#page-61-0)** temperatura del agua **[54](#page-61-0)** temperatura del aire **[54](#page-61-0)** velocidad del viento **[54](#page-61-0)** GRID **[75](#page-82-0) H**

# **I**

ID de unidad **[67](#page-74-0)** idioma **[66,](#page-73-0) [67](#page-74-0)** imágenes **[5,](#page-12-0) [75](#page-82-0)** imágenes por satélite **[12](#page-19-0)** indicadores **[51](#page-58-0), [53](#page-60-0)** alarmas de estado **[52](#page-59-0)** combustible **[51](#page-58-0), [53](#page-60-0)** límites **[51](#page-58-0)** motor **[51,](#page-58-0) [52](#page-59-0)** ruta **[54](#page-61-0)** viento **[53,](#page-60-0) [54](#page-61-0)** indicadores de combustible **[51](#page-58-0), [53](#page-60-0)** alarma de estado **[53](#page-60-0), [69](#page-76-0)**

hombre al agua **[20](#page-27-0), [46](#page-53-0), [50](#page-57-0)**

sincronizar con el combustible real **[53](#page-60-0)** indicadores de motor **[51](#page-58-0)** configurar **[52](#page-59-0)** indicadores de navegación **[54](#page-61-0)** indicadores de ruta **[54](#page-61-0)** indicadores de viento **[53,](#page-60-0) [54](#page-61-0)** indicadores del motor **[52](#page-59-0)** alarmas de estado **[52](#page-59-0)** configurar **[52](#page-59-0)** información del cielo **[56](#page-63-0)** información del sistema **[67,](#page-74-0) [73](#page-80-0)** informe de posición **[50](#page-57-0), [51](#page-58-0)** informes de boya **[62](#page-69-0)** inReach **[54](#page-61-0), [55](#page-62-0)** mensajes **[55](#page-62-0)** Ir a **[19](#page-26-0), [20](#page-27-0)**

#### **J**

joystick **[75](#page-82-0)**

#### **L**

lancha motora **[6](#page-13-0), [25](#page-32-0)** límite **[25](#page-32-0)** límites copiar **[72](#page-79-0)** mostrar **[15](#page-22-0)** vincular a una disposición de SmartMode **[25](#page-32-0)** líneas de límite **[25](#page-32-0)** llamada de emergencia **[50](#page-57-0)** llamada selectiva digital **[49](#page-56-0), [50](#page-57-0)** activar **[50](#page-57-0), [71](#page-78-0)** canales **[51](#page-58-0)** contactos **[50](#page-57-0)** llamada individual de rutina **[51](#page-58-0)**

#### **M**

mando a distancia **[9](#page-16-0), [47](#page-54-0)** desconectar **[9](#page-16-0)** mapas **[17,](#page-24-0) [72](#page-79-0)**. *Consulta* cartas mapas detallados **[72](#page-79-0)** marcar ubicación **[20](#page-27-0)** MARPA amenazas **[13,](#page-20-0) [41](#page-48-0)** buscar **[41](#page-48-0)** carta de navegación **[16](#page-23-0)** establecer objetivos **[41](#page-48-0)** objeto etiquetado **[41](#page-48-0)** medir la distancia **[29](#page-36-0)** cartas **[10](#page-17-0)** mensajes **[54](#page-61-0)** meteorología **[60](#page-67-0)** alarmas **[69](#page-76-0)** información de oleaje **[62](#page-69-0)** presión de la superficie **[62](#page-69-0)** pronóstico **[61,](#page-68-0) [62](#page-69-0)** superposición **[62](#page-69-0)** temperatura del agua **[62](#page-69-0)** MOB, dispositivo **[14](#page-21-0)** modo de color **[6](#page-13-0)** motor **[52](#page-59-0), [53](#page-60-0)** alertas **[52](#page-59-0)** estado **[52](#page-59-0)** motor eléctrico **[49](#page-56-0)** motor eléctrico de arrastre **[48](#page-55-0)** brújula **[49](#page-56-0)** variación de proa **[49](#page-56-0)** motor eléctrico de arrastre Force **[48,](#page-55-0) [49](#page-56-0)** Motor eléctrico Force **[49](#page-56-0)**

### **N**

NMEA 0183 **[49](#page-56-0), [68](#page-75-0)** NMEA 2000 **[49](#page-56-0), [69](#page-76-0)** notificaciones **[7,](#page-14-0) [8](#page-15-0)** notificaciones inteligentes **[7,](#page-14-0) [8](#page-15-0)** números superpuestos **[5](#page-12-0)**

#### **O**

objetivos suspendidos **[17](#page-24-0)** Optimus **[55,](#page-62-0) [56](#page-63-0)** Optimus Optimus **[56](#page-63-0)**

otras embarcaciones AIS **[16](#page-23-0)** rastros **[16](#page-23-0) P** Panoptix **[38](#page-45-0)** pantalla bloquear **[2](#page-9-0), [6](#page-13-0)** brillo **[6](#page-13-0)** desbloquear **[2](#page-9-0)** pantalla de inicio **[3](#page-10-0)** personalizar **[4,](#page-11-0) [5](#page-12-0)** pantalla táctil **[1,](#page-8-0) [2](#page-9-0)** Perspective 3D **[62](#page-69-0)** piloto automático **[44](#page-51-0)–[48](#page-55-0)** ajustar el rumbo **[45](#page-52-0)** habilitar **[45](#page-52-0)** incremento de la navegación **[45](#page-52-0)** navegación según patrón **[46](#page-53-0)** patrón Búsqueda **[46](#page-53-0)** patrón Cambio de sentido **[46](#page-53-0)** patrón Círculos **[46](#page-53-0)** patrón Giro Williamson **[46](#page-53-0)** patrón Órbita **[46](#page-53-0)** patrón Trébol **[46](#page-53-0)** patrón Zigzag **[46](#page-53-0)** patrones de navegación **[46](#page-53-0)** reducir la actividad del timón **[45](#page-52-0)** Shadow Drive **[45](#page-52-0)** posición, rastrear **[50](#page-57-0)** precisión GPS **[69](#page-76-0)** presintonía **[6,](#page-13-0) [58](#page-65-0)** profundidad segura **[67](#page-74-0)** puertos **[1,](#page-8-0) [2](#page-9-0)**

# **Q**

quickdraw **[18](#page-25-0)**

**R** radar **[39](#page-46-0)–[42,](#page-49-0) [44](#page-51-0)** AIS **[41](#page-48-0)** anillos de escala **[44](#page-51-0)** campo de visión **[44](#page-51-0)** distancia **[40](#page-47-0)** escala **[40](#page-47-0)** fuente **[44](#page-51-0)** ganancia **[42](#page-49-0)** MARPA **[13](#page-20-0)** modo pájaro **[42](#page-49-0)** optimizar pantalla **[42](#page-49-0), [43](#page-50-0)** paleta de colores **[44](#page-51-0)** pantalla de radar superpuesto **[39](#page-46-0)** posición de anclaje personalizada **[44](#page-51-0)** promediar **[43](#page-50-0)** ruido **[43](#page-50-0), [44](#page-51-0)** seguimiento de eco **[42](#page-49-0)** superposición **[16](#page-23-0)** transmisión temporizada **[40](#page-47-0)** transmitir **[39](#page-46-0)** variación del frontal del barco **[44](#page-51-0)** waypoints **[44](#page-51-0)** zona de guardia **[40](#page-47-0)** radar superpuesto **[39](#page-46-0)** radio **[58](#page-65-0)** AM **[58](#page-65-0)** FM **[58](#page-65-0)** SiriusXM **[59,](#page-66-0) [60](#page-67-0)** radio VHF **[49](#page-56-0)** canal DSC **[51](#page-58-0)** llamada individual de rutina **[51](#page-58-0)** llamadas de emergencia **[50](#page-57-0)** llamar a un objetivo AIS **[51](#page-58-0)** rastros de embarcaciones **[16,](#page-23-0) [51](#page-58-0)** Red Garmin **[69](#page-76-0)** Red náutica Garmin **[69](#page-76-0)** registrar el dispositivo **[73](#page-80-0)** registro de eventos **[67](#page-74-0)** registro de profundidad **[54](#page-61-0)** registro de temperatura **[54](#page-61-0)** registro del producto **[73](#page-80-0)**

reloj **[69](#page-76-0)** alarma **[69](#page-76-0)** náutico **[46](#page-53-0)** reproductor de música **[57](#page-64-0), [59](#page-66-0), [60](#page-67-0)**. *Consulta*  reproductor multimedia reproductor multimedia **[57](#page-64-0)–[60](#page-67-0)** búsqueda alfabética **[57](#page-64-0)** DAB **[58](#page-65-0)** fuente **[57](#page-64-0)** FUSION-Link **[57](#page-64-0)** modo de sintonización **[58](#page-65-0)** nombre de dispositivo **[60](#page-67-0)** predeterminados **[63](#page-70-0)** presintonía **[58,](#page-65-0) [63](#page-70-0)** radio **[59](#page-66-0)** región del sintonizador **[58](#page-65-0)** repetición **[57](#page-64-0)** reproducción aleatoria **[57](#page-64-0)** silenciar **[57](#page-64-0)** SiriusXM Satellite Radio **[59](#page-66-0)** sistema estéreo **[57](#page-64-0)** VHF **[58](#page-65-0)** zonas **[57](#page-64-0)** restablecer **[71](#page-78-0)** configuración **[59](#page-66-0)** disposición de las estaciones **[6](#page-13-0)** retroiluminación **[6](#page-13-0), [9](#page-16-0)** rumbo **[45](#page-52-0)** ajustar **[45](#page-52-0)** control de rumbo **[27](#page-34-0)** línea **[15,](#page-22-0) [28](#page-35-0)** mantener **[45](#page-52-0)** Shadow Drive **[45](#page-52-0)** Ruta hacia **[19](#page-26-0)** rutas **[19](#page-26-0), [21,](#page-28-0) [25](#page-32-0)** borrar **[22](#page-29-0)** copiar **[72](#page-79-0)** crear **[21,](#page-28-0) [22](#page-29-0)** editar **[21](#page-28-0)** navegar **[21](#page-28-0)** navegar en paralelo **[22](#page-29-0)** ver lista de **[21](#page-28-0)** waypoints **[72](#page-79-0) S**

SART **[14](#page-21-0)** sensor de viento **[9](#page-16-0)** sensores de nivel del depósito **[53](#page-60-0)** señales del satélite, buscar **[3](#page-10-0)** servicios náuticos **[20](#page-27-0)** Shadow Drive, activar **[45](#page-52-0)** SideVü **[29](#page-36-0)** símbolos **[13](#page-20-0)** SiriusXM **[58](#page-65-0), [60](#page-67-0)** controles parentales **[59](#page-66-0)** Radio por satélite **[59](#page-66-0)** SiriusXM Satellite Radio **[58](#page-65-0)–[60](#page-67-0)** software actualizaciones **[60](#page-67-0), [74](#page-81-0)** actualizar **[8](#page-15-0), [74](#page-81-0)** solución de problemas **[75](#page-82-0), [76](#page-83-0)** sombreado de profundidad **[15](#page-22-0), [16](#page-23-0)** sonda **[28](#page-35-0), [31,](#page-38-0) [34](#page-41-0)**. *Consulta* sonda a-scope **[34,](#page-41-0) [35](#page-42-0)** alarmas **[34,](#page-41-0) [69](#page-76-0)** avance de imágenes **[34](#page-41-0)** bloqueo de fondo **[33](#page-40-0)** compartir **[31](#page-38-0)** cono **[17](#page-24-0)** escala de profundidad **[33](#page-40-0)** frecuencias **[35](#page-42-0)** FrontVü **[30](#page-37-0)** fuente **[31](#page-38-0)** ganancia **[32](#page-39-0)** ganancia de color **[32](#page-39-0)** Garmin ClearVü **[28](#page-35-0)** grabación **[32](#page-39-0)** grabar **[32](#page-39-0)** interferencia **[33](#page-40-0)** medir distancias **[29](#page-36-0)**

números **[5](#page-12-0)** objetivos suspendidos **[34](#page-41-0)** Panoptix **[29](#page-36-0)[–31](#page-38-0), [36,](#page-43-0) [37](#page-44-0)** Panoptix LiveScope **[31,](#page-38-0) [38](#page-45-0)** perspectiva **[31](#page-38-0)** presentación **[34](#page-41-0)** profundidad **[33](#page-40-0)** rechazo de color **[34](#page-41-0)** ruido **[32](#page-39-0)** ruido de superficie **[33](#page-40-0)** SideVü **[29](#page-36-0)** velocidad de barrido **[32,](#page-39-0) [37](#page-44-0)** vistas **[28](#page-35-0)** waypoint **[31](#page-38-0)** zoom **[33](#page-40-0)** SOS **[20,](#page-27-0) [50](#page-57-0)**

**Z** zoom carta **[10](#page-17-0)** sonda **[33](#page-40-0)**

#### **T**

tarjeta de memoria **[3](#page-10-0), [72,](#page-79-0) [73](#page-80-0)** instalar **[3](#page-10-0)** mapas detallados **[72](#page-79-0)** ranura **[1](#page-8-0)** teclado **[67](#page-74-0)** tecnología Wi‑Fi **[8](#page-15-0)** Tecnología Wi‑Fi **[8](#page-15-0)** tracks **[24](#page-31-0), [25](#page-32-0)** borrar **[24](#page-31-0)** copiar **[72](#page-79-0)** editar **[24](#page-31-0)** grabar **[24](#page-31-0)** guardar **[24](#page-31-0)** guardar como ruta **[24](#page-31-0)** lista **[24](#page-31-0)** mostrar **[15](#page-22-0), [24](#page-31-0)** navegar **[24](#page-31-0)** transductor **[28,](#page-35-0) [31](#page-38-0), [34,](#page-41-0) [38](#page-45-0)** trasluchada. *Consulta* virada y trasluchada

#### **U**

unidades de medida **[67](#page-74-0)**

#### **V**

valores preestablecidos **[6,](#page-13-0) [59](#page-66-0)** DAB **[59](#page-66-0)** variación, frente del barco **[44](#page-51-0)** vela **[15,](#page-22-0) [25,](#page-32-0) [26](#page-33-0), [46](#page-53-0)** línea de salida **[26](#page-33-0)** temporizador **[26](#page-33-0)** velalínea de salida **[26](#page-33-0)** vídeo **[63](#page-70-0)–[66](#page-73-0)** configurar **[63](#page-70-0), [64](#page-71-0)** fuente **[63](#page-70-0), [64](#page-71-0)** ver **[63](#page-70-0), [64](#page-71-0)** viento, rosa **[15](#page-22-0)** vinculación de GRID **[75](#page-82-0)** vincular GRID **[67](#page-74-0)** virada y trasluchada **[27,](#page-34-0) [28](#page-35-0)** control de rumbo **[27](#page-34-0)** control de viento **[27](#page-34-0)** visor de manual **[2](#page-9-0)** vista posterior **[1](#page-8-0), [2](#page-9-0)** voltaje **[69](#page-76-0)** VRM **[41](#page-48-0)** medir **[42](#page-49-0)** mostrar **[41](#page-48-0) W** WAAS **[66](#page-73-0)** waypoints **[20](#page-27-0), [76](#page-83-0)** borrar **[21](#page-28-0)** copiar **[72](#page-79-0)** crear **[11](#page-18-0), [20](#page-27-0)**

editar **[20](#page-27-0)** embarcación rastreada **[50](#page-57-0)** hombre al agua **[20](#page-27-0)** mostrar **[15](#page-22-0)** navegar a **[21](#page-28-0)** proyectar **[20](#page-27-0)** sonda **[31](#page-38-0)** ver lista de **[20](#page-27-0)** Wi‑Fi **[7](#page-14-0)**

# support.garmin.com

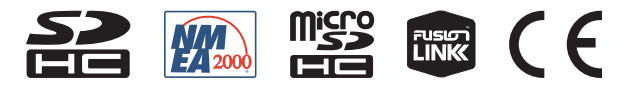

Octubre de 2020 **CELEVA EN 2020** GUID-413FE004-9D7D-474E-8423-3B787BC4A5BF v6